## GUIDA DELL'UTENTE**Bitdefender** SOLUTIONS

# **Antivirus Plus Multiplatform**

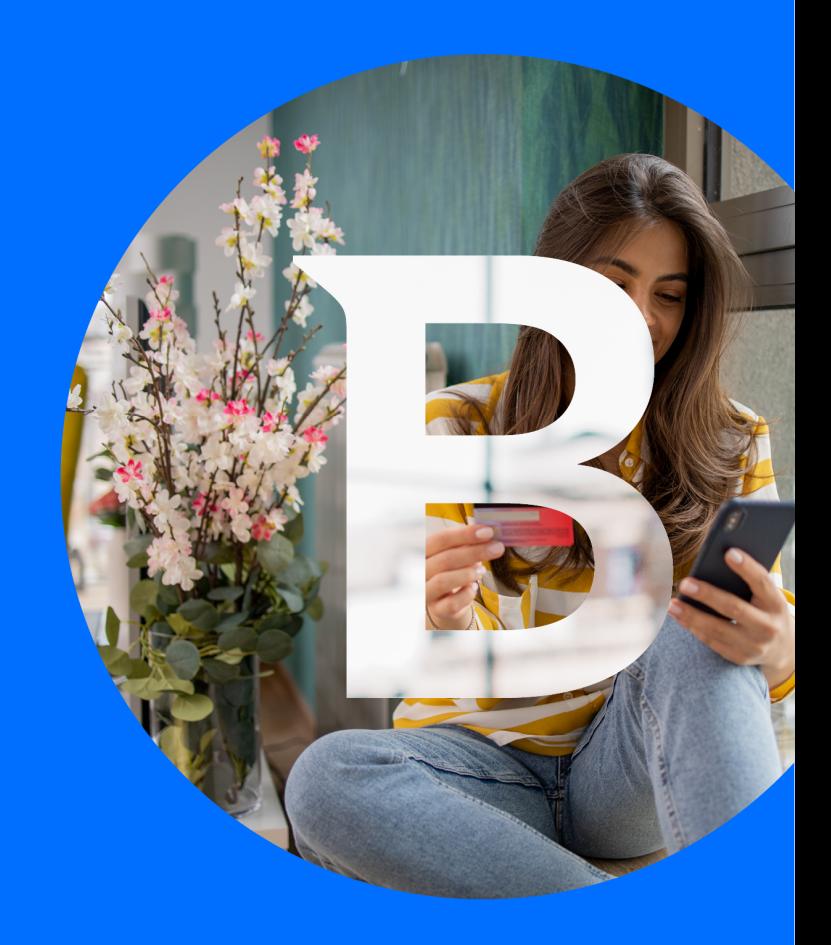

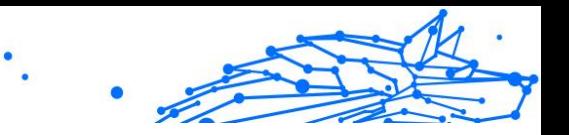

#### **Guida dell'utente**

Data di pubblicazione 04/7/2023 Diritto d'autore © 2024 Bitdefender

#### **Avviso legale**

**Tutti i diritti riservati.** Nessuna parte di questo libro può essere riprodotta o trasmessa in qualsiasi forma o con qualsiasi mezzo, elettronico o meccanico, incluse fotocopie, registrazioni o qualsiasi sistema di memorizzazione e recupero di informazioni, senza il permesso scritto di un rappresentante autorizzato di Bitdefender. L'inserimento di brevi citazioni nelle recensioni può essere possibile solo con la menzione della fonte citata. Il contenuto non può essere modificato in alcun modo.

**Avviso e dichiarazione di non responsabilità.** Questo prodotto e la relativa documentazione sono protetti da copyright. Le informazioni contenute in questo documento sono fornite "così come sono", senza garanzia. Sebbene ogni precauzione sia stata presa nella preparazione di questo documento, gli autori non avranno alcuna responsabilità nei confronti di alcuna persona o entità rispetto a qualsiasi perdita o danno causato o presumibilmente causato direttamente o indirettamente dalle informazioni contenute in questo lavoro.

Questo libro contiene collegamenti a siti Web di terze parti che non sono sotto il controllo di Bitdefender, pertanto Bitdefender non è responsabile del contenuto di alcun sito collegato. Se accedi a un sito Web di terze parti elencato in questo documento, lo farai a tuo rischio. Bitdefender fornisce questi collegamenti solo per comodità e l'inclusione del collegamento non implica che Bitdefender approvi o accetti alcuna responsabilità per il contenuto del sito di terze parti.

**Marchi.** I nomi dei marchi possono apparire in questo libro. Tutti i marchi registrati e non registrati in questo documento sono di esclusiva proprietà dei rispettivi proprietari e sono rispettosamente riconosciuti.

## **Ritdefender**

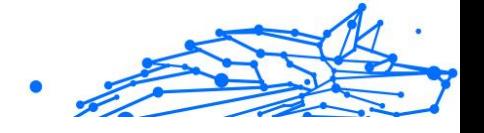

### **Indice**

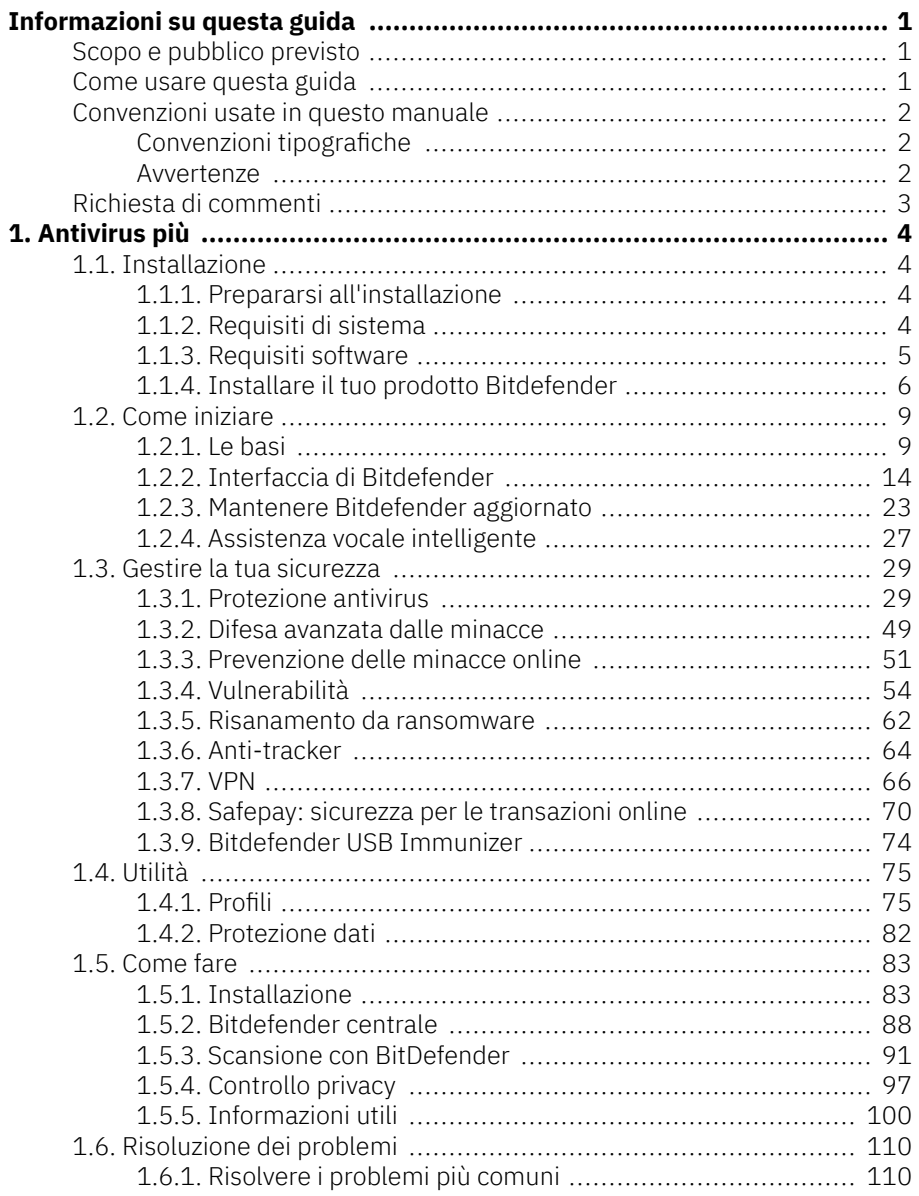

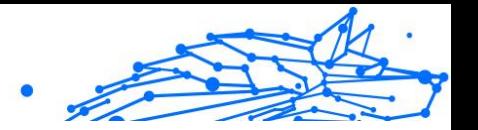

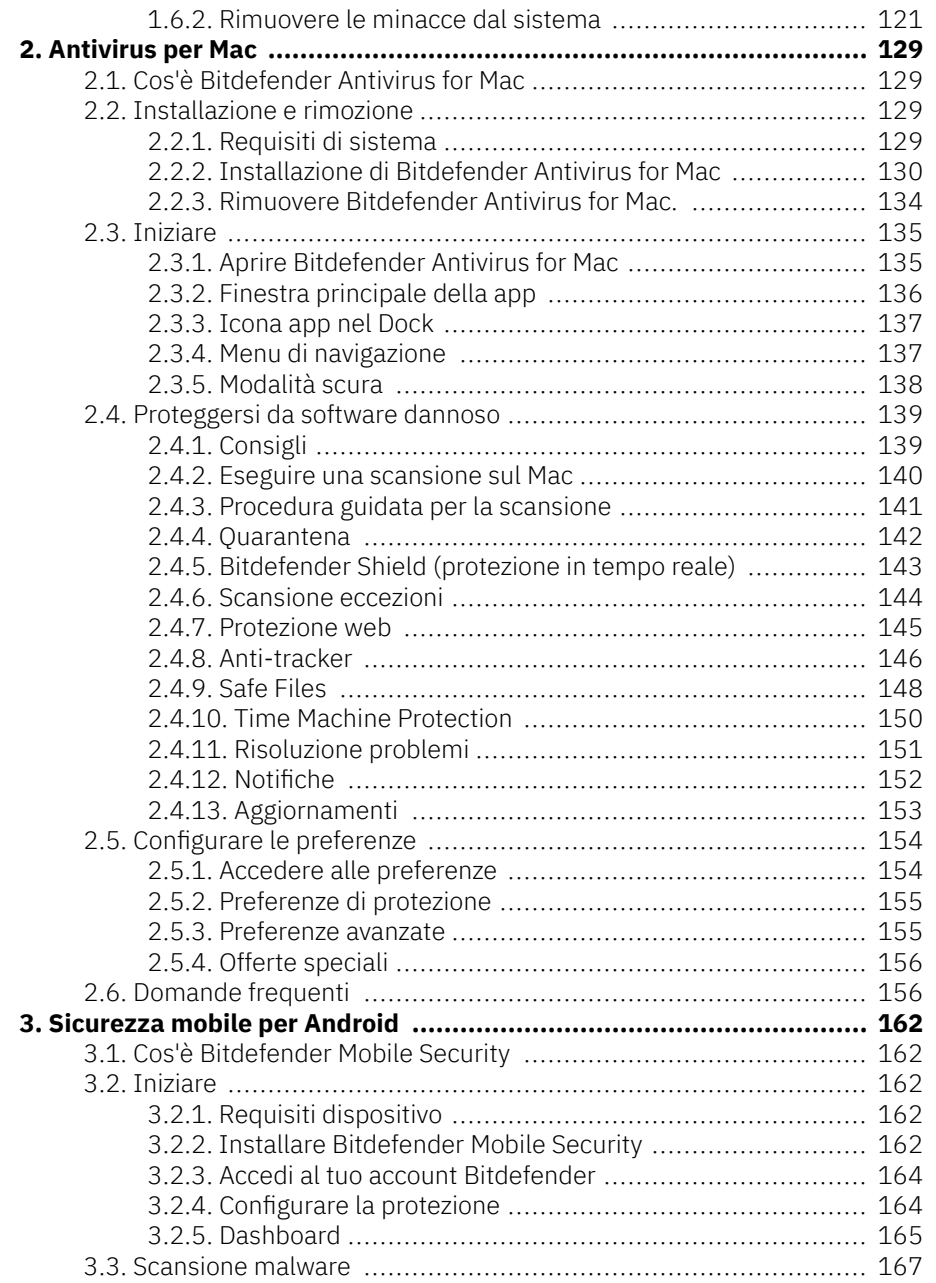

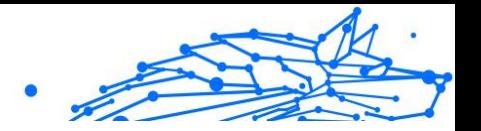

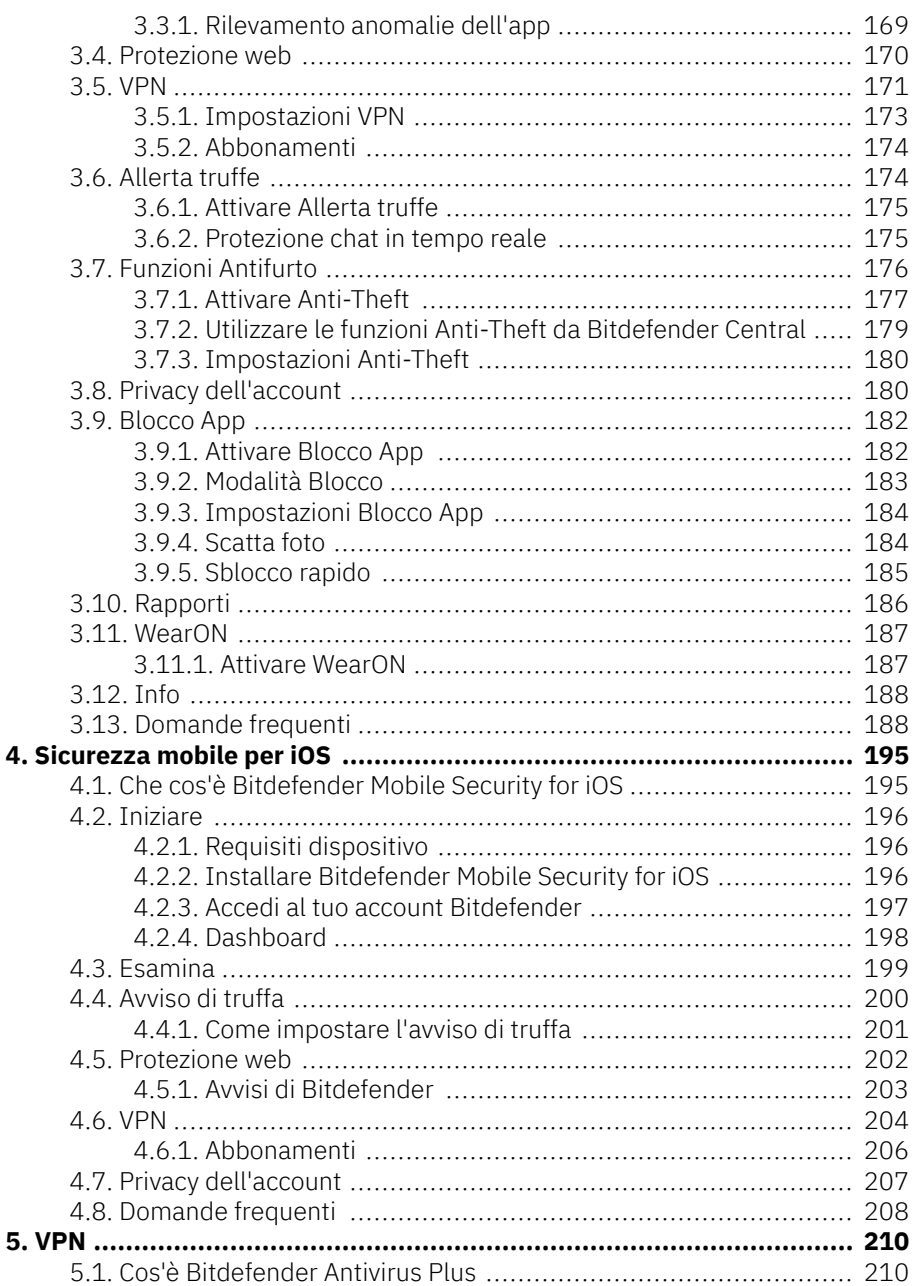

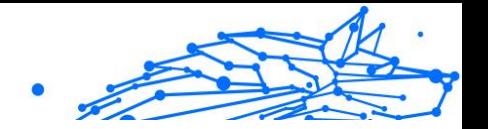

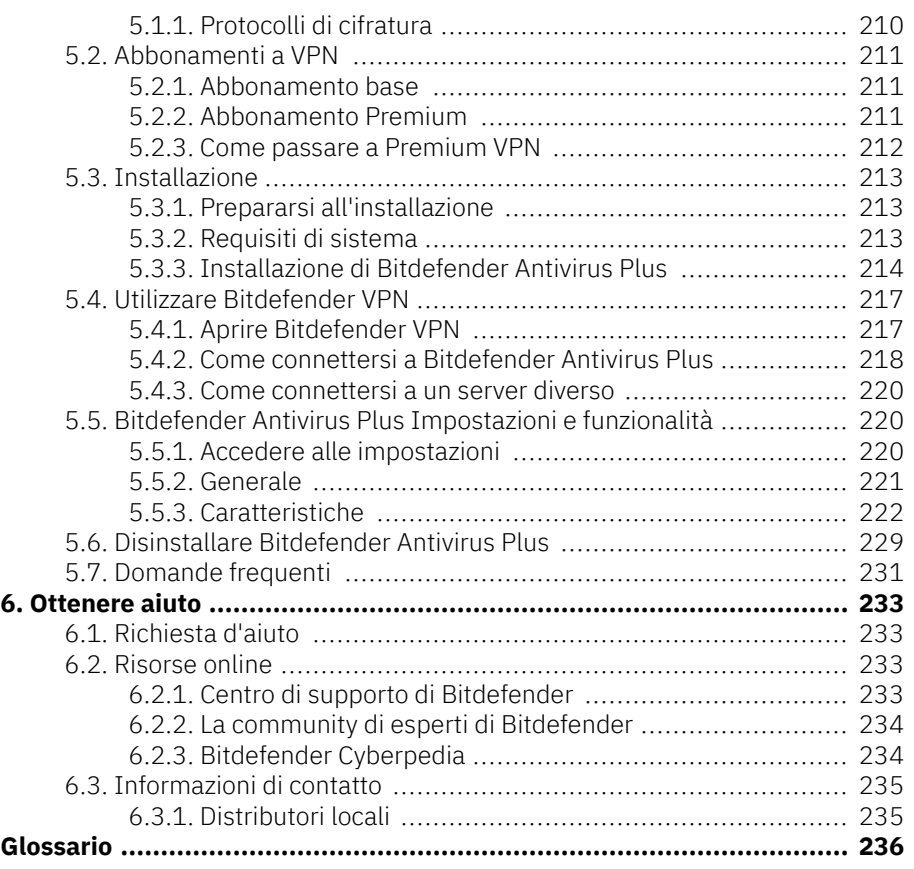

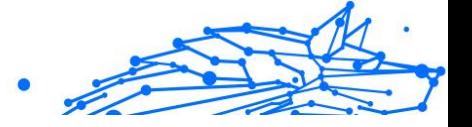

### <span id="page-6-0"></span>INFORMAZIONI SU QUESTA GUIDA

### Scopo e pubblico previsto

Il tuo abbonamento a Bitdefender Total Security può proteggere fino a 10 diversi PC, Mac, smartphone e tablet iOS e Android. La gestione dei dispositivi protetti può essere effettuata tramite un account Bitdefender, che deve essere associato a un abbonamento attivo.

Questa guida fornisce assistenza per la configurazione e l'utilizzo dei prodotti inclusi nel tuo abbonamento: Bitdefender Total Security (per Windows), Bitdefender Antivirus for Mac (per macOS), Bitdefender Mobile Security (per Android) e Bitdefender Mobile Security per iOS.

Puoi scoprire come configurare Bitdefender su diversi dispositivi per proteggerli da ogni tipo di minaccia.

#### Come usare questa guida

Questa guida è organizzata attorno ai quattro prodotti inclusi in Bitdefender Total Security:

- ❍ [Antivirus più \(pagina 4\)](#page-9-0) Scopri come utilizzare il prodotto su PC e laptop basati su Windows.
- ❍ [Antivirus per Mac \(pagina 129\)](#page-134-0) Scopri come utilizzare il prodotto sui tuoi Mac.
- ❍ [Sicurezza mobile per Android \(pagina 162\)](#page-167-0) Scopri come utilizzare il prodotto su smartphone e tablet basati su Android.
- ❍ [Sicurezza mobile per iOS \(pagina 195\)](#page-200-0) Scopri come utilizzare il prodotto su smartphone e tablet basati su iOS.
- $\circ$  [VPN \(pagina 210\)](#page-215-0)

Scopri come nascondere la tua identità online utilizzando Bitdefender VPN su qualsiasi tuo dispositivo.

❍ [Ottenere aiuto \(pagina 233\)](#page-238-0)

Scopri dove cercare aiuto se si presenta qualcosa di inaspettato.

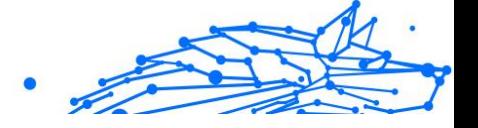

### <span id="page-7-0"></span>Convenzioni usate in questo manuale

#### Convenzioni tipografiche

Nel manuale vengono usati diversi stili di testo per migliorare la leggibilità. L'aspetto e il significato sono illustrati nella tabella sottostante.

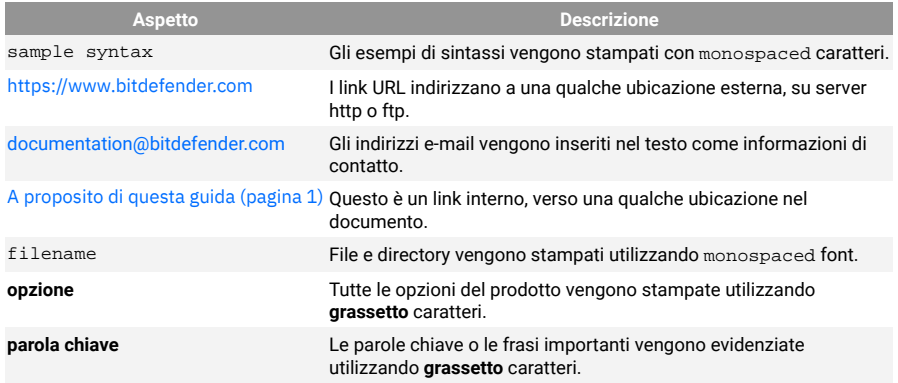

#### Avvertenze

Le avvertenze appaiono sotto forma di note di testo, segnalate graficamente, portando alla tua attenzione ulteriori informazioni relative al paragrafo attuale.

#### **Nota**

Le note sono solo piccole osservazioni. Anche se si possono omettere, le note potrebbe fornire informazioni preziose, come una determinata caratteristica o un link verso eventuali temi collegati.

**Importante** 

Richiede la tua attenzione e non è consigliato ignorarla. Solitamente, fornisce informazioni non critiche ma importanti.

#### Avvertimento

Si tratta di un'informazione critica che dovresti trattare con maggiore cautela. Se segui le istruzioni, non accadrà nulla di male. Dovresti leggerla e comprenderla, perché descrive qualcosa di estremamente rischioso.

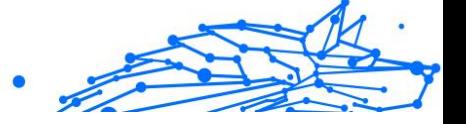

### <span id="page-8-0"></span>Richiesta di commenti

Ti invitiamo ad aiutarci a migliorare il presente manuale. Abbiamo provato e verificato tutte le informazioni con la massima attenzione. Ti preghiamo di scriverci per indicarci eventuali errori che dovessi riscontrare nel manuale o suggerirci come poterlo migliorare, per aiutarci a fornirti la migliore documentazione possibile.

Segnalacelo inviando una mail a documentation@bitdefender.com. Scrivi tutte le tue e-mail relative alla documentazione in inglese in modo che possiamo elaborarle in modo efficiente.

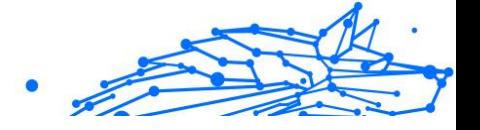

### <span id="page-9-0"></span>1. ANTIVIRUS PIÙ

### 1.1. Installazione

#### 1.1.1. Prepararsi all'installazione

Prima di Bitdefender Antivirus Plusinstallare , completa questi passaggi preliminari per assicurarti che l'installazione funzioni senza problemi:

- ❍ Assicurati che il dispositivo su cui desideri installare Bitdefender soddisfi i requisiti di sistema. Se il dispositivo non soddisfa tutti i requisiti di sistema, Bitdefender non sarà installato, o, nel caso venisse installato, non funzionerà correttamente e causerà rallentamenti e instabilità. Per un elenco completo dei requisiti di sistema, consultare la sezione Requisiti di sistema (pagina 4).
- ❍ Accedi al dispositivo utilizzando un account Amministratore.
- ❍ Rimuovi qualsiasi altro programma simile dal dispositivo. Se dovesse rilevarne uno durante l'installazione di Bitdefender, ti sarà chiesto di disinstallarlo. L'esecuzione simultanea di due programmi di sicurezza può influenzarne il funzionamento e causare problemi seri al sistema. Durante l'installazione Windows Defender sarà disattivato.
- ❍ Disabilita o rimuovi qualsiasi programma firewall che possa essere in esecuzione sul dispositivo. L'esecuzione simultanea di due programmi firewall può influenzarne il funzionamento e causare problemi seri al sistema. Durante l'installazione il firewall di Windows sarà disattivato.
- ❍ Assicurati che il dispositivo sia connesso a Internet durante l'installazione, anche se l'hai avviata da un CD/DVD. Se sono disponibili versioni più recenti dei file dell'applicazione inclusi nel pacchetto d'installazione, Bitdefender può scaricarli e installarli.

#### 1.1.2. Requisiti di sistema

Puoi installare Bitdefender Antivirus Plus solo su dispositivi con i seguenti sistemi operativi:

- ❍ Windows 7 con Service Pack 1
- ❍ Windows 8.1

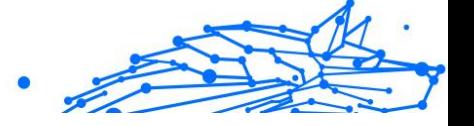

- <span id="page-10-0"></span>❍ Windows 10
- ❍ 2,5 GB di spazio disponibile su disco rigido (almeno 800 MB sull'unità di sistema)
- ❍ 2 GB di memoria (RAM)

#### **Importante**

Le prestazioni del sistema potrebbero essere influenzate su dispositivi dotati di CPU di vecchia generazione.

#### Nota

Per scoprire quale versione di Windows è attiva sul dispositivo e maggiori informazioni sull'hardware:

- ❍ In **Windows 7**, clicca con il pulsante destro del mouse su **Computer** nel desktop e seleziona **Proprietà** nel menu.
- ❍ In **Windows 8**, dal menu Start di Windows, localizza l'opzione **Computer** (puoi anche digitare direttamente "Computer" nella finestra di ricerca del menu Start), e poi clicca sulla sua icona con il pulsante destro. In **Windows 8.1**, localizza **Questo PC**. Seleziona **Proprietà** nel menu inferiore. Individua la sezione **Sistema** per trovare maggiori informazioni sul tuo sistema.
- ❍ In **Windows 10**, digita **Sistema** nella casella di ricerca della barra delle applicazioni e clicca sulla sua icona. Nella sezione **Sistema** puoi trovare maggiori informazioni sul tuo tipo di sistema.

#### 1.1.3. Requisiti software

Per poter usare Bitdefender e tutte le sue funzioni, il tuo dispositivo deve soddisfare i seguenti requisiti software:

- ❍ Microsoft Edge 40 e superiore
- ❍ Internet Explorer 10 e superiore
- ❍ Mozilla Firefox 51 e superiore
- ❍ Google Chrome 34 e superiore
- ❍ Microsoft Outlook 2007 / 2010 / 2013 / 2016
- ❍ Mozilla Thunderbird 14 e superiore

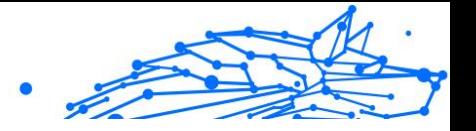

#### <span id="page-11-0"></span>1.1.4. Installare il tuo prodotto Bitdefender

Puoi installare Bitdefender dal disco di installazione, oppure utilizzare il programma d'installazione web scaricato sul tuo dispositivo da Bitdefender Central.

Se il tuo acquisto copre più di un dispositivo, ripeti l'installazione e attiva il prodotto con lo stesso account su ogni dispositivo. L'account che devi utilizzare è quello che include il tuo abbonamento attivo a Bitdefender.

#### Installare da Bitdefender Central

Da Bitdefender Central puoi scaricare il kit d'installazione corrispondente all'abbonamento acquistato. Una volta completato il processo d'installazione, Bitdefender Antivirus Plus viene attivato.

Per scaricare Bitdefender Antivirus Plus da Bitdefender Central:

- 1. Accedi a Bitdefender Central.
- 2. Seleziona il pannello **I miei dispositivi** e clicca su **INSTALLA PROTEZIONE**.
- 3. Seleziona una delle due opzioni disponibili:

#### ❍ **Proteggi questo dispositivo**

- a. Seleziona questa opzione e poi il proprietario del dispositivo. Se il dispositivo appartiene a qualcun altro, clicca sul pulsante corrispondente.
- b. Salva il file di installazione.

#### ❍ **Proteggi altri dispositivi**

- a. Seleziona questa opzione, quindi seleziona il proprietario del dispositivo. Se il dispositivo appartiene a qualcun altro, fai clic sul pulsante corrispondente.
- b. Premi **INVIA LINK DI DOWNLOAD**.
- c. Inserisci un indirizzo e-mail nel campo corrispondente e clicca su **INVIA EMAIL**.

Nota che il link di download generato è valido solo per le prossime 24 ore. Se il link dovesse scadere, dovrai generarne uno nuovo seguendo gli stessi passaggi.

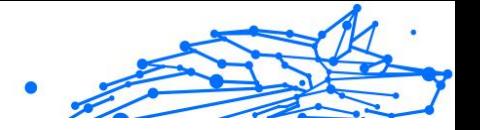

- d. Sul dispositivo su cui vuoi installare il tuo prodotto Bitdefender, controlla l'account e-mail che hai digitato e poi clicca sul pulsante di download corrispondente.
- 4. Attendi il completamento del download ed esegui il programma d'installazione.

#### Convalidare l'installazione

Per prima cosa, Bitdefender controlla il tuo sistema per convalidare l'installazione.

Se il tuo sistema non soddisfa i requisiti di sistema per installare Bitdefender, ti saranno comunicate le caratteristiche da migliorare prima di poter procedere.

Se viene rilevata una soluzione di sicurezza incompatibile o una versione precedente di Bitdefender, ti sarà chiesto di rimuoverla dal sistema. Segui le istruzioni per rimuovere il programma dal sistema, per evitare eventuali problemi in seguito. Potrebbe essere necessario riavviare il dispositivo per completare la rimozione delle soluzioni di sicurezza rilevate.

Il pacchetto d'installazione di Bitdefender Total Security viene aggiornato costantemente.

#### Nota

Scaricare i file d'installazione può richiedere un po' di tempo, soprattutto con le connessioni a Internet più lente.

Una volta confermata l'installazione, compare la procedura guidata di configurazione. Segui i passaggi indicati per installare Bitdefender Antivirus Plus.

#### Fase 1 - Installazione di Bitdefender

Prima di procedere con l'installazione, devi accettare l'Accordo di abbonamento. Prenditi qualche istante per leggere l'Accordo di abbonamento in quanto contiene i termini e le condizioni con cui è possibile Bitdefender Antivirus Plusutilizzare .

Se non accetti tali termini, chiudi la finestra. Il processo di installazione sarà abbandonato e uscirai dalla configurazione.

In questa fase possono essere eseguite due attività aggiuntive:

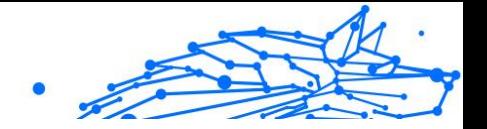

- ❍ Mantieni attivata l'opzione **Invia rapporti sul prodotto**. Permettendo questa opzione, i rapporti contenenti informazioni su come il prodotto viene utilizzato sono inviati ai server Bitdefender. Queste informazioni sono essenziali per migliorare il prodotto e possono aiutarci a offrire una migliore esperienza in futuro. I rapporti non conterranno dati confidenziali, come nome o indirizzo IP, e non saranno utilizzati per scopi commerciali.
- ❍ Seleziona la lingua con cui desideri installare il prodotto.

Clicca su **INSTALLA** per lanciare la fase di installazione del tuo prodotto Bitdefender.

#### Fase 2 - Installazione in corso

Attendi il completamento dell'installazione. Nel frattempo vengono mostrate alcune informazioni dettagliate sui progressi.

#### Fase 3 - Fine dell'installazione

Il tuo prodotto Bitdefender è stato installato con successo.

Viene mostrato un resoconto dell'installazione. Se durante l'installazione viene rilevata e rimossa una minaccia attiva, è necessario riavviare il sistema.

#### Fase 4 - Analisi del dispositivo

Ora ti sarà chiesto se desideri eseguire un'analisi del tuo dispositivo, per assicurarti che sia sicuro. Durante questa fase, Bitdefender esaminerà le aree critiche del sistema. Clicca su **Avvia analisi dispositivo** per avviarla.

Puoi nascondere l'interfaccia della scansione cliccando su **Esegui scansione in background**. Poi, scegli se desideri ricevere informazioni oppure no sul termine della scansione.

Una volta completata la scansione, clicca su **Apri interfaccia di Bitdefender**.

#### Nota

In alternativa, se non vuoi eseguire la scansione, puoi semplicemente cliccare su **Salta**.

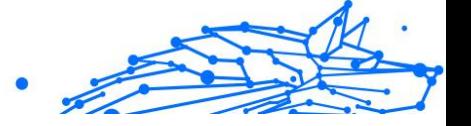

#### <span id="page-14-0"></span>Fase 5 - Come iniziare

Nella finestra **Come iniziare**, puoi trovare maggiori informazioni sul tuo abbonamento attivo.

Clicca su **TERMINA** per accedere all'interfaccia di Bitdefender Antivirus Plus.

### 1.2. Come iniziare

#### 1.2.1. Le basi

Una volta installato Bitdefender Antivirus Plus, il tuo dispositivo sarà protetto da ogni tipo di minaccia (come malware, spyware, ransomware, exploit, botnet e Trojan) e minacce web (come hacker, phishing e spam).

L'applicazione utilizza la tecnologia Photon per migliorare la velocità e le prestazioni del processo di scansione delle minacce. Funziona apprendendo i modelli di utilizzo delle applicazioni del sistema per sapere quando avviare la scansione e cosa esaminare, minimizzando l'impatto sulle prestazioni del sistema.

Protezione webcam Impedisce alle app non affidabili di accedere alla tua videocamera, bloccando così ogni tentativo di prenderne il controllo. In base alle scelte degli utenti di Bitdefender, l'accesso delle app più popolari alla tua webcam sarà consentito o bloccato.

Per proteggerti da potenziali occhi indiscreti, quando il dispositivo è connesso a una rete wireless non protetta, Bitdefender analizza il suo livello di sicurezza e, se necessario, fornisce suggerimenti per aumentare la sicurezza delle tue attività online. Per maggiori istruzioni su come proteggere i tuoi dati personali, fai riferimento al [Wi-Fi Security Advisor](#page-63-0) [\(pagina 58\)](#page-63-0).

Ora i file cifrati dai ransomware possono essere ripristinati senza dover spendere il denaro del riscatto. Per maggiori informazioni su come ripristinare i dati cifrati, fai riferimento a [Risanamento da ransomware](#page-67-0) [\(pagina 62\)](#page-67-0).

Mentre lavori, usi un videogioco o guardi un film, Bitdefender può offrirti un'esperienza continuativa, posticipando eventuali attività di manutenzione, eliminando ogni interruzione e regolando gli effetti visivi del sistema. Puoi beneficiare di tutte queste opzioni, attivando e configurando i [Profili \(pagina 75\).](#page-80-0)

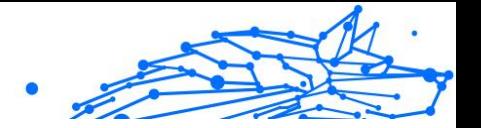

Bitdefender prenderà la maggior parte delle decisioni in materia di sicurezza per conto tuo, mostrandoti raramente delle finestre pop-up di avviso. Nella finestra Notifiche sono disponibili maggiori dettagli sulle azioni intraprese e sulle operazioni dei programmi. Per maggiori informazioni, fai riferimento a Notifiche (pagina 10).

Di tanto in tanto, dovresti aprire Bitdefender e risolvere i problemi esistenti. Devi configurare le componenti di Bitdefender o prendere azioni preventive per proteggere i tuoi dispositivo e i tuoi dati.

Per utilizzare le funzioni online di Bitdefender Antivirus Plus e gestire i tuoi abbonamenti e dispositivi, accedi al tuo account Bitdefender. Per maggiori informazioni, fai riferimento a Bitdefender Central.

Nella sezione [Come fare \(pagina 83\)](#page-88-0) troverai le istruzioni passo passo su come eseguire le attività più comuni. Se dovessi riscontrare problemi mentre utilizzi Bitdefender, consulta la sezione [Risolvere i problemi](#page-115-0) [più comuni \(pagina 110\)](#page-115-0) per trovare possibili soluzioni ai problemi più comuni.

#### **Notifiche**

Bitdefender conserva un registro dettagliato di eventi riguardanti le sue attività sul dispositivo. Ogni volta che si verifica un evento rilevante per la sicurezza del sistema o dei dati, viene aggiunto un nuovo messaggio nelle Notifiche di Bitdefender, in modo simile a quando ricevi un nuovo messaggio nella casella di posta.

Le notifiche sono uno strumento molto importante per monitorare e gestire la tua protezione di Bitdefender. Per esempio, puoi controllare facilmente se l'aggiornamento è stato eseguito con successo, se sono state rilevate minacce o vulnerabilità sul dispositivo, ecc. In aggiunta, se necessario, puoi intraprendere ulteriori azioni o modificare le azioni intraprese da Bitdefender.

Per accedere al registro delle **Notifiche**, clicca su Notifiche nel menu di navigazione dell'**interfaccia di Bitdefender**. Ogni volta che si verifica un evento critico, sull'icona  $\epsilon$  compare un contatore.

In base al tipo e alla gravità, le notifiche sono suddivise in:

❍ Gli eventi **critici** indicano problemi importanti. Dovresti controllarli subito.

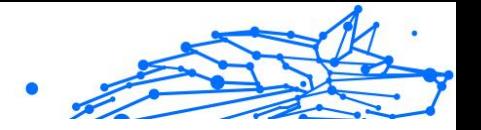

- ❍ Gli **Avvisi** indicano problemi non critici. Quando hai tempo, dovresti controllarli e risolverli.
- ❍ Gli eventi **informazione** indicano operazioni avvenute con successo.

Clicca su ogni scheda per scoprire maggiori dettagli sugli eventi generati. Cliccando una sola volta su ciascun titolo di un evento, vengono mostrati alcuni dettagli: una breve descrizione, l'azione intrapresa da Bitdefender quando è successo e la data e l'ora in cui si è verificato. Se necessario, possono essere fornite opzioni per intraprendere ulteriori azioni.

Per aiutarti a gestire facilmente gli eventi registrati, la finestra delle notifiche offre opzioni per eliminare o segnare come letti tutti gli eventi in quella sezione.

#### Profili

Alcune attività del computer, come giochi online o presentazioni video, richiedono una maggiore prontezza del sistema, prestazioni più elevate e nessuna interruzione. Quando il portatile funziona a batterie, si consiglia di rimandare eventuali operazioni superflue, che consumano energia aggiuntiva, fino a quando il portatile non sarà connesso all'alimentazione CA.

I Profili di Bitdefender assegnano più risorse di sistema alle app in esecuzione, modificando temporaneamente le impostazioni di protezione e cambiando la configurazione del sistema. Di conseguenza, l'impatto del sistema sulle tue attività viene minimizzato.

Per adattarsi alle diverse attività, Bitdefender offre i seguenti profili:

#### **Profilo Lavoro**

Ottimizza la tua efficienza lavorativa identificando e modificando le impostazioni del prodotto e del sistema.

#### **Profilo Film**

Migliora gli effetti visivi ed elimina le interruzioni durante la visione di film.

#### **Profilo Gioco**

Migliora gli effetti visivi ed elimina le interruzioni durante l'uso di videogiochi.

#### **Profilo Wi-Fi pubblico**

Vengono applicate le impostazioni del prodotto per usufruire di una protezione totale mentre si è connessi a una rete wireless non sicura.

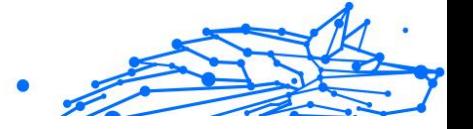

#### **Profilo Modalità Batteria**

Vengono applicate le impostazioni del prodotto, bloccando ogni attività in background per risparmiare il consumo della batteria.

#### Configura l'attivazione automatica dei profili

Per un'esperienza più intuitiva, puoi configurare Bitdefender per gestire i tuoi profili operativi. In questo caso, Bitdefender rileva automaticamente l'attività eseguita e applica le impostazioni di ottimizzazione del sistema e del prodotto.

La prima volta che accedi ai **Profili** ti sarà chiesto di attivare i profili automatici. Per farlo, clicca semplicemente su **ATTIVA** nella finestra visualizzata.

Puoi cliccare su **NON ORA** se desideri attivare la funzionalità in un secondo momento.

Per consentire a Bitdefender di attivare i profili automaticamente:

- 1. Clicca su **Utility** nel menu di navigazione nell'**interfaccia di Bitdefender**.
- 2. Nella scheda **Profili**, clicca su **Impostazioni**.
- 3. Usa l'interruttore corrispondente per attivare **Attiva i profili automaticamente**.

Se non desideri che i Profili siano attivati automaticamente, disattiva l'interruttore.

Per attivare manualmente un profilo, attiva l'interruttore corrispondente. Dei primi tre profili, solo uno alla volta può essere attivato manualmente.

Per maggiori informazioni sui Profili, fai riferimento a [Profili \(pagina 75\)](#page-80-0).

#### Impostazioni protette da password di Bitdefender

Se non sei l'unica persona a utilizzare questo dispositivo, ti consigliamo di proteggere le tue impostazioni di Bitdefender con una password.

Per configurare la protezione password per le impostazioni di Bitdefender:

- 1. Clicca su **Impostazioni** nel menu di navigazione nell'**interfaccia di Bitdefender**.
- 2. Nella finestra **Generali**, attiva **Protezione password**.

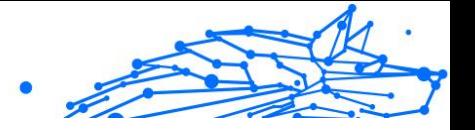

3. Inserisci la password nei due campi e poi clicca su OK. La password deve essere composta da almeno 8 caratteri.

Una volta impostata una password, chiunque cerchi di cambiare le impostazioni di Bitdefender dovrà prima inserirla.

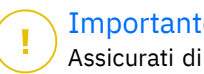

**Importante** 

Assicurati di non dimenticare la tua password o conservane una copia in un luogo sicuro. Se hai dimenticato la password, dovrai reinstallare il programma o contattare il supporto di Bitdefender.

Per rimuovere la protezione della password:

- 1. Clic **Impostazioni** nel menu di navigazione sul Interfaccia di Bitdefender.
- 2. Nella finestra **Generali**, disattiva **Protezione password**.
- 3. Inserisci la password e clicca su **OK**.

**Nota** Per modificare la password del tuo prodotto, clicca su **Modifica password**. Digita la tua password attuale e clicca su **OK**. Nella nuova finestra che comparirà, digita la nuova password che vuoi utilizzare d'ora in poi per limitare l'accesso alle tue impostazioni di Bitdefender.

#### Rapporti prodotto

I rapporti sul prodotto contengono informazioni su come utilizzi il prodotto Bitdefender che hai installato. Queste informazioni sono essenziali per migliorare il prodotto e possono aiutarci a offrire una migliore esperienza in futuro.

Nota che i rapporti non includono dati confidenziali, come nome o indirizzo IP, e non saranno utilizzati per scopi commerciali.

Se durante la fase di installazione, hai scelto di inviare tali rapporti ai server di Bitdefender e ora vuoi interrompere tale processo:

- 1. Clic **Impostazioni** nel menu di navigazione sul Interfaccia di **Bitdefender**
- 2. Seleziona la scheda **Avanzate**.
- 3. Disattiva **Rapporti prodotto**.

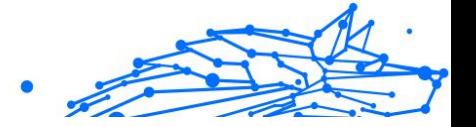

#### <span id="page-19-0"></span>Notifiche offerte speciali

Quando sono disponibili eventuali offerte promozionali, Bitdefender è configurato per avvisarti attraverso una finestra pop-up. Ciò ti darà l'opportunità di usufruire di prezzi vantaggiosi e mantenere protetti i tuoi dispositivi per un periodo di tempo maggiore.

Per attivare o disattivare le notifiche sulle offerte speciali:

- 1. Clic **Impostazioni** nel menu di navigazione sul Interfaccia di Bitdefender.
- 2. Nella finestra **Generale**, attiva o disattiva l'interruttore corrispondente.

Di norma, l'opzione offerte speciali e notifiche sul prodotto è attivata.

#### 1.2.2. Interfaccia di Bitdefender

Bitdefender Antivirus Plus soddisfa le necessità di persone esperte e di principianti. L'interfaccia grafica dell'utente è quindi stata progettata per essere adatta a qualsiasi categoria di utenti.

Per apprendere l'interfaccia di Bitdefender, in alto a sinistra comparirà una procedura guidata introduttiva contenente maggiori dettagli su come interagire con il prodotto e configurarlo correttamente. Scegli la giusta parentesi angolare per continuare con la guida, o **Salta il tour** per chiudere la procedura guidata.

L'**icona nell'area di notifica** di Bitdefender è sempre disponibile, non importa se si desidera aprire la finestra principale, eseguire un aggiornamento del prodotto o visualizzare informazioni sulla versione installata.

La finestra principale ti fornisce informazioni sul tuo stato di sicurezza. In base all'uso e alle esigenze del tuo dispositivo, **Autopilot** qui mostrerà diversi tipi di suggerimento per aiutarti a migliorare la sicurezza e le prestazioni del tuo dispositivo. Inoltre, puoi aggiungere azioni veloci che usi più spesso, così da averle sempre a portata di mano ogni volta che ti servono.

Dal menu di navigazione sul lato sinistro puoi accedere all'area di impostazioni, notifiche e **sezioni di Bitdefender** per una configurazione dettagliata e attività amministrative avanzate.

Dalla parte superiore dell'interfaccia principale, puoi accedere al tuo **account di Bitdefender**. Inoltre, puoi contattarci per richiedere supporto nel caso avessi domande o si verificasse qualcosa di inatteso.

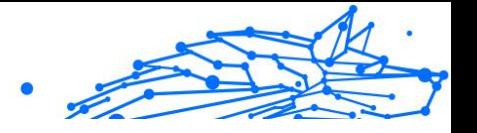

#### Icona area di notifica

Per gestire l'intero prodotto più velocemente, puoi utilizzare l'icona Bitdefender **B** nella barra delle applicazioni.

**Nota** 

L'icona Bitdefender potrebbe non essere sempre visibile. Per farla comparire in maniera permanente:

- ❍ In **Windows 7, Windows 8 e Windows 8.1**
	- 1. Clicca sulla freccia  $\sim$  nell'angolo in basso a destra dello schermo.
	- 2. Clicca su **Personalizza...** per aprire la finestra delle icone dell'area di Notifica.
	- 3. Seleziona l'opzione **Mostra icone e notifiche** per l'icona dell'**agente Bitdefender**.

#### ❍ In **Windows 10**

- 1. Clicca con il pulsante destro sulla barra delle applicazioni e seleziona **Impostazioni barra delle applicazioni**.
- 2. Scorri in basso e clicca sul link **Seleziona le icone che compaiono sulla barra delle applicazioni** nell'**Area di notifica**.
- 3. Attiva l'interruttore accanto a **agente di Bitdefender**.

Se si clicca due volte su questa icona, si aprirà Bitdefender. Inoltre, cliccando con il pulsante destro sull'icona, apparirà un menu contestuale che consentirà di gestire rapidamente il prodotto Bitdefender.

- ❍ **Mostra** Apre la finestra principale di Bitdefender.
- ❍ **Info** Apre una finestra in cui puoi visualizzare maggiori informazioni su Bitdefender, dove cercare aiuto nel caso dovesse verificarsi qualcosa di inaspettato, oltre ad accedere e rivedere l'Accordo di abbonamento, i componenti di terze parti e l'Informativa sulla privacy.
- ❍ **Aggiorna ora** Inizia un aggiornamento immediato. Puoi seguire lo stato di aggiornamento nel pannello Aggiornamento della **finestra principale di Bitdefender**.

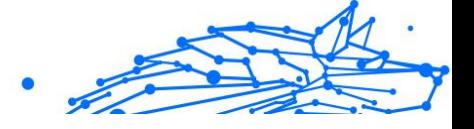

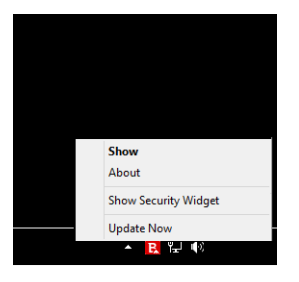

L'icona di Bitdefender nell'area di notifica fornisce informazioni relative ai problemi del dispositivo o al funzionamento del prodotto, visualizzando un simbolo speciale come segue:

Nessun problema sta influenzando la sicurezza del tuo sistema.

**B** Si sono verificati dei problemi critici per la sicurezza del sistema. Tali problemi richiedono immediata attenzione e devono essere risolti il più presto possibile.

Se Bitdefender non funziona, l'icona nella barra delle applicazioni compare su uno sfondo grigio:  $\overline{B}$ . In genere, ciò si verifica quando l'abbonamento è scaduto. Può anche verificarsi quando i servizi di Bitdefender non stanno rispondendo o quando altri errori influenzano il normale funzionamento di Bitdefender.

#### Menu di navigazione

Sul lato sinistro dell'interfaccia di Bitdefender c'è il menu di navigazione, che ti consente di accedere rapidamente alle funzionalità e gli strumenti di Bitdefender necessari per gestire il prodotto. Le schede disponibili in quest'area sono:

- ❍ **Dashboard**. Da qui, puoi risolvere rapidamente eventuali problemi di sicurezza, visualizzare suggerimenti in base alle esigenze del tuo sistema e alle modalità d'uso, eseguire azioni rapide e installare Bitdefender su altri dispositivi.
- ❍ **Protezione**. Da qui, potrai lanciare e configurare scansioni antivirus, accedere alle impostazioni del firewall, ripristinare i dati nel caso venissero cifrati da un ransomware e configurare la protezione mentre si naviga su Internet.
- ❍ **Privacy**. Da qui, puoi creare gestori di password per i tuoi account online, proteggere l'accesso alla tua webcam da occhi indiscreti,

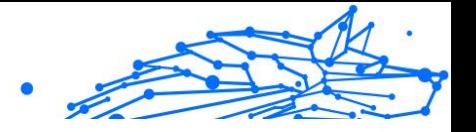

effettuare pagamenti online in un ambiente sicuro, aprire la app VPN e proteggere i tuoi bambini visualizzando e limitando le loro attività online.

- ❍ **Utility**. Da qui, puoi migliorare la velocità del sistema e configurare la funzionalità Anti-theft per i tuoi dispositivi.
- ❍ **Notifiche**. Da qui, puoi accedere alle notifiche già generate.
- ❍ **Settings**. Da qui, puoi accedere alle impostazioni generali.
- ❍ **Supporto**. Da qui, ogni volta che hai bisogno di assistenza per risolvere un problema con Bitdefender Antivirus Plus, puoi contattare il supporto tecnico di Bitdefender.
- ❍ **Il mio account**. Da qui, puoi accedere al tuo account di Bitdefender per verificare i tuoi abbonamenti ed eseguire le attività di sicurezza sui dispositivi che gestisci. Sono anche disponibili maggiori dettagli sull'account Bitdefender e l'abbonamento in uso.

#### **Dashboard**

La finestra Dashboard ti consente di eseguire le attività più comuni, risolvere rapidamente problemi di sicurezza, visualizzare informazioni sulle attività del prodotto e accedere ai vari pannelli da cui puoi configurare le impostazioni.

Tutto è a pochi clic di distanza.

La finestra è organizzata in tre sezioni principali:

#### **Zona dello stato di sicurezza**

Qui è dove controllare lo stato di sicurezza del tuo dispositivo.

#### **Autopilot**

Qui è dove puoi controllare i suggerimenti dell'Autopilot per assicurare una funzionalità adeguata del sistema.

#### **Azioni rapide**

Qui è dove puoi eseguire diverse attività per mantenere protetto il sistema e mantenerlo alla velocità ottimale. Puoi anche installare Bitdefender su altri dispositivi, sempre che il tuo abbonamento abbia abbastanza slot disponibili.

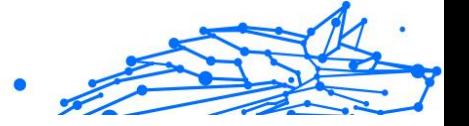

#### Area stato di sicurezza

Bitdefender utilizza un sistema di identificazione dei problemi per rilevare e fornire informazioni relative ai problemi che potrebbero avere effetto sulla sicurezza del dispositivo e dei dati. I problemi rilevati includono importanti impostazioni di protezione che sono disattivate e altre condizioni che possono rappresentare un rischio per la sicurezza.

Ogni volta che i problemi incidono sulla sicurezza del tuo dispositivo, lo stato visualizzato nella parte superiore dell'**interfaccia di Bitdefender** diventa rosso. Lo stato visualizzato indica la natura dei problemi che influenzano il tuo sistema. Inoltre, l'icona della **barra delle applicazioni** diventa  $\mathbb R$  e se sposti il cursore del mouse sull'icona, un pop-up confermerà l'esistenza di problemi in sospeso.

Poiché i problemi rilevati possono impedire a Bitdefender di proteggerti dalle minacce o rappresentano un importante rischio per la sicurezza, ti consigliamo di prestarvi attenzione e risolverli il prima possibile. Per risolvere un problema, clicca sul pulsante accanto al problema rilevato.

#### Autopilot

Per garantirti un funzionamento efficace e una maggiore protezione mentre esegui diverse attività, Bitdefender Autopilot agirà come tuo consulente di sicurezza personale. In base alle attività eseguite, sia che tu stia lavorando, effettuando pagamenti online, guardando un film o giocando a un videogioco, Bitdefender Autopilot ti fornirà suggerimenti contestuali basati sull'uso e le esigenze del tuo dispositivo.

I suggerimenti proposti possono essere anche relativi ad azioni che devi intraprendere per far funzionare il prodotto al massimo delle sue capacità.

Per iniziare a usare una funzionalità suggerita o effettuare miglioramenti nel tuo prodotto, clicca sul pulsante corrispondente.

#### **Disattivare le notifiche di Autopilot**

Per portare la tua attenzione ai suggerimenti di Autopilot, il prodotto Bitdefender viene impostato per informarti tramite una finestra di pop-up.

Per disattivare le notifiche di Autopilot:

- 1. Clic **Impostazioni** nel menu di navigazione sul Interfaccia di Bitdefender.
- 2. Nella finestra **Generali**, disattiva **Notifiche suggerimenti**.

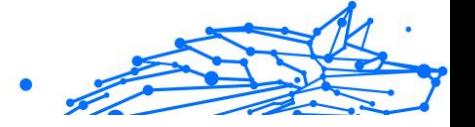

#### Azioni rapide

Usando le azioni rapide puoi lanciare rapidamente attività che consideri importanti per mantenere protetto il tuo sistema e usarlo alla velocità ottimale.

Di norma, Bitdefender è dotato di alcune azioni rapide che possono essere sostituite da altre che usi più spesso. Per sostituire un'azione rapida:

- 1. Clicca sull'icona  $\leq$  nell'angolo in alto a destra della scheda che vuoi rimuovere.
- 2. Punta l'attività che vuoi aggiungere all'interfaccia principale e poi clicca su **AGGIUNGI**.

Le attività che puoi aggiungere all'interfaccia principale sono:

- ❍ **Scansione veloce**. Esegui una scansione veloce per individuare tempestivamente possibili minacce eventualmente presenti sul tuo dispositivo.
- ❍ **Scansione sistema**. Esegui una scansione di sistema per assicurarti che il dispositivo sia privo di minacce.
- ❍ **Scansione vulnerabilità**. Esegui una scansione del dispositivo alla ricerca di vulnerabilità per assicurarti che tutte le app installate, incluso il sistema operativo, siano aggiornate e funzionino correttamente.
- ❍ **Wi-Fi Security Advisor**. Apri la finestra di Wi-Fi Security Advisor nel modulo Vulnerabilità.
- ❍ **Apri Safepay**. Apri Bitdefender Safepay™ per proteggere i tuoi dati sensibili durante l'elaborazione delle transazioni online.
- ❍ **Distruttore di file**. Esegui lo strumento Distruttore di file per rimuovere ogni traccia di dati sensibili dal tuo dispositivo.

#### Le soluzioni Bitdefender

Il prodotto Bitdefender include tre sezioni divise con funzionalità utili per garantirti la massima sicurezza mentre lavori, navighi sul web o esegui pagamenti online, migliorare la velocità del tuo sistema e molto altro.

Quando vuoi utilizzare le funzionalità di una determinata sezione o iniziare a configurare il prodotto, accedi alle seguenti icone situate nel menu di navigazione dell'interfaccia di **Bitdefender**:

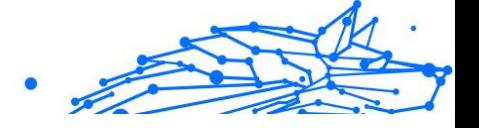

- ❍ **Protezione**
- ❍ **Privacy**
- ❍ **Utility**

#### Protezione

Nella sezione Protezione puoi configurare le impostazioni di sicurezza avanzate, gestire amici e spammer, visualizzare e modificare le impostazioni della connessione di rete, impostare le funzioni di prevenzione delle minacce online, controllare e risolvere potenziali vulnerabilità del sistema e valutare la sicurezza delle reti wireless a cui ti connetti.

Le funzionalità che puoi gestire nella sezione Protezione sono:

#### **ANTIVIRUS**

La protezione antivirus è la base della tua sicurezza. Bitdefender ti protegge in tempo reale e su richiesta da ogni sorta di minaccia, come malware, trojan, spyware, adware, ecc.

Dalla funzionalità Antivirus, puoi accedere facilmente alle seguenti attività di scansione:

- ❍ Scansione veloce
- $\bigcap$  Scansione sistema
- ❍ Gestisci scansioni
- ❍ Ambiente di soccorso

Per maggiori informazioni sulle attività di scansione e su come configurare la protezione antivirus, fai riferimento a [Protezione antivirus \(pagina 29\).](#page-34-0)

#### **PREVENZIONE MINACCE ONLINE**

La Prevenzione minacce online ti aiuta a proteggerti da attacchi phishing, tentativi di frode e fughe di dati personali, durante la navigazione su Internet.

Per maggiori informazioni su come configurare Bitdefender per proteggere le tue attività sul web, fai riferimento a [Prevenzione delle minacce online](#page-56-0) [\(pagina 51\)](#page-56-0).

#### **ADVANCED THREAT DEFENSE**

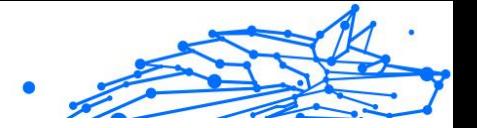

Advanced Threat Defense protegge attivamente il tuo sistema da minacce come ransomware, spyware e trojan, analizzando il comportamento delle app installate. I processi sospetti vengono identificati e, se necessario, bloccati.

Per maggiori informazioni su come tenere il sistema al sicuro dalle minacce, fai riferimento a [Difesa avanzata dalle minacce \(pagina 49\).](#page-54-0)

#### **VULNERABILITÀ**

Il modulo Vulnerabilità ti aiuta a mantenere costantemente aggiornati il sistema operativo e le applicazioni che usi regolarmente, oltre a identificare le reti wireless poco sicure a cui ti connetti. Clicca su **Apri** nel modulo Vulnerabilità per accedere alle sue funzionalità.

La funzionalità **Scansione vulnerabilità** ti consente di identificare gli aggiornamenti critici di Windows, gli aggiornamenti delle applicazioni, le password non sicure appartenenti agli account di Windows e le reti wireless pericolose. Clicca su **Avvia scansione** per eseguire una scansione sul tuo dispositivo.

Clicca su **Wi-Fi Security Advisor** per visualizzare l'elenco delle reti wireless a cui ti connetti, oltre alla nostra valutazione della reputazione per ciascuna di esse e le azioni che puoi intraprendere per restare protetto da potenziali intrusioni non autorizzate.

Per maggiori informazioni sulla configurazione della protezione dalle vulnerabilità, fai riferimento a [Vulnerabilità \(pagina 54\)](#page-59-0).

#### **RISANAMENTO DA RANSOMWARE**

La funzionalità Risanamento da ransomware ti aiuta a recuperare i file nel caso venissero cifrati da un ransomware.

Per maggiori informazioni su come ripristinare i file cifrati, fai riferimento a [Risanamento da ransomware \(pagina 62\).](#page-67-0)

#### **Privacy**

Nella sezione Privacy, puoi aprire la app Bitdefender VPN, cifrare i tuoi dati privati, proteggere le tue transazioni online, mantenere sicura la tua esperienza di navigazione e con la webcam, e proteggere i tuoi bambini, monitorando e limitando le loro attività online.

Le funzionalità che puoi gestire nella sezione Privacy sono:

#### **PROTEZIONE AUDIO E VIDEO**

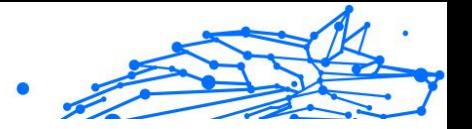

Protezione audio e video tiene la webcam lontana da ogni pericolo bloccando l'accesso di app non affidabili e avvisandoti quando le app cercheranno di accedere al tuo microfono.

Per maggiori informazioni su come mantenere la tua webcam protetta da accessi indesiderati e come impostare Bitdefender per avvisarti sulle attività del microfono, fai riferimento a Protezione audio e video.

#### **SAFEPAY**

Il browser Bitdefender Safepay™ ti aiuta a mantenere le tue transazioni bancarie e i tuoi acquisti online sempre privati e sicuri.

Per maggiori informazioni su Bitdefender Safepay™, fai riferimento a [Safepay: sicurezza per le transazioni online \(pagina 70\)](#page-75-0).

#### **PARENTAL CONTROL**

Bitdefender Parental Control ti consente di monitorare le attività dei bambini sui loro dispositivi. In caso di contenuti inappropriati, potrai decidere di limitare l'accesso a Internet o a determinate app.

Clicca su **Configura** nel pannello Controllo genitori per configurare i dispositivi dei bambini e monitorare le loro attività ovunque ti trovi.

Per maggiori informazioni sulla configurazione del Controllo genitori, fai riferimento a Controllo Genitori.

#### **Utility**

Nella sezione Utilities puoi migliorare la velocità del sistema e gestire i tuoi dispositivi.

#### **Protezione dati**

Il Distruttore di file di Bitdefender ti aiuta a eliminare in modo permanente i dati rimuovendoli fisicamente dal tuo disco rigido.

Per ulteriori informazioni a riguardo, fare riferimento a [Protezione dati](#page-87-0) [\(pagina 82\)](#page-87-0).

#### **Profili**

Le attività quotidiane, guardare un film o usare un videogioco, possono causare rallentamenti al sistema, in particolare se sono eseguite contemporaneamente ai processi di aggiornamento di Windows o alle attività di manutenzione.

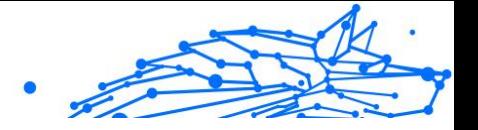

<span id="page-28-0"></span>Con Bitdefender, ora puoi scegliere e applicare il tuo profilo preferito, che adatta le impostazioni del sistema in modo da incrementare le prestazioni di determinate applicazioni installate.

Per ulteriori informazioni su questa funzione, fare riferimento a [Profili](#page-80-0) [\(pagina 75\)](#page-80-0).

#### Modificare la lingua del prodotto

L'interfaccia di Bitdefender è disponibile in varie lingue e può essere modificata seguendo questi passaggi:

- 1. Clic **Impostazioni** nel menu di navigazione sul Interfaccia di **Bitdefender**
- 2. Nella finestra **Generali**, clicca su **Cambia lingua**.
- 3. Seleziona la lingua desiderata nell'elenco e clicca su **SALVA**.
- 4. Attendi qualche istante finché non vengono applicate le impostazioni.

#### 1.2.3. Mantenere Bitdefender aggiornato

Tutti giorni vengono trovate e identificate nuove minacce. Ecco perché è molto importante mantenere Bitdefender aggiornato con il database delle informazioni delle minacce più recente.

Se siete connessi a Internet con una linea a banda larga o ADSL, Bitdefender si prenderà cura di sé da solo. Di norma, verifica la presenza di aggiornamenti all'accensione del dispositivo e in seguito ad ogni **ora**. Se vi è un aggiornamento disponibile, viene scaricato e installato automaticamente sul dispositivo.

Il processo di aggiornamento viene eseguito direttamente, ciò significa che i file da aggiornare vengono sostituiti progressivamente. In questo modo, il processo di aggiornamento non interesserà l'operatività del prodotto e, nello stesso tempo, ogni vulnerabilità verrà esclusa.

#### **Importante**

Per essere sempre protetti contro le minacce più recenti, mantieni attivato l'Aggiornamento automatico.

In alcune situazioni particolari, è necessario il tuo intervento per mantenere aggiornata la protezione di Bitdefender:

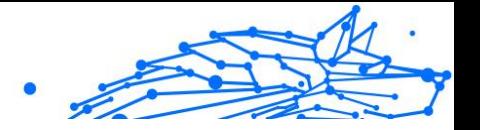

- ❍ Se il tuo dispositivo si collega a Internet tramite un server proxy, devi configurare le impostazioni proxy come descritto nella sezione .
- ❍ Se sei connesso a Internet mediante una connessione telefonica, è consigliato l'aggiornamento periodico di Bitdefender su richiesta dell'utente. Per maggiori informazioni, fai riferimento a .

#### Verificare se Bitdefender è aggiornato

Per controllare quando si è verificato l'ultimo aggiornamento del tuo Bitdefender:

- 1. Clicca su **Notifiche** nel menu di navigazione nell'**interfaccia di Bitdefender**.
- 2. Nella scheda **Tutto**, seleziona la notifica relativa all'ultimo aggiornamento.

Puoi sapere quando gli aggiornamenti sono stati lanciati e avere maggiori informazioni al riguardo (se hanno avuto successo o meno, e se richiedono di riavviare il computer per completare l'installazione). Se necessario, riavvia il sistema al più presto.

#### Eseguire un aggiornamento

Per poter eseguire gli aggiornamenti, serve una connessione a Internet.

Per avviare un aggiornamento, clicca con il pulsante destro del mouse sull'icona Bitdefender **B** nella **barra delle applicazioni** e seleziona **Aggiorna**.

La funzionalità Aggiornamento si connetterà al server di aggiornamento di Bitdefender per cercare eventuali aggiornamenti. Se viene rilevato un aggiornamento, ti sarà chiesto di confermare l'aggiornamento oppure sarà eseguito automaticamente, secondo le **impostazioni di aggiornamento**.

#### **Importante**

Potrebbe essere necessario riavviare il dispositivo, una volta completato l'aggiornamento. Si raccomanda di farlo il prima possibile.

Puoi anche eseguire gli aggiornamenti in remoto sui tuoi dispositivi, purché siano accesi e connessi a Internet.

Per aggiornare Bitdefender in remoto su un dispositivo Windows:

1. Accesso Bitdefender centrale.

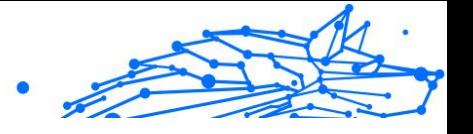

- 2. Seleziona il **I miei dispositivi** pannello.
- 3. Fare clic sulla scheda del dispositivo desiderato, quindi su  $\div$  icona nell'angolo in alto a destra dello schermo.
- 4. Selezionare **Aggiornamento**.

#### Attivare o disattivare l'aggiornamento automatico

Per attivare o disattivare l'aggiornamento automatico:

- 1. Clic **Impostazioni** nel menu di navigazione sul Interfaccia di **Bitdefender**
- 2. Seleziona la scheda **Aggiorna**.
- 3. Attiva o disattiva l'interruttore corrispondente.
- 4. Comparirà una finestra di avviso. Devi confermare la tua scelta selezionando dal menu per quanto tempo desideri disattivare l'aggiornamento automatico.

Puoi disattivare l'aggiornamento automatico per 5, 15 o 30 minuti, per un'ora, o fino a un riavvio del sistema.

#### Avvertimento

È una questione critica di sicurezza. Ti consigliamo di disattivare l'aggiornamento automatico per il minimo tempo possibile. Se Bitdefender non verrà aggiornato regolarmente non sarà in grado di proteggerti dalle minacce più recenti.

#### Modificare le impostazioni di aggiornamento

Gli aggiornamenti possono essere eseguiti dalla rete locale, su Internet, direttamente o attraverso un server proxy. Di norma, Bitdefender controllerà la disponibilità di aggiornamenti su Internet ogni ora e installerà gli aggiornamenti disponibili senza avvisarti.

Le impostazioni predefinite di aggiornamento sono adatte alla maggior parte degli utenti e normalmente non serve modificarle.

Per regolare le impostazioni dell'aggiornamento:

1. Clic **Impostazioni** nel menu di navigazione sul Interfaccia di Bitdefender.

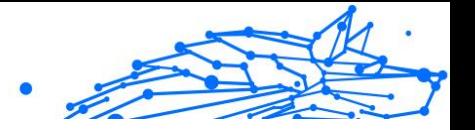

2. Seleziona la scheda **Aggiorna** e regola le impostazioni in base alle tue preferenze.

#### Frequenza d'aggiornamento

Bitdefender è configurato per verificare la presenza di aggiornamenti ogni ora. Per cambiare la frequenza di aggiornamento, trascina il cursore scorrevole lungo la barra per impostare il lasso di tempo desiderato in cui effettuare l'aggiornamento.

#### Regole di esecuzione dell'aggiornamento

Ogni volta che è disponibile un aggiornamento, Bitdefender lo scaricherà e implementerà automaticamente senza mostrare alcuna notifica. Disattiva l'opzione **Aggiornamento silenzioso** se vuoi essere informato ogni volta che è disponibile un aggiornamento.

Per completare l'installazione di alcuni aggiornamenti devi riavviare il sistema.

Come impostazione predefinita, se un aggiornamento richiede un riavvio, Bitdefender continuerà a funzionare con i file precedenti finché l'utente non riavvia volontariamente il dispositivo. Questo per impedire che il processo di aggiornamento di Bitdefender interferisca con il lavoro dell'utente.

Se vuoi essere informato quando un aggiornamento richiede un riavvio, attiva **Notifica di riavvio**.

#### Aggiornamenti costanti

Per assicurarsi che stai usando la versione più recente, Bitdefender cercherà automaticamente eventuali aggiornamenti del prodotto. Questi aggiornamenti potrebbero portare nuove funzionalità e miglioramenti, risolvere eventuali problemi del prodotto o fare l'upgrade automaticamente a una nuova versione. Quando la nuova versione di Bitdefender viene installata tramite un aggiornamento, le impostazioni personalizzate vengono salvate ed è possibile evitare le procedure di disinstallazione e reinstallazione.

Tali aggiornamenti richiedono un riavvio del sistema per avviare l'installazione di nuovi file. Quando l'aggiornamento di un prodotto viene completato, una finestra di pop-up ti informerà di riavviare il sistema. Se perdessi la notifica, puoi cliccare **RIAVVIA ORA** nella finestra **Notifiche**,

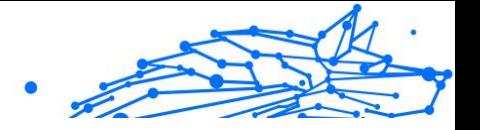

<span id="page-32-0"></span>dove viene indicato l'aggiornamento più recente o riavviare manualmente il sistema.

**Nota** 

Gli aggiornamenti, che includono nuove funzionalità e miglioramenti, saranno consegnati solo agli utenti che hanno Bitdefender 2020 installato.

### 1.2.4. Assistenza vocale intelligente

Se usi uno smart speaker di Amazon Alexa o la app Google Assistant, puoi avviare i comandi vocali per eseguire un set di attività o controllare informazioni sui dispositivi che hanno Bitdefender installato. Quindi, potrai eseguire attività di scansione e ottimizzazione, mettere in pausa la connessione a Internet sui dispositivi connessi, controllare lo stato del tuo abbonamento attuale, o controllare la posizione o le attività online dei bambini. Per visualizzare l'elenco completo dei comandi vocali che è possibile avviare, fai riferimento a [Comandi vocali per interagire con](#page-33-0) [Bitdefender \(pagina 28\).](#page-33-0)

#### Impostare i comandi vocali

I comandi vocali di Bitdefender possono essere configurati per:

#### ❍ **Attivazione app Google Home**

- ❍ Android 5.0 e sup.
- ❍ iOS 10.0 o superiore
- ❍ Chromebooks

#### ❍ **Attivazione app Amazon Alexa**

- ❍ Echo
- ❍ Echo Dot
- ❍ Echo Show
- ❍ Echo Spot
- $\bigcirc$  Fire TV Cube

#### Impostare i comandi vocali di Amazon Alexa per Bitdefender

Per configurare i comandi vocali di Bitdefender su Amazon Alexa:

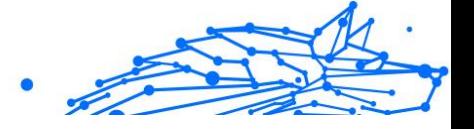

- <span id="page-33-0"></span>1. Apri la app Amazon Alexa.
- 2. Tocca l'icona **Menu** e vai in **Abilità**.
- 3. Cerca Bitdefender.
- 4. Tocca **Bitdefender** e tocca **ATTIVA**.
- 5. Ti sarà chiesto di accedere al tuo account Bitdefender. Inserisci il tuo nome utente e la tua password, infine, tocca **ACCEDI**.

Non appena viene completata la sincronizzazione di Bitdefender con il tuo Amazon Alexa, ti saranno presentati i comandi vocali che potrai usare per avviare le attività o controllare le informazioni sui dispositivi con Bitdefender installato.

Ogni volta che l'assistente ti fornirà l'elenco di tutti i comandi vocali o le abilità disponibili, pronuncia **AIUTAMI**.

#### Impostare i comandi vocali di Google Home per Bitdefender

Per impostare i comandi vocali su Google Home:

- 1. Apri la app Google Home.
- 2. Tocca Menu nell'angolo in alto a sinistra della schermata Home e tocca **Esplora**.
- 3. Cerca Bitdefender.
- 4. Tocca **Bitdefender** e tocca **Collega**.
- 5. Ti viene chiesto di accedere al tuo account Bitdefender. Digita il nome utente e la password, quindi tocca **REGISTRAZIONE**.

Non appena viene completata la sincronizzazione di Bitdefender con Google Home, ti saranno presentati i comandi vocali che potrai usare per avviare le attività o controllare le informazioni sui dispositivi con Bitdefender installato.

Ogni volta che hai bisogno che l'assistente ti fornisca l'elenco di tutti i comandi vocali o le abilità disponibili, ad esempio **AIUTAMI**.

#### Comandi vocali per interagire con Bitdefender

Per aprire i comandi vocali di Bitdefender:

#### ❍ In Amazon Alexa: **Alexa, apri Bitdefender**

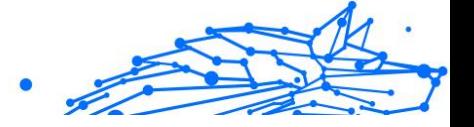

<span id="page-34-0"></span>❍ In Google Home: **OK, Google, parla con Bitdefender**

Per lanciare i comandi vocali di Bitdefender:

- ❍ In Amazon Alexa: **Alexa, chiedi a Bitdefender**
- ❍ In Google Home: **OK, Google, chiedi a Bitdefender**

Le domande e le attività che puoi avviare una volta aperto l'assistente di Bitdefender sono:

- ❍ Quali sono le mie attività di oggi?
- ❍ Qual è lo stato del mio abbonamento?
- ❍ Esegui una scansione veloce sul mio [tipo di dispositivo]. (Come tipo di dispositivo puoi indicare il tuo portatile, computer, telefono o tablet).

Se hai configurato Parental Control sui dispositivi dei bambini, le domande e le attività che potrai avviare una volta aperto l'assistente di Bitdefender sono:

- ❍ Interrompi la connessione a Internet per [nome del profilo].
- ❍ Riprendi la connessione a Internet per [nome del profilo].
- ❍ Localizza il bambino.
- ❍ Dov'è il bambino?
- ❍ Quando tempo ha trascorso il bambino sui suoi dispositivi?
- ❍ Quanto tempo ha trascorso oggi il bambino su Facebook?
- ❍ Quanto tempo ha trascorso oggi il bambino su Instagram?

Se hai più profili di Parental Control, puoi pronunciare il nome del bambino nel comando. Per esempio, **Localizza Sarah**.

### 1.3. Gestire la tua sicurezza

#### 1.3.1. Protezione antivirus

Bitdefender protegge il tuo dispositivo da ogni tipo di minaccia malware (malware, trojan, spyware, rootkit e altro). La protezione che BitDefender vi offre è divisa in due categorie:

❍ **Scansione all'accesso** - Impedisce a nuove minacce di accedere al tuo sistema. Per esempio, Bitdefender esaminerà un documento Word alla ricerca di minacce note quando lo apri, e un messaggio e-mail quando lo ricevi.

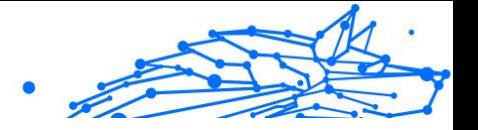

La scansione all'accesso garantisce una protezione in tempo reale dalle minacce, essendo una componente essenziale di ogni programma di sicurezza informatica.

#### **Importante**

Per impedire alle minacce di infettare il tuo dispositivo, tieni attivata la **Scansione all'accesso**.

❍ **Scansione su richiesta** - Permette di rilevare e rimuovere minacce già residenti nel tuo sistema. Si tratta della classica scansione dei virus avviata dall'utente – si sceglie quale drive, cartella o file BitDefender deve esaminare e BitDefender li esamina – a richiesta.

Bitdefender controlla automaticamente ogni supporto rimovibile che è collegato al dispositivo per assicurarti di accedervi in sicurezza. Per maggiori informazioni, fai riferimento a [Scansione automatica di supporti](#page-49-0) [rimovibili \(pagina 44\)](#page-49-0).

Gli utenti più esperti possono configurare le eccezioni della scansione, se non desiderano controllare determinati file o estensioni. Per maggiori informazioni, fai riferimento a [Configurare le eccezioni della scansione](#page-51-0) [\(pagina 46\)](#page-51-0).

Quando rileva una minaccia, Bitdefender tenterà automaticamente di rimuovere il codice dannoso dal file infetto, ricostruendo il file originale. Questa operazione è denominata disinfezione. I file che non possono essere disinfettati, vengono messi in quarantena per contenere l'infezione. Per maggiori informazioni, fai riferimento a [Gestire i file in quarantena](#page-53-0) [\(pagina 48\)](#page-53-0).

Se il tuo dispositivo è stato infettato da una minaccia, fai riferimento a [Rimuovere le minacce dal sistema \(pagina 121\)](#page-126-0). Per aiutarti a ripulire il tuo dispositivo dalle minacce che non possono essere rimosse dal sistema operativo Windows, Bitdefender ti offre una [Ambiente di salvataggio](#page-127-0) [\(pagina 122\)](#page-127-0). Si tratta di un ambiente sicuro, realizzato specificatamente per la rimozione delle minacce, che ti consente di avviare il tuo dispositivo in modo indipendente da Windows. Quando il dispositivo è nell'Ambiente di soccorso, le minacce Windows sono inattive, rendendo quindi più semplice la loro rimozione.

#### Scansione all'accesso (protezione in tempo reale)

Bitdefender fornisce una protezione in tempo reale contro una vasta gamma di minacce, esaminando tutti i file e le e-mail a cui si accede.
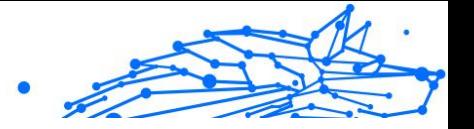

# Attivare o disattivare la protezione in tempo reale

Per attivare o disattivare la protezione dalle minacce in tempo reale:

- 1. Clicca su **Protezione** nel menu di navigazione nell'**interfaccia di Bitdefender**.
- 2. Nel pannello **ANTIVIRUS**, clicca su **Apri**.
- 3. Nella finestra **Avanzate**, attiva o disattiva **Bitdefender Shield**.
- 4. Se vuoi disattivare la protezione in tempo reale, comparirà una finestra di avviso. Devi confermare la tua scelta selezionando dal menu per quanto tempo desideri disattivare la protezione in tempo reale. Puoi disattivare la protezione in tempo reale per 5, 15 o 30 minuti, un'ora, in modo permanente o fino a un riavvio del sistema. La protezione in tempo reale si attiverà automaticamente allo scadere del tempo indicato.

# Avvertimento

È una questione di sicurezza piuttosto importante. Si consiglia di disattivare la protezione in tempo reale per il minimo tempo possibile. Se la protezione in tempo reale è disattivata, non si è protetti dalle minacce.

# Configurare le impostazioni avanzate della protezione in tempo reale

Gli utenti avanzati possono trarre vantaggio dalle impostazioni di scansione offerte da Bitdefender. Puoi configurare le impostazioni della protezione in tempo reale in ogni dettaglio, creando un livello di protezione personalizzato.

Per configurare le impostazioni avanzate della protezione in tempo reale:

- 1. Clic **Protezione** nel menu di navigazione sul Interfaccia di Bitdefender.
- 2. Nel **ANTIVIRUS** riquadro, fare clic **Aprire**.
- 3. Nella finestra **Avanzate** puoi configurare le impostazioni di scansione in base alle tue esigenze.

# Informazioni sulle opzioni di scansione

Questa informazione potrebbe esserti utile:

### Bitdefender Antivirus Plus Multiplatform

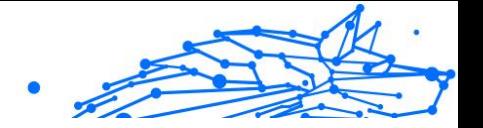

- ❍ **Esamina solo le applicazioni**. Puoi impostare Bitdefender per esaminare solo le app a cui accedi.
- ❍ **Esamina le applicazioni potenzialmente indesiderate**. Seleziona questa opzione per esaminare le applicazioni indesiderate. Un'applicazione potenzialmente indesiderata (PUA) o un programma potenzialmente indesiderato (PUP) è un software in genere abbinato a un altro software freeware che mostra finestre di pop-up o installa una barra degli strumenti nel browser predefinito. Alcuni di questi programmi modificheranno la homepage o il motore di ricerca predefinito, altri eseguiranno diversi processi in background che rallentano il PC oppure mostreranno numerosi annunci pubblicitari. Tali programmi possono essere installati senza il tuo consenso (sono chiamati anche adware) o saranno inclusi in modo predefinito nel kit di installazione rapida (supportato da pubblicità).
- ❍ **Esamina script**. La funzionalità Esamina script consente a Bitdefender di esaminare gli script di Powershell e i documenti Office che potrebbero contenere malware basati su script.
- ❍ **Scansiona condivisioni di rete**. Per accedere in remoto in modo sicuro a una rete remota dal tuo dispositivo, ti consigliamo di mantenere attivata l'opzione Scansiona condivisioni di rete.
- ❍ **Scansiona memoria del processo**. Una scansione per rilevare attività dannose nella memoria dei processi in esecuzione.
- ❍ **Scansiona riga di comando**. Esamina la riga di comando di applicazioni appena eseguite per impedire gli attacchi privi di file.
- ❍ **Scansiona gli archivi**. Esaminare gli archivi è un processo lento e che richiede molte risorse, che pertanto non è consigliato per una protezione in tempo reale. Gli archivi contenenti file infetti non sono una minaccia immediata alla sicurezza del tuo sistema. La minaccia può interessare il tuo sistema solo se il file infetto viene estratto dall'archivio ed eseguito senza avere una protezione in tempo reale attivata.

Se decidi di usare questa opzione, attivala, e trascina il cursore lungo la scala per escludere dalla scansione gli archivi superiori a un determinato valore di MB (Megabytes).

❍ **Scansiona i settori di avvio**. Puoi impostare Bitdefender per esaminare i settori di avvio del tuo disco rigido. Questo settore del disco rigido contiene il codice informatico necessario per iniziare la

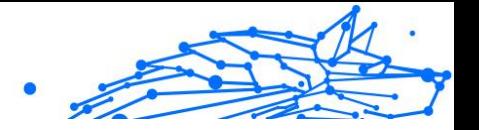

fase di avvio. Quando una minaccia infetta il settore di avvio, l'unità potrebbe diventare inaccessibile e potresti non poter più avviare il sistema e accedere ai dati.

- ❍ **Esamina solo file nuovi e modificati**. Esaminando solo i file nuovi o modificati, puoi migliorare la prontezza generale del sistema, mantenendo un buon livello di sicurezza.
- ❍ **Scansiona keylogger**. Seleziona questa opzione per esaminare il tuo sistema alla ricerca di app keylogger. I keylogger registrano tutto ciò che digiti con la tastiera e inviano rapporti su Internet a un eventuale aggressore (hacker). L'hacker può scoprire molte informazioni sensibili dai dati sottratti, come numeri di conti bancari e password, e usarli per il proprio tornaconto personale.
- ❍ **Scansione immediata all'avvio**. Seleziona l'opzione **Scansione immediata all'avvio** per esaminare il sistema all'avvio non appena vengono caricati i sistemi critici. L'obiettivo di questa funzionalità è migliorare il rilevamento delle minacce all'avvio del sistema.

### Azioni intraprese sulle minacce rilevate

Puoi configurare le azioni intraprese dalla protezione in tempo reale seguendo questi passaggi:

- 1. Clic **Protezione** nel menu di navigazione sul Interfaccia di Bitdefender.
- 2. Nel **ANTIVIRUS** riquadro, fare clic **Aprire**.
- 3. Nella finestra **Avanzate**, scorri verso il basso nella finestra finché non trovi l'opzione **Azioni minaccia**.
- 4. Configura le impostazioni della scansione come necessario.

In Bitdefender, la protezione in tempo reale può intraprendere le seguenti azioni:

#### **Esegui azioni appropriate**

Bitdefender intraprenderà le azioni consigliate in base al tipo di file rilevato:

❍ **File infetti**. I file rilevati come infetti corrispondono a una parte delle informazioni sulle minacce trovate nel Bitdefender Threat Information Database. Bitdefender tenterà di rimuovere automaticamente il codice dannoso dal file infetto e ricostruire il file originale. Questa operazione viene definita disinfezione.

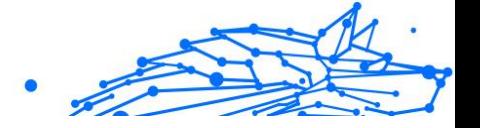

I file che non possono essere disinfettati, vengono messi in quarantena per contenere l'infezione. I file in quarantena non possono essere eseguiti né essere aperti, annullando il rischio d'infezione. Per maggiori informazioni, fai riferimento a [Gestire i file in quarantena \(pagina 48\).](#page-53-0)

#### **Importante**

Per alcune particolari tipologie di minacce, non è possibile usare la disinfezione perché il file rilevato è interamente dannoso. In questi casi, il file infetto è eliminato dal disco.

❍ **File sospetti.** I file vengono rilevati come sospetti dall'analisi euristica. I file sospetti non possono essere disinfettati perché non è disponibile alcuna routine di disinfezione. Saranno messi in quarantena per evitare una potenziale infezione.

#### ❍ **Archivi contenenti file infetti.**

- ❍ Gli archivi che contengono solo file infetti sono eliminati automaticamente.
- $\bigcirc$  Se un archivio contiene sia file puliti che infetti. Bitdefender tenterà di eliminare i file infetti a condizione che possa riformare l'archivio con i file puliti. Se la ricostruzione dell'archivio non è possibile, sarai informato del fatto che non può essere intrapresa alcuna azione in modo da evitare la perdita di file puliti.

#### **Sposta in quarantena**

Sposta i file infetti nella quarantena. I file in quarantena non possono essere eseguiti né essere aperti, annullando il rischio d'infezione. Per maggiori informazioni, fai riferimento a [Gestire i file in quarantena \(pagina](#page-53-0) [48\).](#page-53-0)

#### **Nega l'accesso**

Nel caso di individuazione di un file infetto, l'accesso al file verrà negato.

# Ripristinare le impostazioni predefinite

Le impostazioni predefinite della protezione in tempo reale assicurano una buona protezione dalle minacce, con un impatto minimo sulle prestazioni del sistema.

Per ripristinare le impostazioni predefinite della protezione in tempo reale:

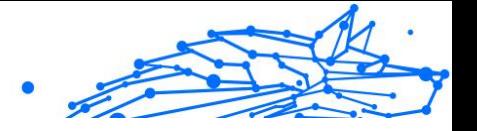

- 1. Clic **Protezione** nel menu di navigazione sul Interfaccia di Bitdefender.
- 2. Nel **ANTIVIRUS** riquadro, fare clic **Aprire**.
- 3. Nella finestra **Avanzate**, scorri in basso fino a visualizzare l'opzione **Reimposta impostazioni avanzate**. Selezionala per riportare le impostazioni dell'antivirus ai valori predefiniti.

### Scansione a richiesta

L'obiettivo principale di Bitdefender è di mantenere il proprio dispositivo privo di minacce. Ciò avviene tenendo lontani le nuove minacce dal dispositivo ed esaminando i messaggi e-mail e qualsiasi nuovo file scaricato o copiato sul sistema.

Esiste il rischio che una minaccia sia già contenuta nel tuo sistema, addirittura prima dell'installazione di Bitdefender. Questo è il motivo per cui suggeriamo di effettuare una scansione sul tuo dispositivo alla ricerca di minacce residenti dopo aver installato Bitdefender. Inoltre, è una buona idea effettuare frequentemente una scansione del dispositivo, alla ricerca di minacce.

La scansione su richiesta si basa sulle impostazioni della scansione. Le impostazioni della scansione specificano le opzioni della scansione e gli elementi da esaminare. Puoi eseguire la scansione del dispositivo ogni volta che vuoi, avviando le attività predefinite o una tua scansione (attività definite dall'utente). Se desideri controllare ubicazioni particolari sul tuo dispositivo o impostare le opzioni di scansione, configura ed esegui una scansione personale.

# Controllare un file o una cartella alla ricerca di minacce

Dovresti esaminare cartelle e file ogni volta che sospetti possano essere stati infettati. Clicca con il pulsante destro del mouse sul file o sulla cartella che vuoi esaminare, porta il cursore su **Bitdefender** e seleziona **Esamina con Bitdefender**. Comparirà la **procedura guidata della Scansione antivirus**, che ti guiderà nella fase di scansione. Al termine della scansione, ti sarà chiesto di scegliere le azioni da intraprendere sui file rilevati, nel caso sia necessario.

### Eseguire una Scansione veloce

La Scansione veloce utilizza una scansione in-the-cloud per rilevare eventuali minacce in esecuzione sul tuo sistema. In genere, eseguire una

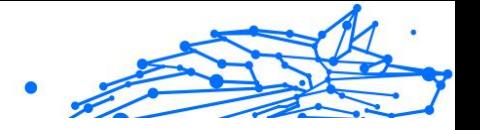

Scansione veloce richiede meno di un minuto e usa una frazione delle risorse di sistema necessarie per una scansione antivirus standard.

Per eseguire una scansione veloce:

- 1. Clicca su Protection nel menu di navigazione nell'interfaccia di Bitdefender.
- 2. Nel **ANTIVIRUS** riquadro, fare clic **Aprire**.
- 3. Nella finestra **Scansioni**, clicca sul pulsante **Esegui scansione** accanto a **Scansione veloce**.
- 4. Segui la **procedura guidata della scansione antivirus** per completare la scansione. Bitdefender intraprenderà automaticamente le azioni consigliate sui file rilevati. Se vi sono minacce non risolte, ti sarà chiesto quali azioni intraprendere al riguardo.

### Eseguire una scansione del sistema

**Nota** 

La Scansione del sistema esamina l'intero dispositivo per rilevare tutti i tipi di minacce che mettono in pericolo la sua sicurezza, come malware, spyware, adware, rootkit e altri.

> Poiché la **Scansione del sistema** esegue una scansione accurata dell'intero sistema, potrebbe richiedere un po' di tempo. Pertanto, si consiglia di eseguire questa operazione quando non si utilizza il dispositivo.

Prima di eseguire una Scansione del sistema, si consiglia di:

- ❍ Assicurati che Bitdefender sia aggiornato con il suo database delle informazioni delle minacce. Eseguire la scansione con un database delle informazioni delle minacce obsoleto può impedire a Bitdefender di rilevare nuove minacce, trovate dopo l'ultimo aggiornamento. Per maggiori informazioni, fai riferimento a [Mantenere Bitdefender](#page-28-0) [aggiornato \(pagina 23\)](#page-28-0).
- ❍ Chiudere tutti i programmi aperti.

Se desideri controllare ubicazioni particolari sul tuo dispositivo o impostare le opzioni di scansione, configura ed esegui una scansione personale. Per maggiori informazioni, fai riferimento a [Configurare una](#page-42-0) [scansione personale \(pagina 37\).](#page-42-0)

Per eseguire una scansione del sistema:

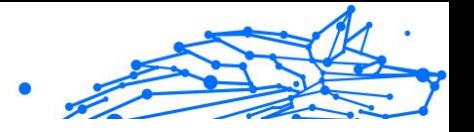

- <span id="page-42-0"></span>1. Clic **Protezione** nel menu di navigazione sul Interfaccia di Bitdefender.
- 2. Nel **ANTIVIRUS** riquadro, fare clic **Aprire**.
- 3. Nella finestra **Scansioni**, clicca sul pulsante **Esegui scansione** accanto a **Scansione sistema**.
- 4. La prima volta che esegui una Scansione di sistema, ti sarà presentata questa funzionalità. Clicca su **OK, ho capito** per continuare.
- 5. Segui il Procedura guidata di scansione antivirus per completare la scansione. Bitdefender intraprenderà automaticamente le azioni consigliate sui file rilevati. Se rimangono minacce irrisolte, ti verrà chiesto di scegliere le azioni da intraprendere su di esse.

### Configurare una scansione personale

Nella finestra **Gestisci scansioni**, puoi impostare Bitdefender per eseguire le scansioni ogni volta che ritieni che il tuo dispositivo abbia bisogno di un controllo per potenziali minacce. Puoi scegliere di programmare una **Scansione del sistema** o una **Scansione veloce**, o puoi creare una scansione personalizzata a tuo piacimento.

Per configurare una nuova scansione personalizzata nei dettagli:

- 1. Clic **Protezione** nel menu di navigazione sul Interfaccia di Bitdefender.
- 2. Nel **ANTIVIRUS** riquadro, fare clic **Aprire**.
- 3. Nella finestra **Scansioni**, clicca su **+Crea scansione**.
- 4. Nel campo **Nome dell'attività**, inserisci un nome per la scansione, seleziona i percorsi che vorresti esaminare e clicca su **Avanti**.
- 5. Configura queste opzioni generali:
	- ❍ **Scansiona solo le applicazioni.** Puoi impostare Bitdefender in modo che controlli solo le app a cui si accede.
	- ❍ **Priorità dell'attività di scansione.** Puoi scegliere l'impatto che un processo di scansione dovrebbe avere sulle prestazioni del tuo sistema.
		- ❍ Automatico La priorità del processo di scansione dipenderà dalle attività del sistema. Per assicurarsi che la fase di scansione non influenzi le attività del sistema, Bitdefender deciderà se eseguire la scansione con una maggiore o minore priorità.

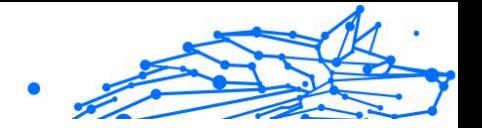

- ❍ Alta La priorità della fase di scansione sarà elevata. Scegliendo questa opzione, consentirai ad altri programmi di funzionare più lentamente, diminuendo il tempo necessario per completare la scansione.
- ❍ Bassa La priorità della fase di scansione sarà bassa. Scegliendo questa opzione, consentirai ad altri programmi di funzionare più velocemente, aumentando il tempo necessario per completare la scansione.
- ❍ **Pubblica azioni di scansione.** Scegli quale azione Bitdefender dovrebbe intraprendere nel caso non venisse trovata alcuna minaccia:
	- ❍ Mostra la finestra del sommario
	- $\bigcirc$  Spegni il dispositivo
	- ❍ Chiudi la finestra di scansione
- 6. Se vuoi configurare le opzioni di scansione nel dettaglio, clicca su **Mostra impostazioni avanzate**. Puoi trovare informazioni sulle scansioni elencate al termine di questa sezione. Clicca su **Avanti**.
- 7. Se lo desideri, puoi attivare **Programma attività di scansione** e poi scegli quando dovrebbe iniziare la scansione personalizzata che hai creato.
	- ❍ All'avvio del sistema
	- ❍ Giornalmente
	- ❍ Mensilmente
	- ❍ Settimanalmente

Se scegli Giornalmente, Mensilmente o Settimanalmente, trascina il cursore lungo la scala per impostare il periodo di tempo desiderato in cui dovrebbe iniziare la scansione programmata.

8. Clicca su **Salva** per salvare le impostazioni e chiudere la finestra di configurazione.

In base ai percorsi da controllare, la scansione potrebbe richiedere un po' di tempo. Se durante la scansione venissero rilevate delle minacce, ti sarà chiesto di scegliere le azioni da intraprendere sui file rilevati.

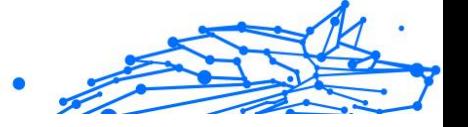

# Informazioni sulle opzioni di scansione

Potresti trovare utili queste informazioni:

- ❍ Se non conosci alcuni termini, verificali nel {1}glossario{2}. Puoi anche trovare informazioni utili cercando su Internet.
- ❍ **Scansiona le applicazioni potenzialmente indesiderate.** Seleziona questa opzione per cercare applicazioni indesiderate. Un'applicazione potenzialmente indesiderata (PUA) o un programma potenzialmente indesiderato (PUP) è un software che di solito viene fornito in bundle con software freeware e visualizzerà popup o installerà una barra degli strumenti nel browser predefinito. Alcuni cambieranno la home page o il motore di ricerca, altri eseguiranno diversi processi in background rallentando il PC o visualizzeranno numerosi annunci. Questi programmi possono essere installati senza il tuo consenso (chiamati anche adware) o saranno inclusi per impostazione predefinita nel kit di installazione rapida (supportato da pubblicità).
- ❍ **Esamina gli archivi.** Gli archivi contenenti file infetti non sono una minaccia immediata alla sicurezza del tuo sistema. La minaccia può interessare il tuo sistema solo se il file infetto viene estratto dall'archivio ed eseguito senza avere la protezione in tempo reale attivata. Tuttavia, si consiglia di usare questa opzione per rilevare e rimuovere qualsiasi minaccia potenziale, persino se non è una minaccia immediata.

Trascina il cursore lungo la scala per escludere dalla scansione gli archivi superiori a un determinato valore di MB (Megabytes).

# Nota

La scansione dei file archiviati incrementa la durata totale della scansione e richiede più risorse di sistema.

- ❍ **Scansiona solo i file nuovi e modificati.** Analizzando solo i file nuovi e modificati, è possibile migliorare notevolmente la reattività complessiva del sistema con un compromesso minimo in termini di sicurezza.
- ❍ **Scansiona i settori di avvio.** Puoi impostare Bitdefender in modo che esegua la scansione dei settori di avvio del tuo disco rigido. Questo settore del disco rigido contiene il codice del computer necessario per avviare il processo di avvio. Quando una minaccia infetta il settore di

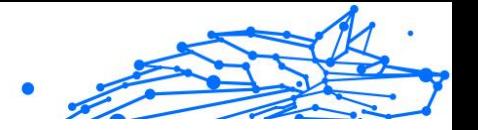

avvio, l'unità potrebbe diventare inaccessibile e potresti non essere in grado di avviare il sistema e accedere ai tuoi dati.

- ❍ **Scansiona memoria.** Seleziona questa opzione per esaminare i programmi in esecuzione nella memoria di sistema.
- ❍ **Scansiona registro.** Seleziona questa opzione per esaminare le chiavi del registro. Il registro di Windows è un database che memorizza le impostazioni e le opzioni di configurazione per i componenti del sistema operativo Windows, nonché per le app installate.
- ❍ **Scansiona i cookie.** Seleziona questa opzione per esaminare i cookie memorizzati dai browser sul tuo dispositivo.
- ❍ **Scansiona i keylogger.** Seleziona questa opzione per scansionare il tuo sistema alla ricerca di app keylogger. I keylogger registrano ciò che digiti sulla tastiera e inviano rapporti su Internet a una persona malintenzionata (hacker). L'hacker può scoprire informazioni sensibili dai dati rubati, come numeri di conto bancario e password, e utilizzarle per ottenere vantaggi personali.

### Procedura guidata scansione antivirus

Ogni volta che inizi una scansione a richiesta (per esempio, cliccando con il pulsante destro del mouse su una cartella), seleziona Bitdefender e poi **Esamina con Bitdefender**. Comparirà la procedura guidata di Bitdefender Antivirus Scan. Seguila per completare il processo di scansione.

# **Nota**

Se la procedura guidata della scansione non compare, la scansione potrebbe essere configurata per operare silenziosamente in background. Cerca l'icona dei progressi della scansione **B** nella **barra delle applicazioni**. Puoi cliccare su questa icona per aprire la finestra di scansione e visualizzarne i progressi.

# Fase 1 - Eseguire la scansione

BitDefender inizierà la scansione degli oggetti selezionati. Puoi vedere in tempo reale informazioni sulle statistiche e sullo stato della scansione (incluso il tempo trascorso, una stima del tempo rimasto e il numero di minacce rilevate).

Attendere che BitDefender finisca la scansione. La durata del processo dipende dalla complessità della scansione.

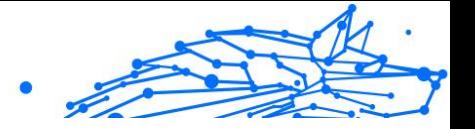

**Fermare o sospendere la scansione.** Puoi fermare la scansione in qualsiasi momento cliccando su **FERMA**. Andrai direttamente all'ultimo passaggio della procedura guidata. Per arrestare temporaneamente il processo di scansione, clicca su **SOSPENDI**. Dovrai cliccare su **RIPRENDI** per riprendere la scansione.

**Archivi protetti da password.** Quando viene rilevato un archivio protetto da password, in base alle impostazioni della scansione, potrebbe esserti chiesto di fornire la password. Gli archivi protetti da password non possono essere esaminati a meno di fornire la password. Sono disponibili le seguenti opzioni:

- ❍ **Password.** Se vuoi che Bitdefender esamini l'archivio, seleziona questa opzione e inserisci la password. Se non conosci la password, scegli una delle altre opzioni.
- ❍ **Non chiedere una password e ignora questo elemento per la scansione.** Seleziona questa opzione per salvare la scansione di questo archivio.
- ❍ **Ignora tutti gli elementi protetti da password senza controllarli.** Seleziona questa opzione se non vuoi ricevere avvisi inerenti gli archivi protetti da password. Bitdefender non potrà esaminarli, ma sarà conservata una nota nel registro della scansione.

Seleziona l'opzione desiderata e clicca su **OK** per continuare la scansione.

### Fase 2 - Scegliere le azioni

Al termine della scansione, ti sarà chiesto di scegliere quali azioni intraprendere sui file rilevati, se presenti.

#### Nota

Eseguendo una scansione veloce o una scansione completa del sistema, Bitdefender intraprenderà automaticamente le azioni consigliate sui file rilevati durante la scansione. Se vi sono minacce non risolte, ti sarà chiesto quali azioni intraprendere al riguardo.

Gli elementi infetti vengono mostrati in gruppi in base alle minacce con le quali sono stati infettati. Clicca sul collegamento corrispondente alla minaccia per trovare più informazioni sugli oggetti infetti.

Puoi scegliere di intraprendere un'azione globale per tutti i problemi oppure selezionare azioni separate per ogni gruppo di problemi. Una o più delle seguenti opzioni possono comparire nel menu:

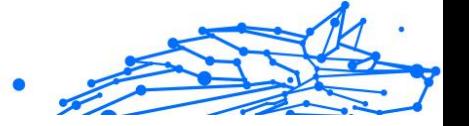

#### **Esegui azioni appropriate**

Bitdefender intraprenderà le azioni consigliate a seconda del tipo di file rilevato:

❍ **File infetti.** I file rilevati come infetti corrispondono a informazioni sulle minacce trovate nel database delle informazioni sulle minacce di Bitdefender. Bitdefender tenterà automaticamente di rimuovere il codice dannoso dal file infetto e di ricostruire il file originale. Questa operazione viene definita disinfezione.

I file che non possono essere disinfettati vengono spostati in quarantena per contenere l'infezione. I file in quarantena non possono essere eseguiti o aperti; quindi, il rischio di contrarre l'infezione scompare. Per ulteriori informazioni, fare riferimento a [Gestire i file](#page-53-0) [in quarantena \(pagina 48\).](#page-53-0)

#### **Importante**

Per particolari tipi di minacce, la disinfezione non è possibile perché il file rilevato è interamente dannoso. In tali casi, il file infetto viene eliminato dal disco.

❍ **Documenti sospetti.** I file vengono rilevati come sospetti dall'analisi euristica. I file sospetti non possono essere disinfettati perché non è disponibile alcuna routine di disinfezione. Saranno spostati in quarantena per prevenire una potenziale infezione.

#### ❍ **Archivi contenenti file infetti.**

- ❍ Gli archivi che contengono solo file infetti vengono eliminati automaticamente.
- ❍ Se un archivio contiene sia file infetti che file puliti, Bitdefender tenterà di eliminare i file infetti a condizione che possa ricostruire l'archivio con i file puliti. Se la ricostruzione dell'archivio non è possibile, verrai informato che non è possibile intraprendere alcuna azione per evitare di perdere file puliti.

#### **Elimina**

Rimuove i file rilevati dal disco.

Se i file infetti sono memorizzati in un archivio con altri file puliti, Bitdefender tenterà di eliminarli e di riformare l'archivio con i file puliti. Se la ricostruzione dell'archivio non è possibile, sarai informato del fatto

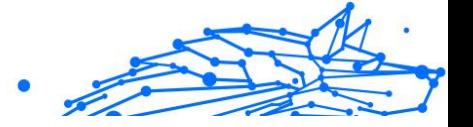

che non può essere intrapresa alcuna azione in modo da evitare la perdita di file puliti.

#### **Non fare nulla**

Sui file rilevati non sarà eseguita alcuna azione. Dopo che la scansione è stata completata, potrai aprire il registro della scansione per visualizzare le informazioni su questi file.

Clicca su **Continua** per applicare le azioni specificate.

### Fase 3 - Sommario

Quando BitDefender completa la risoluzione dei problemi, i risultati della scansione appariranno in una nuova finestra. Se desideri ricevere informazioni esaurienti sul processo di scansione, clicca su **REGISTRO** per visualizzare il registro della scansione.

# Importante

Nella maggior parte dei casi BitDefender disinfetta con successo i file infetti che rileva o isola l'infezione. Tuttavia, ci sono problemi che non possono essere risolti automaticamente. Se richiesto, riavvia il sistema per completare il processo di pulizia. Per maggiori informazioni e istruzioni su come rimuovere una minaccia manualmente, fai riferimento a [Rimuovere le minacce dal sistema \(pagina 121\)](#page-126-0).

# Controllare i registri di scansione

Ogni volta che viene eseguita una scansione, viene creato un registro di scansione e Bitdefender memorizza i problemi rilevati nella finestra Antivirus. Il registro di scansione contiene informazioni dettagliate sul processo di scansione registrato, sull'obiettivo della scansione, le minacce individuate e le azioni intraprese su queste minacce.

Puoi aprire il registro della scansione direttamente dalla procedura guidata di scansione, una volta completata, cliccando su **REGISTRO**.

Per controllare in un secondo tempo un registro di una scansione o eventuali infezioni rilevate:

- 1. Clic **Notifiche** nel menu di navigazione sul Interfaccia di Bitdefender.
- 2. Nella scheda **Tutto**, seleziona la notifica relativa all'ultima scansione.

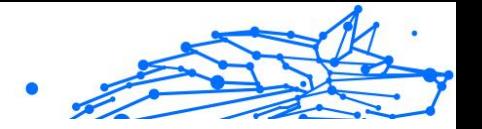

Qui puoi trovare tutti gli eventi della scansione anti-minacce, incluso le minacce rilevate dalla scansione all'accesso, le scansioni avviate dall'utente e le variazioni di stato per le scansioni automatiche.

- 3. Nell'elenco delle notifiche, puoi verificare quali scansioni sono state eseguite di recente. Clicca su una notifica per visualizzare maggiori dettagli al riguardo.
- 4. Per aprire il registro della scansione, clicca su **Guarda registro**.

### Scansione automatica di supporti rimovibili

Bitdefender rileva automaticamente quando si collega un dispositivo di archiviazione rimovibile al dispositivo e ne esegue una scansione in background, quando la scansione automatica è attivata. Questa operazione è consigliata per impedire che virus e altre minacce infettino il dispositivo.

I dispositivi rilevati rientrano in una di queste categorie:

- ❍ CD/DVD
- ❍ Unità USB, ad esempio chiavette e dischi rigidi esterni
- ❍ Unità di rete (remote) mappate

Puoi configurare la scansione automatica separatamente per ciascuna categoria di dispositivi di memorizzazione. Di norma la scansione automatica delle unità di rete mappate è disattivata.

### Come funziona?

Quando rileva un dispositivo rimovibile di archiviazione, Bitdefender inizia la scansione delle minacce (a condizione che la scansione automatica sia attivata per quel tipo di dispositivo). Sarai avvisato attraverso una finestra pop-up che un nuovo dispositivo è stato rilevato ed è in fase di scansione.

Comparirà un'icona della scansione di Bitdefender<sup>B</sup> nella barra delle **applicazioni**. Puoi cliccare su questa icona per aprire la finestra di scansione e visualizzare i progressi della scansione.

Al termine della scansione, la finestra dei risultati della scansione ti informa se puoi accedere tranquillamente ai file sui supporti rimovibili.

Nella maggior parte dei casi, Bitdefender rimuove automaticamente le minacce rilevate o isola i file infetti mettendoli in quarantena. Se dopo

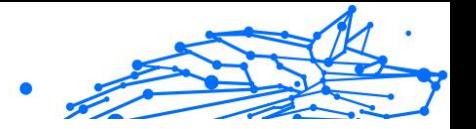

la scansione ci sono minacce non risolte, ti sarà chiesto quali azioni intraprendere al riguardo.

**Nota** Tieni presente che nessuna azione può essere intrapresa su file sospetti rilevati su CD/DVD. Allo stesso modo, non può essere intrapresa alcuna azione su file sospetti rilevati su unità di rete mappate, se non si hanno privilegi appropriati.

Queste informazioni potrebbero esserti utili:

- ❍ Fai attenzione a usare un CD/DVD infettato da una minaccia, perché le minacce non possono essere rimosse dal disco (è un supporto di sola lettura). Assicurati che la protezione in tempo reale sia attivata per impedire la diffusione di minacce nel tuo sistema. Si consiglia di copiare tutti i dati importanti dal disco al proprio sistema e poi eliminare il disco.
- ❍ In alcuni casi, Bitdefender può non essere in grado di rimuovere le minacce da file specifici a causa di vincoli legali o tecnici. Un esempio sono i file archiviati con una tecnologia proprietaria (questo perché l'archivio non può essere ricreato correttamente).

Per scoprire come comportarsi con le minacce, fai riferimento a [Rimuovere le minacce dal sistema \(pagina 121\)](#page-126-0).

# Gestire la scansione di supporti rimovibili

Per gestire la scansione automatica di supporti rimovibili:

- 1. Clic **Protezione** nel menu di navigazione sul Interfaccia di Bitdefender.
- 2. Nel **ANTIVIRUS** riquadro, fare clic **Aprire**.
- 3. Seleziona la finestra **Impostazioni**.

Le opzioni di scansione sono preconfigurate per i migliori risultati di scansione. Se vengono rilevati file infetti, Bitdefender proverà a disinfettarli (rimuovere il codice dannoso) o a spostarli in quarantena. Se entrambe le azioni falliscono, la procedura guidata della scansione antivirus ti permetterà di specificare altre azioni da intraprendere sui file infetti. Le opzioni di scansione sono standard e non puoi modificarle.

Per la migliore protezione, si consiglia di lasciare selezionata la **Scansione automatica** per tutte le tipologie di dispositivi rimovibili di archiviazione.

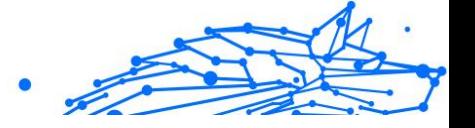

### Esamina file hosts

Il file hosts viene fornito di norma con l'installazione del sistema operativo ed è utilizzato per mappare gli hostname in indirizzi IP ogni volta che accedi a una nuova pagina web, ti connetti a un FTP o a un altro server Internet. Si tratta di un semplice file di testo e i programmi potenzialmente dannosi possono modificarlo. Gli utenti avanzati sanno come utilizzarlo per bloccare pubblicità, banner, cookie di terze parti o hijacker fastidiosi.

Per configurare la scansione del file hosts:

- 1. Clic **Impostazioni** nel menu di navigazione sul Interfaccia di **Bitdefender**
- 2. Seleziona il **Avanzate** scheda.
- 3. Attiva o disattiva **Esamina file hosts**.

# Configurare le eccezioni della scansione

Bitdefender consente di escludere determinati file, cartelle o estensioni di file dalla scansione. Questa funzione ha lo scopo di evitare interferenze con il tuo lavoro e può anche contribuire a migliorare le prestazioni del sistema. Le eccezioni devono essere utilizzate da utenti con conoscenze informatiche avanzate, o altrimenti, si consiglia di seguire le raccomandazioni degli operatori di Bitdefender.

Puoi configurare le eccezioni da applicare solo alla scansione all'accesso o su richiesta, oppure a entrambe. Gli oggetti esclusi dalla scansione all'accesso non saranno esaminati, non importa se sono stati visitati da te o da un'applicazione.

# Nota

Le eccezioni NON saranno applicate per la scansione contestuale. La scansione contestuale è un tipo di scansione su richiesta: clicca con il pulsante destro sul file o sulla cartella che si vuole esaminare e selezionare **Scansiona con BitDefender**.

# Escludere file e cartelle dalla scansione

Per escludere determinati file e cartelle dalla scansione:

1. Clic **Protezione** nel menu di navigazione sul Interfaccia di Bitdefender.

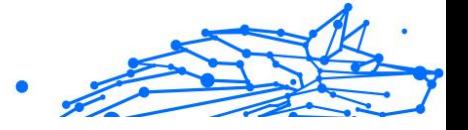

- 2. Nel **ANTIVIRUS** riquadro, fare clic **Aprire**.
- 3. Nella finestra **Impostazioni**, clicca su **Gestisci le eccezioni**.
- 4. Clicca su **+Aggiungi un'eccezione**.
- 5. Inserisci il percorso della cartella che vuoi escludere dalla scansione nel campo corrispondente. In alternativa, puoi raggiungere la cartella cliccando sul pulsante Sfoglia nel lato destro dell'interfaccia, selezionala e clicca su **OK**.
- 6. Disattiva l'interruttore accanto alla funzionalità di protezione così da non esaminare la cartella. Ci sono tre opzioni:
	- ❍ Antivirus
	- ❍ Prevenzione minacce online
	- ❍ Advanced Threat Defense
- 7. Clicca su **Salva** per salvare le modifiche e chiudere la finestra.

# Escludere estensioni dei file dalla scansione

Se escludi un'estensione di un file dalla scansione, Bitdefender non controllerà più i file con tale estensione, indipendentemente dalla loro posizione nel dispositivo. L'eccezione si applica anche ai file su supporti rimovibili, come CD, DVD, unità USB o di rete.

**Importante** 

Usa la massima cautela nell'escludere le estensioni dalla scansione, perché tali estensioni possono rendere il dispositivo vulnerabile alle minacce.

Per escludere estensioni di file dalla scansione:

- 1. Clic **Protezione** nel menu di navigazione sul Interfaccia di Bitdefender.
- 2. Nel **ANTIVIRUS** riquadro, fare clic **Aprire**.
- 3. Nel **Impostazioni** finestra, fare clic **Gestisci eccezioni**.
- 4. Clic **+ Aggiungi un'eccezione**.
- 5. Inserisci le estensioni che vuoi escludere dalla scansione con un punto prima di loro e separate da punto e virgola (;). txt;avi;jpq

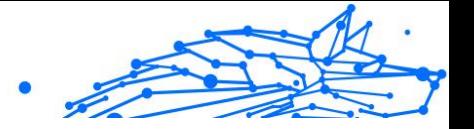

- <span id="page-53-0"></span>6. Attiva l'interruttore accanto alla funzione di protezione che non deve esaminare l'estensione.
- 7. Clicca su **Salva**.

### Gestire le eccezioni della scansione

Se le eccezioni della scansione configurata non sono più necessarie, si consiglia di eliminarle o disattivare le eccezioni della scansione.

Per gestire le eccezioni della scansione:

- 1. Clic **Protezione** nel menu di navigazione sul Interfaccia di Bitdefender.
- 2. Nel **ANTIVIRUS** riquadro, fare clic **Aprire**.
- 3. Nella finestra **Impostazioni**, clicca su **Gestisci le eccezioni**. Sarà visualizzato un elenco con tutte le tue eccezioni.
- 4. Per rimuovere o modificare le eccezioni della scansione, clicca su uno dei pulsanti disponibili. Procedi come segue:
	- $\overline{O}$  Per rimuovere una voce dall'elenco, clicca sul pulsante  $\overline{O}$  accanto ad essa.
	- ❍ Per modificare una voce dalla tabella, clicca sul pulsante **Modifica** accanto ad essa. Apparirà una nuova finestra, dove potrai modificare l'estensione o il percorso da escludere e la funzionalità di sicurezza dal quale escluderlo, a seconda delle necessità. Esegui i cambiamenti necessari, poi clicca su **MODIFICA**.

### Gestire i file in quarantena

Bitdefender isola i file infettati da minacce che non può disinfettare e i file sospetti in un'area sicura chiamata quarantena. Quando una minaccia è in quarantena, non può più arrecare alcun danno, in quanto non può essere eseguita o letta.

Inoltre Bitdefender controlla i file in quarantena ogni volta che il database delle informazioni sulle minacce viene aggiornato. I file puliti vengono spostati automaticamente alla loro ubicazione originale.

Per controllare e gestire i file in quarantena:

- 1. Clic **Protezione** nel menu di navigazione sul Interfaccia di Bitdefender.
- 2. Nel **ANTIVIRUS** riquadro, fare clic **Aprire**.

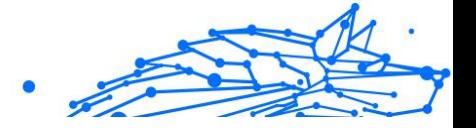

3. Vai alla finestra **Impostazioni**.

Qui puoi visualizzare il nome dei file in quarantena, la loro posizione originale e il nome delle minacce rilevate.

4. I file in quarantena sono gestiti automaticamente da Bitdefender in base alle impostazioni di quarantena predefinite.

Anche se non consigliato, puoi modificare le impostazioni della quarantena in base alle tue preferenze, cliccando su **Vedi impostazioni**.

Clicca sugli interruttori per attivare o disattivare:

#### **Esamina nuovamente la quarantena dopo l'aggiornamento delle informazioni delle minacce**

Mantieni questa opzione attivata per eseguire automaticamente la scansione dei file in quarantena dopo ogni aggiornamento del database delle informazioni sulle minacce. I file puliti vengono spostati automaticamente alla loro ubicazione originale.

### **Elimina i contenuti più vecchi di 30 giorni**

I file in quarantena più vecchi di 30 giorni sono eliminati automaticamente.

### **Crea eccezioni per i file ripristinati**

I file ripristinati dalla quarantena vengono riportati alla loro posizione originale senza essere riparati e vengono esclusi automaticamente dalle scansioni future.

5. Per eliminare un file in quarantena, selezionalo e clicca sul pulsante **Elimina**. Se desideri ripristinare un file in quarantena alla sua ubicazione originale, selezionalo e clicca su **Ripristina**.

# 1.3.2. Difesa avanzata dalle minacce

Bitdefender Advanced Threat Defense è una tecnologia di rilevamento innovativa e proattiva che utilizza metodi euristici avanzati per rilevare ransomware e altre nuove potenziali minacce in tempo reale.

Advanced Threat Defense monitora continuamente le applicazioni in esecuzione sul dispositivo, cercando eventuali minacce. A ognuna viene assegnato un punteggio e per ogni processo viene poi assegnato un punteggio totale.

Come misura di sicurezza sarai informato ogni volta che vengono rilevate e bloccate possibili minacce e processi potenzialmente dannosi.

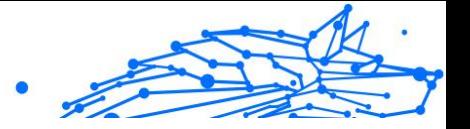

# Attivare o disattivare Advanced Threat Defense

Per attivare o disattivare Advanced Threat Defense:

- 1. Clic **Protezione** nel menu di navigazione sul Interfaccia di Bitdefender.
- 2. Nel pannello **ADVANCED THREAT DEFENSE**, clicca su **Apri**.
- 3. Vai alla finestra **Impostazioni** e clicca sull'interruttore accanto a **Bitdefender Advanced Threat Defense**.

### Nota

Per mantenere il sistema protetto dai ransomware o altre minacce, ti consigliamo di disattivare Advanced Threat Defense per il minor tempo possibile.

# Verificare gli attacchi dannosi rilevati

Ogni volta che vengono rilevate minacce o processi potenzialmente dannosi, Bitdefender li bloccherà per impedire l'infezione del tuo dispositivo di ransomware o altri malware. Puoi controllare in qualsiasi momento l'elenco degli attacchi dannosi rilevati, seguendo questi passaggi:

- 1. Clic **Protezione** nel menu di navigazione sul Interfaccia di Bitdefender.
- 2. Nel **DIFESA AVANZATA DALLE MINACCE** riquadro, fare clic **Aprire**.
- 3. Vai alla finestra **Threat Defense**.

Vengono mostrati gli attacchi rilevati negli ultimi 90 giorni. Per scoprire dettagli sul tipo di ransomware rilevato, il percorso del processo dannoso o se la disinfezione ha avuto successo, basta cliccarci sopra.

### Aggiungere processi alle eccezioni

Puoi configurare le regole delle eccezioni per le applicazioni affidabili in modo che Advanced Threat Defense non le blocchi, se eseguono azioni simili a minacce.

Per iniziare ad aggiungere processi all'elenco delle eccezioni di Advanced Threat Defense:

- 1. Clic **Protezione** nel menu di navigazione sul Interfaccia di Bitdefender.
- 2. Nel **DIFESA AVANZATA DALLE MINACCE** riquadro, fare clic **Aprire**.
- 3. Nel **Impostazioni** finestra, fare clic **Gestisci eccezioni**.

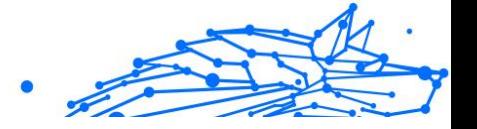

#### 4. Clic **+ Aggiungi un'eccezione**.

- 5. Immettere il percorso della cartella che si desidera escludere dalla scansione nel campo corrispondente. In alternativa, puoi raggiungere il file eseguibile cliccando sul pulsante Sfoglia nel lato destro dell'interfaccia, selezionalo e clicca su **OK**.
- 6. Attiva l'interruttore accanto a **Advanced Threat Defense**.
- 7. Clic **Salva**.

### Rilevazioni exploit

Un modo sfruttato dagli hacker per violare i sistemi è trarre vantaggio di particolari bug o vulnerabilità presenti nei software (app o plugin) e nei prodotti hardware. Per assicurarti che il tuo dispositivo resti alla larga da tali attacchi, che normalmente si diffondono molto velocemente, Bitdefender usa le più moderne tecnologie anti-exploit.

### Attivare o disattivare la rilevazione degli exploit

Per attivare o disattivare la rilevazione degli exploit:

- ❍ Clic **Protezione** nel menu di navigazione sul Interfaccia di Bitdefender.
- ❍ Nel **DIFESA AVANZATA DALLE MINACCE** riquadro, fare clic **Aprire**.
- ❍ Vai alla finestra **Impostazioni** e clicca sull'interruttore accanto a **Rilevamento exploit** per attivare o disattivare la funzionalità.

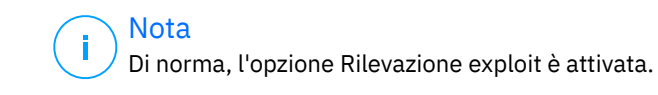

# 1.3.3. Prevenzione delle minacce online

Bitdefender Online Threat Prevention assicura una navigazione sicura, avvisandoti in caso di eventuali pagine web potenzialmente dannose.

Bitdefender fornisce una prevenzione dalle minacce online in tempo reale per:

- ❍ Internet Explorer
- ❍ Microsoft Edge
- ❍ Mozilla Firefox

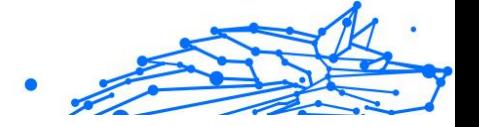

- ❍ Google Chrome
- ❍ Safari
- ❍ Bitdefender Safepay™
- ❍ Opera

Per configurare le impostazioni della Prevenzione minacce online:

- 1. Clic **Protezione** nel menu di navigazione sul Interfaccia di Bitdefender.
- 2. Nel pannello **ONLINE THREAT PREVENTION**, clicca su **Impostazioni**.

Nelle sezioni **Protezione web**, clicca sugli interruttori per attivare o disattivare:

- ❍ La Prevenzione attacchi web blocca le minacce che provengono da Internet, tra cui download di tipo drive-by.
- ❍ Ricerca sicura, una componente che valuta i risultati delle tue ricerche e i link pubblicati sui social network, posizionando un'icona accanto a ogni risultato:

**O** Non dovresti visitare questa pagina web.

 Questa pagina web può contenere contenuti pericolosi. Presta la massima cautela se decidi di visitarla.

 $\bullet$  Questa è pagina sicura da visitare.

Ricerca sicura valuta i risultati delle ricerche dei seguenti motori di ricerca via web:

- ❍ Google
- ❍ Yahoo!
- ❍ Bing
- $\bigcap$  Baidu

Ricerca sicura valuta i link pubblicati sui seguenti servizi di social network:

- ❍ Facebook
- $\bigcap$  121
- $\bigcirc$  Scansione web cifrata.

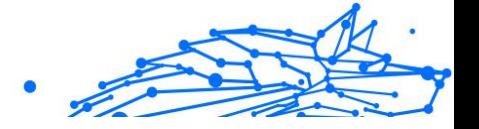

Gli attacchi più sofisticati possono usare il traffico web sicuro per ingannare le loro vittime. Quindi ti consigliamo di mantenere attivata l'opzione Scansione web cifrata.

- ❍ Protezione frodi.
- ❍ Protezione da phishing.

Scorri in basso e raggiungerai la sezione **Prevenzione minacce di rete**. Qui avrai l'opzione **Prevenzione minacce di rete**. Per mantenere il tuo dispositivo libero da attacchi compiuti da malware complessi (come i ransomware) tramite lo sfruttamento di vulnerabilità, mantieni attiva questa opzione.

Puoi creare un elenco di siti web, domini e indirizzi IP che non saranno esaminati dai motori anti-minacce, antiphishing e antifrode di Bitdefender. L'elenco dovrebbe includere solo siti web, domini e indirizzi IP di assoluta fiducia.

Per configurare e gestire siti web, domini e indirizzi IP usando la funzionalità Protezione minacce online fornita da Bitdefender:

- 1. Clic **Protezione** nel menu di navigazione sul Interfaccia di Bitdefender.
- 2. Nel **PREVENZIONE DELLE MINACCE ONLINE** riquadro, fare clic **Impostazioni**.
- 3. Clicca su **Gestisci eccezioni**.
- 4. Clic **+ Aggiungi un'eccezione**.
- 5. Inserisci nel campo corrispondente il nome del sito web, il nome del dominio o l'indirizzo IP che vuoi aggiungere alle eccezioni.
- 6. Clicca sull'interruttore accanto a **Prevenzione minacce di rete**.
- 7. Per rimuovere una voce dall'elenco, fare clic su  $\mathbb{I}$  pulsante accanto ad esso.

Clic **Salva** per salvare le modifiche e chiudere la finestra.

### Bitdefender ti avvisa nel browser

Ogni volta che provi a visitare un sito web classificato come poco sicuro, il sito web viene bloccato e nel tuo browser compare una pagina di avvertimento.

La pagina contiene informazioni quali l'URL del sito web e la minaccia rilevata.

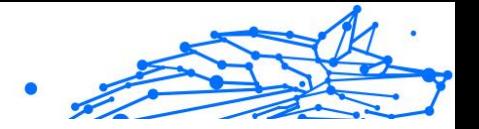

Devi decidere la tua prossima azione. Sono disponibili le seguenti opzioni:

- ❍ Allontanati dal sito web cliccando su **RIPORTAMI ALLA PROTEZIONE**.
- ❍ Accedi al sito web, malgrado l'avvertimento, cliccando su **Sono a conoscenza dei rischi, quindi procedi**.
- ❍ Se hai la certezza che il sito web rilevato sia sicuro, clicca su **INVIA** per aggiungerlo alle eccezioni. Ti consigliamo di aggiungere solo siti web di cui ti fidi completamente.

# 1.3.4. Vulnerabilità

Un passaggio importante nella protezione del dispositivo contro azioni e applicazioni dannose è mantenere aggiornato il sistema operativo e le applicazioni che usi regolarmente. Inoltre, per prevenire l'accesso fisico non autorizzato al tuo dispositivo, è necessario configurare password sicure (ovvero non facilmente indovinabili) per ogni account utente di Windows e per le reti Wi-Fi a cui ti connetti.

Bitdefender offre due semplici modi per risolvere le vulnerabilità del tuo sistema:

- ❍ Puoi verificare le vulnerabilità del sistema e risolverle passaggio dopo passaggio, utilizzando l'opzione **Scansione vulnerabilità**.
- ❍ Usando il monitoraggio automatico delle vulnerabilità, puoi controllare e risolvere le vulnerabilità rilevate nella finestra **Notifiche**.

Ogni una o due settimane dovresti controllare e sistemare le vulnerabilità del sistema.

# Controllare il sistema per rilevare vulnerabilità

Per rilevare le vulnerabilità del sistema, Bitdefender richiede una connessione a Internet attiva.

Per esaminare il sistema alla ricerca di vulnerabilità:

- 1. Clic **Protezione** nel menu di navigazione sul Interfaccia di Bitdefender.
- 2. Nel pannello **VULNERABILITÀ**, clicca su **Apri**.
- 3. Nella scheda **Scansione vulnerabilità**, clicca su **Avvia scansione**, poi attendi che Bitdefender controlli l'eventuale presenza di vulnerabilità nel tuo sistema. Le vulnerabilità rilevate sono raggruppate in tre categorie:

#### ❍ **SISTEMA OPERATIVO**

#### ❍ **Sicurezza del sistema operativo**

Impostazioni di sistema modificate che possono compromettere il dispositivo e i dati, come la mancata visualizzazione di avvisi quando i file eseguiti effettuano modifiche sul sistema senza la tua autorizzazione o quando dispositivi MTP, come telefoni o fotocamere, si connettono ed eseguono operazioni diverse a tua insaputa.

#### ❍ **Aggiornamenti critici di Windows**

Viene mostrato un elenco degli aggiornamenti critici di Windows che non sono stati installati sul computer. Per consentire a Bitdefender di completare l'installazione potrebbe essere necessario riavviare il sistema. Ricordati che potrebbe volerci un po' per installare gli aggiornamenti.

#### ❍ **Account Windows poco sicuri**

Puoi visualizzare l'elenco degli account utente di Windows configurati sul tuo dispositivo e il livello di protezione che le loro password forniscono. Puoi scegliere tra chiedere di cambiare la password al prossimo accesso o cambiare subito la password direttamente. Per impostare una nuova password per il sistema, seleziona **Cambia la password ora**.

Per creare una password sicura, ti consigliamo di usare una combinazione di lettere maiuscole e minuscole, numeri e caratteri speciali (come #, \$ o @).

#### ❍ **APPLICAZIONI**

#### ❍ **Sicurezza browser**

Modifica delle impostazioni del dispositivo che consente l'esecuzione di file e programmi scaricati tramite Internet Explorer senza una convalida dell'integrità, che potrebbe comportare la compromissione del dispositivo.

#### ❍ **Aggiornamenti applicazioni**

Per visualizzare maggiori informazioni sulla app che necessita di essere aggiornata, clicca sul nome nell'elenco.

Se un'applicazione non è aggiornata, clicca su **Scarica nuova versione** per scaricare la versione più recente.

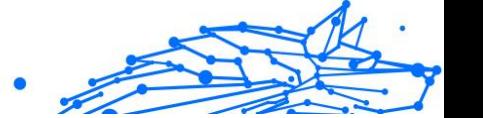

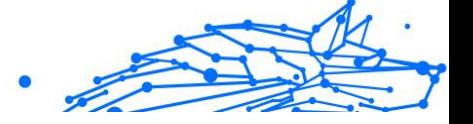

#### ❍ **RETE**

#### ❍ **Rete e credenziali**

Impostazioni di sistema modificate come l'eventuale connessione automatica a reti di hotspot aperte a tua insaputa o la mancata applicazione della cifratura sul traffico di un canale sicuro in uscita.

#### ❍ **Reti Wi-Fi e router**

Per avere maggiori informazioni sul router e la rete wireless a cui hai effettuato la connessione, clicca sul suo nome nell'elenco. Se ti venisse consigliato di impostare una password più sicura per la rete domestica, assicurati di seguire le nostre istruzioni, in modo da poterti connettere senza preoccuparti della privacy.

Quando sono disponibili altri suggerimenti, segui le istruzioni fornite per assicurarti che la tua rete di casa sia sempre protetta dagli occhi indiscreti dei pirati informatici.

# Usare il controllo automatico delle vulnerabilità

Bitdefender controlla regolarmente e in background il sistema alla ricerca di vulnerabilità, tenendo traccia dei problemi rilevati nella finestra {1}Notifiche{2}.

Per controllare e correggere i problemi rilevati:

- 1. Clic **Notifiche** nel menu di navigazione sul Interfaccia di Bitdefender.
- 2. Nella scheda **Tutto**, seleziona la notifica relativa alla scansione vulnerabilità.
- 3. Puoi visualizzare informazioni dettagliate sulle vulnerabilità del sistema rilevate. In base al problema, per risolvere una vulnerabilità specifica procedi come segue:
	- ❍ Se sono disponibili aggiornamenti di Windows, clicca su **Installa**.
	- ❍ Se gli aggiornamenti automatici di Windows sono disattivati, clicca su **Attiva**.
	- ❍ Se un'applicazione non è aggiornata, clicca su **Aggiorna ora** per trovare un link alla pagina web del distributore, da cui poter installare la versione più recente dell'applicazione.

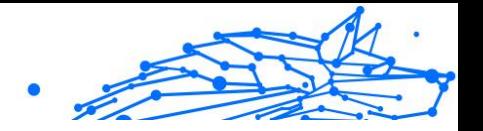

- ❍ Se un account utente Windows ha una password poco sicura, clicca su **Cambia password** per costringere l'utente a modificare la password al prossimo accesso, oppure cambiala direttamente. Per avere una password sicura, utilizza una combinazione di lettere maiuscole e minuscole, numeri e caratteri speciali (come #, \$ o @).
- ❍ Se la funzione di esecuzione automatica di Windows è attivata, clicca su **Risolvi** per disattivarla.
- $\overline{O}$  Se il router che hai configurato ha una password poco sicura, clicca su **Cambia password** per accedere alla sua interfaccia da dove potrai impostarne una migliore.
- ❍ Se la rete a cui ti connetti ha alcune vulnerabilità che potrebbero esporre il tuo sistema a eventuali rischi, clicca su **Cambia impostazioni Wi-Fi**.

Per configurare le impostazioni del monitoraggio vulnerabilità:

- 1. Clic **Protezione** nel menu di navigazione sul Interfaccia di Bitdefender.
- 2. Nel **VULNERABILITÀ** riquadro, fare clic **Aprire**.

**Importante** 

Per essere avvertito automaticamente sulle vulnerabilità del sistema o delle applicazioni, mantieni l'opzione **Vulnerabilità** attivata.

- 3. Vai alla scheda **Impostazioni**.
- 4. Seleziona le vulnerabilità del sistema che desideri siano controllate regolarmente usando gli interruttori corrispondenti.

#### **Aggiornamenti di Windows**

Verifica se il sistema operativo Windows ha gli ultimi aggiornamenti di sicurezza di Microsoft.

#### **Aggiornamenti dell'applicazione**

Verifica se le applicazioni installate sul sistema sono aggiornate. Applicazioni datate possono essere sfruttate da software dannosi, rendendo il tuo PC vulnerabile agli attacchi esterni.

#### **Password dell'utente**

Verifica se le password degli account Windows e dei router configurati sul sistema sono più o meno facili da indovinare. Impostare password difficili da indovinare (password sicure) ostacola l'accesso al tuo sistema da parte degli hacker. Una password sicura include una

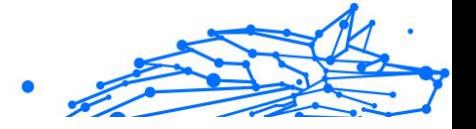

combinazione di lettere maiuscole e minuscole, numeri e caratteri speciali (come #, \$ o @).

#### **Esecuzione automatica**

Verifica lo stato della funzione di esecuzione automatica di Windows. Questa caratteristica consente alle applicazioni di essere avviate automaticamente da unità CD, DVD, USB o altri dispositivi esterni.

Alcuni tipi di minacce usano l'esecuzione automatica per diffondersi automaticamente da supporti rimovibili al PC. Ecco perché si consiglia di disattivare questa funzione di Windows.

### **Wi-Fi Security Advisor**

Verifica se la rete wireless di casa a cui sei connesso è sicura oppure no, e se ha eventuali vulnerabilità. Inoltre, verifica se la password del router domestico sia abbastanza sicura e ti consiglia come potenziarla. La maggior parte delle reti wireless non cifrate sono poco sicure, cosa che consente agli occhi indiscreti dei pirati informatici di accedere alle tue attività personali.

# **Nota**

Disattivando il monitoraggio di una determinata vulnerabilità, i relativi problemi non saranno più registrati nella finestra Notifiche.

# Wi-Fi Security Advisor

Mentre sei in viaggio, lavorando in un bar o aspettando all'aeroporto, connettersi a una rete wireless pubblica per effettuare pagamenti, controllare le e-mail o gli account dei social network può essere la soluzione più rapida. Ma potrebbero esserci alcuni occhi indiscreti che cercheranno di ottenere i tuoi dati personali, sfruttando ogni falla nella rete per sottrarre informazioni.

E i dati personali sono password e nomi utenti che utilizzi per accedere ai tuoi account online, come e-mail, conti bancari, social network, ma anche i messaggi che invii.

In genere, le reti wireless pubbliche possono essere più pericolose in quando non richiedono una password per accedervi, e se lo fanno, la password potrebbe essere comunque disponibile per chiunque voglia connettersi. Inoltre, potrebbero esserci reti pericolose o honeypot, che rappresentano un bersaglio per i pirati informatici.

Bitdefender Wi-Fi Security Advisor ti fornisce informazioni su:

Bitdefender Antivirus Plus Multiplatform

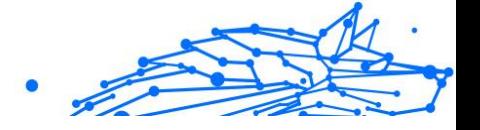

- ❍ **Reti Wi-Fi di casa**
- ❍ **Reti Wi-Fi ufficio**
- ❍ **Reti Wi-Fi pubbliche**

# Attivare o disattivare le notifiche di Wi-Fi Security Advisor

Per attivare o disattivare le notifiche di Wi-Fi Security Advisor:

- 1. Clic **Protezione** nel menu di navigazione sul Interfaccia di Bitdefender.
- 2. Nel **VULNERABILITÀ** riquadro, fare clic **Aprire**.
- 3. Vai alla finestra **Impostazioni** e attiva o disattiva l'opzione **Wi-Fi Security Advisor**.

# Configurare la rete Wi-Fi di casa

Per iniziare a configurare la tua rete di casa:

- 1. Clic **Protezione** nel menu di navigazione sul Interfaccia di Bitdefender.
- 2. Nel **VULNERABILITÀ** riquadro, fare clic **Aprire**.
- 3. Vai alla finestra **Wi-Fi Security Advisor** e clicca su **Wi-Fi di casa**.
- 4. Nella scheda **Wi-Fi di casa**, clicca su **SELEZIONA WI-FI DI CASA**. Viene mostrato un elenco con tutte le reti wireless a cui ti sei connesso finora.
- 5. Individua la tua rete di casa e clicca su **SELEZIONA**.

Se una rete di casa viene considerata poco sicura o non protetta, vengono mostrati alcuni suggerimenti per migliorarne la sicurezza.

Per rimuovere la rete wireless che hai impostato come rete di casa, clicca sul pulsante **RIMUOVI**.

Per aggiungere una nuova rete wireless come casa, clicca su **Seleziona nuovo Wi-Fi di casa**.

# Configurare la rete Wi-Fi dell'ufficio

Per iniziare a configurare la tua rete dell'ufficio:

- 1. Clic **Protezione** nel menu di navigazione sul Interfaccia di Bitdefender.
- 2. Nel **VULNERABILITÀ** riquadro, fare clic **Aprire**.

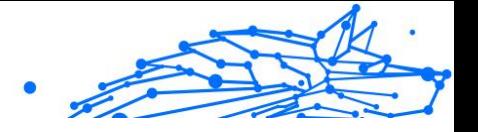

- 3. Vai alla finestra **Wi-Fi Security Advisor**, clicca su **Wi-Fi ufficio**.
- 4. Nella scheda **Wi-Fi ufficio**, clicca su **SELEZIONA WI-FI UFFICIO**. Viene visualizzato un elenco con le reti wireless a cui sei connesso fino ad ora.
- 5. Individua la tua rete dell'ufficio e clicca su **SELEZIONA**.

Se una rete di ufficio viene considerata poco sicura o non protetta, vengono mostrati alcuni suggerimenti per migliorarne la sicurezza.

Per rimuovere la rete wireless che hai impostato come rete di ufficio, clicca su **RIMUOVI**.

Per aggiungere una nuova rete wireless come ufficio, clicca **Seleziona nuovo Wi-Fi dell'ufficio**.

# Wi-Fi pubblica

Mentre sei connesso a una rete wireless non sicura o poco protetta, viene attivato il profilo Wi-Fi pubblica. Mentre esegui questo profilo, Bitdefender Antivirus Plus viene configurato per eseguire automaticamente le seguenti impostazioni del programma:

- ❍ Advanced Threat Defense è attivato
- ❍ Vengono attivate le seguenti impostazioni della Prevenzione minacce online:
	- $\bigcirc$  Scansione web cifrata
	- ❍ Protezione dalle frodi
	- $\bigcirc$  Protezione da phishing
- ❍ È disponibile un pulsante che apre Bitdefender Safepay™. In questo caso, la protezione degli Hotspot per le reti non sicure viene attivata in maniera predefinita.

### Controllare le informazioni sulle reti Wi-Fi

Per controllare le informazioni sulle reti wireless in genere ti connetti a:

- 1. Clic **Protezione** nel menu di navigazione sul Interfaccia di Bitdefender.
- 2. Nel **VULNERABILITÀ** riquadro, fare clic **Aprire**.
- 3. Vai alla finestra **Wi-Fi Security Advisor**.

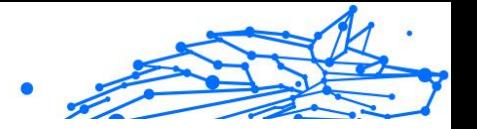

- 4. In base alle informazioni che ti servono, seleziona una delle tre schede, **Wi-Fi di casa**, **Wi-Fi ufficio** o **Wi-Fi pubblica**.
- 5. Clicca su **Mostra dettagli** accanto alla tua rete per trovare maggiori informazioni al riguardo.

Ci sono tre tipi di reti wireless filtrate per la loro importanza, ognuna indicata da un'icona specifica:

**K** La rete Wi-Fi non è sicura - Indica che il livello di sicurezza della rete è bassa. Ciò significa che usarla è molto rischioso e non si consiglia di effettuare pagamenti o controllare gli account bancari senza una protezione extra. In tali situazioni, ti consigliamo di usare Bitdefender Safepay™ con la protezione degli Hotspot attivata per le reti non sicure.

**La rete Wi-Fi non è sicura** - Indica che il livello di sicurezza della rete è moderato. Ciò significa che potrebbe avere delle vulnerabilità e non si consiglia di effettuare pagamenti o controllare gli account bancari senza una protezione extra. In tali situazioni, ti consigliamo di usare Bitdefender Safepay™ con la protezione degli Hotspot attivata per le reti non sicure.

**La rete Wi-Fi è sicura** - Indica che la rete che stai usando è sicura. In questo caso, puoi utilizzare dati sensibili per effettuare operazioni online.

Cliccando sul link **Mostra dettagli** nell'area di ciascuna rete, vengono mostrati i seguenti dettagli:

- ❍ **Protetto** Qui puoi visualizzare se la rete selezionata è protetta oppure no. Reti non cifrate possono lasciare esposti i dati che utilizzi.
- ❍ **Tipo di cifratura** Qui puoi visualizzare il tipo di cifratura utilizzato dalla rete selezionata. Alcuni tipi di cifratura potrebbero non essere sicuri. Inoltre, consigliamo vivamente di controllare le informazioni sul tipo di cifratura indicato, per assicurarsi di essere protetti durante la navigazione.
- ❍ **Canale/Frequenza** Qui puoi visualizzare la frequenza del canale utilizzata dalla rete selezionata.
- ❍ **Complessità password** Qui puoi visualizzare il livello di sicurezza della password. Ricordati che le reti dotate di password poco sicure rappresentano un facile bersaglio per i pirati informatici.

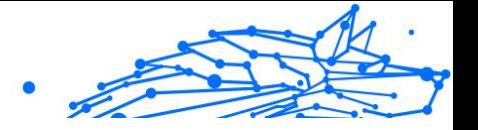

- ❍ **Tipo di accesso** Qui puoi visualizzare se la rete selezionata è protetta da una password oppure no. Si consiglia vivamente di connettersi solo a reti dotate di password sicure.
- ❍ **Tipo di autenticazione** Qui puoi visualizzare il tipo di autenticazione utilizzato dalla rete selezionata.

# 1.3.5. Risanamento da ransomware

Bitdefender Ransomware Remediation esegue un backup dei tuoi file, come documenti, immagini, video o musica per assicurarsi che siano protetti dall'essere danneggiati o persi in caso di cifratura di ransomware. Ogni volta che viene rilevato un attacco ransomware, Bitdefender bloccherà tutti i processi coinvolti nell'attacco e avvierà il processo di risanamento. In questo modo, potrai recuperare i contenuti dei tuoi interi file senza pagare alcun riscatto.

### Attivare o disattivare il Risanamento da ransomware

Per attivare o disattivare il Risanamento da ransomware:

- 1. 1. Clicca su **Protezione** nel menu di navigazione nell'**interfaccia di Bitdefender**.
- 2. Nel pannello **RISANAMENTO DA RANSOMWARE**, attiva o disattiva l'interruttore.

### **Nota**

Per assicurarsi che i tuoi file siano protetti dai ransomware, ti consigliamo di tenere attivata la funzionalità Risanamento da ransomware.

### Attivare o disattivare il ripristino automatico

Il ripristino automatico si assicura che i tuoi file vengano ripristinati automaticamente nel caso di una cifratura da ransomware.

Per attivare o disattivare il ripristino automatico:

- 1. Clic **Protezione** nel menu di navigazione sul Interfaccia di Bitdefender.
- 2. Nel pannello **RISANAMENTO DA RANSOMWARE**, clicca su **Gestisci**.
- 3. Nella finestra Impostazioni, attiva o disattiva l'interruttore **Ripristino automatico**.

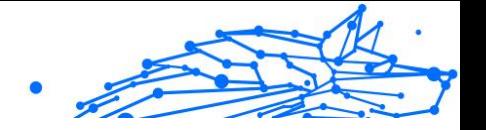

### Visualizzare i file che sono stati ripristinati automaticamente

Quando l'opzione **Ripristino automatico** è attiva, Bitdefender ripristinerà automaticamente i file che sono stati cifrati da un ransomware. Quindi potrai avere un'esperienza senza preoccupazioni, sapendo che i tuoi file sono al sicuro.

Per visualizzare i file che sono stati ripristinati automaticamente:

- 1. Clic **Notifiche** nel menu di navigazione sul Interfaccia di Bitdefender.
- 2. Nella scheda **Tutti**, seleziona la notifica sul più recente comportamento ransomware risanato, e clicca su **File ripristinati**. Viene mostrato l'elenco con i file ripristinati. Qui puoi anche visualizzare il percorso in cui i tuoi file sono stati memorizzati.

### Ripristinare file cifrati manualmente

Nel caso dovessi ripristinare manualmente i file che sono stati cifrati da un ransomware, segui questi passaggi:

- 1. Clic **Notifiche** nel menu di navigazione sul Interfaccia di Bitdefender.
- 2. Nella scheda **Tutti**, seleziona la notifica sul più recente comportamento ransomware rilevato, e clicca su **File cifrati**.
- 3. Viene mostrato l'elenco con i file cifrati. Clicca su **Ripristina file** per continuare.
- 4. Nel caso l'intero processo di ripristino o una parte fallisse, dovrai scegliere il percorso in cui salvare i file decifrati. Clicca su **Ripristina l'ubicazione** e scegli un percorso sul tuo PC.
- 5. Apparirà una finestra di conferma. Clicca su **Fine** per terminare il processo di ripristino.

I file con le seguenti estensioni possono essere ripristinati nel caso fossero stati cifrati:

```
.3g2;.3gp;.7z;.ai;.aif;.arj;.asp;.aspx;.avi;.bat;.bin;.
bmp;.c;.cda;.cgi;.class;.com;.cpp;.cs;.css;.csv;.dat;.d
b;.dbf;.deb;.doc;.docx;.gif;.gz;.h264;.h;.flv;.htm;.htm
l;.ico;.jar;.java;.jpeg;.jpg;.js;.jsp;.key;.m4v;.mdb;.m
id;.midi;.mkv;.mp3;.mp4;.mov;.mpg;.mpeg;.ods;.odp;.odt;
.ogg;.pdf;.pkg;.php;.pl;.png;.pps;.ppt;.pptx;.ps;.psd;.
py;.rar;.rm;.rtf;.sav;.sql;.sh;.svg;.swift;.swf;.tar;.t
```
Bitdefender Antivirus Plus Multiplatform

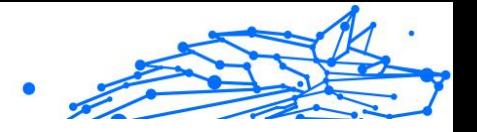

ex;.tif;.tiff;.txt;.xlr;.xls;.xlsx;.xml;.wmv;.vb;.vob;. wav;.wks;.wma;.wpl;.wps;.wpd;.wsf;.z;.zip;

### Aggiungere applicazioni alle eccezioni

Puoi configurare le regole delle eccezioni per le app affidabili, in modo che la funzionalità Risanamento da ransomware non le blocchi, nel caso avessero comportamenti simili a un ransomware.

Per aggiungere app all'elenco delle eccezioni di Risanamento da ransomware:

- 1. Clic **Protezione** nel menu di navigazione sul Interfaccia di Bitdefender.
- 2. Nel **RISOLUZIONE DEL RANSOMWARE** riquadro, fare clic **Maneggio**.
- 3. Vai alla finestra **Eccezioni** e clicca su **+Aggiungi un'eccezione**.

# 1.3.6. Anti-tracker

Molti siti web che visiti utilizzano tracker per ottenere informazioni sul tuo comportamento, per condividerle con aziende di terze parti o mostrarti pubblicità più rilevanti per te. Quindi, i possessori dei siti web guadagnano per essere in grado di fornirti contenuti gratuitamente o continuare a operare. Oltre a raccogliere informazioni, i tracker possono rallentare la tua esperienza di navigazione oppure occupare la tua banda.

Con l'estensione anti-tracker di Bitdefender Anti-tracker attivata nel tuo browser web, puoi evitare la tracciatura così che i tuoi dati restino privati mentre navighi online, velocizzando il tempo necessario per caricare i siti web.

L'estensione di Bitdefender è compatibile con i seguenti browser web:

- ❍ Internet Explorer
- ❍ Google Chrome
- ❍ Mozilla Firefox

I tracker che rileviamo vengono raggruppati nelle seguenti categorie:

- ❍ **Pubblicità** Usati per analizzare il traffico del sito web, il comportamento dell'utente o gli schemi di traffico dei visitatori.
- ❍ **Interazione del cliente** Usati per misurare l'interazione dell'utente con diverse forme di input, come chat o supporto.

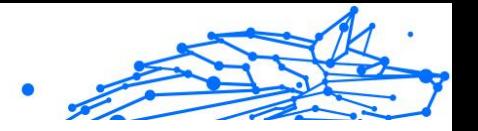

- ❍ **Essenziali** Usati per monitorare funzionalità critiche della pagina web.
- ❍ **Analisi dei siti** Usati per raccogliere dati relativi all'uso della pagina web.
- ❍ **Social media** Usati per monitorare il pubblico dei social, attività e coinvolgimento degli utenti con diverse piattaforme di social media.

### Interfaccia anti-tracker

Quando l'estensione Bitdefender Anti-tracker viene attivata, compare l'icona  $\circledast$  accanto alla barra di ricerca nel tuo browser web. Ogni volta che visiti un sito web, sull'icona si può notare un contatore, che indica i tracker rilevati e bloccati. Per maggiori dettagli sui tracker bloccati, clicca sull'icona per aprire l'interfaccia. Accanto al numero dei tracker bloccati, puoi visualizzare il tempo richiesto per il caricamento della pagina e le categorie di appartenenza dei tracker rilevati. Per vedere l'elenco dei siti web che stanno usando la tracciatura, clicca sulla categoria desiderata.

Per impedire a Bitdefender di bloccare i tracker sul sito web che stai attualmente visitando, clicca su **Sospendi la protezione su questo sito web**. Questa applicazione si applica solo finché il sito web sarà aperto e sarà riportata allo stato iniziale quando lo chiuderai.

Per consentire ai tracker di una determinata categoria di monitorare le tue attività, clicca sull'attività desiderata e poi sul pulsante corrispondente. Se cambiassi idea, clicca sullo stesso pulsante un'altra volta.

### Disattivare Bitdefender Anti-tracker off

Per disattivare Bitdefender Anti-tracker:

- ❍ Dal tuo browser web:
	- 1. Apri il tuo browser web.
	- 2. Clicca sull'icona  $\circledast$  accanto alla barra dell'indirizzo nel tuo browser web.
	- 3. Clicca sull'icona <sup>on</sup> nell'angolo in alto a destra.
	- 4. Usa l'interruttore corrispondente per disattivarlo. L'icona Bitdefender diventa grigia.

Bitdefender Antivirus Plus Multiplatform

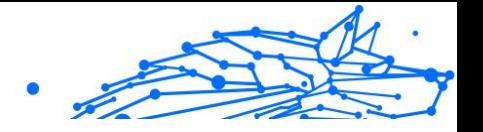

- ❍ Dall'interfaccia di Bitdefender:
	- 1. Clic **Riservatezza** nel menu di navigazione sul Interfaccia di **Bitdefender**
	- 2. Nel pannello **ANTI-TRACKER**, clicca su **Impostazioni**.
	- 3. Accanto al browser web per cui vuoi disattivare l'estensione, disattiva l'interruttore corrispondente.

### Consentire a un sito web di essere monitorato

Se vorresti essere monitorato mentre visiti un determinato sito web, puoi aggiungere questo indirizzo alle eccezioni nel seguente modo:

- 1. Apri il browser web.
- 2. Clicca sull'icona **a** accanto alla barra di ricerca.
- 3. Clicca il  $\ddot{\mathcal{D}}$  icona nell'angolo in alto a destra.
- 4. Se sei sul sito web che vuoi aggiungere alle eccezioni, clicca su **Aggiungi questo sito web all'elenco**. Se vuoi aggiungere un altro sito web, inserisci il suo indirizzo nel campo corrispondente, e clicca su $\bigodot$ .

# 1.3.7. VPN

La app VPN può essere installata dal tuo prodotto Bitdefender e usata ogni volta che vuoi aggiungere un ulteriore livello di protezione per la tua connessione. La VPN serve come una sorta di tunnel tra il tuo dispositivo e la rete a cui ti connetti per proteggere la tua connessione, cifrando i dati usando una cifratura di livello bancario e nascondendo il tuo indirizzo IP ovunque sei. Il tuo traffico viene reindirizzato attraverso un server separato. Ciò rende il tuo dispositivo quasi impossibile da essere identificato attraverso la miriade di altri dispositivi che stanno usando i nostri servizi. Inoltre, connettendoti a Internet tramite Bitdefender VPN, potrai accedere a contenuti che normalmente sono vietati in determinate aree.
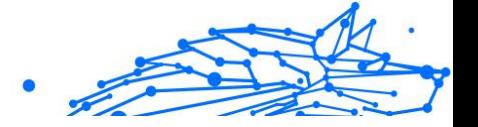

# Nota

Alcuni paesi applicano una censura di Internet e quindi l'utilizzo delle VPN sul loro territorio è proibito per legge. Per evitare conseguenze legali, potrebbe comparire un messaggio di avviso quando cerchi di usare la app Bitdefender VPN per la prima volta. Continuando a utilizzare la app, confermi di essere consapevole dei regolamenti applicabili nel paese in cui ti trovi e dei rischi a cui potresti andare incontro.

### Installare VPN

La app VPN può essere installata dalla tua interfaccia di Bitdefender come segue:

- 1. Clic **Riservatezza** nel menu di navigazione sul Interfaccia di Bitdefender.
- 2. Nel pannello **VPN**, clicca su **Installa VPN**.
- 3. Nella finestra con la descrizione della app VPN, leggi l'**Accordo di abbonamento** e clicca su **INSTALLA BITDEFENDER VPN**. Attendi qualche istante per il download e l'installazione dei file. Se viene rilevata un'altra app VPN, ti consigliamo di disinstallarla. Con più soluzioni VPN installate, potresti riscontrare rallentamenti del sistema o altri problemi di funzionamento.
- 4. Clicca su **APRI BITDEFENDER VPN** per completare la fase di installazione.

# **Nota**

Bitdefender VPN richiede .Net Framework 4.5.2 o superiore per essere installato. Nel caso non avessi installato questo pacchetto, comparirà una finestra di notifica. Clicca su **Installa .Net Framework** per andare a una pagina da cui potrai scaricare la versione più recente di questo software.

# Aprire VPN

Per accedere all'interfaccia principale di Bitdefender VPN, usa uno dei seguenti metodi:

❍ Dall'area di notifica

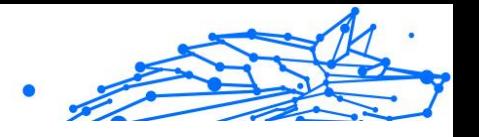

- 1. Clicca con il pulsante destro del mouse sull'icona <sup>e</sup> nella barra delle applicazioni e poi clicca su **Mostra**.
- ❍ Dall'interfaccia di Bitdefender
	- 1. Clic **Riservatezza** nel menu di navigazione sul Interfaccia di Bitdefender.
	- 2. Nel pannello **VPN**, clicca su **Apri VPN**.

# Interfaccia di VPN

L'interfaccia di VPN mostra lo stato della app, connessa o disconnessa. L'ubicazione del server per gli utenti con la versione gratuita viene impostata automaticamente da Bitdefender sul server più appropriato, mentre gli utenti premium hanno la possibilità di modificare la posizione del server a cui desiderano connettersi. Per maggiori informazioni sugli abbonamenti di VPN, fai riferimento a [Abbonamenti \(pagina 69\).](#page-74-0)

Per connetterti o disconnetterti, clicca semplicemente sullo stato mostrato nella parte superiore della schermata, oppure clicca con il pulsante destro del mouse sull'icona nella barra delle applicazioni. L'icona nella barra delle applicazioni mostra un segno di spunta verde quando VPN è connesso e un segno di spunta rosso quando è disconnesso.

Durante la connessione, nella parte inferiore dell'interfaccia viene indicato il tempo speso e la banda utilizzata.

Per visualizzare interamente l'area del Menu, clicca sull'icona **nel lato** superiore a sinistra. Qui avrai le seguenti opzioni:

❍ **Il mio account** - Mostra informazioni sul tuo account Bitdefender e sull'abbonamento a VPN. Clicca su **Cambia account**, se vuoi accedere con un altro account.

Clicca su **Aggiungilo qui** per aggiungere un codice di attivazione per Bitdefender Premium VPN.

❍ **Impostazioni** – In base alle tue necessità, puoi personalizzare il comportamento del tuo prodotto. Le impostazioni sono suddivise in due categorie:

#### ❍ **Generale**

❍ Notifiche

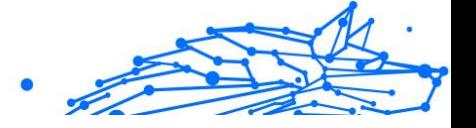

- <span id="page-74-0"></span>❍ Avvio - Scegli se eseguire Bitdefender VPN all'avvio oppure no
- ❍ Rapporti del prodotto invia rapporti del prodotto anonimi per aiutarci a migliorare la tua esperienza
- ❍ Modalità scura
- $\bigcirc$  Lingua

#### ❍ **Avanzate**

- ❍ Interruzione Internet questa funzionalità interrompe temporaneamente tutto il traffico Internet se la connessione VPN dovesse cadere accidentalmente. Non appena ritorni online, viene ristabilita la connessione VPN.
- ❍ Connettiti automaticamente Connettiti automaticamente a Bitdefender VPN quando accedi a una rete Wi-Fi pubblica/non affidabile o quando viene avviata una app di condivisione file peer-to-peer.
- ❍ **Supporto** Puoi accedere alla piattaforma del nostro Centro di supporto, da cui potrai leggere un articolo molto utile su come utilizzare Bitdefender VPN o inviarci un feedback.
- ❍ **Info** Vengono mostrate alcune informazioni sulla versione installata.

#### Abbonamenti

Bitdefender VPN offre gratuitamente una quota di traffico giornaliera di 200 MB per proteggere la tua connessione ogni volta che ti serve, connettendoti automaticamente all'ubicazione del server ottimale.

Per ottenere traffico illimitato e accesso senza restrizioni a contenuti in tutto il mondo scegliendo l'ubicazione del server che preferisci, fai l'upgrade alla versione premium.

Puoi fare l'upgrade alla versione Bitdefender Premium VPN in qualsiasi momento cliccando sul pulsante **Fai l'upgrade** disponibile nell'interfaccia del prodotto.

L'abbonamento a Bitdefender Premium VPN è indipendente dall'abbonamento a Bitdefender VPN, ciò significa che potrai utilizzarlo per tutta la sua disponibilità, indipendentemente dallo stato dell'abbonamento della tua soluzione di sicurezza. Nel caso

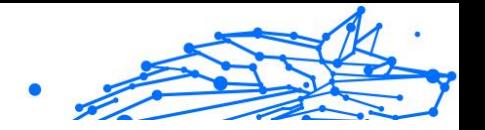

l'abbonamento a Bitdefender Premium VPN fosse scaduto, ma quello a Bitdefender VPN fosse ancora attivo, tornerai al piano gratuito.

Bitdefender VPN è un prodotto multipiattaforma, disponibile nei prodotti Bitdefender compatibili con Windows, macOS, Android e iOS. Una volta fatto l'upgrade al piano premium, potrai utilizzare il tuo abbonamento su tutti i prodotti, a patto di eseguire l'accesso allo stesso account di Bitdefender.

# 1.3.8. Safepay: sicurezza per le transazioni online

Il computer sta diventando rapidamente lo strumento principale per fare acquisti ed eseguire transazioni bancarie online. Pagare bollette, trasferire denaro, acquistare praticamente tutto ciò che puoi immaginare non è mai stato così semplice e veloce.

Tutto ciò richiede l'invio su Internet di dati personali, come numero di conto e carta di credito, password e altre tipologie di informazioni private, in altre parole esattamente quel tipo di informazioni a cui gli hacker sono particolarmente interessati. Infatti, non conoscono soste nei loro sforzi per sottrarre tali informazioni, perciò non si è mai troppo prudenti sulla necessità di proteggere le proprie transazioni online.

Bitdefender Safepay™ è prima di tutto un browser protetto, un ambiente isolato che è stato progettato per mantenere le tue operazioni bancarie, i tuoi acquisti e altri tipi di transazioni online assolutamente sicuri e privati.

Bitdefender Safepay™ offre le seguenti funzioni:

- ❍ Blocca l'accesso al proprio desktop, impedendo qualsiasi tentativo di catturare delle immagini del proprio schermo.
- $\overline{O}$  È dotato di una tastiera virtuale che, quando viene utilizzata, rende impossibile agli hacker rilevare la combinazione di tasti premuta.
- $\overline{O}$  È completamente indipendente dagli altri browser.
- $\circ$  È dotato di una protezione integrata degli hotspot da utilizzare quando il dispositivo è connesso a reti Wi-Fi non protette.
- ❍ Supporta i segnalibri e consente di navigare nei propri siti bancari/ commerciali preferiti.
- ❍ Non è limitato alle operazioni bancarie e lo shopping online. Infatti, è possibile aprire qualsiasi sito web in Bitdefender Safepay™.

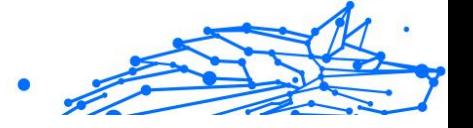

# Utilizzare Bitdefender Safepay™

Di norma, Bitdefender rileva quando navighi in un sito bancario o di acquisti online su qualsiasi browser nel tuo dispositivo e ti chiederà di aprirlo in Bitdefender Safepay™.

Per accedere all'interfaccia principale di Bitdefender Safepay™, usa uno dei seguenti metodi:

#### ❍ Dall'**interfaccia di Bitdefender**:

- 1. Clic **Riservatezza** nel menu di navigazione sul Interfaccia di Bitdefender.
- 2. Nel pannello **SAFEPAY**, clicca su **Impostazioni**.
- 3. Nella finestra **Safepay**, clicca su **Lancia Safepay**.
- ❍ Da Windows:
	- ❍ In **Windows 7**:
		- 1. Clicca su **Avvia** e vai su **Tutti i programmi**.
		- 2. Clicca su **Bitdefender**.
		- 3. Clicca su **Bitdefender Safepay™**.
	- ❍ In **Windows 8** e **Windows 8.1**:

Localizza Bitdefender Safepay™ nella schermata di Windows Start (per esempio, puoi iniziare digitando "Bitdefender Safepay™" direttamente nella schermata di Start) e poi clicca sulla relativa icona.

#### ❍ In **Windows 10** e **Windows 11**:

Digita "Bitdefender Safepay™" nella casella di ricerca della barra delle applicazioni e clicca sulla sua icona.

Se sei abituato a utilizzare i browser per Internet, non avrai alcun problema con Bitdefender Safepay™, poiché appare e si comporta proprio come un normale browser:

- ❍ Inserisci gli URL che desideri utilizzare nella barra degli indirizzi.
- ❍ aggiungi schede per visitare più siti web nella finestra di Bitdefender Safepay<sup>™</sup> cliccando su **...**

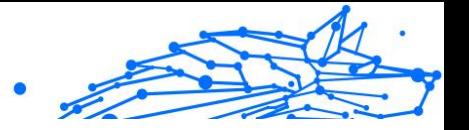

- ❍ naviga avanti e indietro e aggiorna le pagine usando Ć rispettivamente.
- ❍ accedi alle **Impostazioni** di Bitdefender Safepay™ cliccando e scegliendo **Impostazioni**.
- $\overline{O}$  gestisci i tuoi **preferiti** cliccando  $\hat{a}$  accanto alla barra dell'indirizzo.
- $\overline{O}$  apri la tastiera virtuale cliccando su  $\overline{O}$ .
- ❍ aumenta o riduci la dimensione del browser, premendo contemporaneamente **Ctrl** e i tasti **+/-** nel tastierino numerico.
- $\bigcirc$  visualizza informazioni sul tuo prodotto Bitdefender, cliccando su  $\cdots$  e selezionando **Informazioni**.
- O stampa informazioni importanti cliccando su ··· e scegliendo **Stampa**.

# **Nota**

Per alternarti tra Bitdefender Safepay™ e il desktop di Windows, premi i tasti **Alt+Tab** o clicca sull'opzione **Passa al desktop** nel lato superiore sinistro della finestra.

# Configurare le impostazioni

Clicca su <sup>...</sup> e seleziona **Impostazioni** per configurare Bitdefender Safepay™:

#### **Applica le regole di Bitdefender Safepay per i domini a cui si accede**

I siti web che hai aggiunto ai **Preferiti** con l'opzione **Apri automaticamente in Safepay** attivata compariranno qui. Se vuoi bloccare automaticamente l'apertura con Bitdefender Safepay™ di un sito web nell'elenco, clicca × accanto alla voce desiderata nella colonna **Rimuovi**.

#### **Blocca pop-up**

Puoi scegliere di bloccare le finestre pop-up, cliccando sull'interruttore corrispondente.

Puoi anche creare un elenco di siti web in cui consentire le finestre popup. L'elenco dovrebbe contenere solo siti web di cui ti fidi completamente.

Per aggiungere un sito all'elenco, inserisci il suo indirizzo nel campo corrispondente e clicca su **Aggiungi dominio**.

Per rimuovere un sito web dall'elenco, seleziona la X corrispondente alla voce desiderata.

# Bitdefender Antivirus Plus Multiplatform

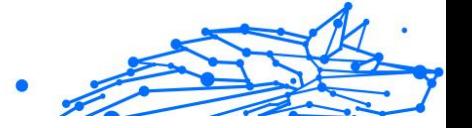

#### **Gestisci plugin**

Puoi scegliere se desideri attivare o disattivare determinati plugin in Bitdefender Safepay™.

#### **Gestisci certificati**

Puoi importare i certificati dal sistema a un archivio di certificati.

Clicca su **IMPORTA** e segui la procedura guidata per utilizzare i certificati in Bitdefender Safepay™.

#### **Usa tastiera virtuale**

La tastiera virtuale comparirà automaticamente quando viene selezionato un campo dove inserire la password.

Usa l'interruttore corrispondente per attivare o disattivare la funzione.

#### **Conferma di stampa**

Attiva questa opzione se desideri dare la tua conferma prima che il processo di stampa inizi.

# Gestire i segnalibri

Se hai disattivato la rilevazione automatica di alcuni o di tutti i siti web, o semplicemente Bitdefender non rileva determinati siti, puoi aggiungere dei segnalibri a Bitdefender Safepay™ in modo da poter lanciare rapidamente i tuoi siti web preferiti in futuro.

Segui questi semplici passaggi per aggiungere un URL ai segnalibri di Bitdefender Safepay™:

1. Clicca su  $\cdots$  e seleziona **Preferiti** per aprire la pagina dei Preferiti.

### Nota Di norma, la pagina dei Segnalibri viene aperta all'avvio di Bitdefender Safepay™.

- 2. Clicca sul pulsante **+** per aggiungere un nuovo segnalibro.
- 3. Inserisci l'URL e il nome del segnalibro, poi clicca su **CREA**. Seleziona l'opzione **Apri automaticamente in Safepay**, se desideri che la pagina salvata nei segnalibri si apra in Bitdefender Safepay™ ogni volta che vi accedi. L'URL viene aggiunto anche nell'elenco dei domini alla pagina delle impostazioni.

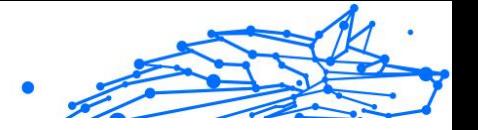

# Disattivare le notifiche di Safepay

Quando viene rilevato un sito bancario, il prodotto Bitdefender è impostato per avvisarti tramite una finestra pop-up.

Per disattivare le notifiche di Safepay:

- 1. Clic **Riservatezza** nel menu di navigazione sul Interfaccia di Bitdefender.
- 2. Nel **SAFEPAY** riquadro, fare clic **Impostazioni**.
- 3. Nella finestra **Impostazioni**, disattiva l'interruttore accanto a **Notifiche di Safepay**.

# 1.3.9. Bitdefender USB Immunizer

La funzione di esecuzione automatica inclusa nei sistemi operativi Windows è uno strumento molto utile che consente ai dispositivi di eseguire automaticamente un file da un qualsiasi supporto a esso collegato. Per esempio, l'installazione di un software si avvia automaticamente, inserendo un CD nel lettore ottico.

Sfortunatamente, questa funzione può essere utilizzata anche dalle minacce per avviarsi automaticamente e infiltrarsi nel tuo dispositivo da supporti riscrivibili, come unità USB e schede di memoria, collegate tramite lettori di schede. Negli ultimi anni, sono stati rilevati moltissimi attacchi basati sull'esecuzione automatica.

Con USB Immunizer puoi impedire a qualsiasi unità flash formattata in NTFS, FAT32 o FAT dall'eseguire automaticamente ogni minaccia. Una volta che un dispositivo USB è immunizzato, le minacce non possono più configurarlo per eseguire una determinata applicazione quando il dispositivo viene collegato a un dispositivo con Windows.

Per immunizzare un dispositivo USB:

- 1. Collega l'unità flash al tuo dispositivo.
- 2. Esegui una ricerca nel dispositivo per localizzare il dispositivo di archiviazione rimovibile e clicca con il pulsante destro sulla sua icona.
- 3. Nel menu contestuale, punta su **Bitdefender** e seleziona **Immunizza questa unità**.

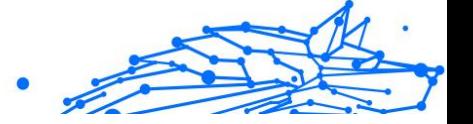

# Nota

Se l'unità è già stata immunizzata, al posto dell'opzione Immunizza, comparirà il messaggio **L'unità USB è protetta da ogni minaccia basata sull'esecuzione automatica**.

Per impedire al dispositivo di eseguire minacce da dispositivi USB non immunizzati, disattiva la funzione di esecuzione automatica. Per maggiori informazioni, fai riferimento a [Usare il controllo automatico delle](#page-61-0) [vulnerabilità \(pagina 56\).](#page-61-0)

# 1.4. Utilità

# 1.4.1. Profili

Le attività quotidiane, guardare un film o usare un videogioco, possono causare rallentamenti al sistema, in particolare se sono eseguite contemporaneamente ai processi di aggiornamento di Windows o alle attività di manutenzione. Con Bitdefender, ora puoi scegliere e applicare il tuo profilo preferito, che adatta le impostazioni del sistema in modo da incrementare le prestazioni di determinate applicazioni installate.

Bitdefender offre i seguenti profili:

- ❍ Profilo di lavoro
- $\bigcirc$  Profilo del film
- ❍ Profilo di gioco
- ❍ **Profilo Wi-Fi pubblico**
- ❍ Profilo modalità batteria

Se decidi di non utilizzare i **Profili**, viene attivato un profilo predefinito chiamato **Standard**, che non offre particolari ottimizzazioni al tuo sistema.

In base alle tue attività, vengono applicate le seguenti impostazioni del prodotto quando si attivano i profili Lavoro, Film o Gioco:

- ❍ Tutti gli allarmi e pop-up BitDefender sono disabilitati.
- ❍ L'Aggiornamento automatico è stato ritardato.
- ❍ Le scansioni programmate sono rinviate.
- ❍ **Ricerca sicura** è disattivata.
- ❍ Le notifiche sulle offerte speciali sono disattivate.

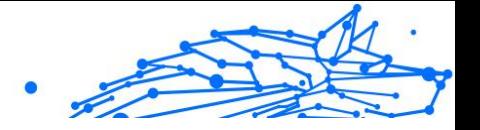

In base alle tue attività, vengono applicate le seguenti impostazioni di sistema quando si attivano i profili Lavoro, Film o Gioco:

- ❍ Gli Aggiornamenti automatici di Windows sono stati ritardati.
- ❍ Gli avvisi e le finestre pop-up di Windows sono state disattivate.
- ❍ I programmi in background non necessari sono stati sospesi.
- ❍ Gli effetti visivi sono stati regolati per ottenere le migliori prestazioni.
- ❍ Le attività di manutenzione sono state ritardate.
- $\bigcirc$  Le impostazioni di alimentazione sono state regolate.

Mentre è in esecuzione nel profilo Rete Wi-Fi pubblica, Bitdefender Antivirus Plus viene impostato automaticamente per applicare le seguenti impostazioni del programma:

- ❍ La protezione avanzata dalle minacce è attivata
- ❍ Le seguenti impostazioni di Prevenzione delle minacce online sono attivate:
	- ❍ Scansione Web crittografata
	- ❍ Protezione contro le frodi
	- ❍ Protezione contro il phishing

#### Profilo Lavoro

Eseguire più attività, come inviare e-mail, tenere una comunicazione video con alcuni colleghi in remoto o lavorare con applicazioni grafiche può influenzare notevolmente le prestazioni del sistema. Il profilo Lavoro è stato progettato per aiutarti a migliorare la tua efficienza lavorativa, disattivando alcuni servizi e attività di manutenzione in background.

# Configurare il profilo Lavoro

Per configurare le azioni da intraprendere quando sei nel profilo Lavoro:

- 1. Clic **Utilità** nel menu di navigazione sul Interfaccia di Bitdefender.
- 2. Nel **Profili** scheda, fare clic **Impostazioni**.
- 3. Clicca sul pulsante **CONFIGURA** nella sezione del Profilo Lavoro.
- 4. Seleziona le regolazioni del sistema da applicare, spuntando le seguenti opzioni:

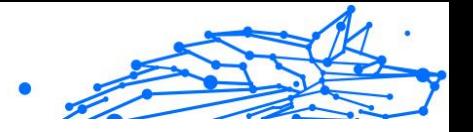

- ❍ Aumenta le prestazioni delle applicazioni
- ❍ Ottimizza le impostazioni del prodotto per il profilo Lavoro
- ❍ Rimanda i programmi in background e le attività di manutenzione
- ❍ Posticipa gli aggiornamenti automatici di Windows
- 5. Clicca su **SALVA** per salvare le modifiche e chiudere la finestra.

### Aggiungere manualmente le applicazioni all'elenco del profilo **Lavoro**

Se Bitdefender non attiva automaticamente il Profilo Lavoro quando lanci una determinata app lavorativa, puoi aggiungere manualmente la app nell'**Elenco applicazioni Lavoro**.

Per aggiungere manualmente le app all'Elenco applicazioni lavoro:

- 1. Clic **Utilità** nel menu di navigazione sul Interfaccia di Bitdefender.
- 2. Nel **Profili** scheda, fare clic **Impostazioni**.
- 3. Clicca il **CONFIGURA** pulsante dall'area Profilo di lavoro.
- 4. Nella finestra **Impostazioni Profilo Lavoro**, clicca su **Elenco applicazioni**.
- 5. Clicca su **AGGIUNGI**.

Comparirà una nuova finestra. Cerca il file eseguibile della app, selezionalo e clicca su **OK** per aggiungerlo all'elenco.

# Profilo Film

Visualizzare contenuti video di alta qualità, come film in alta definizione, richiede molte risorse di sistema. Il profilo Film regola le impostazioni del sistema e del prodotto, per consentirti di visualizzare il film senza interruzioni e rallentamenti.

# Configurare il profilo Film

Per configurare le azioni da intraprendere quando sei nel profilo Film:

- 1. Clic **Utilità** nel menu di navigazione sul Interfaccia di Bitdefender.
- 2. Nel **Profili** scheda, fare clic **Impostazioni**.
- 3. Clicca sul pulsante **CONFIGURA** nella sezione del Profilo Film.

#### Bitdefender Antivirus Plus Multiplatform

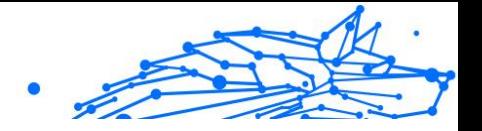

- 4. Scegli le regolazioni del sistema che desideri vengano applicate selezionando le seguenti opzioni:
	- ❍ Aumenta le prestazioni dei lettori multimediali
	- ❍ Ottimizza le impostazioni del prodotto per il profilo Film
	- $\overline{O}$  Rinvia i programmi in background e le attività di manutenzione
	- ❍ Rinvia gli aggiornamenti automatici di Windows
	- $\bigcirc$  Modifica le impostazioni dei consumi energetici per i film
- 5. Clic **SALVA** per salvare le modifiche e chiudere la finestra.

### Aggiungere manualmente i lettori multimediali all'elenco del profilo Film

Se lanciando una determinata app per la riproduzione di video, Bitdefender non attiva automaticamente il profilo Film, puoi aggiungere manualmente l'applicazione nell'**Elenco applicazioni film**.

Per aggiungere manualmente lettori video all'elenco applicazioni film nel profilo Film:

- 1. Clic **Utilità** nel menu di navigazione sul Interfaccia di Bitdefender.
- 2. Nel **Profili** scheda, fare clic **Impostazioni**.
- 3. Clicca il **CONFIGURA** pulsante dall'area Profilo film.
- 4. Nella finestra **Impostazioni Profilo Film**, clicca su **Elenco lettori**.
- 5. Clic **AGGIUNGERE**.

Viene visualizzata una nuova finestra. Passare al file eseguibile dell'app, selezionarlo e fare clic **OK** per aggiungerlo all'elenco.

#### Profilo Gioco

Per usufruire di un'esperienza di gioco senza interruzioni, bisogna ridurre i caricamenti del sistema e diminuire i rallentamenti. Utilizzando euristiche comportamentali con un elenco di giochi conosciuti, Bitdefender è in grado di rilevare automaticamente i giochi in esecuzione e ottimizzare le risorse del sistema, in modo da usufruire di una perfetta esperienza di gioco.

### Bitdefender Antivirus Plus Multiplatform

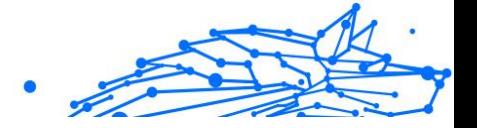

# Configurare il profilo Gioco

Per configurare le azioni da intraprendere quando sei nel profilo Gioco:

- 1. Clic **Utilità** nel menu di navigazione sul Interfaccia di Bitdefender.
- 2. Nel **Profili** scheda, fare clic **Impostazioni**.
- 3. Clicca sul pulsante **Configura** nella sezione del Profilo gioco.
- 4. Scegli le regolazioni del sistema che desideri vengano applicate selezionando le seguenti opzioni:
	- ❍ Aumenta le prestazioni con i giochi
	- ❍ Ottimizza le impostazioni del prodotto per il profilo Gioco
	- ❍ Rinvia i programmi in background e le attività di manutenzione
	- ❍ Rinvia gli aggiornamenti automatici di Windows
	- ❍ Modifica le impostazioni dei consumi energetici per i giochi
- 5. Clic **SALVA** per salvare le modifiche e chiudere la finestra.

# Aggiungere manualmente giochi all'Elenco dei giochi

Se lanciando una determinata applicazione o un videogioco, Bitdefender non attiva automaticamente il profilo Gioco, puoi aggiungere manualmente l'applicazione nell'**Elenco applicazioni giochi**.

Per aggiungere manualmente i giochi all'Elenco applicazioni giochi nel profilo Gioco:

- 1. Clic **Utilità** nel menu di navigazione sul Interfaccia di Bitdefender.
- 2. Nel **Profili** scheda, fare clic **Impostazioni**.
- 3. Clicca il **Configura** pulsante dall'area Profilo di gioco.
- 4. Nella finestra **Impostazioni Profilo Gioco**, clicca su **Elenco giochi**.
- 5. Clic **AGGIUNGERE**.

Comparirà una nuova finestra. Cerca il file eseguibile del gioco, selezionalo e clicca su **OK** per aggiungerlo all'elenco.

# Profilo rete Wi-Fi pubblica

Inviare e-mail, inserire credenziali riservate o fare shopping online mentre si è connessi a reti wireless non sicure potrebbe mettere a rischio i tuoi

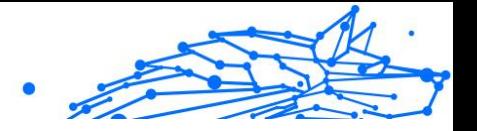

dati personali. Il profilo Rete Wi-Fi pubblica regola le impostazioni del prodotto per darti la possibilità di effettuare i pagamenti online e utilizzare ogni informazione riservata in un ambiente protetto.

# Configurare il profilo Rete Wi-Fi pubblica

Per configurare Bitdefender per applicare le impostazioni del prodotto mentre si è connessi a una rete wireless non sicura:

- 1. Clic **Utilità** nel menu di navigazione sul Interfaccia di Bitdefender.
- 2. Nel **Profili** scheda, fare clic **Impostazioni**.
- 3. Clicca sul pulsante **CONFIGURA** nella sezione del Profilo Rete Wi-Fi pubblica.
- 4. Mantieni attivata l'opzione **Modifica le impostazioni del prodotto per incrementare la protezione quando ci si connette a una rete Wi-Fi pubblica poco sicura**.
- 5. Clic **Salva**.

### Profilo Modalità Batteria

Il profilo Modalità Batteria è stato progettato appositamente per gli utenti di computer portatili e tablet. Il suo scopo è ridurre al minimo l'impatto del sistema e di Bitdefender sul consumo energetico, quando il livello di carica della batteria è inferiore a quello predefinito o selezionato.

# Configurare il profilo Modalità Batteria

Per configurare il profilo Modalità Batteria:

- 1. Clic **Utilità** nel menu di navigazione sul Interfaccia di Bitdefender.
- 2. Nel **Profili** scheda, fare clic **Impostazioni**.
- 3. Clicca sul pulsante **Configura** nella sezione del Profilo Modalità Batteria.
- 4. Seleziona le regolazioni del sistema da applicare, spuntando le seguenti opzioni:
	- ❍ Ottimizza le impostazioni del prodotto per la modalità Batteria.
	- ❍ Rimanda i programmi in background e le attività di manutenzione.
	- ❍ Posticipa aggiornamenti automatici di Windows.

#### Bitdefender Antivirus Plus Multiplatform

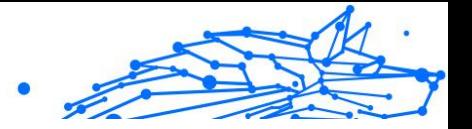

- ❍ Modifica le impostazioni dei consumi energetici per la modalità Batteria.
- ❍ Disattiva i dispositivi esterni e le porte di rete.
- 5. Clic **SALVA** per salvare le modifiche e chiudere la finestra.

Digita un valore valido nella casella numerica o selezionane uno usando le frecce su e giù per specificare quando il sistema deve iniziare a operare in modalità Batteria. Di norma, la modalità si attiva quando il livello di carica della batteria è inferiore al 30%.

Quando Bitdefender funziona con il profilo Modalità Batteria, vengono applicate le seguenti impostazioni del prodotto:

- ❍ L'aggiornamento automatico di Bitdefender è stato rinviato.
- ❍ Le scansioni pianificate vengono posticipate.

Bitdefender rileva quando il portatile sta funzionando con la batteria e in base al livello di carica della batteria, passa automaticamente in Modalità Batteria. Nello stesso modo, Bitdefender uscirà automaticamente dalla Modalità Batteria quando rileverà che il portatile non sta più utilizzando.

#### Ottimizzazione in tempo reale

L'ottimizzazione in tempo reale di Bitdefender è un plug-in che migliora le prestazioni del tuo sistema in modo silenzioso, in background, assicurandosi di non subire interruzioni mentre sei in una modalità profilo. In base al carico della CPU, il plug-in monitora tutti i processi, concentrandosi su quelli che hanno un carico maggiore, per regolarli in base alle tue esigenze.

Per attivare o disattivare l'Ottimizzazione in tempo reale:

- 1. Clic **Utilità** nel menu di navigazione sul Interfaccia di Bitdefender.
- 2. Nel **Profili** scheda, fare clic **Impostazioni**.
- 3. Scorri verso il basso finché non trovi l'opzione dell'ottimizzazione in tempo reale e usa l'interruttore corrispondente per attivarla o disattivarla.

Bitdefender Antivirus Plus Multiplatform

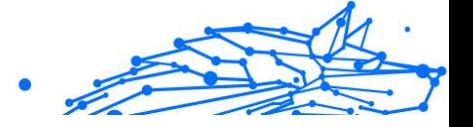

# 1.4.2. Protezione dati

#### Eliminare i file in modo permanente

Quando elimini un file, non puoi più accedervi con i normali strumenti. Comunque, il file continua a essere archiviato sul disco rigido finché non verrà sovrascritto copiando nuovi file.

Bitdefender File Shredder ti aiuta a eliminare definitivamente i dati rimuovendoli fisicamente dal tuo disco rigido.

Puoi distruggere file o cartelle rapidamente dal dispositivo usando il menu contestuale di Windows seguendo questi passaggi:

- 1. Clicca con il pulsante destro sul file o la cartella che vuoi eliminare in modo permanente.
- 2. Seleziona **Bitdefender > Distruttore di file** nel menu contestuale che apparirà.
- 3. Clicca su **Elimina definitivamente** e poi conferma di voler continuare con l'eliminazione. Attendi che Bitdefender termini la distruzione dei file.
- 4. I risultati sono mostrati. Clicca su **Fine** per uscire dalla procedura guidata.

In alternativa, puoi distruggere i file dall'interfaccia di Bitdefender, nel seguente modo:

- 1. Clic **Utilità** nel menu di navigazione sul Interfaccia di Bitdefender.
- 2. Nel pannello **Protezione dati**, clicca su **Distruttore di file**.
- 3. Segui la procedura guidata del Distruttore di file:
	- a. Clicca sul pulsante **Aggiungi cartelle** per aggiungere i file o le cartelle che vuoi rimuovere definitivamente. In alternativa, trascina i file o le cartelle in questa finestra.
	- b. Clicca su **Elimina definitivamente** e conferma la tua volontà di continuare. Attendi che Bitdefender finisca di distruggere i file.

#### c. **Sommario dei risultati**

I risultati vengono visualizzati. Clic **Fine** per uscire dalla procedura guidata.

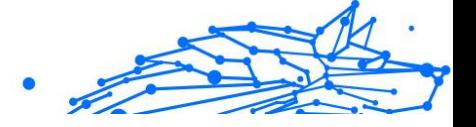

# 1.5. Come fare

# 1.5.1. Installazione

# Come posso installare Bitdefender su un secondo dispositivo?

Se l'abbonamento che hai acquistato copre più di un computer, puoi utilizzare il tuo account Bitdefender per attivare un secondo dispositivo.

Per installare Bitdefender su un secondo dispositivo:

- 1. Clicca su **Installa su un altro dispositivo** nell'angolo in basso a sinistra dell'**interfaccia di Bitdefender**. Sullo schermo viene visualizzata una nuova finestra.
- 2. Clic **CONDIVIDI IL LINK PER IL DOWNLOAD**.
- 3. Segui le istruzioni sullo schermo per installare Bitdefender.

Il nuovo dispositivo su cui hai installato il prodotto Bitdefender comparirà nell'interfaccia di Bitdefender Central.

#### Come posso reinstallare Bitdefender?

Alcune tipiche situazioni in cui dovresti reinstallare Bitdefender sono:

- ❍ hai reinstallato il sistema operativo.
- ❍ vuoi risolvere problemi che potrebbero causare rallentamenti e blocchi.
- ❍ il tuo prodotto Bitdefender non si è avviato o funziona correttamente.

Se una delle situazioni indicate è il tuo caso, segui questi passaggi:

- ❍ In **Windows 7**:
	- 1. Clic **Inizio** e vai a **Tutti i programmi**.
	- 2. Trova *Bitdefender Antivirus Plus* e seleziona **Disinstalla**.
	- 3. Clicca su **REINSTALLA** nella finestra che comparirà.
	- 4. Devi riavviare il dispositivo per completare il processo.
- ❍ In **Windows 8** E **Windows 8.1**:
	- 1. Dal menu Start di Windows, localizza l'opzione **Pannello di controllo** (per esempio, puoi digitare direttamente "Pannello di

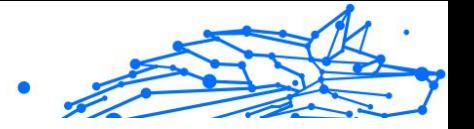

controllo" nella finestra di ricerca del menu Start) e clicca sulla sua icona.

- 2. Clicca su **Disinstalla** un programma o **Programmi e funzionalità**.
- 3. Trovare **Bitdefender Antivirus Plus** e seleziona **Disinstalla**.
- 4. Clic **REINSTALLARE** nella finestra che appare.
- 5. È necessario riavviare il dispositivo per completare il processo.

#### ❍ In **Windows 10** E **Finestre 11**:

- 1. Clicca su **Inizia** e poi su **Impostazioni**.
- 2. Clicca sull'icona **Sistema** nelle Impostazioni e poi seleziona **App e funzionalità**.
- 3. Trovare **Bitdefender Antivirus Plus** e seleziona **Disinstalla**.
- 4. Clicca di nuovo su **Disinstalla** per confermare la tua scelta.
- 5. Clicca su **REINSTALLA**.
- 6. È necessario riavviare il dispositivo per completare il processo.

#### **Nota**

Seguendo questa procedura di reinstallazione, le impostazioni personalizzate vengono salvate e sono disponibili nel nuovo prodotto. Altre impostazioni potrebbero essere riportate alla loro configurazione predefinita.

# Dove posso scaricare il mio prodotto Bitdefender?

Puoi installare Bitdefender dal disco di installazione oppure utilizzare il programma d'installazione che puoi scaricare sul tuo dispositivo dalla piattaforma Bitdefender Central.

# Nota

Prima di iniziare l'installazione, si consiglia di rimuovere qualsiasi altra soluzione di sicurezza installata sul tuo sistema. Usando più di una soluzione di sicurezza sullo stesso dispositivo, il sistema diventa instabile.

Per installare Bitdefender da Bitdefender Central:

1. Accesso Bitdefender centrale.

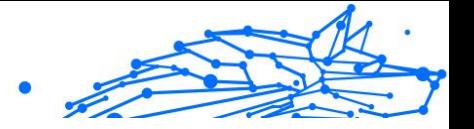

- 2. Seleziona il **I miei dispositivi** pannello, quindi fare clic su **INSTALLA LA PROTEZIONE**.
- 3. Scegli una delle due opzioni disponibili:

#### ❍ **Proteggi questo dispositivo**

Seleziona questa opzione, quindi seleziona il proprietario del dispositivo. Se il dispositivo appartiene a qualcun altro, fai clic sul pulsante corrispondente.

#### ❍ **Proteggi altri dispositivi**

Seleziona questa opzione, quindi seleziona il proprietario del dispositivo. Se il dispositivo appartiene a qualcun altro, fai clic sul pulsante corrispondente.

Clic **INVIA IL LINK PER IL DOWNLOAD**. Digita un indirizzo email nel campo corrispondente e fai clic **INVIA UNA EMAIL**. Si noti che il collegamento per il download generato è valido solo per le prossime 24 ore. Se il link scade, dovrai generarne uno nuovo seguendo gli stessi passaggi.

Sul dispositivo su cui desideri installare il tuo prodotto Bitdefender, controlla l'account e-mail che hai digitato, quindi fai clic sul pulsante di download corrispondente.

4. Esegui il prodotto Bitdefender che hai scaricato.

# Come posso utilizzare il mio abbonamento a Bitdefender dopo aver aggiornato Windows?

Questa situazione si verifica quando, dopo aver aggiornato il sistema operativo, vuoi continuare a utilizzare il tuo abbonamento a Bitdefender.

#### **Se stai usando una versione precedente di Bitdefender, puoi effettuare l'upgrade, gratuitamente, alla versione più recente di Bitdefender, come segue:**

- ❍ Da una versione precedente di Bitdefender Antivirus al più recente Bitdefender Antivirus disponibile.
- ❍ Da una versione precedente di Bitdefender Internet Security alla versione più recente di Bitdefender Internet Security disponibile.
- ❍ Da una versione precedente di Bitdefender Total Security alla versione più recente di Bitdefender Total Security disponibile.

#### **Potrebbero verificarsi due casi:**

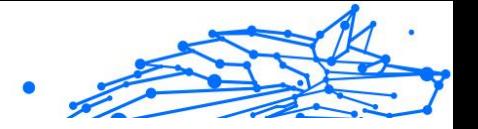

❍ Dopo aver aggiornato il sistema operativo con Windows Update, scopri che Bitdefender non funziona più.

In questo caso, devi reinstallare il prodotto seguendo questi passaggi:

- ❍ In **Windows 7**:
	- 1. Clicca su **Inizia**, vai al **Pannello di controllo** e clicca due volte su **Programmi e funzionalità**.
	- 2. Trovare **Bitdefender Antivirus Plus** e seleziona **Disinstalla**.
	- 3. Clic **REINSTALLARE** nella finestra che appare.
	- 4. Attendi che il processo di disinstallazione sia completo e riavvia il sistema.

Apri l'interfaccia del tuo nuovo prodotto installato di Bitdefender per accedere alle sue funzionalità.

#### ❍ In **Windows 8** E **Windows 8.1**:

- 1. Dalla schermata Start di Windows, individuare **Pannello di controllo** (ad esempio, puoi iniziare a digitare "Pannello di controllo" direttamente nella schermata Start), quindi fare clic sulla sua icona.
- 2. Clicca su **Disinstalla un programma** o **Programmi e funzionalità**.
- 3. Trovare **Bitdefender Antivirus Plus** e seleziona **Disinstalla**.
- 4. Clic **REINSTALLARE** nella finestra che appare.
- 5. Attendere il completamento del processo di disinstallazione, quindi riavviare il sistema. Apri l'interfaccia del tuo nuovo prodotto Bitdefender installato per avere accesso alle sue funzionalità.

#### ❍ In **Windows 10** E **Finestre 11**:

- 1. Clic **Inizio**, quindi fare clic su **Impostazioni**.
- 2. Clicca sull'icona **Sistema** nelle Impostazioni e seleziona **App**.
- 3. Trovare **Bitdefender Antivirus Plus** e seleziona **Disinstalla**.
- 4. Clic **Disinstalla** di nuovo per confermare la tua scelta.
- 5. Clic **REINSTALLARE** nella finestra che appare.

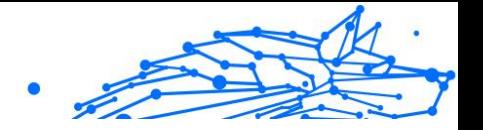

6. Attendere il completamento del processo di disinstallazione, quindi riavviare il sistema.

Apri l'interfaccia del tuo nuovo prodotto Bitdefender installato per avere accesso alle sue funzionalità.

Nota

Seguendo questa procedura di reinstallazione, le impostazioni personalizzate vengono salvate e rese disponibili nel nuovo prodotto installato. Altre impostazioni possono essere ripristinate alla loro configurazione predefinita.

❍ Hai cambiato sistema e vuoi continuare a utilizzare la protezione di Bitdefender. In questo caso, devi installare nuovamente il prodotto utilizzando la versione più recente.

Per risolvere questa situazione:

- 1. Scarica il file di installazione:
	- a. Accesso Bitdefender centrale.
	- b. Seleziona il **I miei dispositivi** pannello, quindi fare clic su **INSTALLA LA PROTEZIONE**.
	- c. Scegli una delle due opzioni disponibili:

#### ❍ **Proteggi questo dispositivo**

Seleziona questa opzione, quindi seleziona il proprietario del dispositivo. Se il dispositivo appartiene a qualcun altro, fai clic sul pulsante corrispondente.

#### ❍ **Proteggi un altro dispositivo**

Seleziona questa opzione, quindi seleziona il proprietario del dispositivo. Se il dispositivo appartiene a qualcun altro, fai clic sul pulsante corrispondente.

Clic **INVIA IL LINK PER IL DOWNLOAD**. Digita un indirizzo email nel campo corrispondente e fai clic **INVIA UNA EMAIL**. Si noti che il collegamento per il download generato è valido solo per le prossime 24 ore. Se il link scade, dovrai generarne uno nuovo seguendo gli stessi passaggi.

Sul dispositivo su cui desideri installare il tuo prodotto Bitdefender, controlla l'account e-mail che hai digitato, quindi fai clic sul pulsante di download corrispondente.

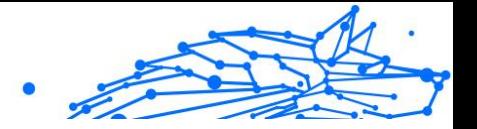

2. Esegui il prodotto Bitdefender che hai scaricato.

Per maggiori informazioni sull'installazione di Bitdefender, fai riferimento a [Installare il tuo prodotto Bitdefender \(pagina 6\)](#page-11-0).

#### Come posso fare l'upgrade alla versione più recente di Bitdefender?

D'ora in poi, l'upgrade alla versione più recente è possibile senza dover eseguire la disinstallazione manuale e la procedura di reinstallazione. Più precisamente, il nuovo prodotto, che include nuove funzionalità e importanti miglioramenti, viene fornito tramite l'aggiornamento del prodotto stesso e nel caso avessi già un abbonamento attivo di Bitdefender, viene attivato automaticamente.

Se stai giù usando la versione 2020, puoi fare l'upgrade alla versione più recente seguendo questi passaggi:

1. Clicca su **RIAVVIA ORA** nella notifica che ricevi con le informazioni dell'upgrade. Se non l'hai vista, accedi alla finestra **Notifiche**, cerca l'aggiornamento più recente e clicca sul pulsante **RIAVVIA ORA**. Attendi il riavvio del dispositivo.

Comparirà la finestra **Novità** con maggiori informazioni sulle nuove funzionalità e quelle migliorate.

- 2. Clicca sui link **Leggi altro** per essere reindirizzato alla nostra pagina dedicata con maggiori dettagli e articoli utili.
- 3. Chiudi la finestra **Novità** per accedere all'interfaccia della nuova versione installata.

Gli utenti che vogliono fare l'upgrade gratuitamente da Bitdefender 2016 o precedente alla versione di Bitdefender più recente, devono rimuovere la loro versione attuale dal Pannello di Controllo e scaricare il file di installazione più recente dal sito web di Bitdefender al seguente indirizzo: https://www.bitdefender.com/Downloads/. L'attivazione è possibile solo con un abbonamento valido.

# 1.5.2. Bitdefender centrale

### Come posso accedere all'account Bitdefender con un altro account?

Hai creato un nuovo account Bitdefender e ora vuoi utilizzarlo.

Per accedere con un altro account di Bitdefender:

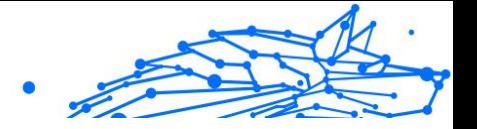

- 1. Clicca sul nome del tuo account nella parte superiore dell'**interfaccia di Bitdefender**.
- 2. Clicca su **Cambia account** nell'angolo in alto a destra dello schermo per cambiare l'account collegato al dispositivo.
- 3. Digitare l'indirizzo e-mail nel campo corrispondente, quindi fare clic su **PROSSIMO**.
- 4. Digitare la password, quindi fare clic su **REGISTRAZIONE**.

**Nota** Il prodotto Bitdefender del tuo dispositivo cambia automaticamente in base all'abbonamento associato al nuovo account Bitdefender. Se non vi è alcun abbonamento associato disponibile al nuovo account Bitdefender o desideri trasferirlo dall'account precedente, puoi contattare Bitdefender per ottenere assistenza come descritto nella sezione [Richiesta d'aiuto \(pagina 233\).](#page-238-0)

# Come disattivo i messaggi di aiuto di Bitdefender Central?

Per aiutarti a comprendere l'utilità di ogni opzione in Bitdefender Central, nell'interfaccia principale vengono mostrati alcuni messaggi di aiuto.

Se desideri disattivare questo tipo di messaggi:

- 1. Accesso Bitdefender centrale.
- 2. Clicca il  $\beta$  icona nella parte in alto a destra dello schermo.
- 3. Clicca su **Il mio account** nel menu scorrevole.
- 4. Clicca su **Impostazioni** nel menu scorrevole.
- 5. Disattiva l'opzione **Attiva/disattiva i messaggi di aiuto**.

### Ho dimenticato la password del mio account Bitdefender. Come posso cambiarla?

Ci sono due possibilità per impostare una nuova password per il tuo account di Bitdefender:

- ❍ Dal Interfaccia di Bitdefender:
	- 1. Clic **Il mio conto** nel menu di navigazione sul Interfaccia di Bitdefender.
	- 2. Clicca su **Cambia account** nell'angolo in alto a destra dello schermo.

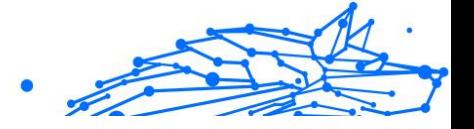

Comparirà una nuova finestra.

- 3. Inserisci il tuo indirizzo e-mail e clicca su **AVANTI**. Viene visualizzata una nuova finestra.
- 4. Clic **Ha dimenticato la password?**.
- 5. Clicca su **AVANTI**.
- 6. Controlla il tuo account e-mail, digita il codice di sicurezza che hai ricevuto, quindi fai clic **PROSSIMO**. In alternativa, puoi fare clic **Cambiare la password** nell'e-mail che ti abbiamo inviato.
- 7. Digitare la nuova password che si desidera impostare, quindi digitarla nuovamente. Clic **SALVA**.

❍ Dal tuo browser web:

- 1. Vai a: https://central.bitdefender.com.
- 2. Clicca su **ACCEDI**.
- 3. Digita il tuo indirizzo e-mail, quindi fai clic su **PROSSIMO**.
- 4. Clic **Ha dimenticato la password?**.
- 5. Clic **PROSSIMO**.
- 6. Verifica il tuo account e-mail e segui le istruzioni fornite per impostare una nuova password per il tuo account Bitdefender.

D'ora in poi, per accedere al tuo account Bitdefender, digita il tuo indirizzo e-mail e la nuova password che hai appena impostato.

#### Come posso gestire le sessioni di accesso associate al mio account di Bitdefender?

Nel tuo account di Bitdefender, hai la possibilità di visualizzare le ultime sessioni di accesso inattive e attive in esecuzione sui dispositivi associati al tuo account. Inoltre, puoi uscire in remoto seguendo questi passaggi:

- 1. Accesso Bitdefender centrale.
- 2. Clicca il  $\beta$  icona nella parte in alto a destra dello schermo.
- 3. Clicca su **Sessioni** nel menu scorrevole.

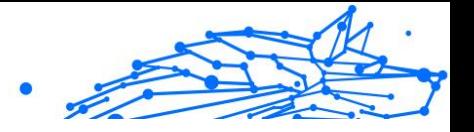

4. Nell'area **Sessioni attive**, seleziona l'opzione **ESCI** accanto al dispositivo in cui vuoi terminare la sessione.

# 1.5.3. Scansione con BitDefender

#### Come posso controllare un file o una cartella?

Il modo più semplice di controllare un file o una cartella è cliccare con il pulsante destro sull'elemento che desideri controllare, puntare Bitdefender e poi **Esamina con Bitdefender** dal menu.

Per completare la scansione, segui la procedura guidata della Scansione antivirus. Bitdefender intraprenderà automaticamente le azioni consigliate sui file rilevati.

Se vi sono minacce non risolte, ti sarà chiesto quali azioni intraprendere al riguardo.

Tipiche situazioni in cui si userebbe questo metodo includono:

- $\bigcirc$  Si sospetta che un file o una cartella specifica sia infetta.
- ❍ Ogni volta che scarichi file da Internet che ritieni potrebbero essere pericolosi.
- ❍ Controlla una rete condivisa prima di copiare i file sul dispositivo.

#### Come posso eseguire una scansione del mio sistema

Per eseguire una scansione completa del sistema:

- 1. Clic **Protezione** nel menu di navigazione sul Interfaccia di Bitdefender.
- 2. Nel **ANTIVIRUS** riquadro, fare clic **Aprire**.
- 3. Clicca sul pulsante **Esegui scansione** accanto a **Scansione sistema**.
- 4. Segui la procedura guidata della Scansione di sistema per completare la scansione. Bitdefender intraprenderà automaticamente le azioni consigliate sui file rilevati.

Se vi sono minacce non risolte, ti sarà chiesto quali azioni intraprendere al riguardo. Per maggiori informazioni, fai riferimento a [Richiesta d'aiuto \(pagina 233\)](#page-238-0).

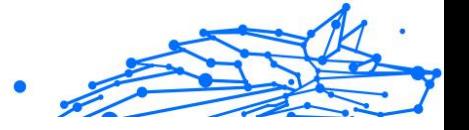

#### Come posso programmare una scansione?

Puoi impostare il tuo prodotto Bitdefender affinché esegua la scansione di alcune importanti sezioni del sistema quando non sei di fronte al dispositivo.

Per programmare una scansione:

- 1. Clic **Protezione** nel menu di navigazione sul Interfaccia di Bitdefender.
- 2. Nel **ANTIVIRUS** riquadro, fare clic **Aprire**.
- 3. Clicca su *"* accanto al tipo di scansione che vuoi programmare, Scansione sistema o Scansione veloce, nella parte inferiore dell'interfaccia, poi seleziona **Modifica**. In alternativa, puoi creare un tipo di scansione che si adatti alle tue esigenze, cliccando su **+Crea scansione** accanto a **Gestisci scansioni**.
- 4. Personalizza la scansione in base alle tue esigenze, poi clicca su **Avanti**.
- 5. Seleziona la casella accanto a **Scegli quando programmare questa attività**.

Seleziona una delle opzioni corrispondenti per impostare un elenco:

- ❍ All'avvio del sistema
- ❍ Quotidiano
- ❍ settimanalmente
- ❍ Mensile

Se scegli Giornaliero, Mensile o Settimanale, trascina il dispositivo di scorrimento lungo la scala per impostare il periodo di tempo desiderato in cui deve iniziare la scansione pianificata.

Se scegli di creare una nuova scansione personalizzata, comparirà la finestra **Attività di scansione**. Qui puoi selezionare i percorsi che desideri esaminare con la scansione.

#### Come posso creare un'attività di scansione personale?

Se desideri controllare percorsi particolari sul tuo dispositivo o impostare le opzioni di scansione, configura ed esegui una scansione personalizzata.

Per creare un'attività di scansione personale, procedi così:

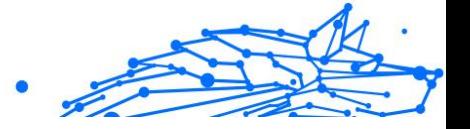

- 1. Nel **ANTIVIRUS** riquadro, fare clic **Aprire**.
- 2. Clicca su **+Crea scansione** accanto a **Gestisci scansioni**.
- 3. Nel campo del nome dell'attività, inserisci un nome per la scansione, seleziona i percorsi che vorresti esaminare e poi clicca su **AVANTI**.
- 4. Configura queste opzioni generali:
	- ❍ **Esamina solo le applicazioni**. Puoi impostare Bitdefender affinché esamini solo le app a cui accedi.
	- ❍ **Priorità dell'attività di scansione**. Puoi scegliere l'impatto che un processo di scansione dovrebbe avere sulle prestazioni del sistema.
		- ❍ Auto: la priorità del processo di scansione dipenderà dall'attività del sistema. Per assicurarsi che il processo di scansione non influisca sull'attività del sistema, Bitdefender deciderà se eseguire il processo di scansione con priorità alta o bassa.
		- ❍ Alta: la priorità del processo di scansione sarà alta. Scegliendo questa opzione, consentirai ad altri programmi di funzionare più lentamente e ridurrai il tempo necessario per il completamento del processo di scansione.
		- ❍ Bassa: la priorità del processo di scansione sarà bassa. Scegliendo questa opzione, consentirai ad altri programmi di funzionare più velocemente e aumenterai il tempo necessario per il completamento del processo di scansione.
	- ❍ **Pubblica azioni di scansione**. Scegli quale azione Bitdefender dovrebbe intraprendere nel caso non venisse trovata alcuna minaccia:
		- ❍ Mostra finestra Riepilogo
		- ❍ Dispositivo di spegnimento
		- ❍ Chiudi la finestra di scansione
- 5. Se vuoi configurare le opzioni di scansione nel dettaglio, clicca su **Mostra impostazioni avanzate**. Clic **Prossimo**.

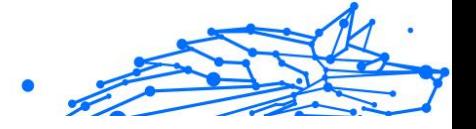

- <span id="page-99-0"></span>6. Se lo desideri, puoi attivare l'opzione **Programma attività di scansione** e poi scegli quando dovrebbe iniziare la scansione personalizzata che hai creato.
	- ❍ All'avvio del sistema
	- ❍ Quotidiano
	- ❍ Mensile
	- ❍ settimanalmente

Se scegli Giornaliera, Mensile o Settimanale, trascina il dispositivo di scorrimento lungo la scala per impostare il periodo di tempo desiderato in cui deve iniziare la scansione pianificata.

7. Clic **Salva** per salvare le impostazioni e chiudere la finestra di configurazione.

A seconda delle posizioni da scansionare, la scansione potrebbe richiedere del tempo. Se durante il processo di scansione vengono rilevate minacce, verrà richiesto di scegliere le azioni da intraprendere sui file rilevati.

Se lo desideri, puoi eseguire nuovamente una scansione personale precedente cliccando sulla rispettiva voce nell'elenco disponibile.

#### Come posso escludere una cartella dalla scansione?

Bitdefender consente di escludere determinati file, cartelle o estensioni di file dalla scansione.

Le eccezioni devono essere utilizzate da utenti con una conoscenza avanzata del computer e solo nelle seguenti situazioni:

- ❍ Hai una cartella di grandi dimensioni sul tuo sistema, dove tieni film e musica.
- ❍ Hai una cartella di grandi dimensioni sul tuo sistema, dove tieni diversi dati.
- ❍ Tieni una cartella dove installare diversi tipi di programmi e applicazioni a scopo di prova. La scansione della cartella può causare la perdita di alcuni dati.

Per aggiungere una cartella alla lista delle eccezioni:

1. Clic **Protezione** nel menu di navigazione sul Interfaccia di Bitdefender.

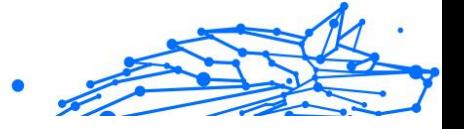

- 2. Nel **ANTIVIRUS** riquadro, fare clic **Aprire**.
- 3. Clicca sulla scheda **Impostazioni**.
- 4. Clicca su **Gestisci eccezioni**.
- 5. Clic **+ Aggiungi un'eccezione**.
- 6. Immettere il percorso della cartella che si desidera escludere dalla scansione nel campo corrispondente.

In alternativa, puoi accedere alla cartella facendo clic sul pulsante Sfoglia nella parte destra dell'interfaccia, selezionarla e fare clic su **OK**.

- 7. Attiva l'interruttore accanto alla funzione di protezione che non dovrebbe eseguire la scansione della cartella. Ci sono tre opzioni:
	- $\bigcirc$  antivirus
	- O Prevenzione delle minacce online
	- ❍ Difesa avanzata dalle minacce
- 8. Clic **Salva** per salvare le modifiche e chiudere la finestra.

# Cosa fare quando Bitdefender rileva un file pulito come infetto?

In alcuni casi, Bitdefender potrebbe segnare erroneamente un file legittimo come una minaccia (un falso positivo). Per correggere tale errore, aggiungi il file all'area Eccezioni di Bitdefender:

- 1. Disattiva la protezione antivirus in tempo reale di Bitdefender:
	- a. Clic **Protezione** nel menu di navigazione sul Interfaccia di Bitdefender.
	- b. Nel **ANTIVIRUS** riquadro, fare clic **Aprire**.

#### c. Nella finestra **Avanzate**, disattiva **Bitdefender Shield**. Comparirà una finestra di avviso. Devi confermare la tua scelta selezionando dal menu per quanto tempo desideri disattivare la protezione in tempo reale. Puoi disattivare la protezione in tempo reale per 5, 15 o 30 minuti, un'ora, in modo permanente o fino a un riavvio del sistema.

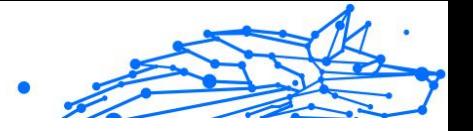

- 2. Mostra gli oggetti nascosti in Windows. Per scoprire come fare, fai riferimento a [Come posso visualizzare gli elementi nascosti in](#page-111-0) [Windows? \(pagina 106\)](#page-111-0).
- 3. Ripristina il file dalla quarantena:
	- a. Clic **Protezione** nel menu di navigazione sul Interfaccia di **Bitdefender**
	- b. Nel **ANTIVIRUS** riquadro, fare clic **Aprire**.
	- c. Vai alla finestra **Impostazioni** e clicca su **Gestisci quarantena**.
	- d. Seleziona il file e poi clicca su **Ripristina**.
- 4. Aggiungi il file all'elenco delle eccezioni. Per scoprire come fare, fai riferimento a [Come posso escludere una cartella dalla scansione?](#page-99-0) [\(pagina 94\)](#page-99-0).
- 5. Attiva la protezione antivirus in tempo reale di Bitdefender.
- 6. Contatta gli operatori del nostro supporto in modo da poter rimuovere la rilevazione dell'aggiornamento delle informazioni sulle minacce. Per scoprire come fare, fai riferimento a [Richiesta d'aiuto \(pagina 233\)](#page-238-0).

# Come posso verificare quali minacce sono state rilevate da Bitdefender?

Ogni volta che viene eseguita una scansione, viene creato un registro di scansione dove Bitdefender registra i problemi rilevati.

Il registro di scansione contiene informazioni dettagliate sul processo di scansione registrato, sull'obiettivo della scansione, le minacce individuate e le azioni intraprese su queste minacce.

È possibile aprire il registro della scansione direttamente dalla scansione guidata, una volta completata la scansione, facendo clic su **MOSTRA REGISTRO**.

Per controllare un registro di scansione o qualsiasi infezione rilevata in un secondo momento:

- 1. Clic **Notifiche** nel menu di navigazione sul Interfaccia di Bitdefender.
- 2. Nel **Tutto** scheda, selezionare la notifica relativa all'ultima scansione. Qui è possibile trovare tutti gli eventi di scansione delle minacce, incluse le minacce rilevate dalla scansione in accesso, le scansioni

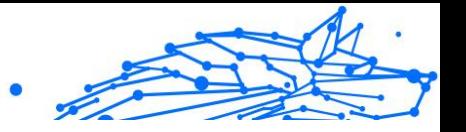

avviate dall'utente e le modifiche di stato per le scansioni automatiche.

- 3. Nell'elenco delle notifiche, puoi controllare quali scansioni sono state eseguite di recente. Fare clic su una notifica per visualizzarne i dettagli.
- 4. Per aprire un registro di scansione, clicca su **Guarda registro**.

# 1.5.4. Controllo privacy

# Come posso essere certo che le mie transazioni online sono sicure?

Per assicurarti che le tue operazioni online restino private, puoi utilizzare il browser fornito da Bitdefender per proteggere le transazioni e le applicazioni di home banking.

Bitdefender Safepay™ è un browser sicuro e progettato per proteggere i dati della tua carta di credito, il numero del tuo conto bancario e altre informazioni personali che potresti inserire nei più diversi siti web.

Per mantenere le tue attività online sempre sicure e private:

- 1. Clic **Riservatezza** nel menu di navigazione sul Interfaccia di Bitdefender.
- 2. Nel **SAFEPAY** riquadro, fare clic **Impostazioni**.
- 3. Nel **Pagamento Sicuro** finestra, fare clic **Avvia SafePay**.
- 4. Clicca <sup>e</sup> sul pulsante per accedere alla **tastiera virtuale**. Usa la **tastiera virtuale** ogni volta che devi digitare informazioni personali, come le password.

#### Cosa posso fare in caso di furto del mio dispositivo?

Il furto del proprio dispositivo mobile, sia esso uno smartphone, un tablet o un portatile, è uno dei problemi principali, che oggi colpiscono molte persone e società in tutto il mondo.

Bitdefender Anti-Theft ti consente non solo di localizzare e bloccare il dispositivo rubato, ma anche di eliminare tutti i dati personali, assicurandoti che non vengano utilizzati dal ladro.

Per accedere alle funzionalità di Anti-Theft dal tuo account:

1. Accesso Bitdefender centrale.

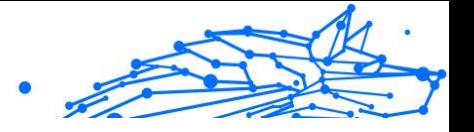

- 2. Seleziona il **I miei dispositivi** pannello.
- 3. Clicca sulla scheda del dispositivo desiderato e seleziona **Anti-Theft**.
- 4. Seleziona la funzione che vuoi utilizzare:
	- ❍ **LOCALIZZA** Mostra la posizione del dispositivo su Google Maps. **Mostra IP** - Mostra l'ultimo indirizzo IP per il dispositivo selezionato.
	- ❍ **Allerta** Invia un'allerta al dispositivo.
	- ❍ **Blocco** Blocca il tuo dispositivo e imposta un codice PIN numerico per sbloccarlo. In alternativa, attiva l'opzione corrispondente per consentire a Bitdefender di scattare delle immagini della persona che sta cercando di accedere al tuo dispositivo.
	- ❍ **Elimina** Elimina tutti i dati dal tuo dispositivo.

#### **Importante**

Dopo aver cancellato il contenuto di un dispositivo, tutte le funzioni Antifurto cessano di funzionare.

# Come posso eliminare un file in modo permanente con Bitdefender?

Se desideri eliminare un file in modo permanente dal sistema, devi cancellare i dati fisicamente dal tuo disco rigido.

Il Distruttore di file di Bitdefender ti aiuterà a distruggere rapidamente file o cartelle dal tuo dispositivo usando il menu contestuale di Windows seguendo questi passaggi:

- 1. Clicca con il pulsante destro del mouse sul file o la cartella che vuoi eliminare in maniera definitiva, seleziona Bitdefender e poi **Distruttore di file**.
- 2. Clic **Elimina definitivamente**, quindi confermare che si desidera continuare con il processo. Attendi che Bitdefender finisca di distruggere i file.
- 3. I risultati sono mostrati. Clicca su **FINE** per uscire dalla procedura guidata.

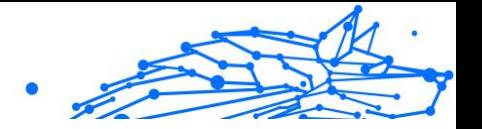

#### Come posso proteggere la mia webcam da accessi non autorizzati?

Puoi impostare il tuo prodotto Bitdefender per consentire o negare l'accesso delle app installate alla tua webcam seguendo questi passaggi:

- 1. Clic **Riservatezza** nel menu di navigazione sul Interfaccia di **Bitdefender**
- 2. Nel **PROTEZIONE VIDEO E AUDIO** riquadro, fare clic **Impostazioni**.
- 3. Vai alla finestra **Protezione webcam** e vedrai l'elenco delle applicazioni che hanno richiesto l'accesso alla tua videocamera.
- 4. Evidenzia la app a cui vuoi consentire o impedire l'accesso e poi clicca sull'interruttore rappresentato da una videocamera, accanto ad essa. Per visualizzare ciò che gli altri utenti di Bitdefender hanno scelto di fare con la app selezionata, clicca sull'icona  $\leq$ . Riceverai un avviso ogni volta che una delle app elencate viene bloccata dagli utenti di Bitdefender.

Per aggiungere manualmente app a questo elenco, clicca sul pulsante **Aggiungi applicazione** e seleziona una delle due opzioni.

- ❍ Da Windows Store
- $\bigcirc$  Dalle tue app

# Come posso ripristinare manualmente i file cifrati quando il processo di ripristino fallisce?

Nel caso i file cifrati non possano essere ripristinati automaticamente, puoi ripristinarli manualmente seguendo questi passaggi:

- 1. Clic **Notifiche** nel menu di navigazione sul Interfaccia di Bitdefender.
- 2. Nel **Tutto** scheda, selezionare la notifica relativa all'ultimo comportamento ransomware rilevato, quindi fare clic su **File crittografati**.
- 3. Viene visualizzato l'elenco con i file crittografati. Clicca su **Ripristina file** per continuare.
- 4. Nel caso in cui l'intero o parte del processo di ripristino fallisca, è necessario scegliere la posizione in cui salvare i file decrittografati. Clic **Ripristina posizione**, quindi scegli una posizione sul tuo PC.
- 5. Viene visualizzata una finestra di conferma.

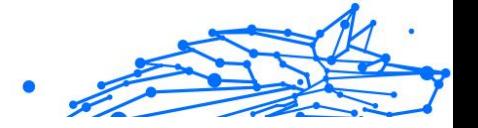

Clic **Fine** per terminare il processo di ripristino.

I file con le seguenti estensioni possono essere ripristinati nel caso in cui vengano crittografati:

```
.3g2; .3g2;.7z; .ai; .aif; .arj; .asp; .aspx; .avi; .bat; .bin; .b
mp; .c; .cda; .cgi; .class; .com; .cpp; .cs; .css; .csv
; .dat; .db; .dbf; .deb;.doc; .docx; .gif; .gz; .h264;
.h; .flv; .htm; .html;.ico; .jar; .java; .jpeg; .jpg;.j
s; .jsp; .key; .m4v; .mdb; .mid; .midi; .mkv; .mp3; .mp
4; .mov; .mpg; .mpeg; .ods; .odp;.odt; .ogg; .pdf; .pkg
; .php; .pl; .png; .pps; .ppt; .pptx; .ps; .psd; .py; .
rar; .rm; .rtf; .sav; .sql; .sh; .svg; .swift; .swf; .t
ar; .tex; .tif; .tiff; .txt; .xlr; .xls; .xlsx; .xml; .
wmv; .vb; .vob; .wav; .wks; .wma; .wpl; .wps; .wpd; .ws
f; .z; .zip;
```
# 1.5.5. Informazioni utili

### Come posso testare la mia soluzione di sicurezza?

Per assicurarti che il tuo prodotto Bitdefender stia funzionando correttamente, ti consigliamo di utilizzare il test Eicar.

Il test Eicar ti consente di verificare l'efficacia della tua soluzione di sicurezza, utilizzando un file sicuro appositamente sviluppato a tale scopo.

Per testare la tua soluzione di sicurezza:

- 1. Scarica il test dalla pagina web ufficiale dell'organizzazione EICAR http://www.eicar.org/.
- 2. Clicca sull'opzione **Anti-Malware Testfile**.
- 3. Clicca su **Download** nel menu a sinistra.
- 4. Dalla voce **Download area using the standard protocol http**, clicca sul file di test **eicar.com**.
- 5. Sarai avvisato che la pagina a cui stai cercando di accedere contiene il file sospetto EICAR-Test-File (in realtà NON è una minaccia). Cliccando sull'opzione **Conosco i rischi, quindi prosegui**, il test sarà scaricato e comparirà una finestra di Bitdefender per informarti che ha rilevato una minaccia.

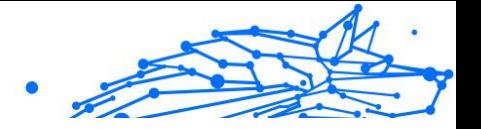

Clicca su **Maggiori dettagli** per scoprire altre informazioni su questa azione.

Se non ricevi alcun avviso da parte di Bitdefender, ti consigliamo di contattare il supporto tecnico di Bitdefender come descritto nella sezione [Richiesta d'aiuto \(pagina 233\)](#page-238-0).

#### Come posso rimuovere Bitdefender?

Se vuoi rimuovere Bitdefender Antivirus Plus:

- ❍ In **Windows 7**:
	- 1. Clic **Inizio**, vai a **Pannello di controllo** e fare doppio clic **Programmi e caratteristiche**.
	- 2. Trovare **Bitdefender Antivirus Plus** e seleziona **Disinstalla**.
	- 3. Clicca su **RIMUOVI** nella finestra che comparirà.
	- 4. Attendere il completamento del processo di disinstallazione, quindi riavviare il sistema.

#### ❍ In **Windows 8** E **Windows 8.1**:

- 1. Dalla schermata Start di Windows, individuare **Pannello di controllo** (ad esempio, puoi iniziare a digitare "Pannello di controllo" direttamente nella schermata Start), quindi fare clic sulla sua icona.
- 2. Clic **Disinstallare un programma** O **Programmi e caratteristiche**.
- 3. Trovare **Bitdefender Antivirus Plus** e seleziona **Disinstalla**.
- 4. Clic **RIMUOVERE** nella finestra che appare.
- 5. Attendere il completamento del processo di disinstallazione, quindi riavviare il sistema.

#### ❍ In **Windows 10** E **Finestre 11**:

- 1. Clicca su **Start** e poi su Impostazioni.
- 2. Clicca il **Sistema** nell'area Impostazioni, quindi selezionare **App**.
- 3. Trovare **Bitdefender Antivirus Plus** e seleziona **Disinstalla**.
- 4. Clic **Disinstalla** di nuovo per confermare la tua scelta.
- 5. Clic **RIMUOVERE** nella finestra che appare.

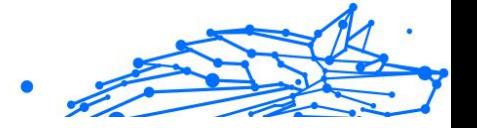

6. Attendere il completamento del processo di disinstallazione, quindi riavviare il sistema.

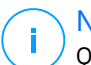

**Nota** 

Questa procedura di reinstallazione eliminerà in modo permanente le impostazioni personalizzate.

# Come posso rimuovere Bitdefender VPN?

La procedura di rimozione di Bitdefender VPN è simile a quella che useresti per rimuovere qualsiasi altro programma dal dispositivo:

- ❍ In **Windows 7**:
	- 1. Clic **Inizio**, vai a **Pannello di controllo** e fare doppio clic **Programmi e caratteristiche**.
	- 2. Trova **Bitdefender VPN** e seleziona **Disinstalla**. Attendere che il processo di disinstallazione sia terminato.
- ❍ In **Windows 8** E **Windows 8.1**:
	- 1. Dalla schermata Start di Windows, individuare **Pannello di controllo** (ad esempio, puoi iniziare a digitare "Pannello di controllo" direttamente nella schermata Start), quindi fare clic sulla sua icona.
	- 2. Clic **Disinstalla** un programma o **Programmi e caratteristiche**.
	- 3. Trovare **VPN di Bitdefender** e seleziona **Disinstalla**. Attendere il completamento del processo di disinstallazione.
- ❍ In **Windows 10** E **Finestre 11**:
	- 1. Clic **Inizio**, quindi fai clic su Impostazioni.
	- 2. Clicca sull'icona **Sistema** e seleziona **App installate**.
	- 3. Trovare **VPN di Bitdefender** e seleziona **Disinstalla**.
	- 4. Clic **Disinstalla** di nuovo per confermare la tua scelta. Attendere il completamento del processo di disinstallazione.

# Come posso rimuovere l'estensione Bitdefender Anti-tracker?

In base al browser web utilizzato, segui questi passaggi per disinstallare l'estensione Bitdefender Anti-tracker:
## Bitdefender Antivirus Plus Multiplatform

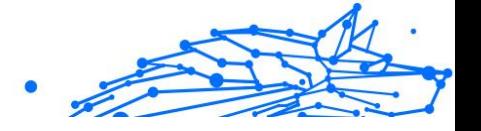

- ❍ Internet Explorer
	- 1. Clicca su @ accanto alla barra di ricerca e seleziona Gestisci addon. Comparirà un elenco delle estensioni installate.
	- 2. Clicca su Bitdefender Anti-tracker.
	- 3. Clicca su **Disattiva** nel lato inferiore destro.
- ❍ Google Chrome
	- 1. Clicca su  $\pm$  accanto alla barra di ricerca.
	- 2. Seleziona **Altri strumenti** e poi **Estensioni**. Comparirà un elenco con le estensioni installate.
	- 3. Clicca su **Rimuovi** nella scheda Bitdefender Anti-tracker.
	- 4. Clicca su **Rimuovi** nella finestra che comparirà.
- ❍ Mozilla Firefox
	- 1. Clic  $\equiv$  accanto alla barra di ricerca.
	- 2. Seleziona **Add-on** e poi **Estensioni**. Viene visualizzato un elenco con le estensioni installate.
	- 3. Clicca su ... e seleziona **Rimuovi**.

# Come posso spegnere automaticamente il dispositivo al termine della scansione?

Bitdefender offre diverse attività di scansione che puoi utilizzare per assicurarti che il tuo sistema sia privo di minacce. Eseguire una scansione dell'intero dispositivo potrebbe richiedere molto tempo in base alla propria configurazione hardware e software.

Per questo motivo, Bitdefender ti consente di configurare il tuo prodotto per spegnere il sistema al termine della scansione.

Considera questo esempio: hai terminato il tuo lavoro e vuoi andare a riposare. Ti piacerebbe che Bitdefender eseguisse una scansione per rilevare eventuali minacce sull'intero sistema.

Per spegnere il dispositivo quando la Scansione veloce o la Scansione del sistema è terminata:

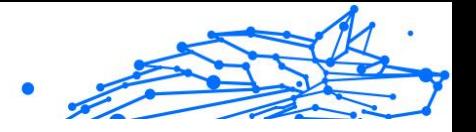

- 1. Clic **Protezione** nel menu di navigazione sul Interfaccia di Bitdefender.
- 2. Nel **ANTIVIRUS** riquadro, fare clic **Aprire**.
- 3. Nella finestra **Scansioni**, clicca su … accanto a Scansione veloce o Scansione sistema, e seleziona {9}Modifica{10}.
- 4. Personalizza la scansione in base alle tue esigenze e clicca su **Avanti**.
- 5. Seleziona la casella accanto a **Scegli quando programmare questa attività** e poi seleziona quando l'attività dovrà iniziare. Se scegli Giornaliera, Mensile o Settimanale, trascina il dispositivo di scorrimento lungo la scala per impostare il periodo di tempo desiderato in cui deve iniziare la scansione pianificata.

### 6. Clic **Salva**.

Per spegnere il dispositivo al termine di una scansione personalizzata:

- 1. Clicca su  $\cdots$  accanto alla scansione personale che hai creato.
- 2. Clicca su **Avanti** e poi ancora su **Avanti**.
- 3. Seleziona la casella **Scegli quando programmare questa attività** e poi seleziona quando l'attività dovrà iniziare.
- 4. Clic **Salva**.

Se non vengono rilevate minacce, il dispositivo si spegnerà.

Se vi sono minacce non risolte, ti sarà chiesto quali azioni intraprendere al riguardo. Per maggiori informazioni, fai riferimento a [Procedura guidata](#page-45-0) [scansione antivirus \(pagina 40\).](#page-45-0)

## Come posso configurare Bitdefender per usare una connessione a Internet tramite proxy?

Se il tuo dispositivo si collega a Internet tramite un server proxy, devi configurare Bitdefender con le impostazioni del proxy. Normalmente Bitdefender rileva automaticamente e importa le impostazioni proxy dal sistema.

# **Importante**

Le connessioni Internet domestiche normalmente non usano un server proxy. Come regola empirica, quando gli aggiornamenti non funzionano, controlla e configura le impostazioni di connessione proxy del tuo programma di Bitdefender. Se Bitdefender può essere aggiornato, allora è configurato correttamente per connettersi a Internet.

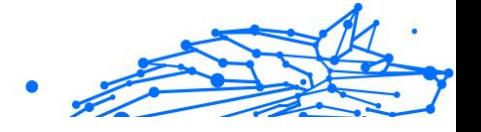

Per gestire le impostazioni del proxy:

- 1. Clic **Impostazioni** nel menu di navigazione sul Interfaccia di Bitdefender.
- 2. Seleziona il **Avanzate** scheda.
- 3. Attiva **Server proxy**.
- 4. Clicca su **Modifica proxy**.
- 5. Ci sono due opzioni per determinare le impostazioni proxy:
	- ❍ **Importa le impostazioni del proxy dal browser predefinito** le impostazioni del proxy dell'utente attuale, estratte dal browser predefinito. Se il server proxy richiede un nome utente e una password, devi specificarle nei campi corrispondenti.

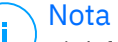

Bitdefender può importare le impostazioni del proxy dai browser più diffusi, incluso le ultime versioni di Microsoft Edge, Internet Explorer, Mozilla Firefox e Google Chrome.

❍ **Impostazioni proxy personalizzate** - Le impostazioni proxy che puoi configurare direttamente.

Le seguenti impostazioni devono essere specificate:

- ❍ **Indirizzo** Inserisci l'indirizzo IP del server proxy.
- ❍ **Porta** Inserisci la porta che Bitdefender utilizza per connettersi al server proxy.
- ❍ **Nome utente** Inserisci un nome utente riconosciuto dal proxy.
- ❍ **Password** Inserisci la password valida dell'utente già specificato in precedenza.
- 6. Clicca su **OK** per salvare le modifiche e chiudere la finestra.

Bitdefender userà le impostazioni del proxy disponibili finché non riesce a connettersi a Internet.

## Sto usando una versione di Windows a 32 o 64 bit?

Per scoprire se hai un sistema operativo a 32 o 64 bit:

❍ In **Windows 7**:

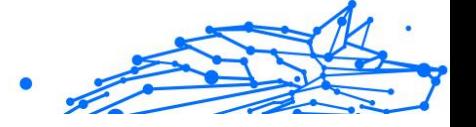

- <span id="page-111-0"></span>1. Clicca su **Start**.
- 2. Localizza **Computer** nel menu **Start**.
- 3. Clicca con il pulsante destro su **Computer** e seleziona **Proprietà**.
- 4. Vai in **Sistema** per verificare le informazioni sul tuo sistema.

### ❍ In **Windows 8**:

- 1. Dal menu Start di Windows, localizza l'opzione **Computer** (puoi anche digitare direttamente "Computer" nella finestra di ricerca del menu Start) e poi clicca sulla sua icona con il pulsante destro.
- 2. Seleziona **Proprietà** nel menu inferiore.
- 3. Controlla in Sistema per verificare il tipo di sistema.

### ❍ In **Windows 10** E **Finestre 11**:

- 1. Digita "Sistema" nella casella di ricerca della barra delle applicazioni e clicca sulla sua icona.
- 2. Individua la sezione Sistema per trovare maggiori informazioni sul tuo sistema.

## Come posso visualizzare gli elementi nascosti in Windows?

Questi passaggi sono utili nel caso in cui tu debba occuparti di un minaccia per trovare e rimuovere i file infetti, che potrebbero essere nascosti.

Segui questi passaggi per mostrare gli elementi nascosti in Windows:

1. Clicca su **Start** e vai in **Pannello di Controllo**.

In **Windows 8** e **Windows 8.1**: dalla schermata Start di Windows, localizza **Pannello di controllo** (per esempio, puoi digitare direttamente "Pannello di controllo" nella schermata Start) e poi clicca sulla sua icona.

- 2. Seleziona **Opzioni cartella**.
- 3. Vai alla scheda **Visualizza**.
- 4. Seleziona **Mostra file e cartelle nascoste**.
- 5. Deseleziona **Nascondi estensioni per i file conosciuti**.
- 6. Deseleziona **Nascondi file protetti del sistema operativo**.

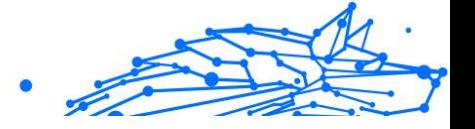

<span id="page-112-0"></span>7. Clicca su **Applica** e clicca su **OK**.

### In **Windows 10** E **Finestre 11**:

- 1. Digita "Visualizza cartelle e file nascosti" nella casella di ricerca della barra delle applicazioni e clicca sulla sua icona.
- 2. Seleziona **Visualizza cartelle, file e unità nascosti**.
- 3. Chiaro **Nascondi le estensioni per i tipi di file conosciuti**.
- 4. Chiaro **Nascondi i file protetti del sistema operativo**.
- 5. Clic **Fare domanda a**, quindi fare clic su **OK**.

# Come posso rimuovere le altre soluzioni di sicurezza?

La ragione principale per usare una soluzione di sicurezza è garantire la protezione e la sicurezza dei tuoi dati. Ma cosa succede quando si ha più di un prodotto di sicurezza sullo stesso sistema?

Usando più di una soluzione di sicurezza sullo stesso dispositivo, il sistema diventa instabile. Il programma d'installazione di Bitdefender Antivirus Plus rileva automaticamente altri programmi di sicurezza e ti offre la possibilità di disinstallarli.

Se non hai rimosso le altre soluzioni di sicurezza durante l'installazione iniziale:

### ❍ In **Windows 7**:

- 1. Clic **Inizio**, vai a **Pannello di controllo** e fare doppio clic **Programmi e caratteristiche**.
- 2. Attendi per qualche istante, finché non compare l'elenco del software installato.
- 3. Trova il nome del programma che desideri rimuovere e seleziona **Disinstalla**.
- 4. Attendere il completamento del processo di disinstallazione, quindi riavviare il sistema.

### ❍ In **Windows 8** E **Windows 8.1**:

1. Dalla schermata Start di Windows, individuare **Pannello di controllo** (ad esempio, puoi iniziare a digitare "Pannello di

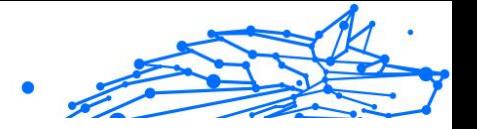

<span id="page-113-0"></span>controllo" direttamente nella schermata Start), quindi fare clic sulla sua icona.

- 2. Clic **Disinstallare un programma** O **Programmi e caratteristiche**.
- 3. Attendere qualche istante finché non viene visualizzato l'elenco dei software installati.
- 4. Trova il nome del programma che desideri rimuovere e seleziona **Disinstalla**.
- 5. Attendere il completamento del processo di disinstallazione, quindi riavviare il sistema.

### ❍ In **Windows 10** E **Finestre 11**:

- 1. Clic **Inizio**, quindi fai clic su Impostazioni.
- 2. Clicca il **Sistema** nell'area Impostazioni, quindi selezionare **App**.
- 3. Trova il nome del programma che desideri rimuovere e seleziona **Disinstalla**.
- 4. Clic **Disinstalla** di nuovo per confermare la tua scelta.
- 5. Attendere il completamento del processo di disinstallazione, quindi riavviare il sistema.

Se non dovessi riuscire a rimuovere le altre soluzioni di sicurezza dal tuo sistema, cerca uno strumento di disinstallazione nel sito web del venditore o contattalo direttamente per ricevere le istruzioni di disinstallazione.

### Come posso riavviare in modalità provvisoria?

La modalità provvisoria è una modalità operativa diagnostica, usata principalmente per risolvere problemi che affliggono il normale uso di Windows. Problemi quali conflitti di driver o minacce, impediscono a Windows di avviarsi regolarmente. In modalità provvisoria solo poche applicazioni funzionano e Windows carica soltanto i driver e le componenti di base del sistema operativo. Ecco perché la maggior parte delle minacce sono inattive usando Windows in modalità provvisoria e possono essere rimosse facilmente.

Per avviare Windows in modalità provvisoria:

❍ In **Windows 7**:

### Bitdefender Antivirus Plus Multiplatform

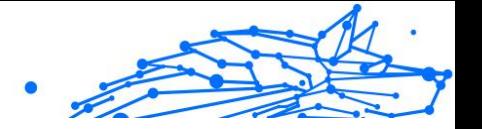

- 1. Riavvia il dispositivo.
- 2. Premi più volte il tasto **F8** prima del lancio di Windows per accedere al menu di avvio.
- 3. Seleziona **Modalità provvisoria** nel menu di avvio o **Modalità provvisoria con supporto di rete** se desideri avere l'accesso a Internet.
- 4. Premi **Invio** e attendi il caricamento di Windows in modalità provvisoria.
- 5. Questo processo termina con un messaggio di conferma. Clicca su **OK** per confermare.
- 6. Per avviare Windows normalmente, riavvia semplicemente il sistema.

❍ In **Windows 8**, **Windows 8.1**, **Windows 10** e **Windows 11**:

- 1. Lancia **Configurazione di sistema** in Windows, premendo contemporaneamente i tasti **Windows + R** sulla tastiera.
- 2. Scrivi **msconfig** nella finestra di dialogo **Apri** e clicca su **OK**.
- 3. Seleziona la scheda **Avvio**.
- 4. Nella sezione **Opzioni di avvio**, seleziona la casella **Avvio in modalità provvisoria**.
- 5. Clicca su **Rete** e poi su **OK**.
- 6. Clicca su **OK** nella finestra **Configurazione di sistema**, che ti informa della necessità di riavviare il sistema per effettuare le modifiche selezionate.

Il sistema sarà riavviato in modalità provvisoria con supporto di rete.

Per riavviare la modalità normale, torna alle impostazioni lanciando di nuovo **Operazione di sistema** e deselezionando la casella **Avvio in modalità sicura**. Clicca su **OK** e poi **Riavvia**. Attendi che vengano applicate le nuove impostazioni.

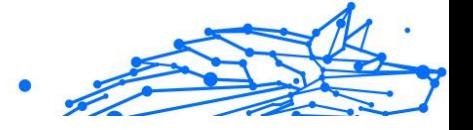

# 1.6. Risoluzione dei problemi

# 1.6.1. Risolvere i problemi più comuni

In questo capitolo vengono spiegati alcuni problemi che si possono incontrare utilizzando BitDefender e vengono inoltre fornite possibili soluzioni per questi problemi. La maggior parte di questi problemi possono essere risolti tramite una configurazione appropriata delle impostazioni del prodotto.

- ❍ Il mio sistema sembra lento (pagina 110)
- ❍ [La scansione non parte \(pagina 111\)](#page-116-0)
- $\circ$  [Non posso più usare una app \(pagina 114\)](#page-119-0)
- ❍ [Cosa fare quando Bitdefender blocca un sito web, un dominio, un](#page-120-0) [indirizzo IP o una app online che sono sicuri \(pagina 115\)](#page-120-0)
- ❍ [Come aggiornare Bitdefender con una connessione a Internet lenta](#page-121-0) [\(pagina 116\)](#page-121-0)
- ❍ [I servizi di Bitdefender non rispondono \(pagina 116\)](#page-121-0)
- ❍ [Rimozione di Bitdefender non riuscita \(pagina 117\)](#page-122-0)
- ❍ [Il sistema non si riavvia dopo aver installato Bitdefender \(pagina 118\)](#page-123-0)

Se non è possibile trovare il problema qui, o se la soluzione fornita non lo risolve, è possibile contattare un rappresentante del supporto tecnico di BitDefender come delineato nel capitolo {1}{2}.

# Il mio sistema sembra lento

In genere, dopo aver installato un software di sicurezza, potrebbe verificarsi un certo rallentamento del sistema, che fino a un certo grado è normale.

Se noti un rallentamento significativo, questo problema si può verificare per le seguenti ragioni:

❍ **Bitdefender non è l'unico programma di sicurezza installato sul sistema**.

Sebbene Bitdefender cerchi e rimuova i programmi di sicurezza trovati durante l'installazione, si consiglia di rimuovere ogni altra soluzione di sicurezza in uso prima dell'installazione di Bitdefender. Per maggiori

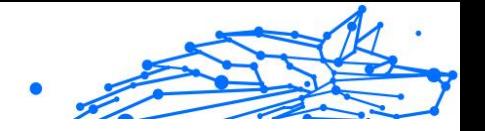

<span id="page-116-0"></span>informazioni, fai riferimento a [Come posso rimuovere le altre soluzioni](#page-112-0) [di sicurezza? \(pagina 107\).](#page-112-0)

#### ❍ **Non ci sono i requisiti di sistema per l'esecuzione di Bitdefender.**

Se il tuo dispositivo non soddisfa i requisiti di sistema, il dispositivo diventerà lento, specialmente quando si eseguono più applicazioni contemporaneamente. Per maggiori informazioni, fai riferimento a [Requisiti di sistema \(pagina 4\)](#page-9-0).

### ❍ **Hai installato app che non utilizzi.**

Ogni dispositivo ha programmi o app che non utilizzi. E molti programmi indesiderati sono eseguiti in background, occupando spazio su disco e memoria. Se non utilizzi un programma, disinstallalo. Ciò vale anche per qualsiasi altro programma pre-installato o di prova che ci si è dimenticati di rimuovere.

#### **Importante**

Se sospetti che un programma o una app sia essenziale per il sistema operativo, non rimuoverla e contatta l'assistenza clienti di Bitdefender.

#### ❍ **Il tuo sistema potrebbe essere infetto.**

Anche la velocità del sistema e il suo funzionamento generale possono essere influenzati dalle minacce. Spyware, malware, trojan e adware hanno tutti un impatto sulle prestazioni del tuo dispositivo. Assicurati di esaminare il tuo sistema periodicamente, almeno una volta a settimana. Si consiglia di usare la Scansione di sistema di Bitdefender perché esegua una scansione per tutti i tipi di minaccia che mettono in pericolo la sicurezza del tuo sistema.

Per avviare la scansione del sistema:

- 1. Clic **Protezione** nel menu di navigazione sul Interfaccia di Bitdefender.
- 2. Nel **ANTIVIRUS** riquadro, fare clic **Aprire**.
- 3. Nella finestra **Scansioni**, clicca su **Esegui scansione** accanto a **Scansione sistema**.
- 4. Segui i passaggi della procedura guidata.

### La scansione non parte

Questo tipo di problema può avere due cause principali:

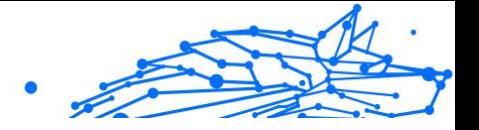

❍ **Un'installazione precedente di Bitdefender che non è stata rimossa completamente o un'installazione difettosa di Bitdefender.**

In questo caso, reinstalla Bitdefender:

- ❍ In **Windows 7**:
	- 1. Clic **Inizio**, vai a **Pannello di controllo** e fare doppio clic **Programmi e caratteristiche**.
	- 2. Trovare **Bitdefender Antivirus Plus** e seleziona **Disinstalla**.
	- 3. Clic **REINSTALLARE** nella finestra che appare.
	- 4. Attendi che il processo di reinstallazione sia completo e riavvia il sistema.

### ❍ In **Windows 8** E **Windows 8.1**:

- 1. Dalla schermata Start di Windows, individuare **Pannello di controllo** (ad esempio, puoi iniziare a digitare "Pannello di controllo" direttamente nella schermata Start), quindi fare clic sulla sua icona.
- 2. Clic **Disinstalla** un programma o **Programmi e caratteristiche**.
- 3. Trovare **Bitdefender Antivirus Plus** e seleziona **Disinstalla**.
- 4. Clic **REINSTALLARE** nella finestra che appare.
- 5. Attendere il completamento del processo di reinstallazione, quindi riavviare il sistema.

### ❍ In **Windows 10** E **Finestre 11**:

- 1. Clic **Inizio**, quindi fare clic su **Impostazioni**.
- 2. Clicca il **Sistema** icona nell'area Impostazioni, quindi selezionare **App installate**.
- 3. Trovare **Bitdefender Antivirus Plus** e seleziona **Disinstalla**.
- 4. Clic **Disinstalla** di nuovo per confermare la tua scelta.
- 5. Clic **REINSTALLARE** nella finestra che appare.
- 6. Attendere il completamento del processo di reinstallazione, quindi riavviare il sistema.

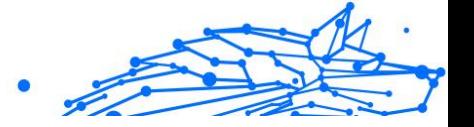

Nota

Seguendo questa procedura di reinstallazione, le impostazioni personalizzate vengono salvate e rese disponibili nel nuovo prodotto installato. Altre impostazioni possono essere ripristinate alla loro configurazione predefinita.

❍ **Bitdefender non è l'unica soluzione di sicurezza installata sul tuo sistema.**

In questo caso:

- 1. Rimuovi l'altra soluzione di sicurezza. Per maggiori informazioni, fai riferimento a [Come posso rimuovere le altre soluzioni di sicurezza?](#page-112-0) [\(pagina 107\)](#page-112-0).
- 2. Reinstallare Bitdefender:
	- ❍ In **Windows 7**:
		- a. Clic **Inizio**, vai a **Pannello di controllo** e fare doppio clic **Programmi e caratteristiche**.
		- b. Trovare **Bitdefender Antivirus Plus** e seleziona **Disinstalla**.
		- c. Clic **REINSTALLARE** nella finestra che appare.
		- d. Attendere il completamento del processo di reinstallazione, quindi riavviare il sistema.
	- ❍ In **Windows 8** E **Windows 8.1**:
		- a. Dalla schermata Start di Windows, individuare **Pannello di controllo** (ad esempio, puoi iniziare a digitare "Pannello di controllo" direttamente nella schermata Start), quindi fare clic sulla sua icona.
		- b. Clic **Disinstalla** un programma o **Programmi e caratteristiche**.
		- c. Trovare **Bitdefender Antivirus Plus** e seleziona **Disinstalla**.
		- d. Clic **REINSTALLARE** nella finestra che appare.
		- e. Attendere il completamento del processo di reinstallazione, quindi riavviare il sistema.

❍ In **Windows 10** E **Finestre 11**:

a. Clic **Inizio**, quindi fare clic su **Impostazioni**.

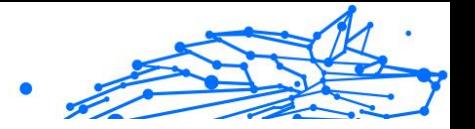

- <span id="page-119-0"></span>b. Clicca il **Sistema** nell'area Impostazioni, quindi selezionare **App installate**.
- c. Trovare **Bitdefender Antivirus Plus** e seleziona **Disinstalla**.
- d. Clic **Disinstalla** di nuovo per confermare la tua scelta.
- e. Clicca su **REINSTALLA** nella finestra che comparirà
- f. Attendere il completamento del processo di reinstallazione, quindi riavviare il sistema.

### Nota

Seguendo questa procedura di reinstallazione, le impostazioni personalizzate vengono salvate e rese disponibili nel nuovo prodotto installato. Altre impostazioni possono essere ripristinate alla loro configurazione predefinita.

Se questa informazione non è stata utile, è possibile contattare BitDefender per avere assistenza, come descritto alla sezione [Richiesta d'aiuto \(pagina 233\)](#page-238-0).

## Non posso più usare una app

Questo problema si verifica quando stai cercando di usare un programma che prima dell'installazione di Bitdefender funzionava normalmente.

Dopo aver installato Bitdefender potrebbe verificarsi una di queste situazioni:

- ❍ Potresti ricevere un messaggio da Bitdefender che il programma sta cercando di eseguire una modifica al sistema.
- ❍ Potresti ricevere un messaggio d'errore dal programma che stai cercando di usare.

Questo tipo di situazione si verifica quando Advanced Threat Defense rileva alcune applicazioni come dannose per errore.

Advanced Threat Defense è una funzionalità di Bitdefender, che monitora costantemente le applicazioni in esecuzione sul tuo sistema, segnalando quelle con un comportamento potenzialmente dannoso. Poiché questa opzione è basata su un sistema euristico, potrebbero verificarsi dei casi in cui applicazioni legittime siano segnalate da Advanced Threat Defense.

Quando si verifica questa situazione, puoi escludere la rispettiva applicazione dal controllo di Advanced Threat Defense.

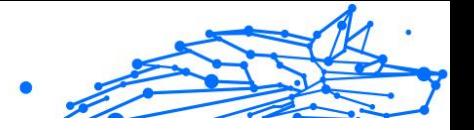

<span id="page-120-0"></span>Per aggiungere il programma all'elenco delle eccezioni:

- 1. Clic **Protezione** nel menu di navigazione sul Interfaccia di Bitdefender.
- 2. Nel **DIFESA AVANZATA DALLE MINACCE** riquadro, fare clic **Aprire**.
- 3. Nel **Impostazioni** finestra, fare clic **Gestisci eccezioni**.
- 4. Clic **+ Aggiungi un'eccezione**.
- 5. Inserisci il percorso dell'eseguibile che vuoi escludere dalla scansione nel campo corrispondente. In alternativa, puoi accedere all'eseguibile facendo clic sul pulsante Sfoglia nella parte destra dell'interfaccia, selezionarlo e fare clic su **OK**.
- 6. Attiva l'interruttore accanto a **Difesa avanzata dalle minacce**.
- 7. Clic **Salva**.

Se queste informazioni non sono state utili, puoi contattare Bitdefender per assistenza come descritto nella sezione [Richiesta d'aiuto \(pagina](#page-238-0) [233\).](#page-238-0)

# Cosa fare quando Bitdefender blocca un sito web, un dominio, un indirizzo IP o una app online che sono sicuri

Bitdefender offre un'esperienza di navigazione web sicura filtrando tutto il traffico web e bloccando qualsiasi contenuto dannoso. Tuttavia, è possibile che Bitdefender consideri un sito web, un dominio, un indirizzo IP o una app online sicuri come non sicuri, cosa che li farà bloccare in maniera errata dalla scansione del traffico HTTP di Bitdefender.

Qualora la stessa pagina, dominio, indirizzo IP o applicazione venisse bloccata più volte, è possibile aggiungerla alle eccezioni per evitare che venga controllata dai motori di Bitdefender, assicurando così un'esperienza di navigazione web più regolare.

Per aggiungere un sito web alle **Eccezioni**:

- 1. Clic **Protezione** nel menu di navigazione sul Interfaccia di Bitdefender.
- 2. Nel **PREVENZIONE DELLE MINACCE ONLINE** riquadro, fare clic **Impostazioni**.
- 3. Clic **Gestisci le eccezioni**.
- 4. Clic **+ Aggiungi un'eccezione**.

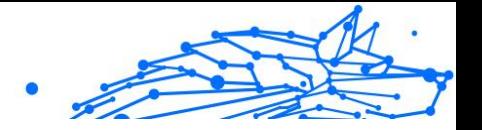

- <span id="page-121-0"></span>5. Digita nel campo corrispondente il nome del sito Web, il nome del dominio o l'indirizzo IP che desideri aggiungere alle eccezioni.
- 6. Fai clic sull'interruttore accanto a **Prevenzione delle minacce online**.
- 7. Clic **Salva** per salvare le modifiche e chiudere la finestra.

Dovresti aggiungere all'elenco solo siti web, domini, indirizzi IP e applicazioni di cui ti fidi assolutamente. Saranno esclusi dalle scansioni eseguite dai seguenti motori: minacce, phishing e frodi.

Se queste informazioni non sono state utili, puoi contattare Bitdefender per assistenza come descritto nella sezione [Richiesta d'aiuto \(pagina](#page-238-0) [233\).](#page-238-0)

## Come aggiornare Bitdefender con una connessione a Internet lenta

Se hai una connessione a Internet lenta (ad esempio modem tramite linea telefonica), potrebbero verificarsi degli errori durante l'aggiornamento.

Per mantenere il tuo sistema aggiornato con il più recente database delle informazioni sulle minacce di Bitdefender:

- 1. Clic **Impostazioni** nel menu di navigazione sul Interfaccia di Bitdefender.
- 2. Seleziona il **Aggiornamento** scheda.
- 3. Disattiva l'interruttore **Aggiornamento silenzioso**.
- 4. La prossima volta che sarà disponibile un aggiornamento, ti sarà chiesto di selezionare quale aggiornamento vuoi scaricare. Seleziona solo **Aggiornamento delle firme**.
- 5. Bitdefender scaricherà e installerà solo il database delle informazioni sulle minacce.

## I servizi di Bitdefender non rispondono

Questo articolo aiuta a risolvere i problemi nel caso in cui **I servizi BitDefender non funzionano**. Si potrebbe trovare questo errore:

- ❍ L'icona Bitdefender nella **barra delle applicazioni** è grigia e ti sarà comunicato che i servizi di Bitdefender non rispondono.
- ❍ La finestra BitDefender mostra che i servizi BitDefender non stanno rispondendo.

L'errore potrebbe essere causato da una delle seguenti condizioni:

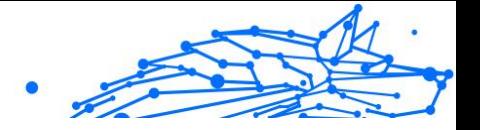

- <span id="page-122-0"></span>❍ errori temporanei di comunicazione tra i servizi di BitDefender.
- ❍ alcuni servizi di BitDefender sono arrestati.
- ❍ altri programmi di sicurezza sono in esecuzione sul dispositivo contemporaneamente a Bitdefender.

Per risolvere questo errore, provare queste soluzioni:

- 1. Aspettare alcuni momenti e vedere se qualcosa cambia. L'errore potrebbe essere temporaneo.
- 2. Riavviare il dispositivo e aspettare alcuni attimi fino a quando Bitdefender è caricato. Aprire BitDefender per vedere se l'errore persiste. Riavviare il dispositivo di solito risolve il problema.
- 3. Controllare che non vi siano altri programmi di sicurezza installati che potrebbero interferire con il normale funzionamento di BitDefender. Se è così si raccomanda di rimuovere tutti gli altri programmi di sicurezza e quindi installare nuovamente BitDefender. Per maggiori informazioni, fai riferimento a [Come posso rimuovere le](#page-112-0)

[altre soluzioni di sicurezza? \(pagina 107\)](#page-112-0).

Se l'errore persiste, contatta i nostri operatori del supporto tecnico per ricevere assistenza, come indicato nella sezione [Richiesta d'aiuto](#page-238-0) (pagina [233\).](#page-238-0)

## Rimozione di Bitdefender non riuscita

Se desideri rimuovere il tuo prodotto Bitdefender ma il processo o il sistema si blocca, clicca su **Annulla** per interrompere l'operazione. Se questo non dovesse funzionare, riavviare il sistema.

Se la rimozione non riesce, alcuni file e alcune chiavi di registro di Bitdefender potrebbero rimanere sul sistema. Tali rimanenze potrebbero impedire una nuova installazione di Bitdefender. Potrebbero inoltre influenzare le prestazioni e la stabilità del sistema.

Per rimuovere completamente Bitdefender dal sistema:

### ❍ In **Windows 7**:

- 1. Clic **Inizio**, vai a **Pannello di controllo** e fare doppio clic **Programmi e caratteristiche**.
- 2. Trovare **Bitdefender Antivirus Plus** e seleziona **Disinstalla**.
- 3. Clic **RIMUOVERE** nella finestra che appare.

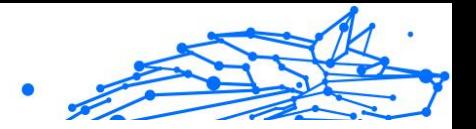

<span id="page-123-0"></span>4. Attendere il completamento del processo di disinstallazione, quindi riavviare il sistema.

### ❍ In **Windows 8** E **Windows 8.1**:

- 1. Dalla schermata Start di Windows, individuare **Pannello di controllo** (ad esempio, puoi iniziare a digitare "Pannello di controllo" direttamente nella schermata Start), quindi fare clic sulla sua icona.
- 2. Clic **Disinstallare un programma** O **Programmi e caratteristiche**.
- 3. Trovare **Bitdefender Antivirus Plus** e seleziona **Disinstalla**.
- 4. Clic **RIMUOVERE** nella finestra che appare.
- 5. Attendere il completamento del processo di disinstallazione, quindi riavviare il sistema.

### ❍ In **Windows 10** E **Finestre 11**:

- 1. Clic **Inizio**, quindi fai clic su Impostazioni.
- 2. Clicca il **Sistema** nell'area Impostazioni, quindi selezionare **App installate**.
- 3. Trovare **Bitdefender Antivirus Plus** e seleziona **Disinstalla**.
- 4. Clic **Disinstalla** di nuovo per confermare la tua scelta.
- 5. Clic **RIMUOVERE** nella finestra che appare.
- 6. Attendere il completamento del processo di disinstallazione, quindi riavviare il sistema.

# Il sistema non si riavvia dopo aver installato Bitdefender

Se hai appena installato Bitdefender e non riesci più a riavviare il sistema in modalità normale potrebbero esserci varie cause per questo problema.

Molto probabilmente la causa è un'installazione precedente di Bitdefender che non è stata rimossa correttamente o un'altra soluzione di sicurezza ancora presente sul sistema.

Ecco come affrontare ogni situazione:

❍ **In precedenza hai avuto Bitdefender e non l'hai rimosso correttamente.** Per risolvere:

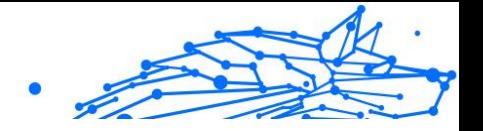

- 1. Riavvia il sistema ed entra in modalità provvisoria. Per scoprire come fare, fai riferimento a [Come posso riavviare in modalità](#page-113-0) [provvisoria? \(pagina 108\).](#page-113-0)
- 2. Rimuovere Bitdefender dal tuo sistema:
	- ❍ In **Windows 7**:
		- a. Clic **Inizio**, vai a **Pannello di controllo** e fare doppio clic **Programmi e caratteristiche**.
		- b. Trovare **Bitdefender Antivirus Plus** e seleziona **Disinstalla**.
		- c. Clic **RIMUOVERE** nella finestra che appare.
		- d. Attendere il completamento del processo di disinstallazione, quindi riavviare il sistema.
		- e. Riavvia il sistema in modalità normale.
	- ❍ In **Windows 8** E **Windows 8.1**:
		- a. Dalla schermata Start di Windows, individuare **Pannello di controllo** (ad esempio, puoi iniziare a digitare "Pannello di controllo" direttamente nella schermata Start), quindi fare clic sulla sua icona.
		- b. Clic **Disinstallare un programma** O **Programmi e caratteristiche**.
		- c. Trovare **Bitdefender Antivirus Plus** e seleziona **Disinstalla**.
		- d. Clic **RIMUOVERE** nella finestra che appare.
		- e. Attendere il completamento del processo di disinstallazione, quindi riavviare il sistema.
		- f. Riavvia il sistema in modalità normale.

### ❍ In **Windows 10** E **Finestre 11**:

- a. Clic **Inizio**, quindi fai clic su Impostazioni.
- b. Clicca il **Sistema** icona nell'area Impostazioni, quindi selezionare **App installate**.
- c. Trovare **Bitdefender Antivirus Plus** e seleziona **Disinstalla**.
- d. Clic **Disinstalla** di nuovo per confermare la tua scelta.

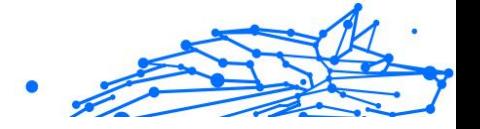

- e. Clic **RIMUOVERE** nella finestra che appare.
- f. Attendere il completamento del processo di disinstallazione, quindi riavviare il sistema.
- g. Riavvia il sistema in modalità normale.
- 3. Reinstalla il tuo prodotto Bitdefender.

### ❍ **In precedenza avevi un'altra soluzione di sicurezza e non l'hai rimossa correttamente.**

Per risolvere questo:

- 1. Riavvia il sistema ed entra in modalità provvisoria. Per sapere come fare, fare riferimento a [Come posso riavviare in modalità](#page-113-0) [provvisoria? \(pagina 108\).](#page-113-0)
- 2. Rimuovi l'altra soluzione di sicurezza dal sistema:
	- ❍ In **Windows 7**:
		- a. Clic **Inizio**, vai a **Pannello di controllo** e fare doppio clic **Programmi e caratteristiche**.
		- b. Trova il nome del programma che desideri rimuovere e seleziona {1}Rimuovi{2}.
		- c. Attendere il completamento del processo di disinstallazione, quindi riavviare il sistema.
	- ❍ In **Windows 8** E **Windows 8.1**:
		- a. Dalla schermata Start di Windows, individuare **Pannello di controllo** (ad esempio, puoi iniziare a digitare "Pannello di controllo" direttamente nella schermata Start), quindi fare clic sulla sua icona.
		- b. Clic **Disinstallare un programma** O **Programmi e caratteristiche**.
		- c. Trova il nome del programma che desideri rimuovere e seleziona **Rimuovere**.
		- d. Attendere il completamento del processo di disinstallazione, quindi riavviare il sistema.
	- ❍ In **Windows 10** E **Finestre 11**:

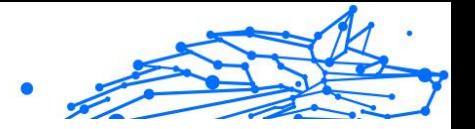

- a. Clic **Inizio**, quindi fai clic su Impostazioni.
- b. Clicca il **Sistema** nell'area Impostazioni, quindi selezionare **App installate**.
- c. Trova il nome del programma che desideri rimuovere e seleziona **Disinstalla**.
- d. Attendere il completamento del processo di disinstallazione, quindi riavviare il sistema.

Per disinstallare correttamente l'altro software, vai nel sito web del produttore ed esegui lo strumento di disinstallazione o contattalo direttamente per ricevere le istruzioni di disinstallazione.

3. Riavvia il sistema in modalità normale e reinstalla Bitdefender.

### **Hai già seguito i passaggi sopra indicati e la situazione non è cambiata.**

Per risolvere questo:

- 1. Riavvia il sistema ed entra in modalità provvisoria. Per sapere come fare, fare riferimento a [Come posso riavviare in modalità provvisoria?](#page-113-0) [\(pagina 108\)](#page-113-0).
- 2. Usa l'opzione Ripristino configurazione di sistema di Windows per ripristinare il dispositivo a uno stato precedente all'installazione del prodotto Bitdefender.
- 3. Riavvia il sistema in modalità normale e contatta i nostri operatori del supporto per assistenza, come indicato nella sezione [Richiesta d'aiuto](#page-238-0) [\(pagina 233\)](#page-238-0).

# 1.6.2. Rimuovere le minacce dal sistema

Le minacce possono influenzare il sistema in molti modi diversi e l'approccio di Bitdefender dipende dal tipo di attacco della minaccia. Poiché le minacce modificano spesso il loro comportamento, è difficile stabilire uno schema per il loro comportamento e le loro azioni.

Ci sono alcune circostanze in cui Bitdefender non può rimuovere automaticamente l'infezione della minaccia dal tuo sistema. In tali casi, è richiesto il tuo intervento.

❍ [Ambiente di salvataggio \(pagina 122\)](#page-127-0)

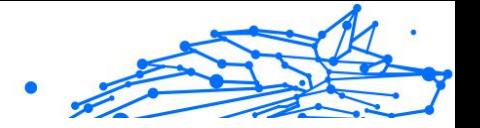

- <span id="page-127-0"></span>❍ [Cosa fare quando Bitdefender trova delle minacce sul tuo dispositivo?](#page-128-0) [\(pagina 123\)](#page-128-0)
- $\circ$  [Come posso rimuovere una minaccia in un archivio? \(pagina 124\)](#page-129-0)
- ❍ [Come posso rimuovere una minaccia in un archivio di e-mail?](#page-130-0) (pagina [125\)](#page-130-0)
- ❍ [Cosa fare se sospetti che un file possa essere pericoloso? \(pagina 126\)](#page-131-0)
- ❍ [Quali sono i file protetti da password nel registro della scansione?](#page-132-0) [\(pagina 127\)](#page-132-0)
- ❍ [Quali sono gli elementi ignorati nel registro della scansione?](#page-132-0) (pagina [127\)](#page-132-0)
- ❍ [Quali sono i file supercompressi nel registro della scansione? \(pagina](#page-132-0) [127\)](#page-132-0)
- ❍ [Perché Bitdefender ha eliminato automaticamente un file infetto?](#page-133-0) [\(pagina 128\)](#page-133-0)

Se non riesci a trovare il tuo problema qui, o se le soluzioni presentate non lo risolvono, puoi contattare i rappresentanti dell'assistenza tecnica di Bitdefender come presentato nel capitolo [Richiesta d'aiuto \(pagina 233\).](#page-238-0)

# Ambiente di salvataggio

L'**Ambiente di soccorso** è una funzionalità di Bitdefender che ti consente di controllare e disinfettare tutte le partizioni del disco rigido esistenti, interne ed esterne al tuo sistema operativo.

L'ambiente di soccorso di Bitdefender è integrato con Windows RE.

## Avviare il tuo sistema nell'Ambiente di soccorso

Puoi accedere all'ambiente di soccorso solo dal tuo prodotto Bitdefender, come segue:

- 1. Clic **Protezione** nel menu di navigazione sul Interfaccia di Bitdefender.
- 2. Nel **ANTIVIRUS** riquadro, fare clic **Aprire**.
- 3. Clicca su **Apri** accanto ad **Ambiente di soccorso**.
- 4. Clicca su **RIAVVIA** nella finestra che comparirà. L'ambiente di soccorso di Bitdefender sarà pronto tra pochi istanti.

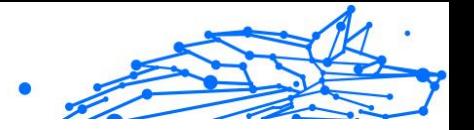

# <span id="page-128-0"></span>Controllare il sistema nell'Ambiente di soccorso

Per esaminare il tuo sistema nell'Ambiente di soccorso:

- 1. Accedi all'ambiente di soccorso, come descritto in .
- 2. Il processo di scansione di Bitdefender parte automaticamente non appena il sistema viene caricato nell'ambiente di soccorso.
- 3. Attendi il completamento della scansione. Se viene rilevata una minaccia, segui le istruzioni per rimuoverla.
- 4. Per uscire dall'Ambiente di soccorso, clicca sul pulsante Chiudi nella finestra dei risultati della scansione.

# Cosa fare quando Bitdefender trova delle minacce sul tuo dispositivo?

Potresti scoprire che esiste una minaccia sul tuo dispositivo in uno dei seguenti modi:

- ❍ Hai controllato il tuo dispositivo e Bitdefender ha trovato alcuni elementi infetti.
- ❍ Un avviso di minaccia ti informa che Bitdefender ha bloccato una o più minacce sul tuo dispositivo.

In tali situazioni, aggiorna Bitdefender per assicurarti di avere il più recente database delle informazioni sulle minacce e avvia una Scansione del sistema per analizzarlo.

Al termine della scansione del sistema, seleziona l'azione desiderata per gli elementi infetti (Disinfetta, Elimina, Sposta in quarantena).

# Avvertimento

Se sospetti che il file sia parte del sistema operativo Windows o che non sia un file infetto, non seguire questi passaggi e contatta l'assistenza clienti di Bitdefender il prima possibile.

Se l'azione selezionata non può essere eseguita e il registro della scansione rivela un'infezione non eliminabile, devi rimuovere manualmente i file:

### **Il primo metodo può essere usato in modalità normale:**

1. Disattiva la protezione antivirus in tempo reale di Bitdefender:

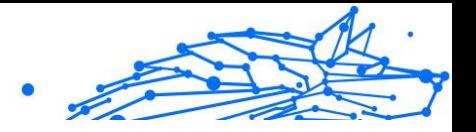

- <span id="page-129-0"></span>a. Clic **Protezione** nel menu di navigazione sul Interfaccia di Bitdefender.
- b. Nel **ANTIVIRUS** riquadro, fare clic **Aprire**.
- c. Nel **Avanzate** finestra, spegnere **Scudo di Bitdefender**.
- 2. Visualizza gli oggetti nascosti in Windows. Per sapere come fare, fare riferimento a [Come posso visualizzare gli elementi nascosti in](#page-111-0) [Windows? \(pagina 106\)](#page-111-0).
- 3. Trova l'ubicazione del file infetto (controlla il registro della scansione) ed eliminalo.
- 4. Attiva la protezione antivirus in tempo reale di Bitdefender.

### **Se il primo metodo non riuscisse a rimuovere l'infezione:**

- 1. Riavvia il sistema ed entra in modalità provvisoria. Per sapere come fare, fare riferimento a [Come posso riavviare in modalità provvisoria?](#page-113-0) [\(pagina 108\)](#page-113-0).
- 2. Visualizza gli oggetti nascosti in Windows. Per sapere come fare, fare riferimento a [Come posso visualizzare gli elementi nascosti in](#page-111-0) [Windows? \(pagina 106\)](#page-111-0).
- 3. Individuare la posizione del file infetto (controllare il registro della scansione) ed eliminarlo.
- 4. Riavvia il sistema ed entra in modalità normale.

Se queste informazioni non sono state utili, puoi contattare Bitdefender per assistenza come descritto nella sezione [Richiesta d'aiuto \(pagina](#page-238-0) [233\).](#page-238-0)

## Come posso rimuovere una minaccia in un archivio?

Un archivio è un file o una raccolta di file compressi in un formato speciale per ridurre lo spazio su disco necessario alla loro archiviazione.

Alcuni di questi formati sono aperti, offrendo così a Bitdefender l'opportunità per controllarli all'interno e intraprendere le azioni adeguate per rimuoverli.

Altri formati dell'archivio sono chiusi parzialmente o interamente, e Bitdefender può solo rilevare la presenza di minacce al loro interno, senza poter intraprendere alcuna azione.

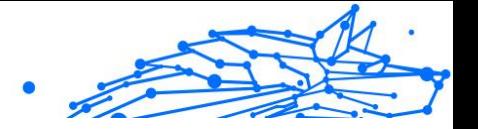

<span id="page-130-0"></span>Se Bitdefender ti avvisa di aver rilevato una minaccia in un archivio e di non poter attuare alcuna azione, significa che non puoi rimuovere la minaccia a causa delle restrizioni sulle impostazioni di permesso dell'archivio.

Ecco come rimuovere una minaccia in un archivio:

- 1. Identifica l'archivio che include la minaccia, eseguendo una scansione del sistema.
- 2. Disattiva la protezione antivirus in tempo reale di Bitdefender:
	- a. Clic **Protezione** nel menu di navigazione sul Interfaccia di Bitdefender.
	- b. Nel **ANTIVIRUS** riquadro, fare clic **Aprire**.
	- c. Nel **Avanzate** finestra, spegnere **Scudo di Bitdefender**.
- 3. Vai all'ubicazione dell'archivio e decomprimilo usando un programma di compressione, come WinZip.
- 4. Identifica il file infetto e lo elimina.
- 5. Elimina l'archivio originale per assicurarti che l'infezione sia stata rimossa completamente.
- 6. Ricomprimi i file in un nuovo archivio usando un'applicazione di archiviazione, come WinZip.
- 7. Attiva la protezione antivirus in tempo reale di Bitdefender ed esegui una scansione del sistema per assicurarti che non ci siano altre infezioni.

# **Nota**

 $\overline{c}$  È importante notare che una minaccia in un archivio non è una minaccia immediata al sistema, poiché deve essere decompressa ed eseguita per infettarlo.

Se queste informazioni non sono state utili, puoi contattare Bitdefender per assistenza come descritto nella sezione [Richiesta d'aiuto \(pagina](#page-238-0) [233\).](#page-238-0)

# Come posso rimuovere una minaccia in un archivio di e-mail?

Bitdefender può anche identificare le minacce nei database e-mail e negli archivi e-mail presenti sul disco rigido.

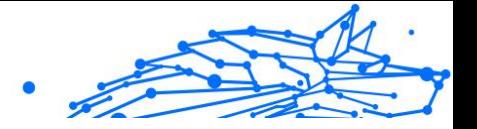

<span id="page-131-0"></span>A volte devi identificare il messaggio infetto usando le informazioni fornite nel rapporto della scansione ed eliminarlo manualmente.

Ecco come rimuovere una minaccia presente in un archivio e-mail:

- 1. Esamina il database delle e-mail con Bitdefender.
- 2. Disattiva la protezione antivirus in tempo reale di Bitdefender:
	- a. Clic **Protezione** nel menu di navigazione sul Interfaccia di **Bitdefender**
	- b. Nel **ANTIVIRUS** riquadro, fare clic **Aprire**.
	- c. Nel **Avanzate** finestra, spegnere **Scudo di Bitdefender**.
- 3. Apri il rapporto della scansione e usa le informazioni d'identificazione (oggetto, da, a) dei messaggi infettati per localizzarli nel client e-mail.
- 4. Elimina i messaggi infetti. La maggior parte dei client e-mail spostano il messaggio eliminato in una cartella di recupero, dalla quale può essere recuperato. Dovresti assicurarti che il messaggio sia eliminato anche da questa cartella di ripristino.
- 5. Compatta la cartella di memorizzazione del messaggio infetto.
	- ❍ In Microsoft Outlook 2007: nel menu File, clicca su Gestione file dati. Seleziona i file delle cartelle personali (.pst) che intendi compattare e clicca su Impostazioni. Clicca su Compatta ora.
	- ❍ In Microsoft Outlook 2010 / 2013/ 2016: nel menu File, clicca su Info e poi su Impostazioni account (Aggiungi e rimuovi account o cambia le impostazioni di connessione attuali). Poi clicca su File di dati, seleziona i file delle cartelle personali (.pst) che intendi compattare e clicca su Impostazioni. Clicca su Compatta ora.
- 6. Attiva la protezione antivirus in tempo reale di Bitdefender.

Se queste informazioni non sono state utili, puoi contattare Bitdefender per assistenza come descritto nella sezione [Richiesta d'aiuto \(pagina](#page-238-0) [233\).](#page-238-0)

## Cosa fare se sospetti che un file possa essere pericoloso?

Puoi sospettare che un file del tuo sistema sia pericoloso, anche se il prodotto Bitdefender non l'ha rilevato.

Per assicurarti che il tuo sistema sia protetto:

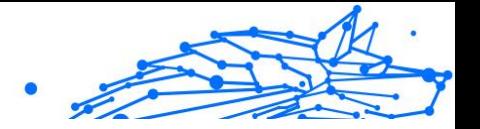

- <span id="page-132-0"></span>1. Esegui una **Scansione sistema** con Bitdefender. Per scoprire come fare, fai riferimento a {3}{4}.
- 2. Se il risultato della scansione non segnala nulla, ma hai ancora dubbi e vuoi essere certo che il file sia pulito, contatta gli operatori del nostro supporto tecnico per ricevere assistenza. Per scoprire come fare, fai riferimento a [Richiesta d'aiuto \(pagina 233\).](#page-238-0)

## Quali sono i file protetti da password nel registro della scansione?

Questa è solo una notifica per indicare che Bitdefender ha rilevato che questi file sono protetti da una password o da una qualche forma di crittografia.

In genere gli elementi protetti da password sono:

- ❍ File che appartengono a un'altra soluzione di sicurezza.
- $\bigcirc$  File che appartengono al sistema operativo.

Per poter controllare i contenuti, devi estrarre o quantomeno decriptare questi file.

Qualora tali contenuti venissero estratti, la scansione in tempo reale di Bitdefender li controllerebbe automaticamente per proteggere il tuo dispositivo. Se desideri controllare quei file con Bitdefender, devi contattare il produttore per ottenere maggiori informazioni sui file.

Ti consigliamo di ignorare quei file perché non sono una minaccia per il sistema.

# Quali sono gli elementi ignorati nel registro della scansione?

Tutti i file che compaiono come Ignorati nel rapporto della scansione sono puliti.

Per prestazioni superiori, Bitdefender non controlla file che non sono stati modificati dall'ultima scansione.

## Quali sono i file supercompressi nel registro della scansione?

Gli oggetti supercompressi sono elementi che non possono essere estratti dal motore di scansione o elementi per i quali la crittografia avrebbe impiegato troppo tempo, rendendo il sistema instabile.

Supercompresso significa che Bitdefender ha saltato la scansione di quell'archivio perché scompattarlo avrebbe richiesto troppe risorse di

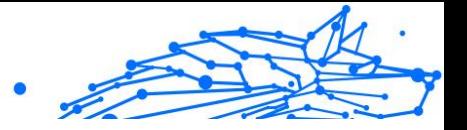

<span id="page-133-0"></span>sistema. Se necessario, il contenuto sarà controllato solo durante l'accesso in tempo reale.

## Perché Bitdefender ha eliminato automaticamente un file infetto?

Se viene rilevato un file infetto, Bitdefender tenterà di disinfettarlo automaticamente. Se la disinfezione dovesse fallire, il file sarà messo in quarantena per contenere l'infezione.

Per particolari tipi di minacce, la disinfezione non è possibile perché il file rilevato è interamente dannoso. In tali casi, il file infetto viene eliminato dal disco.

Questo di solito è il caso di file di installazione che vengono scaricati da siti web non attendibili. Se dovessi trovarti in tale situazione, scarica il file d'installazione dal sito web del produttore o da un altro sito web affidabile.

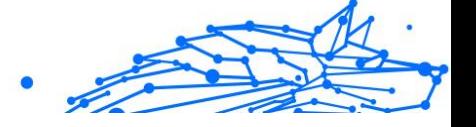

# 2. ANTIVIRUS PER MAC

# 2.1. Cos'è Bitdefender Antivirus for Mac

Bitdefender Antivirus for Mac è un potente scanner antivirus, che può rilevare e rimuovere ogni tipo di software dannoso ("minacce"), tra cui:

- ❍ ransomware
- ❍ adware
- $\bigcap$  virus
- $O$  spyware
- ❍ Trojan
- ❍ keylogger
- ❍ worm

Questa applicazione non solo rileva e rimuove le minacce per Mac, ma anche quelle per Windows, impedendo quindi di inviare accidentalmente file infetti a familiari, amici e colleghi che utilizzano un PC.

# 2.2. Installazione e rimozione

Questo capitolo include i seguenti argomenti:

- ❍ Requisiti di sistema (pagina 129)
- ❍ [Installazione di Bitdefender Antivirus for Mac \(pagina 130\)](#page-135-0)
- ❍ [Rimuovere Bitdefender Antivirus for Mac. \(pagina 134\)](#page-139-0)

## 2.2.1. Requisiti di sistema

Puoi installare Bitdefender Antivirus for Mac su computer Macintosh con OS X Yosemite (10.10) o versioni successive.

Il tuo Mac deve avere un minimo di 1 GB di spazio disponibile sul disco rigido.

Per registrare e aggiornare Bitdefender Antivirus for Mac è richiesta una connessione a Internet.

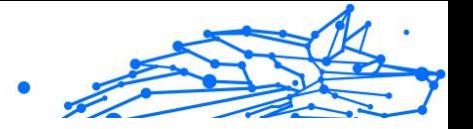

## <span id="page-135-0"></span>Nota

Bitdefender Anti-tracker e Bitdefender VPN possono essere installati solo su sistemi con macOS 10.12 o versioni successive.

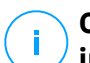

## **Come scoprire la versione del tuo macOS e le informazioni hardware sul tuo Mac**

Clicca sull'icona Apple nell'angolo in alto a sinistra dello schermo e seleziona Informazioni su **questo Mac**. Nella finestra che comparirà, potrai visualizzare la versione del tuo sistema operativo e altre informazioni utili. Clicca su **Resoconto di sistema** per informazioni più dettagliate sull'hardware.

# 2.2.2. Installazione di Bitdefender Antivirus for Mac

La app Bitdefender Antivirus for Mac può essere installata dal tuo account Bitdefender come segue:

- 1. Accedi come amministratore.
- 2. Vai in: https://central.bitdefender.com.
- 3. Accedi al tuo account Bitdefender utilizzando il tuo indirizzo e-mail e la tua password.
- 4. Seleziona il pannello **I miei dispositivi** e clicca su **INSTALLA PROTEZIONE**.
- 5. Seleziona una delle due opzioni disponibili:

### ❍ **Proteggi questo dispositivo**

- a. Seleziona questa opzione e poi il proprietario del dispositivo. Se il dispositivo appartiene a qualcun altro, clicca sul pulsante corrispondente.
- b. Salva il file di installazione.

### ❍ **Proteggi altri dispositivi**

- a. Seleziona questa opzione, quindi seleziona il proprietario del dispositivo. Se il dispositivo appartiene a qualcun altro, fai clic sul pulsante corrispondente.
- b. Clicca su **INVIA LINK DI DOWNLOAD**.
- c. Inserisci un indirizzo e-mail nel campo corrispondente e clicca su **INVIA E-MAIL**.

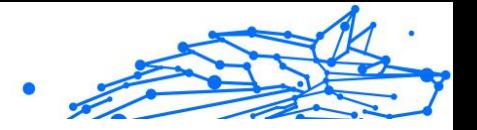

Nota che il link di download generato è valido solo per le prossime 24 ore. Se il link dovesse scadere, dovrai generarne uno nuovo seguendo gli stessi passaggi.

- d. Sul dispositivo su cui vuoi installare il tuo prodotto Bitdefender, controlla l'account e-mail che hai digitato e poi clicca sul pulsante di download corrispondente.
- 6. Esegui il prodotto Bitdefender che hai scaricato.
- 7. Completa tutti i passaggi dell'installazione.

## Fase di installazione

Per installare Bitdefender Antivirus for Mac:

- 1. Clicca sul file scaricato. Sarà lanciato il programma d'installazione, che ti guiderà attraverso il processo d'installazione.
- 2. Segui la procedura guidata dell'installazione.

# Passo 1 - Finestra di benvenuto

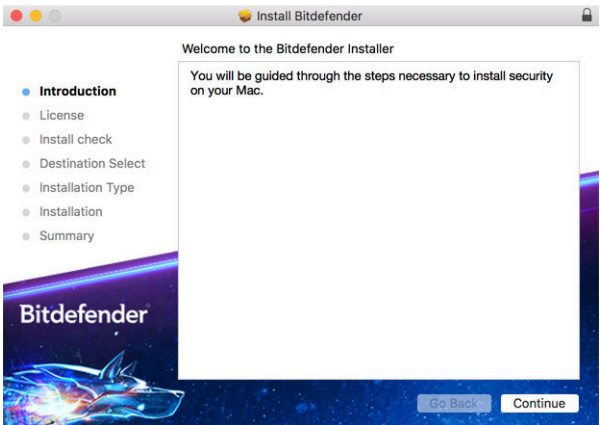

#### Clicca su **Continua**.

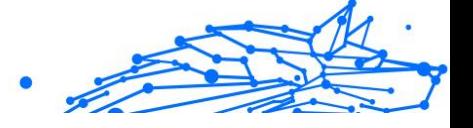

# Passo 2 - Leggi l'Accordo di Abbonamento

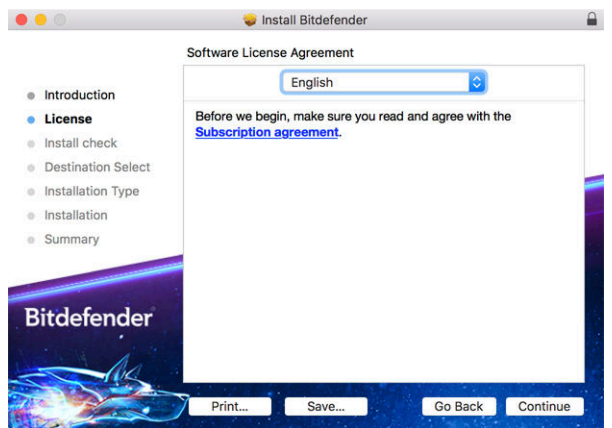

Prima di continuare con l'installazione, devi accettare l'Accordo di abbonamento. Prenditi qualche istante per leggere l'Accordo di abbonamento in quanto contiene i termini e le condizioni con cui è possibile utilizzare Bitdefender Antivirus for Mac.

Da questa finestra puoi anche selezionare la lingua con cui vuoi installare il prodotto.

Clicca su **Continua** e poi su **Accetto**.

Importante

Se non accetti i termini, clicca su **Continua** e poi su **Rifiuta** per annullare l'installazione e uscire dal relativo programma.

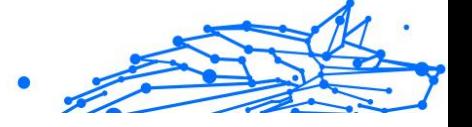

# Passo 3 - Inizia l'installazione

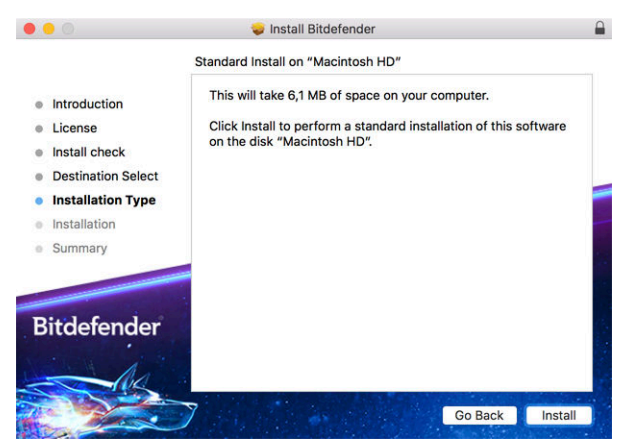

Bitdefender Antivirus for Mac sarà installato in Macintosh HD/ Library/Bitdefender. Non è possibile modificare il percorso di installazione.

Clicca su **Installa** per avviare l'installazione.

# Fase 4 - Installazione di Bitdefender Antivirus for Mac

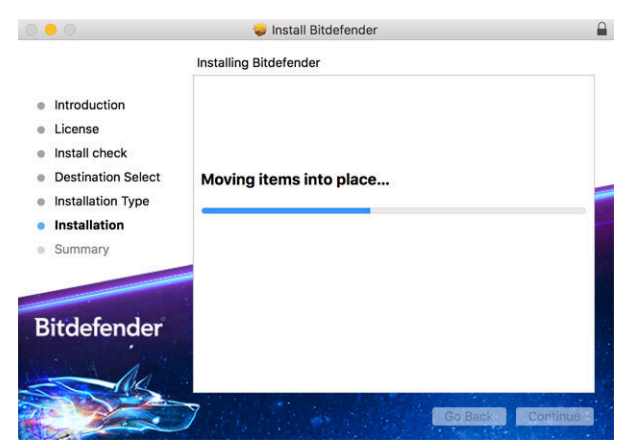

Attendi la fine dell'installazione e clicca su **Continua**.

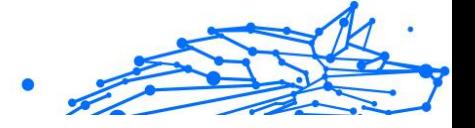

# <span id="page-139-0"></span>Passaggio 5 - Fine

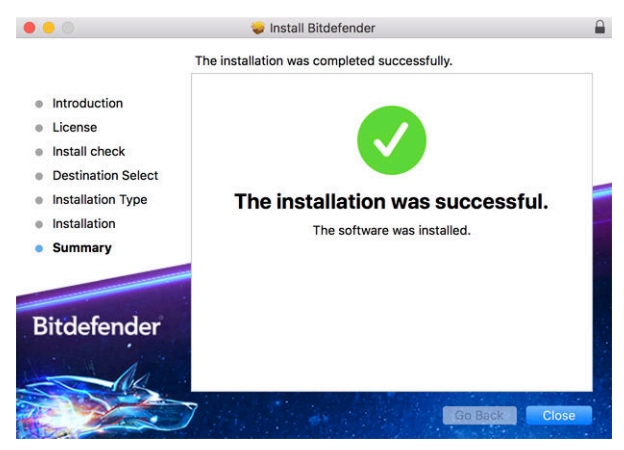

Clicca su **Chiudi** per chiudere la finestra del programma d'installazione.

Ora hai completato la fase d'installazione.

**Importante** 

- Se stai installando Bitdefender Antivirus for Mac su macOS High Sierra 10.13.0 o una versione successiva, comparirà la notifica **Estensione del sistema bloccata**. Questa notifica ti informa che le estensioni firmate da Bitdefender sono state bloccate e dovrai attivarle manualmente. Clicca su OK per continuare. Nella finestra di Bitdefender Antivirus for Mac che comparirà, clicca sul link **Security & Privacy**. Clicca su **Consenti** nella parte inferiore della finestra o seleziona Bitdefender SRL dall'elenco e clicca su **OK**.
- Se stai installando Bitdefender Antivirus for Mac su macOS Mojave 10.14 o una versione più recente, comparirà una nuova finestra, informandoti che devi **garantire a Bitdefender pieno accesso al disco** e **consentire il caricamento a Bitdefender**. Segui le istruzioni su schermo per configurare correttamente il prodotto.

# 2.2.3. Rimuovere Bitdefender Antivirus for Mac.

Essendo un'applicazione complessa, Bitdefender Antivirus for Mac non può essere rimossa in modo tradizionale, semplicemente trascinando l'icona dell'applicazione dalla cartella **Applicazioni** al Cestino.

Per rimuovere Bitdefender Antivirus for Mac, segui questi passaggi:

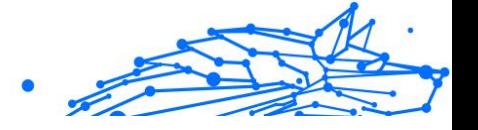

- 1. Apri una finestra di **Finder** e vai alla cartella **Applicazioni**.
- 2. Apri la cartella Bitdefender in **Applicazioni** e poi clicca due volte su **BitdefenderUninstaller**.
- 3. Seleziona l'opzione di disinstallazione preferita.

# Nota

Se stai cercando di rimuovere solo la app Bitdefender VPN, seleziona solo **Disinstalla VPN**.

- 4. Clicca su **Disinstalla** e attendi il completamento del processo.
- 5. Clicca su **Chiudi** per terminare.

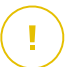

### **Importante**

In caso di errore, puoi contattare il Servizio clienti di Bitdefender come descritto in [Richiesta d'aiuto \(pagina 233\)](#page-238-0).

# 2.3. Iniziare

Questo capitolo include i seguenti argomenti:

- ❍ Aprire Bitdefender Antivirus for Mac (pagina 135)
- ❍ [Finestra principale della app \(pagina 136\)](#page-141-0)
- ❍ [Icona app nel Dock \(pagina 137\)](#page-142-0)
- ❍ [Menu di navigazione \(pagina 137\)](#page-142-0)
- ❍ [Modalità scura \(pagina 138\)](#page-143-0)

# 2.3.1. Aprire Bitdefender Antivirus for Mac

Puoi aprire Bitdefender Antivirus for Mac in diversi modi.

- ❍ Clicca sull'icona di Bitdefender Antivirus nel Launchpad.
- ❍ Clicca sull'icona nella barra del menu e seleziona **Apri interfaccia Antivirus**.
- ❍ Apri una finestra di Finder, vai in Applicazioni e clicca due volte sull'icona di **Bitdefender Antivirus for Mac**.

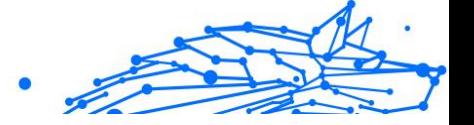

### <span id="page-141-0"></span>**Importante**

La prima volta che si apre Bitdefender Antivirus for Mac su macOS Mojave 10.14 o una versione più recente, comparirà un suggerimento di protezione. Tali suggerimenti compaiono perché ci servono i permessi per esaminare l'intero sistema alla ricerca di minacce. Per darci i permessi, devi accedere come amministratore e seguire questi passaggi:

- 1. Clicca sul link **Preferenze di sistema**.
- 2. Clicca sull'icona  $\bullet$  e poi inserisci le tue credenziali di amministratore.
- 3. Si aprirà una nuova finestra. Trascina il file **BDLDaemon** nell'elenco delle app autorizzate.

# 2.3.2. Finestra principale della app

Bitdefender Antivirus for Mac soddisfa sia le necessità degli utenti esperti che quelle dei principianti. L'interfaccia grafica è quindi stata progettata per essere adatta a qualsiasi categoria di utenti.

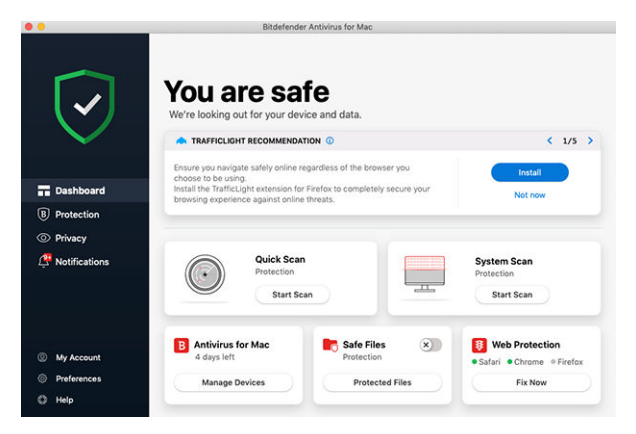

Per apprendere l'interfaccia di Bitdefender, in alto a sinistra comparirà una procedura guidata introduttiva contenente maggiori dettagli su come interagire con il prodotto e configurarlo correttamente. Scegli la giusta parentesi angolare per continuare con la guida, o **Salta il tour** per chiudere la procedura guidata.

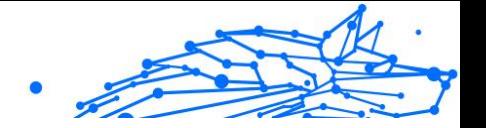

<span id="page-142-0"></span>La barra di stato nella parte superiore della finestra ti informa sullo stato di sicurezza del sistema usando messaggi chiari e colori indicativi. Se Bitdefender Antivirus for Mac non ha alcun avviso, la scheda dello stato è verde. Quando viene rilevato un problema di sicurezza, la scheda dello stato diventa rossa. Per maggiori dettagli sui problemi e come risolverli, fai riferimento a [Risoluzione problemi \(pagina 151\)](#page-156-0).

Per offrirti un funzionamento efficace e una maggiore protezione mentre esegui diverse attività, **Bitdefender Autopilot** agirà come tuo consulente di sicurezza personale. In base alle attività eseguite, sia che tu stia lavorando o effettuando pagamenti online, Bitdefender Autopilot ti fornirà suggerimenti contestuali basati sull'uso e le esigenze del tuo dispositivo. Ciò ti aiuterà a scoprire e usufruire dei vantaggi offerti dalle funzionalità incluse nella app Bitdefender Antivirus for Mac.

Dal menu di navigazione sul lato sinistro puoi accedere alle sezioni di Bitdefender per una configurazione dettagliata e attività amministrative avanzate (schede **Protezione** e **Privacy**), notifiche, il tuo **account Bitdefender** e la zona delle **Preferenze**. Inoltre, puoi contattarci (scheda **Aiuto**) se avessi delle domande o dovesse apparire qualcosa di inatteso.

# 2.3.3. Icona app nel Dock

L'icona di Bitdefender Antivirus for Mac può essere notata nel Dock non appena si apre la app. L'icona nel Dock ti fornisce un facile modo per esaminare file e cartelle alla ricerca di minacce. Basta trascinare e rilasciare il file o la cartella sull'icona del Dock e la scansione inizierà immediatamente.

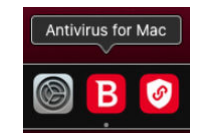

# 2.3.4. Menu di navigazione

Sul lato sinistro dell'interfaccia di Bitdefender si trova il menu di navigazione, che ti consente di accedere rapidamente alle funzionalità di Bitdefender necessarie per la gestione del prodotto. In quest'area sono disponibili le seguenti schede:

❍ **Dashboard**. Da qui puoi risolvere rapidamente eventuali problemi di sicurezza, visualizzare suggerimenti in base alle esigenze del tuo

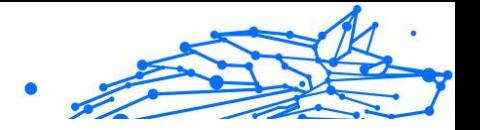

<span id="page-143-0"></span>sistema e l'utilizzo del prodotto, eseguire azioni rapide e andare al tuo account Bitdefender per gestire i dispositivi che hai aggiunto al tuo abbonamento Bitdefender.

- ❍ **Protezione**. Da qui, puoi eseguire attività di scansione antivirus, aggiungere file all'elenco delle eccezioni, proteggere file e app da attacchi ransomware, proteggere i tuoi backup Time Machine, e configurare la protezione durante la navigazione su Internet.
- ❍ **Privacy**. Da qui, puoi aprire la app Bitdefender VPN e installare l'estensione Anti-tracker nel tuo browser web.
- ❍ **Notifiche**. Da qui, puoi visualizzare maggiori dettagli sulle azioni intraprese sui file esaminati.
- ❍ **Il mio account**. Da qui, puoi visualizzare il tuo account Bitdefender e l'abbonamento con cui il tuo dispositivo è protetto, nonché cambiare il tuo account, se necessario.
- ❍ **Preferenze**. Da qui, puoi configurare le impostazioni di Bitdefender.
- ❍ **Aiuto**. Da qui, ogni volta che ti serve assistenza nel risolvere una situazione con il tuo prodotto Bitdefender, puoi contattare il Supporto tecnico. Puoi anche lasciarci un tuo feedback per aiutarci a migliorare il prodotto.

# 2.3.5. Modalità scura

Per proteggere gli occhi da bagliori e luci mentre si lavora di notte o in condizioni di scarsa luminosità, Bitdefender Antivirus for Mac supporta la modalità scura per Mojave 10.14 e versioni successive. I colori dell'interfaccia sono stati ottimizzati per poter usare il Mac senza sforzare gli occhi. L'interfaccia di Bitdefender Antivirus for Mac si regola automaticamente in base alle impostazioni video del tuo dispositivo.
## Bitdefender Antivirus Plus Multiplatform

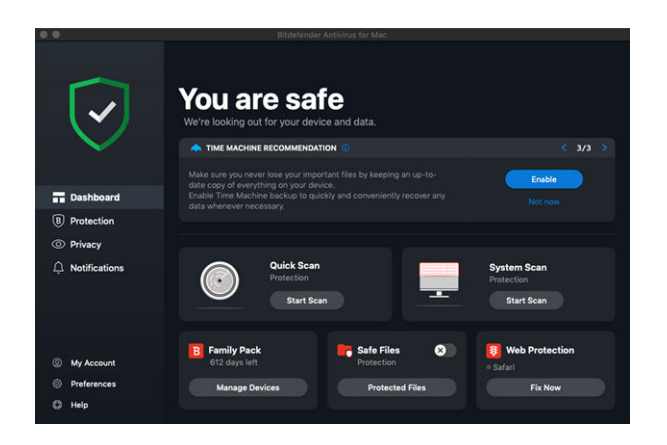

# 2.4. Proteggersi da software dannoso

Questo capitolo include i seguenti argomenti:

- ❍ Consigli (pagina 139)
- ❍ [Eseguire una scansione sul Mac \(pagina 140\)](#page-145-0)
- ❍ [Procedura guidata per la scansione \(pagina 141\)](#page-146-0)
- ❍ [Quarantena \(pagina 142\)](#page-147-0)
- ❍ [Bitdefender Shield \(protezione in tempo reale\) \(pagina 143\)](#page-148-0)
- ❍ [Scansione eccezioni \(pagina 144\)](#page-149-0)
- ❍ [Protezione web \(pagina 145\)](#page-150-0)
- O [Anti-tracker \(pagina 146\)](#page-151-0)
- ❍ [Safe Files \(pagina 148\)](#page-153-0)
- ❍ [Time Machine Protection \(pagina 150\)](#page-155-0)
- ❍ [Risoluzione problemi \(pagina 151\)](#page-156-0)
- ❍ [Notifiche \(pagina 152\)](#page-157-0)
- ❍ [Aggiornamenti \(pagina 153\)](#page-158-0)

# 2.4.1. Consigli

Per tenere il tuo sistema sempre privo di minacce e impedire un'infezione accidentale di altri sistemi, segui questi consigli:

Internal Use Only

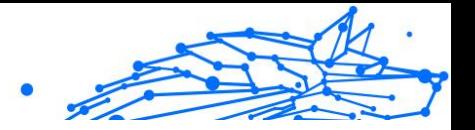

- <span id="page-145-0"></span>❍ Mantieni attivato **Bitdefender Shield**, per consentire la scansione automatica dei file di sistema da parte di Bitdefender Antivirus for Mac.
- $\bigcirc$  Mantieni il tuo prodotto Bitdefender Antivirus for Mac aggiornato con gli ultimi aggiornamenti del prodotto e delle informazioni delle minacce.
- ❍ Controlla regolarmente e risolvi i problemi segnalati da Bitdefender Antivirus for Mac. Per informazioni dettagliate, fai riferimento a [Risoluzione problemi \(pagina 151\)](#page-156-0).
- ❍ Controlla il registro degli eventi riguardanti le attività di Bitdefender Antivirus for Mac sul tuo computer. Ogni volta che accade qualcosa di rilevante per la sicurezza del sistema o dei dati, viene aggiunto un nuovo messaggio nell'area delle notifiche di Bitdefender. Per maggiori dettagli, accedere a [Notifiche \(pagina 152\).](#page-157-0)
- ❍ Dovresti seguire questi consigli:
	- ❍ Prendi l'abitudine di controllare i file che scarichi da periferiche di memorizzazione esterne (come una chiavetta USB o un CD), specialmente se non ne conosci l'origine.
	- $\bigcirc$  Se hai un file DMG, montalo e poi controllane il contenuto (i file all'interno del volume/immagine montata).

Il modo più semplice per controllare un file, una cartella o un volume è di trascinarli e lasciarli sulla finestra di Bitdefender Antivirus for Mac o nell'icona sul Dock.

Non è necessaria nessun'altra configurazione o azione. Tuttavia, se lo desideri, puoi modificare le impostazioni e le preferenze dell'applicazione in base alle tue esigenze. Per maggiori informazioni, fai riferimento a [Configurare le preferenze \(pagina 154\)](#page-159-0).

# 2.4.2. Eseguire una scansione sul Mac

Oltre alla funzione **Bitdefender Shield**, che monitora regolarmente le app installate, cercando azioni simili a minacce e impedendo a nuove minacce di accedere al sistema, puoi eseguire una scansione sul tuo Mac o esaminare determinati file in qualsiasi momento.

Il modo più semplice per controllare un file, una cartella o un volume è di trascinarli e lasciarli sulla finestra di Bitdefender Antivirus for Mac o nell'icona sul Dock. Comparirà la procedura guidata della scansione, che ti guiderà attraverso il processo di scansione.

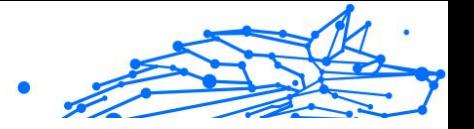

<span id="page-146-0"></span>Puoi avviare una scansione anche in questo modo:

- 1. Clicca su **Protezione** nel menu di navigazione nell'interfaccia di Bitdefender.
- 2. Seleziona la scheda **Antivirus**.
- 3. Clicca su uno dei tre pulsanti di scansione per avviare la scansione desiderata.
	- ❍ **Scansione veloce** Cerca eventuali minacce nei punti più vulnerabili del sistema (per esempio nelle cartelle contenenti documenti, file scaricati, messaggi di posta e altri file temporanei di ciascun utente).
	- ❍ **Scansione di sistema** Esegue un controllo dell'intero sistema alla ricerca di eventuali minacce. Saranno controllati anche tutti i mount connessi.

### Nota

In base alla misura del disco fisso, controllare l'intero sistema potrebbe richiedere un po' di tempo (fino a un'ora o persino di più). Per ottenere prestazioni migliori, si consiglia di non avviare questa attività mentre se ne eseguono altre piuttosto esigenti in termini di risorse di sistema (come ad esempio una sessione di editing video).

Se preferisci, puoi scegliere di non controllare determinati volumi montati, aggiungendoli all'elenco delle **Eccezioni** dalla finestra Protezione.

❍ **Scansione personalizzata** - Ti aiuta a controllare file, cartelle o volumi particolari in cerca di eventuali minacce.

Puoi anche avviare una Scansione veloce o di sistema dalla Dashboard.

# 2.4.3. Procedura guidata per la scansione

Ogni volta che avvii una scansione, comparirà la relativa procedura guidata di Bitdefender Antivirus for Mac.

### <span id="page-147-0"></span>Bitdefender Antivirus Plus Multiplatform

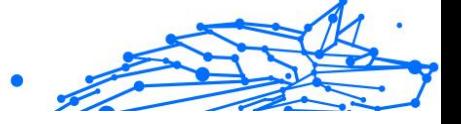

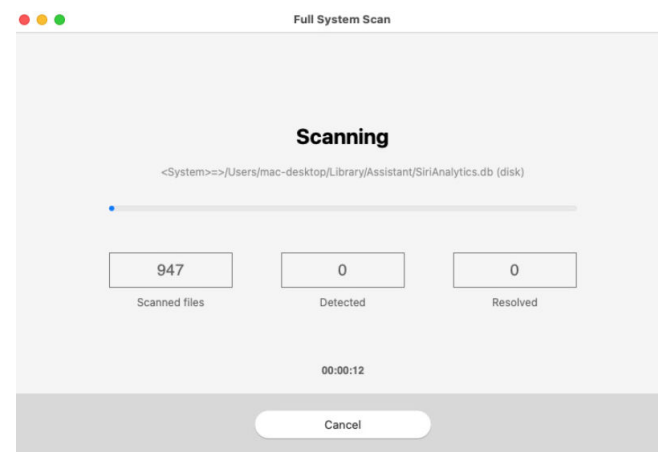

Durante ogni scansione, vengono mostrate informazioni in tempo reale sulle minacce eventualmente rilevate e risolte.

Attendere che Bitdefender Antivirus for Mac finisca la scansione.

**Nota** La durata del processo dipende dalla complessità della scansione.

# 2.4.4. Quarantena

Bitdefender Antivirus for Mac consente di isolare i file infetti o sospetti in un'area sicura, chiamata quarantena. Quando una minaccia è in quarantena, non può più arrecare alcun danno, in quanto non può essere eseguita o letta.

# <span id="page-148-0"></span>Bitdefender Antivirus Plus Multiplatform

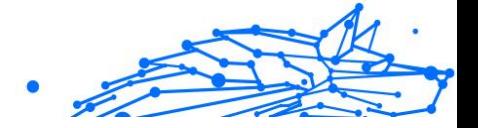

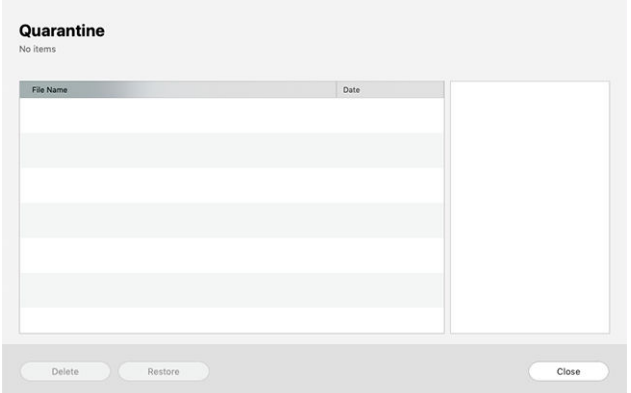

La sezione Quarantena mostra tutti i file attualmente isolati nella cartella Quarantena.

Per eliminare un file dalla quarantena, selezionalo e clicca su **Elimina**. Se desideri ripristinare un file in quarantena alla sua ubicazione originale, selezionalo e clicca su **Ripristina**.

Per visualizzare un elenco con tutti gli elementi aggiunti alla quarantena:

- 1. Clic **Protezione** nel menu di navigazione dell'interfaccia di Bitdefender.
- 2. Clicca su **Apri** nel pannello **Quarantena**.

## 2.4.5. Bitdefender Shield (protezione in tempo reale)

Bitdefender fornisce una protezione in tempo reale da una vasta gamma di minacce esaminando tutte le app installate, le loro versioni aggiornate e i file nuovi e modificati.

Per disattivare la protezione in tempo reale:

- 1. Clicca su **Preferenze** nel menu di navigazione nell'interfaccia di Bitdefender.
- 2. Disattiva **Bitdefender Shield** nella finestra **Protezione**.

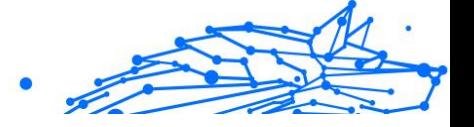

<span id="page-149-0"></span>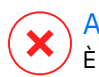

### Avvertimento

È una questione di sicurezza piuttosto importante. Si consiglia di disattivare la protezione in tempo reale per il minimo tempo possibile. Se la protezione in tempo reale è disattivata, non si è protetti dalle minacce.

## 2.4.6. Scansione eccezioni

Se lo desideri, puoi configurare Bitdefender Antivirus for Mac per non controllare determinati file e cartelle o anche interi volumi. Per esempio, potresti voler escludere dalla scansione:

- ❍ File che sono stati identificati per errore come infetti (conosciuti come falsi positivi)
- ❍ File che causano errori di scansione
- ❍ Backup dei volumi

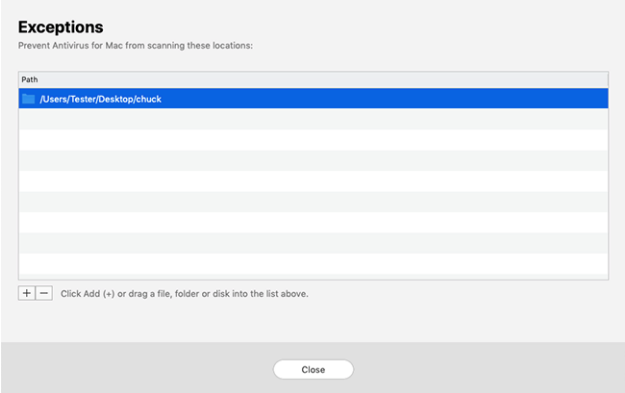

L'elenco delle eccezioni contiene i percorsi che sono stati esclusi dalla scansione.

Per accedere all'elenco delle eccezioni:

- 1. Clic **Protezione** nel menu di navigazione dell'interfaccia di Bitdefender.
- 2. Clicca su **Apri** nel pannello **Eccezioni**.

Ci sono due modi per impostare un'eccezione di scansione:

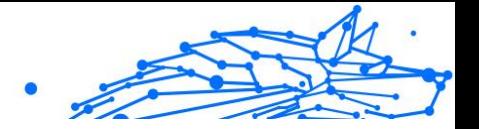

- <span id="page-150-0"></span>❍ Trascina e rilascia un file, una cartella o un volume sull'elenco delle eccezioni.
- ❍ Clicca sul pulsante con il segno più (+), posizionato sotto l'elenco delle eccezioni. Poi, seleziona il file, la cartella o il volume da escludere dalla scansione.

Per rimuovere un'eccezione, selezionala dall'elenco e clicca sul pulsante con il segno meno (-), posizionato sotto l'elenco delle eccezioni.

# 2.4.7. Protezione web

Bitdefender Antivirus for Mac utilizza le estensioni di TrafficLight per proteggere completamente la tua navigazione web. Le estensioni di TrafficLight intercettano, elaborano e filtrano tutto il traffico web, bloccando eventuali contenuti dannosi.

Le estensioni funzionano e si integrano con i seguenti browser: Mozilla Firefox, Google Chrome e Safari.

### Attivare le estensioni di TrafficLight

Per attivare le estensioni di TrafficLight:

- 1. Clicca su **Risolvi ora** nella scheda **Protezione web** nella Dashboard.
- 2. Si aprirà la finestra **Protezione web**. Comparirà il browser web rilevato che hai installato sul tuo sistema. Per installare l'estensione di TrafficLight sul tuo browser, clicca su **Ottieni estensione**.
- 3. Ora raggiungerai l'indirizzo: https://bitdefender.com/solutions/trafficlight.html
- 4. Seleziona **Free Download** (Scarica gratuitamente).
- 5. Segui i passaggi per installare l'estensione di TrafficLight corrispondente al tuo browser.

### Gestire le impostazioni delle estensioni

Per proteggerti da ogni tipo di minaccia che potresti incontrare durante la tua navigazione web, è disponibile una vasta gamma di funzioni. Per accedervi, clicca sull'icona di TrafficLight accanto alle impostazioni del browser e poi clicca sul pulsante  $\circledS$  **Impostazioni**:

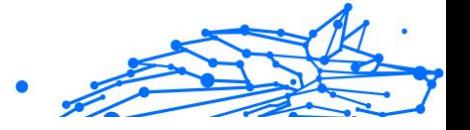

### <span id="page-151-0"></span>❍ **Impostazioni di Bitdefender TrafficLight**

- ❍ Protezione web Ti impedisce di accedere a siti web utilizzati per attacchi di malware, tentativi di phishing e frodi.
- ❍ Analisi risultati della ricerca Segnala eventuali siti web rischiosi tra i risultati della tua ricerca.

### ❍ **Eccezioni**

Se sei sul sito web che vuoi aggiungere alle eccezioni, clicca su **Aggiungi questo sito web all'elenco**.

Se vuoi aggiungere un altro sito web, inserisci il suo indirizzo nel campo corrispondente, e clicca su  $\bullet$ .

Non comparirà alcun avviso in caso di minacce presenti sulle pagine escluse. Ecco perché in questa lista devi indicare solo siti web affidabili.

## Valutazione delle pagine e avvisi

In base a come TrafficLight classifica la pagina web che stai visualizzando, in quest'area sarà mostrata una delle seguenti icone:

 $\bullet$  Questa è pagina sicura da visitare. Puoi continuare il tuo lavoro.

 Questa pagina web può contenere contenuti pericolosi. Presta la massima cautela se decidi di visitarla.

 Dovresti abbandonare subito questo pagina web in quanto contiene malware o altre minacce.

In Safari, lo sfondo delle icone di TrafficLight è nero.

# 2.4.8. Anti-tracker

Molti siti web che visiti utilizzano tracker per ottenere informazioni sul tuo comportamento, per condividerle con aziende di terze parti o mostrarti pubblicità più rilevanti per te. Quindi, i possessori dei siti web guadagnano per essere in grado di fornirti contenuti gratuitamente o continuare a operare. Oltre a raccogliere informazioni, i tracker possono rallentare la tua esperienza di navigazione oppure occupare la tua banda.

Con l'estensione Bitdefender Anti-tracker attivata nel tuo browser web, puoi evitare la tracciatura così che i tuoi dati restino privati mentre navighi online, velocizzando il tempo necessario per caricare i siti web.

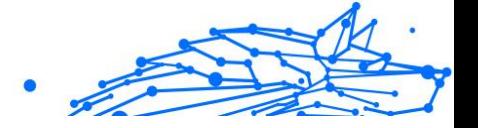

L'estensione di Bitdefender è compatibile con i seguenti browser web:

- ❍ Google Chrome
- ❍ Mozilla Firefox
- ❍ Safari

I tracker che rileviamo vengono raggruppati nelle seguenti categorie:

- ❍ **Pubblicità** Usati per analizzare il traffico del sito web, il comportamento dell'utente o gli schemi di traffico dei visitatori.
- ❍ **Interazione del cliente** Usati per misurare l'interazione dell'utente con diverse forme di input, come chat o supporto.
- ❍ **Essenziali** Usati per monitorare funzionalità critiche della pagina web.
- ❍ **Analisi dei siti** Usati per raccogliere dati relativi all'uso della pagina web.
- ❍ **Social media** Usati per monitorare il pubblico dei social, attività e coinvolgimento degli utenti con diverse piattaforme di social media.

### Attivare Bitdefender Anti-tracker

Per attivare l'estensione Bitdefender Anti-tracker nel tuo browser web:

- 1. Clicca su **Privacy** nel menu di navigazione nell'interfaccia di Bitdefender.
- 2. Seleziona la scheda **Anti-tracker**.
- 3. Clicca su **Attiva estensione** accanto al browser web per cui vuoi attivare l'estensione.

### Interfaccia di Anti-tracker

Quando l'estensione Bitdefender Anti-tracker viene attivata, compare l'icona  $\circ$  accanto alla barra di ricerca nel tuo browser web. Ogni volta che visiti un sito web, sull'icona si può notare un contatore, che indica i tracker rilevati e bloccati. Per maggiori dettagli sui tracker bloccati, clicca sull'icona per aprire l'interfaccia. Accanto al numero dei tracker bloccati, puoi visualizzare il tempo richiesto per il caricamento della pagina e le categorie di appartenenza dei tracker rilevati. Per vedere l'elenco dei siti web che stanno usando la tracciatura, clicca sulla categoria desiderata.

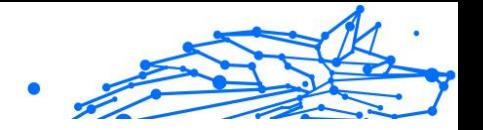

<span id="page-153-0"></span>Per impedire a Bitdefender di bloccare i tracker sul sito web che stai attualmente visitando, clicca su **Sospendi la protezione su questo sito web**. Questa applicazione si applica solo finché il sito web sarà aperto e sarà riportata allo stato iniziale quando lo chiuderai.

Per consentire ai tracker di una determinata categoria di monitorare le tue attività, clicca sull'attività desiderata e poi sul pulsante corrispondente. Se cambiassi idea, clicca sullo stesso pulsante un'altra volta.

### Disattivare Bitdefender Anti-tracker

Per disattivare Bitdefender Anti-tracker dal tuo browser web:

- 1. Apri il tuo browser web.
- 2. Clicca sull'icona  $\circledast$  accanto alla barra dell'indirizzo nel tuo browser web.
- 3. Clicca sull'icona  $\mathcal{O}_1$  nell'angolo in alto a destra.
- 4. Usa l'interruttore corrispondente per disattivarlo. L'icona Bitdefender diventa grigia.

# Consentire la tracciatura di un sito web

Se desideri lasciare attivata la tracciatura mentre visiti un determinato sito web, puoi aggiungere questo indirizzo alle eccezioni nel seguente modo:

- 1. Apri il browser web.
- 2. Clicca sull'icona **a** accanto alla barra di ricerca.
- 3. Clicca il  $\ddot{\otimes}$  icona nell'angolo in alto a destra.
- 4. Se ti trovi sul sito Web che desideri aggiungere alle eccezioni, fai clic su **Aggiungi il sito web corrente all'elenco**. Se desideri aggiungere un altro sito web, digita il suo indirizzo nel campo corrispondente, quindi fai clic su $\bigoplus$ .

# 2.4.9. Safe Files

Un Ransomware è un programma dannoso che colpisce i sistemi vulnerabili bloccandoli e chiedendo denaro agli utenti per riavere il controllo dei propri sistemi. Questo programma dannoso agisce in maniera molto scaltra, mostrando falsi messaggi per allarmare l'utente, spingendoli al pagamento delle cifre richieste.

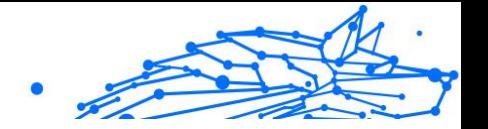

Utilizzando le tecnologie più moderne, Bitdefender assicura l'integrità del sistema proteggendone le aree critiche da attacchi ransomware senza influenzarne le prestazioni. Tuttavia, potresti voler proteggere anche i tuoi file personali, come documenti, fotografie o filmati, impedendone l'accesso ad applicazioni non affidabili. Con Bitdefender Safe Files, puoi proteggere i tuoi file personali e configurare le app autorizzate a effettuare modifiche nei tuoi file protetti, bloccando tutte le altre.

Per aggiungere successivamente file all'ambiente protetto:

- 1. Clic **Protezione** nel menu di navigazione dell'interfaccia di Bitdefender.
- 2. Seleziona la scheda **Anti-Ransomware**.
- 3. Clicca su **File protetti** nell'area Safe Files.
- 4. Clicca sul pulsante con il segno più (+), posizionato sotto l'elenco dei file protetti. Poi, seleziona un file, una cartella o un volume da proteggere da eventuali attacchi ransomware.

Per evitare rallentamenti al sistema, ti consigliamo di aggiungere un massimo di 30 cartelle, o salvare più file in una sola cartella.

Di norma, le cartelle Immagini, Documenti, Desktop e Download sono protette dagli attacchi di ogni minaccia.

# **Nota**

Le cartelle personali possono essere protette solo per gli utenti attuali. Unità esterne, oltre a file di sistema e delle applicazioni, non possono essere aggiunti all'ambiente protetto.

Riceverai un avviso ogni volta che una app sconosciuta con un comportamento anomalo cercherà di modificare i file che hai aggiunto. Clicca su **Consenti** o **Blocca** per aggiungerla all'elenco delle **Applicazioni gestite**.

### Accesso applicazioni

Le applicazioni che cercano di modificare o eliminare file protetti potrebbero essere segnalate come potenzialmente pericolose e aggiunte all'elenco delle "applicazioni bloccate". Se un'applicazione venisse bloccata ma hai la certezza che il suo comportamento sia assolutamente normale, puoi autorizzarla seguendo questi passaggi:

1. Clic **Protezione** nel menu di navigazione dell'interfaccia di Bitdefender.

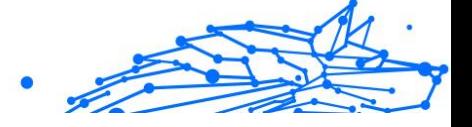

- <span id="page-155-0"></span>2. Seleziona il **Anti ransomware** scheda.
- 3. Clicca su **Accesso applicazione** nell'area Safe Files.
- 4. Cambia lo stato in Consenti accanto alla app bloccata.

Anche le app impostate su Consenti possono essere bloccate.

Usa il metodo trascina e rilascia o clicca sul segno più (+) per aggiungere altre app all'elenco.

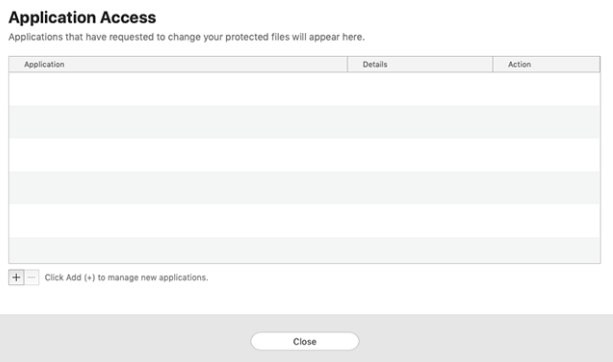

# 2.4.10. Time Machine Protection

Bitdefender Time Machine Protection serve come ulteriore livello di sicurezza per l'unità di backup, incluso tutti i file che hai deciso di archiviarci, bloccando l'accesso a qualsiasi fonte esterna. Nel caso in cui i file nella tua unità Time Machine venissero cifrati da un ransomware, potrai recuperarli senza dover cedere al ricatto.

Nel caso dovessi ripristinare degli elementi da un backup di Time Machine, controlla la pagina del supporto Apple per le istruzioni.

### Attivare o disattivare Time Machine Protection

Per attivare o disattivare Time Machine Protection:

- 1. Clicca su **Protezione** nel menu di navigazione nell'**interfaccia di Bitdefender**.
- 2. Seleziona il **Anti ransomware** scheda.
- 3. Attiva o disattiva l'interruttore **Time Machine Protection**.

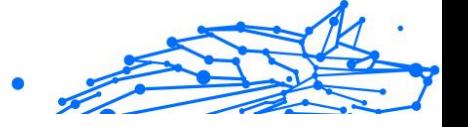

# <span id="page-156-0"></span>2.4.11. Risoluzione problemi

Bitdefender Antivirus for Mac rileva automaticamente e ti informa sui problemi che possono influenzare la sicurezza del sistema e dei dati. In questo modo, puoi risolvere facilmente e in maniera tempestiva ogni rischio per la sicurezza.

Risolvere i problemi indicati da Bitdefender Antivirus for Mac è un modo rapido e semplice per assicurare una protezione ottimale al tuo sistema e ai tuoi dati.

I problemi rilevati includono:

- ❍ Il nuovo aggiornamento sulle informazioni delle minacce non è stato scaricato dai nostri server.
- ❍ Sul tuo sistema sono state rilevate delle minacce e il prodotto non ha potuto disinfettarle automaticamente.
- ❍ La protezione in tempo reale è stata disattivata.

Per controllare e correggere i problemi rilevati:

- 1. Se Bitdefender non ha alcun avviso, la barra di stato è verde. Quando viene rilevato un problema di sicurezza, la barra di stato cambia il suo colore, diventando rossa.
- 2. Verifica la descrizione per maggiori informazioni.
- 3. Quando viene rilevato un problema, clicca sul pulsante corrispondente per intervenire.

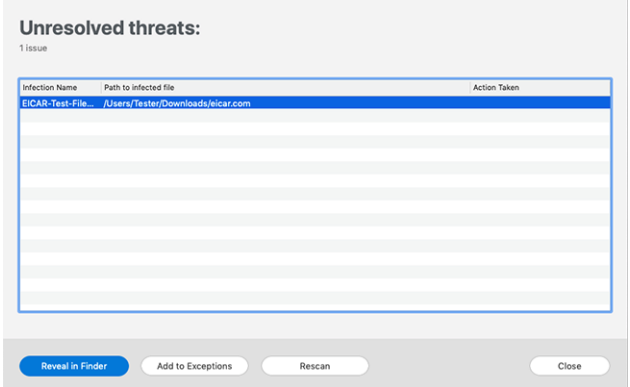

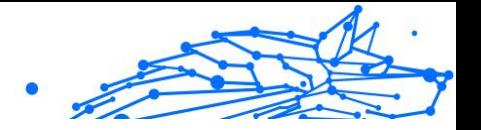

<span id="page-157-0"></span>L'elenco delle minacce non risolte viene aggiornato dopo ogni scansione del sistema, indipendentemente se la scansione è stata eseguita automaticamente in background o avviata da te.

Puoi scegliere di intraprendere le seguenti azioni sulle minacce non risolte:

- ❍ **Elimina manualmente**. Intraprendi questa azione per rimuovere le infezioni manualmente.
- ❍ **Aggiungi alle eccezioni**. Questa azione non è disponibile per le minacce trovate negli archivi.

# 2.4.12. Notifiche

Bitdefender conserva un registro dettagliato di eventi riguardanti la sua attività sul computer. Ogni volta che si verifica un evento rilevante per la sicurezza del sistema o dei dati, viene aggiunto un nuovo messaggio nelle Notifiche di Bitdefender, in modo simile a quando ricevi un nuovo messaggio nella casella di posta.

Le notifiche sono uno strumento molto importante per monitorare e gestire la tua protezione di Bitdefender. Per esempio, puoi controllare facilmente se l'aggiornamento è stato eseguito con successo, se sono state rilevate minacce o vulnerabilità sul computer, ecc. In aggiunta, se necessario, puoi intraprendere ulteriori azioni o modificare le azioni intraprese da Bitdefender.

Per accedere al rapporto delle notifiche, clicca su **Notifiche** nel menu di navigazione dell'interfaccia di Bitdefender. Ogni volta che si verifica un evento critico, sull'icona  $\blacktriangle$  compare un contatore.

In base al tipo e alla gravità, le notifiche sono suddivise in:

- ❍ Gli eventi **critici** indicano problemi importanti. Dovresti controllarli subito.
- ❍ Gli **Avvisi** indicano problemi non critici. Quando hai tempo, dovresti controllarli e risolverli.
- ❍ Gli eventi **informazione** indicano operazioni avvenute con successo.

Clicca su ogni scheda per scoprire maggiori dettagli sugli eventi generati. Cliccando una sola volta su ciascun titolo di un evento, vengono mostrati alcuni dettagli: una breve descrizione, l'azione intrapresa da Bitdefender quando è successo e la data e l'ora in cui si è verificato. Se necessario, possono essere fornite opzioni per intraprendere ulteriori azioni.

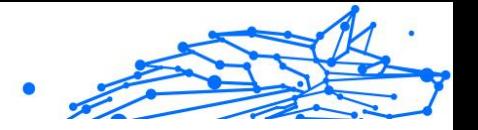

<span id="page-158-0"></span>Per aiutarti a gestire facilmente gli eventi registrati, la finestra delle notifiche offre opzioni per eliminare o segnare come letti tutti gli eventi in quella sezione.

## 2.4.13. Aggiornamenti

Ogni giorno vengono trovate e identificate nuove minacce. Ecco perché è molto importante mantenere Bitdefender Antivirus for Mac sempre aggiornato con i nuovi aggiornamenti delle informazioni delle minacce.

Gli aggiornamenti delle informazioni delle minacce sono eseguiti al volo, ciò significa che i file da aggiornare sono sostituiti progressivamente. In questo modo, l'aggiornamento non interesserà l'operatività del prodotto, e, allo stesso tempo, ogni vulnerabilità sarà esclusa.

- ❍ Se Bitdefender Antivirus for Mac è aggiornato, può rilevare tutte le ultime minacce scoperte e pulire i file infetti.
- ❍ Se Bitdefender Antivirus for Mac non è aggiornato, non potrà rilevare e rimuovere le nuove minacce scoperte da Bitdefender Labs.

### Richiedere un aggiornamento

Puoi richiedere un aggiornamento manualmente in qualsiasi momento.

Per controllare la disponibilità di aggiornamenti e scaricarli, è richiesta una connessione a Internet attiva.

Per richiedere un aggiornamento manualmente:

1. Clicca sul pulsante **Azioni** nella barra dei menu.

### 2. Seleziona **Aggiornamento database informazioni minacce**.

In alternativa, puoi richiedere un aggiornamento manuale, premendo CMD + U.

Puoi visualizzare l'avanzamento dell'aggiornamento e i file scaricati.

### Ottenere gli aggiornamenti tramite server proxy

Bitdefender Antivirus for Mac può essere aggiornato solo attraverso server proxy che non richiedono autenticazione. Non è necessario configurare alcuna impostazione del programma.

Se ti connetti a Internet attraverso un server proxy che richiede l'autenticazione, devi passare a una normale connessione Internet diretta per ottenere gli aggiornamenti delle informazioni delle minacce.

### <span id="page-159-0"></span>Bitdefender Antivirus Plus Multiplatform

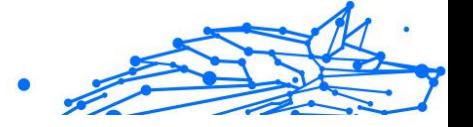

### Fare l'upgrade a una nuova versione

Occasionalmente, rendiamo disponibili aggiornamenti del prodotto per aggiungere nuove funzioni e miglioramenti, o per risolvere eventuali problemi. Tali aggiornamenti potrebbero richiedere un riavvio del sistema per avviare l'installazione dei nuovi file. Di norma, se un aggiornamento richiede un riavvio del computer, Bitdefender Antivirus for Mac continuerà a funzionare con i file precedenti fin quando il sistema non sarà riavviato. In questo caso, il processo di aggiornamento non interferirà con le attività dell'utente.

Quando l'aggiornamento di un prodotto viene completato, una finestra di pop-up ti informerà di riavviare il sistema. Se hai saltato questa notifica, puoi cliccare su **Riavvia per aggiornare** dalla barra dei menu oppure riavviare il sistema manualmente.

### Trovare informazioni su Bitdefender Antivirus for Mac

Per trovare informazioni sulla versione di Bitdefender Antivirus for Mac che hai installato, accedi alla finestra **Info**. Nella stessa finestra puoi accedere e visualizzare l'Accordo di abbonamento, l'Informativa sulla privacy e le licenze open source.

Per accedere alla finestra Info:

- 1. Apri Bitdefender Antivirus for Mac.
- 2. Clicca su Bitdefender Antivirus for Mac nella barra dei menu e seleziona **Informazioni su Antivirus for Mac**.

# 2.5. Configurare le preferenze

Questo capitolo include i seguenti argomenti:

- ❍ Accedere alle preferenze (pagina 154)
- ❍ [Preferenze di protezione \(pagina 155\)](#page-160-0)
- ❍ [Preferenze avanzate \(pagina 155\)](#page-160-0)
- O [Offerte speciali \(pagina 156\)](#page-161-0)

# 2.5.1. Accedere alle preferenze

Per aprire la finestra delle Preferenze di Bitdefender Antivirus for Mac:

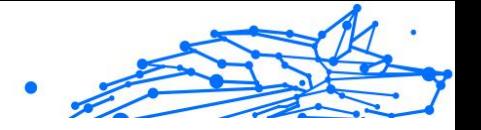

- <span id="page-160-0"></span>❍ Esegui una delle seguenti azioni:
	- ❍ Clic **Preferenze** nel menu di navigazione dell'interfaccia di Bitdefender.
	- ❍ Clicca su Bitdefender Antivirus for Mac nella barra dei menu e seleziona **Preferenze**.

# 2.5.2. Preferenze di protezione

La finestra delle preferenze di protezione ti consente di configurare l'approccio generale alla scansione. Puoi configurare le azioni intraprese sui file infetti o sospetti, e altre impostazioni generali.

- ❍ **Bitdefender Shield.** Bitdefender Shield offre una protezione in tempo reale da una vasta gamma di minacce esaminando tutte le app installate, le loro versioni aggiornate e i file nuovi e modificati. Non ti consigliamo di disattivare Bitdefender Shield, ma se devi farlo, fallo per il minor tempo possibile. Se Bitdefender Shield è disattivato, non avrai più alcuna protezione dalle minacce.
- ❍ **Esamina solo i file nuovi e modificati.** Seleziona questa casella per fare in modo che Bitdefender Antivirus for Mac controlli solo i file che non sono stati già controllati o che sono stati modificati dall'ultima scansione.

Puoi scegliere di non applicare questa impostazione per la scansione trascina e rilascia personalizzata, deselezionando la casella corrispondente.

❍ **Non esaminare i contenuti nei backup.** Seleziona questa casella per escludere i file dei backup dalla scansione. Se i file infetti vengono ripristinati più tardi, Bitdefender Antivirus for Mac li rileverà automaticamente, intraprendendo l'azione appropriata.

# 2.5.3. Preferenze avanzate

Puoi scegliere quale azione generale intraprendere per tutti i problemi ed elementi sospetti trovati durante un processo di scansione.

### **Azione per elementi infetti**

❍ **Prova a disinfettare o spostare in quarantena** - Se vengono rilevati file infetti, Bitdefender tenterà di disinfettarli (rimuovendo il codice dannoso) o spostarli in quarantena.

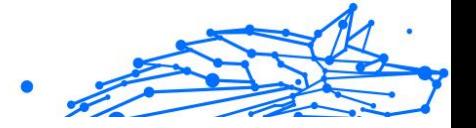

<span id="page-161-0"></span>❍ **Non fare nulla** - Nessuna azione verrà intrapresa sui file rilevati.

#### **Azione per elementi sospetti**

- ❍ **Sposta i file in quarantena** Se vengono rilevati file sospetti, Bitdefender li sposterà in quarantena.
- ❍ **Non intraprendere alcuna azione** Non verrà intrapresa alcuna azione sui file rilevati.

# 2.5.4. Offerte speciali

Quando sono disponibili eventuali offerte promozionali, Bitdefender è configurato per avvisarti attraverso una finestra pop-up. Ciò ti darà l'opportunità di usufruire di prezzi vantaggiosi e mantenere protetti i tuoi dispositivi per un periodo di tempo maggiore.

Per attivare o disattivare le notifiche sulle offerte speciali:

- 1. Clic **Preferenze** nel menu di navigazione dell'interfaccia di Bitdefender.
- 2. Seleziona la scheda **Altro**.
- 3. Attiva o disattiva l'interruttore **Le mie offerte**.

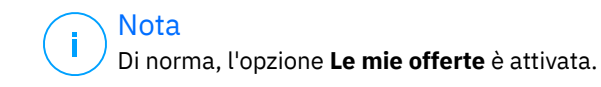

# 2.6. Domande frequenti

#### **Come posso provare Bitdefender Antivirus for Mac prima di acquistare un abbonamento?**

Sei un nuovo cliente di Bitdefender e vorresti provare il nostro prodotto prima di acquistarlo? Il periodo di prova dura 30 giorni ed è possibile continuare a utilizzare il prodotto installato, solo se acquisti un abbonamento a Bitdefender. Per provare Bitdefender Antivirus for Mac, devi:

- 1. Crea un account Bitdefender, seguendo questi passaggi:
	- a. Vai a: https://central.bitdefender.com.
	- b. Inserisci le informazioni richieste nei campi corrispondenti. I dati forniti resteranno riservati.

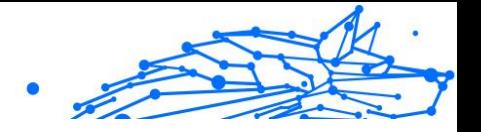

c. Prima di procedere ulteriormente devi accettare i Termini di utilizzo. Accedi ai Termini di utilizzo e leggili attentamente, in quanto contengono i termini e le condizioni con cui puoi utilizzare Bitdefender.

Inoltre, potrai accedere e leggere l'Informativa sulla privacy.

- d. Clicca su **CREA ACCOUNT**.
- 2. Scarica Bitdefender Antivirus for Mac come segue:
	- a. Seleziona il **I miei dispositivi** pannello, quindi fare clic su **INSTALLA LA PROTEZIONE**.
	- b. Scegli una delle due opzioni disponibili:
		- ❍ **Proteggi questo dispositivo**
			- i. Seleziona questa opzione, quindi seleziona il proprietario del dispositivo. Se il dispositivo appartiene a qualcun altro, fai clic sul pulsante corrispondente.
			- ii. Salva il file di installazione.

### ❍ **Proteggi altri dispositivi**

- i. Seleziona questa opzione, quindi seleziona il proprietario del dispositivo. Se il dispositivo appartiene a qualcun altro, fai clic sul pulsante corrispondente.
- ii. Clic **INVIA IL LINK PER IL DOWNLOAD**.
- iii. Digita un indirizzo email nel campo corrispondente e fai clic **INVIA UNA EMAIL**.

Si noti che il collegamento per il download generato è valido solo per le prossime 24 ore. Se il link scade, dovrai generarne uno nuovo seguendo gli stessi passaggi.

- iv. Sul dispositivo su cui desideri installare il tuo prodotto Bitdefender, controlla l'account e-mail che hai digitato, quindi fai clic sul pulsante di download corrispondente.
- c. Esegui il prodotto Bitdefender che hai scaricato.

#### **Ho un codice di attivazione. Come posso aggiungere la sua validità al mio abbonamento?**

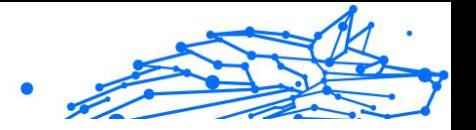

Se hai acquistato un codice di attivazione da uno dei nostri rivenditori o l'hai ricevuto in regalo, puoi aggiungere la sua disponibilità al tuo abbonamento a Bitdefender.

Per attivare un abbonamento utilizzando un codice di attivazione, attenersi alla seguente procedura:

- 1. Accesso Bitdefender centrale.
- 2. Seleziona il **le mie sottoscrizioni** pannello.
- 3. Clicca il **CODICE DI ATTIVAZIONE** pulsante, quindi digitare il codice nel campo corrispondente.
- 4. Clic **ATTIVARE** continuare.

Ora l'estensione è visibile nel tuo account Bitdefender e nel tuo prodotto Bitdefender Antivirus for Mac installato, nel lato in basso a destra della schermata.

#### **Il registro della scansione indica che ci sono ancora alcuni elementi non risolti. Come posso rimuoverli?**

Gli elementi non risolti nel registro della scansione possono essere:

 $\bigcirc$  archivi ad accesso limitato (xar, rar, ecc.)

**Soluzione:** usa l'opzione **Svela in Finder** per trovare il file ed eliminarlo manualmente. Assicurati di svuotare il Cestino.

- $\bigcirc$  caselle di posta ad accesso limitato (Thunderbird, ecc.) **Soluzione:** usa l'applicazione per rimuovere l'elemento contenente il file infetto.
- ❍ Contenuti nei backup

**Soluzione:** attiva l'opzione **Non esaminare i contenuti nei backup** nelle preferenze della Protezione o **Aggiungi a eccezioni** i file rilevati. Se i file infetti venissero ripristinati in un secondo momento, Bitdefender Antivirus for Mac li rileverà automaticamente, adottando tutti i provvedimenti necessari.

# Nota

I file ad accesso limitato sono file che solo Bitdefender Antivirus for Mac può aprire, ma non può comunque modificarli.

### **Dove posso visualizzare maggiori dettagli sulle attività del prodotto?**

Bitdefender salva un registro di tutte le azioni importanti, i cambiamenti di stato e gli altri messaggi critici relativi alle sue attività. Per accedere a tali

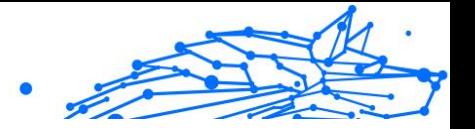

informazioni, clicca su **Notifiche** nel menu di navigazione nell'interfaccia di Bitdefender.

### **Posso aggiornare Bitdefender Antivirus for Mac attraverso un server proxy?**

Bitdefender Antivirus for Mac può aggiornarsi solo tramite server proxy che non richiedono l'autenticazione. Non è necessario configurare alcuna impostazione del programma.

Se ti connetti a Internet tramite un server proxy che richiede l'autenticazione, devi passare regolarmente a una connessione Internet diretta per ottenere gli aggiornamenti delle informazioni sulle minacce.

### **Come posso rimuovere Bitdefender Antivirus for Mac?**

Per rimuovere Bitdefender Antivirus for Mac, segui questi passaggi:

- 1. Apri una finestra di **Finder** e vai alla cartella Applicazioni.
- 2. Apri la cartella Bitdefender e poi clicca due volte su BitdefenderUninstaller.
- 3. Clic **Disinstalla** e attendere il completamento del processo.
- 4. Clic **Vicino** finire.

### **Importante**

Se c'è un errore, puoi contattare l'assistenza clienti di Bitdefender come descritto in [Richiesta d'aiuto \(pagina 233\).](#page-238-0)

#### **Come posso rimuovere le estensioni di TrafficLight dal mio browser web?**

❍ Per rimuovere le estensioni di TrafficLight da Mozilla Firefox, segui questi passaggi:

- 1. Vai in **Strumenti** e seleziona **Add-on**.
- 2. Seleziona **Estensioni** sulla colonna a sinistra.
- 3. Seleziona l'estensione e clicca su **Rimuovi**.
- 4. Riavvia il browser per completare il processo di rimozione.
- ❍ Per rimuovere le estensioni di TrafficLight da Google Chrome, segui questi passaggi:
	- 1. In alto a destra, clicca su **Altri** .

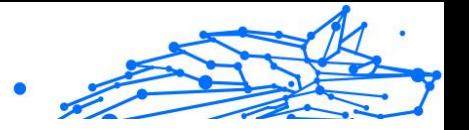

- 2. Vai in **Altri strumenti** e seleziona **Estensioni**.
- 3. Clicca sull'icona **Rimuovi** accanto all'estensione che desideri rimuovere.
- 4. Clicca su **Rimuovi** per confermare il processo di rimozione.
- ❍ Per rimuovere Bitdefender TrafficLight da Safari, segui questi passaggi:
	- 1. Vai in **Preferenze** o premi **Command-Comma(,)**.
	- 2. Seleziona **Estensioni**. Comparirà un elenco con le estensioni installate.
	- 3. Seleziona l'estensione Bitdefender TrafficLight e clicca su **Disinstalla**.
	- 4. Clicca nuovamente su **Disinstalla** per confermare il processo di rimozione.

### **Quando devo utilizzare Bitdefender VPN?**

Devi fare sempre attenzione quando accedi, scarichi o invii contenuti su internet. Per assicurarti di essere sempre al sicuro mentre navighi sul web, ti consigliamo di utilizzare Bitdefender VPN quando:

- ❍ vuoi connetterti a reti wireless pubbliche
- ❍ vuoi accedere a contenuti che normalmente sono riservati a determinate aree, indipendentemente dal fatto che ti trovi a casa o all'estero
- ❍ vuoi mantenere i tuoi dati personali privati (nomi utente, password, informazioni della carta di credito, ecc.)
- ❍ vuoi nascondere il tuo indirizzo IP

### **Bitdefender VPN avrà un impatto negativo sulla durata della batteria del mio dispositivo?**

Bitdefender VPN è progettato per proteggere i tuoi dati personali, nascondere il tuo indirizzo IP mentre ti connetti a reti wireless non sicure e accedere a contenuti inaccessibili in determinati paesi. Per evitare un consumo non necessario della batteria del tuo dispositivo, ti consigliamo di utilizzare VPN solo quando ne hai bisogno e disconnetterti quando sei offline.

### **Perché riscontro rallentamenti in Internet durante la connessione con Bitdefender VPN?**

### Bitdefender Antivirus Plus Multiplatform

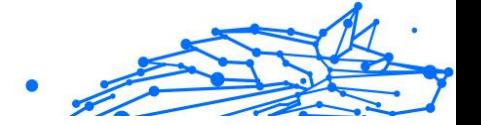

Bitdefender VPN è stato progettato per offrirti un'esperienza di navigazione sul web leggera; tuttavia, la tua connettività a Internet o la distanza del server a cui ti connetti potrebbero causare dei rallentamenti. In questo caso, se non è obbligatorio connetterti a un server ospitato molto distante (ad esempio negli Stati Uniti o in Cina), ti consigliamo di consentire a Bitdefender VPN di connettersi automaticamente al server più vicino o trovarne uno più vicino alla tua ubicazione attuale.

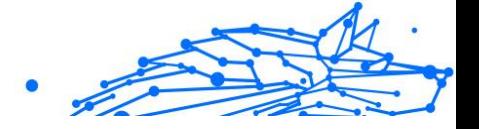

# 3. SICUREZZA MOBILE PER ANDROID

# 3.1. Cos'è Bitdefender Mobile Security

Attività online come pagare le bollette, prenotare le vacanze o acquistare beni o servizi, sono molto comode e pratiche. Ma come molte attività che si sono sviluppate su Internet, possono comportare dei rischi, se si ignorano alcune norme di sicurezza, che potrebbero condurre alla compromissione dei propri dati personali. E cosa c'è di più importante del proteggere i dati memorizzati negli account online e nel proprio smartphone?

#### **Bitdefender Mobile Security** ti consente di:

- ❍ Ottenere la migliore protezione per il tuo tablet e smartphone Android con un impatto minimo sulla durata della batteria
- $\bigcirc$  Non cadere vittima delle truffe mobile basate sui link
- ❍ Accedere alla tua VPN sicura per un'esperienza di navigazione web sempre veloce, anonima e sicura
- ❍ Localizzare, bloccare e azzerare in remoto il tuo dispositivo Android in caso di furto o smarrimento
- ❍ Verificare se il tuo account di posta elettronica è stato coinvolto in violazioni o fughe di dati

# 3.2. Iniziare

## 3.2.1. Requisiti dispositivo

Bitdefender Mobile Security funziona su ogni dispositivo con Android 5.0 e una versione successiva. Per la scansione delle minacce nel cloud serve una connessione a Internet attiva.

# 3.2.2. Installare Bitdefender Mobile Security

### ❍ **Da Bitdefender Central**

- ❍ Su Android
	- 1. Vai in: https://central.bitdefender.com.

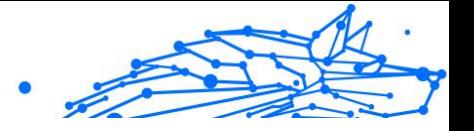

- 2. Accedi al tuo account Bitdefender.
- 3. Seleziona la scheda **I miei dispositivi**.
- 4. Tocca **INSTALLA LA PROTEZIONE** e poi tocca **Proteggi questo dispositivo**.
- 5. Seleziona il proprietario del dispositivo. Se il dispositivo appartiene a qualcun altro, tocca il pulsante corrispondente.
- 6. Sarai reindirizzato alla app su **Google Play**. Nella schermata di Google Play, tocca l'opzione di installazione.
- ❍ Su Windows, macOS e iOS
	- 1. Vai a: https://central.bitdefender.com.
	- 2. Accedi al tuo account Bitdefender.
	- 3. Seleziona il **I miei dispositivi** pannello.
	- 4. Premi **INSTALLA LA PROTEZIONE** e poi premi **Proteggi altri dispositivi**.
	- 5. Seleziona il proprietario del dispositivo. Se il dispositivo appartiene a qualcun altro, premi il pulsante corrispondente.
	- 6. Premi **INVIA LINK DI DOWNLOAD**.
	- 7. Inserisci l'indirizzo e-mail nel campo corrispondente e premi **INVIA E-MAIL**. Nota che il link del download generato è valido solo per le prossime 24 ore. Se il link dovesse scadere, dovrai generarne uno nuovo seguendo gli stessi passaggi.
	- 8. Sul dispositivo su cui vuoi installare Bitdefender, controlla l'account e-mail che hai inserito e premi il pulsante di download corrispondente.

### ❍ **Da Google Play**

Cerca Bitdefender Mobile Security per localizzare e installare la app. In alternativa, inquadra il codice QR:

### 

Prima di passare alle diverse fasi per la convalida, devi accettare l'Accordo di abbonamento. Prenditi qualche istante per leggere l'Accordo di abbonamento in quanto contiene i termini e le condizioni con cui è possibile utilizzare Bitdefender Mobile Security.

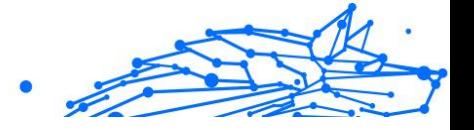

Tocca **CONTINUA** per passare alla finestra successiva.

# 3.2.3. Accedi al tuo account Bitdefender

Per usare Bitdefender Mobile Security, devi collegare il tuo dispositivo a un account di Bitdefender, Facebook, Google, Microsoft o Apple, accedendo all'account direttamente dalla app. La prima volta che apri l'applicazione, ti sarà chiesto di accedere a un account.

Se hai installato Bitdefender Mobile Security dal tuo account Bitdefender, la app tenterà di accedere automaticamente a tale account.

Per collegare il tuo dispositivo a un account di Bitdefender:

- 1. Inserisci l'indirizzo e-mail e la password del tuo account di Bitdefender nei campi corrispondenti. Se non hai un account di Bitdefender e vuoi crearne uno, seleziona il link corrispondente.
- 2. Tocca **ACCEDI**.

Per accedere utilizzando un account Facebook, Google o Microsoft, tocca il servizio che vuoi utilizzare dall'area O ACCEDI CON. Sarai reindirizzato alla pagina di accesso del servizio selezionato. Segui le istruzioni per collegare il tuo account a Bitdefender Mobile Security.

> Bitdefender non accede ad alcuna informazione confidenziale, come la password dell'account con cui accedi o le informazioni personali dei tuoi amici e contatti.

# 3.2.4. Configurare la protezione

Nota

Una volta eseguito l'accesso alla app, comparirà la finestra Configura la protezione. Per proteggere il tuo dispositivo, ti consigliamo di seguire questi passaggi:

❍ **Stato dell'abbonamento**. Per ottenere la protezione da Bitdefender Mobile Security, devi attivare il prodotto con un abbonamento, che specifica per quanto tempo puoi utilizzarlo. alla scadenza, la app smette di eseguire le proprie funzioni e proteggere il tuo dispositivo. Se hai un codice di attivazione, tocca **HO UN CODICE** e poi tocca **ATTIVA**.

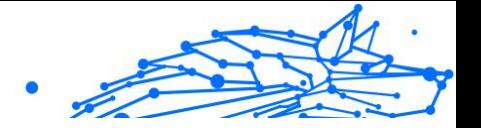

Se hai eseguito l'accesso con un nuovo account di Bitdefender e non hai un codice di attivazione, puoi usare il prodotto per 14 giorni gratuitamente.

- ❍ **Protezione web**. Se il tuo dispositivo richiede l'accessibilità per attivare Protezione web, tocca **ATTIVA**. Si aprirà il menu dell'accessibilità. Tocca Bitdefender Mobile Security e attiva l'interruttore corrispondente.
- ❍ **Scansione malware**. Esegui una scansione unica per assicurarti che il tuo dispositivo sia privo di minacce. Per avviare il processo di scansione, tocca **ESAMINA ORA**.

Non appena il processo di scansione inizierà, comparirà la dashboard. Qui puoi visualizzare lo stato di sicurezza del tuo dispositivo.

# 3.2.5. Dashboard

Tocca l'icona di Bitdefender Mobile Security nell'app drawer del dispositivo per aprire l'interfaccia dell'applicazione.

La dashboard offre informazioni sullo stato di sicurezza del tuo dispositivo e tramite Autopilot ti aiuta a migliorare la sua sicurezza dandoti suggerimenti sulle varie funzionalità.

La scheda stato nella parte superiore della finestra ti informa sullo stato di sicurezza del dispositivo usando messaggi chiari e colori indicativi. Se Bitdefender Mobile Security non ha alcun avviso, la scheda dello stato è verde. Quando viene rilevato un problema di sicurezza, la scheda dello stato diventa rossa.

Per offrirti un funzionamento efficace e una maggiore protezione mentre esegui diverse attività, **Bitdefender Autopilot** agirà come tuo consulente di sicurezza personale. In base alle attività eseguite, sia che tu stia lavorando o effettuando pagamenti online, Bitdefender Autopilot ti fornirà suggerimenti contestuali basati sull'uso e le esigenze del tuo dispositivo. Ciò ti aiuterà a scoprire e usufruire dei vantaggi offerti dalle funzionalità incluse nella app Bitdefender Mobile Security.

Ogni volta che vi è un processo in esecuzione o una funzione richiede un tuo intervento, nell'interfaccia viene mostrata una scheda con maggiori informazioni e le possibili azioni.

Puoi accedere alle funzionalità di Bitdefender Mobile Security e selezionarle facilmente dalla barra di navigazione in basso:

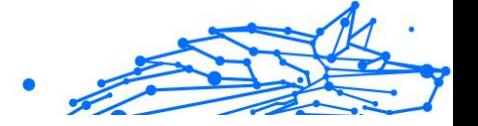

### **Scansione malware**

Ti consente di avviare una scansione a richiesta e attivare la funzione Esamina la memoria. Per maggiori informazioni, fai riferimento a [Scansione malware \(pagina 167\).](#page-172-0)

#### **Protezione web**

Assicura una navigazione sicura, avvisandoti in caso di eventuali pagine web potenzialmente dannose. Per maggiori informazioni, fai riferimento a [Protezione web \(pagina 170\).](#page-175-0)

#### **VPN**

Cifra le comunicazioni via Internet, aiutandoti a mantenere la tua privacy, indipendentemente dalla rete a cui ci si connette. Per maggiori informazioni, fai riferimento a [VPN \(pagina 171\)](#page-176-0).

### **Allerta truffe**

Ti mantiene al sicuro avvisandoti dell'arrivo di collegamenti dannosi ricevuti tramite SMS, applicazioni di messaggistica e qualsiasi tipo di notifica. Per maggiori informazioni, fai riferimento a [Allerta truffe](#page-179-0) (pagina [174\).](#page-179-0)

### **Anti-Theft**

Ti consente di attivare o disattivare le funzioni antifurto e di configurarne le relative impostazioni. Per maggiori informazioni, fai riferimento a [Funzioni Antifurto \(pagina 176\)](#page-181-0).

#### **Privacy dell'account**

Verifica se nei tuoi account online si è verificata un'eventuale violazione dei dati. Per maggiori informazioni, fai riferimento a [Privacy dell'account](#page-185-0) [\(pagina 180\)](#page-185-0).

### **Blocco App**

Ti consente di proteggere le applicazioni installate impostando un codice di accesso PIN. Per maggiori informazioni, fai riferimento a [Blocco App](#page-187-0) [\(pagina 182\)](#page-187-0).

#### **Rapporti**

Mantiene un registro di tutte le azioni importanti, i cambiamenti di stato e altri messaggi critici relativi alle attività del tuo dispositivo. Per maggiori informazioni, fai riferimento a [Rapporti \(pagina 186\)](#page-191-0).

#### **WearON**

<span id="page-172-0"></span>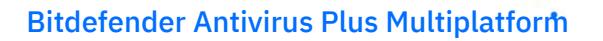

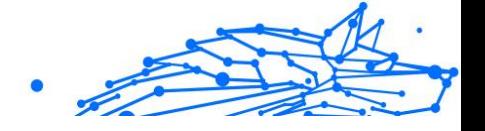

Comunica con il tuo smartwatch per aiutarti a trovare il telefono nel caso l'avessi smarrito o dimenticato dove l'hai lasciato. Per maggiori informazioni, fai riferimento a [WearON \(pagina 187\)](#page-192-0).

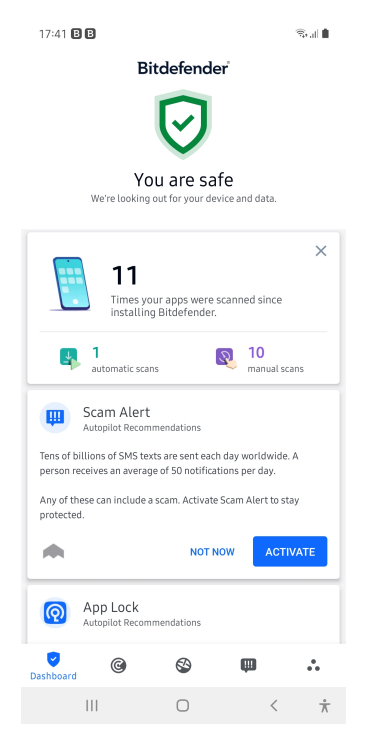

# 3.3. Scansione malware

Bitdefender protegge il tuo dispositivo e i tuoi dati da applicazioni dannose usando una scansione all'installazione e a richiesta.

L'interfaccia dello scanner per malware fornisce un elenco di tutti i tipi di minacce cercate da Bitdefender, oltre alle loro definizioni. Tocca semplicemente una minaccia per visualizzarne la definizione.

Nota Assicurati che il dispositivo mobile sia connesso a Internet. Se il dispositivo non è connesso a Internet, la scansione non inizierà.

### ❍ **Scansione all'installazione**

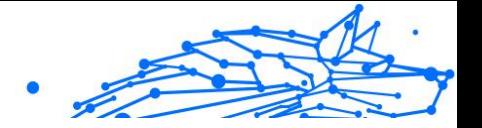

Ogni volta che si installa un'applicazione, Bitdefender Mobile Security esegue automaticamente una scansione utilizzando la tecnologia inthe-cloud. Lo stesso processo di scansione viene avviato ogni volta che le app installate sono aggiornate.

Se l'applicazione viene giudicata pericolosa, un avviso ti segnalerà di disinstallarla. Tocca **Disinstalla** per accedere alla schermata di disinstallazione dell'applicazione.

#### ❍ **Scansione a richiesta**

Ogni volta che vuoi assicurarti che le applicazioni installate sul dispositivo siano sicure, puoi avviare una scansione a richiesta. Per avviare una scansione a richiesta:

- 1. Tocca **Scansione malware** nella barra di navigazione in basso.
- 2. Tocca **AVVIA SCANSIONE**.

Nota

 $^\prime$  In Android 6, per la funzione Scansione malware sono richieste alcune autorizzazioni aggiuntive. Dopo aver toccato il pulsante **AVVIA SCANSIONE**, seleziona **Consenti** per le seguenti opzioni:

- ❍ Consenti ad **Antivirus** di effettuare e gestire le chiamate?
- ❍ Consenti ad **Antivirus** di accedere a foto, filmati e file sul tuo dispositivo?

Puoi visualizzare l'avanzamento della scansione ed eventualmente fermarla in qualsiasi momento.

Di norma, Bitdefender Mobile Security esaminerà la memoria di archiviazione interna del dispositivo, incluso eventuali schede SD inserite. In questo modo, qualsiasi applicazione pericolosa che potrebbe trovarsi sulla scheda può essere rilevata prima ancora di provocare danni.

Per disattivare la funzione Esamina la memoria:

- 1. Tocca **Altro** nella barra di navigazione in basso.
- 2. Tocca **I**mpostazioni.
- 3. Disattiva l'interruttore **Esamina la memoria** nell'area Scansione malware.

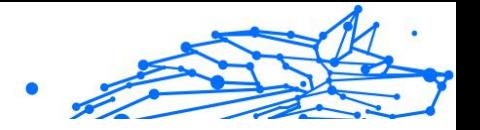

Se viene rilevata un'eventuale applicazione dannosa, saranno mostrate ulteriori informazioni e potrai rimuoverla, toccando il pulsante **DISINSTALLA**.

La scheda Scansione malware mostra lo stato del tuo dispositivo. Quando il dispositivo è protetto, la scheda è verde, mentre diventerà rossa, se il dispositivo richiede una scansione o in caso di eventuali azioni che necessitano di un tuo intervento.

Se la tua versione di Android è 7.1 o superiore, puoi accedere a un collegamento allo Scanner malware così da poter eseguire scansioni più velocemente, senza aprire l'interfaccia di Bitdefender Mobile Security. Per farlo, tieni premuta l'icona di Bitdefender nella schermata Home o nell'app drawer, e seleziona l'icona ...

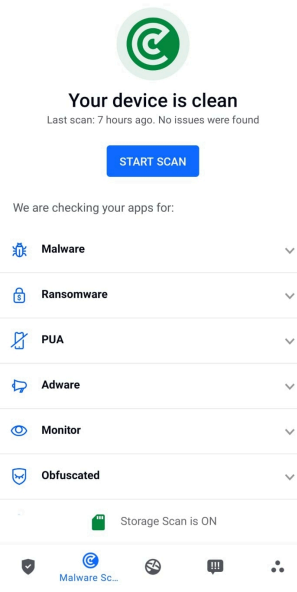

# 3.3.1. Rilevamento anomalie dell'app

Bitdefender App Anomaly Detection è una nuova tecnologia integrata nello scanner malware Bitdefender per fornire un ulteriore livello di protezione monitorando e rilevando continuamente eventuali

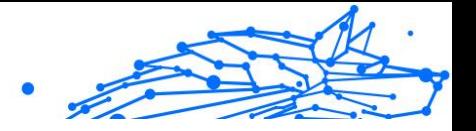

<span id="page-175-0"></span>comportamenti dannosi e avvisando l'utente se vengono identificate attività sospette.

Il rilevamento anomalie dell'app Bitdefender protegge gli utenti anche quando hanno inconsapevolmente installato un'app pericolosa che rimane inattiva per un periodo di tempo o un'app apparentemente affidabile che ne interrompe la funzionalità e diventa canaglia.

# 3.4. Protezione web

Utilizzando i servizi cloud di Bitdefender, Protezione web esamina le pagine web a cui accedi con il browser predefinito di Android, Google Chrome, Firefox, Firefox Focus, Opera, Opera Mini, Edge, Brave, Samsung Internet, DuckDuckGo, Yandex Browser, Huawei Browser e Dolphin.

# Nota

In Android 6, per la funzione Protezione web sono richieste alcune autorizzazioni aggiuntive.

Consenti di registrare il servizio di accessibilità e tocca **ATTIVA** quando richiesto. Tocca **Antivirus** e attiva l'interruttore, poi conferma di essere d'accordo con l'accesso all'autorizzazione del dispositivo.

<span id="page-176-0"></span>Bitdefender Antivirus Plus Multiplatform

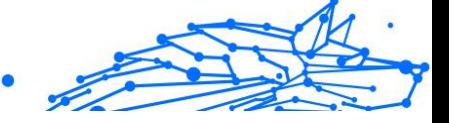

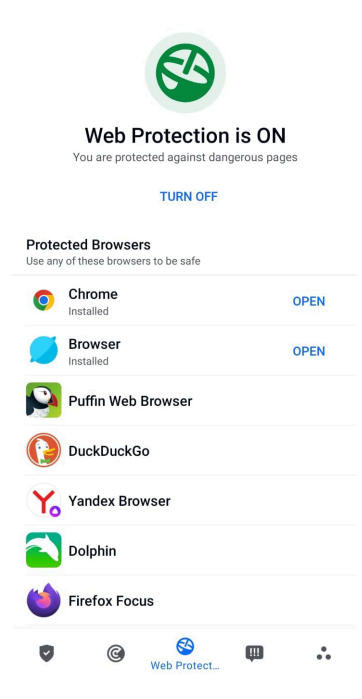

Protezione web di Bitdefender è impostata per avvisarti di utilizzare Bitdefender VPN ogni volta che accedi a un sito bancario. La notifica compare nella barra di stato. Ti consigliamo di usare Bitdefender VPN mentre usi il tuo account bancario così da proteggere i tuoi dati da potenziali violazioni di sicurezza.

Per disattivare la notifica di Protezione web:

- 1. Rubinetto **Di più** nella barra di navigazione in basso.
- 2. Rubinetto **Impostazioni**.
- 3. disattiva il corrispondente interruttore nell'area Protezione web.

# 3.5. VPN

Con Bitdefender VPN puoi mantenere privati i tuoi dati ogni volta che ti connetti a reti wireless non protette mentre sei in aeroporti, centri commerciali, bar o alberghi. In questo modo, è possibile evitare situazioni spiacevoli, come furti di dati personali o tentativi di rendere accessibile il tuo indirizzo IP a pirati informatici.

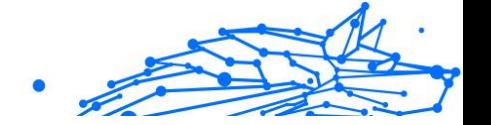

Il VPN opera come una sorta di tunnel tra il tuo dispositivo e la rete a cui ti connetti, proteggendo la tua connessione, cifrando i dati usando una cifratura di tipo bancario e nascondendo il tuo indirizzo IP, ovunque ti trovi. Il tuo traffico viene reindirizzato a un server indipendente, rendendo quindi il tuo dispositivo quasi impossibile da identificare tra la miriade di altri dispositivi che stanno usando i nostri servizi. Inoltre, mentre ti connetti a Internet tramite VPN, puoi accedere a contenuti che normalmente sono limitati ad alcuni paesi.

**Nota** 

Alcuni paesi applicano una censura di Internet e quindi l'utilizzo delle VPN sul loro territorio è proibito per legge. Per evitare conseguenze legali, potrebbe comparire un messaggio di avviso quando cerchi di usare la app Bitdefender VPN per la prima volta. Continuando a utilizzare la app, confermi di essere consapevole dei regolamenti applicabili nel paese in cui ti trovi e dei rischi a cui potresti andare incontro.

Ci sono due modi per attivare o disattivare Bitdefender VPN:

- ❍ Tocca **CONNETTI** nella scheda VPN della Dashboard. Viene mostrato lo stato di Bitdefender VPN.
- ❍ Tocca **VPN** nella barra di navigazione in basso e poi tocca **CONNETTI**.

Tocca **CONNETTI** ogni volta che vuoi restare al sicuro mentre usi la connessione a reti wireless non affidabili.

Tocca **DISCONNETTI** ogni volta che vuoi disattivare la connessione.

#### **Nota**

La prima volta che attivi VPN, ti verrà chiesto di consentire a Bitdefender di impostare una connessione VPN, che monitorerà il traffico di rete. Tocca **OK** per continuare.

Se la versione del tuo sistema Android è 7.1 o superiore, puoi accedere a una scorciatoia per Bitdefender VPN, senza aprire l'interfaccia di Bitdefender Mobile Security.

Per farlo, tieni premuta l'icona di Bitdefender nella schermata Home o nell'app drawer e seleziona l'icona  $\sqrt[n]{\cdot}$ 

Per risparmiare la batteria, ti consigliamo di disattivare la funzionalità VPN quando non ti serve.

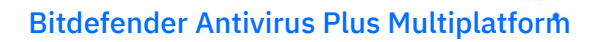

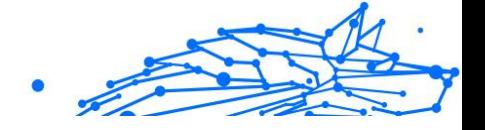

Se hai un abbonamento premium e ti piacerebbe connetterti a un server a tuo piacimento, tocca Posizione server nella funzionalità VPN e poi seleziona l'ubicazione desiderata. Per maggiori dettagli sugli abbonamenti a VPN, fai riferimento a

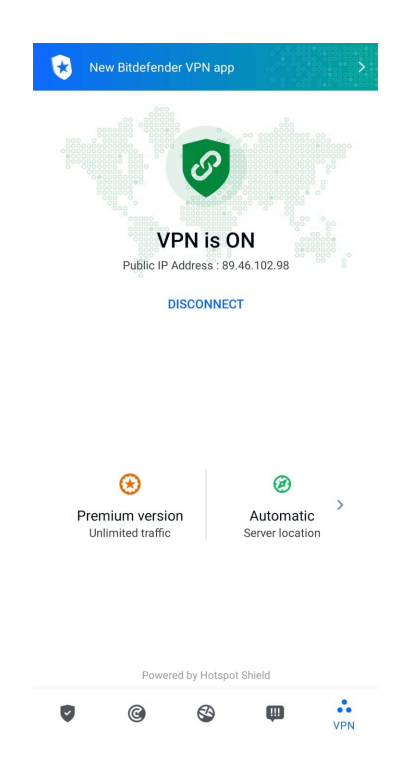

# 3.5.1. Impostazioni VPN

Per una configurazione avanzata della tua VPN:

- 1. Rubinetto **Di più** sulla barra di navigazione in basso.
- 2. Rubinetto **Impostazioni**.

Nell'area VPN, puoi configurare le seguenti opzioni:

❍ Accesso rapido a VPN - Nella barra di stato del tuo dispositivo comparirà una notifica per consentirti di attivare rapidamente VPN.

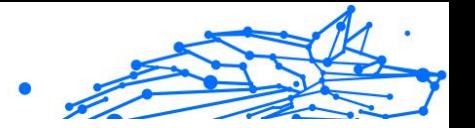

<span id="page-179-0"></span>❍ Avviso rete Wi-Fi aperta - Ogni volta che ti connetti a una rete Wi-Fi aperta, ti verrà segnalato nella barra di stato del tuo dispositivo di usare VPN.

# 3.5.2. Abbonamenti

Bitdefender VPN offre gratuitamente una quota di traffico giornaliera di 200 MB per proteggere la tua connessione ogni volta che ti serve, connettendoti automaticamente all'ubicazione del server ottimale.

Per ottenere traffico illimitato e accesso senza restrizioni a contenuti in tutto il mondo scegliendo l'ubicazione del server che preferisci, fai l'upgrade alla versione premium.

Puoi fare l'upgrade a Bitdefender Premium VPN in qualsiasi momento toccando **Attiva Premium** nella finestra VPN.

L'abbonamento a Bitdefender Premium VPN è indipendente dall'abbonamento a Bitdefender Mobile Security, ciò significa che potrai utilizzarlo per tutta la sua disponibilità, indipendentemente dallo stato del tuo abbonamento di sicurezza. Nel caso l'abbonamento a Bitdefender Premium VPN fosse scaduto, ma quello a Bitdefender Mobile Security fosse ancora attivo, tornerai al piano gratuito.

Bitdefender VPN è un prodotto multipiattaforma, disponibile nei prodotti Bitdefender compatibili con Windows, macOS, Android e iOS. Una volta effettuato l'upgrade al piano premium, potrai usare il tuo abbonamento su tutti i prodotti, a condizione che tu acceda con lo stesso account Bitdefender.

## Nota

Bitdefender VPN funziona anche come applicazione indipendente su tutti i sistemi operativi supportati, ovvero Windows, macOS, Android e iOS.

# 3.6. Allerta truffe

La funzionalità Allerta truffe prende misure preventive in prima linea, affrontando situazioni potenzialmente pericolose prima ancora che abbiano la possibilità di diventare un problema, incluso le minacce malware. Allerta truffe monitora tutti i messaggi SMS in arrivo e le notifiche Android in tempo reale.
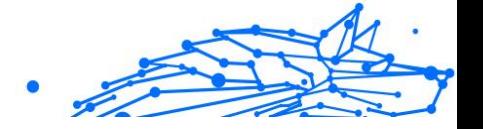

Quando un link pericoloso arriva in un messaggio sul tuo telefono, sul tuo schermo comparirà un avviso. Bitdefender ti offrirà due opzioni. La prima è ignorare le informazioni, mentre la seconda è **MOSTRA DETTAGLI**. Ciò ti fornisce maggiori informazioni sull'incidente, oltre a consigli essenziali, come:

- $\bigcirc$  Non aprire o inoltrare il link rilevato.
- ❍ Per i messaggi di testo, se possibile, eliminali.
- ❍ Blocca il mittente se non è un contatto affidabile.
- ❍ Elimina la app che invia link pericolosi nelle notifiche.

## Nota

A causa di alcune limitazioni del sistema operativo Android, Bitdefender non può eliminare i messaggi di testo, adottare misure dirette relative ai messaggi SMS o a qualsiasi altra fonte di notifiche dannose. Se ignori l'avviso di Allerta truffe e provi ad aprire il link pericoloso, la funzionalità Protezione web di Bitdefender lo bloccherà, impendendo l'infezione del tuo dispositivo.

## 3.6.1. Attivare Allerta truffe

Per attivare Allerta truffe, devi garantire alla app Bitdefender Mobile Security l'accesso ai messaggi SMS e al sistema di notifica:

- 1. Apri la app Bitdefender Mobile Security installata sul tuo telefono o tablet Android.
- 2. Nella schermata principale della app Bitdefender, tocca l'opzione **Allerta truffe** nella barra di navigazione in basso e premi **ATTIVA**.
- 3. Tocca il pulsante **CONSENTI**.
- 4. Nell'elenco Accesso alla notifica, imposta Bitdefender Security in posizione **ATTIVA**.
- 5. Conferma l'azione premendo **CONSENTI**.
- 6. Torna alla schermata di Allerta truffe e premi **CONSENTI** per garantire a Bitdefender la possibilità di esaminare i messaggi SMS.

## 3.6.2. Protezione chat in tempo reale

I messaggi in chat sono il nostro mezzo più comodo per restare in contatto, ma sono anche un modo semplice con cui i link pericolosi possono raggiungerti.

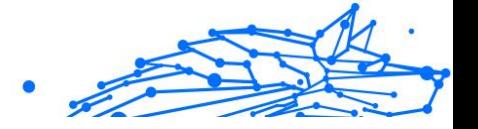

Con la funzionalità Protezione chat attiva, il modulo Allerta truffe si estende dalla protezione dei messaggi e delle notifiche alla protezione delle chat anche dagli attacchi basati sui link, rilevando i link pericolosi che invii o ricevi mentre chatti.

Per attivare Protezione chat:

- 1. Apri l'app Bitdefender Mobile Security installata sul tuo telefono o tablet Android.
- 2. Nella schermata principale della app Bitdefender, tocca l'opzione **Allerta truffe** nella barra di navigazione in basso.
- 3. Nella parte superiore della scheda Allerta truffe troverai la funzionalità Protezione chat. Imposta l'interruttore corrispondente sulla posizione **ATTIVA**.

## **Nota**

Attualmente, Protezione chat è compatibile con le seguenti applicazioni:

- $\bigcirc$  WhatsApp
- ❍ Facebook Messenger
- ❍ Telegram
- ❍ Discord

# 3.7. Funzioni Antifurto

Bitdefender può aiutarti a localizzare il tuo dispositivo e impedire che i tuoi dati personali finiscano nelle mani sbagliate.

Tutto ciò che devi fare è attivare Anti-Theft dal dispositivo e, quando necessario, accedere a **Bitdefender Central** da un qualsiasi browser web, ovunque ti trovi.

### Nota

L'interfaccia di Anti-Theft include anche un link alla app Bitdefender Central su Google Play Store. Puoi utilizzarlo per scaricare la app, nel caso non lo avessi già fatto.

Bitdefender Mobile Security offre le seguenti funzionalità Anti-Theft:

### **Localizzazione remota**

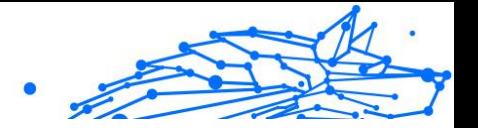

Scopri la posizione attuale del tuo dispositivo su Google Maps. La posizione è aggiornata ogni 5 secondi, in modo da poterlo rintracciare, se è in movimento.

L'accuratezza della posizione dipende da come Bitdefender può rilevarla:

- ❍ Se nel dispositivo il GPS è attivato, la sua posizione può essere determinata con un'accuratezza di un paio di metri, finché resta nel raggio dei satelliti GPS (ad esempio, non dentro a un edificio).
- ❍ Se il dispositivo è in un edificio, la sua posizione può essere determinata entro decine di metri, se il Wi-Fi è attivato e ci sono reti wireless disponibili nel suo raggio d'azione.
- ❍ Diversamente, la posizione sarà determinata usando solo le informazioni dalla rete mobile, che offrono un'accuratezza non superiore a diverse centinaia di metri.

#### **Blocco remoto**

Blocca lo schermo del dispositivo e imposta un codice PIN per sbloccarlo.

#### **Cancellazione remota**

Rimuovi tutti i dati personali dal dispositivo che hai smarrito.

### **Invia avviso al dispositivo (Allarme)**

Invia un messaggio in remoto che comparirà sullo schermo del dispositivo oppure fallo suonare.

Se perdi il dispositivo, puoi indicare a chi lo trova come restituirlo, facendo comparire un messaggio sul suo schermo.

Se hai smarrito il tuo dispositivo e probabilmente non è molto lontano (ad esempio, da qualche parte in casa o in ufficio), quale modo migliore di ritrovarlo, se non farlo suonare? Il dispositivo emetterà un suono, anche se è in modalità silenziosa.

## 3.7.1. Attivare Anti-Theft

Per attivare le funzioni di Anti-Theft, completa semplicemente la fase di configurazione dalla scheda Anti-Theft, disponibile nell'interfaccia.

In alternativa, puoi attivare Anti-Theft seguendo questi passaggi:

1. Rubinetto **Di più** nella barra di navigazione in basso.

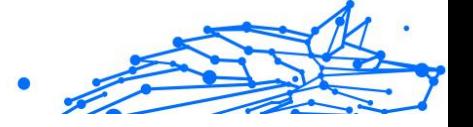

- 2. Tocca <sup>@</sup> Anti-Theft.
- 3. Tocca **ATTIVA**.
- 4. Per aiutarti ad attivare questa funzione, sarà attivata la seguente procedura:

Nota

In Android 6, la funzione Anti-Theft richiede alcuni permessi aggiuntivi.

Per attivare l'opzione, segui questi passaggi:

- a. Tocca **Attiva Anti-Theft** e poi **ATTIVA**.
- b. Consenti all'**Antivirus** di accedere alla posizione del tuo dispositivo.

### a. **Dai privilegi di amministratore**

Questi privilegi sono essenziali per il funzionamento del modulo Anti-Theft e per continuare è necessario assegnarli.

### b. **Imposta PIN applicazione**

Per impedire l'accesso non autorizzato al tuo dispositivo, occorre impostare un codice PIN. A ogni tentativo di accesso, sarà necessario inserire il PIN. In alternativa, su dispositivi che supportano l'autenticazione tramite impronte digitali, potrà essere utilizzata una conferma tramite impronta digitale invece del codice PIN configurato.

Lo stesso codice PIN viene usato da Blocco App per proteggere le tue applicazioni installate.

### c. **Attiva Scatta foto**

Ogni volta che qualcuno tenta di sbloccare il tuo dispositivo senza successo con l'opzione Scatta foto attiva, Bitdefender gli scatterà una foto.

Più precisamente, ogni volta che si sbaglia per tre volte di fila a digitare il codice PIN o la password o a confermare l'impronta digitale impostati per proteggere la app, la fotocamera frontale scatta una foto. La foto viene salvata con tanto di indicazione e ora e può essere vista quando si apre Bitdefender Mobile Security e si accede alla finestra di Anti-Theft.

In alternativa, puoi visualizzare la foto scattata nel tuo account di Bitdefender:

### Bitdefender Antivirus Plus Multiplatform

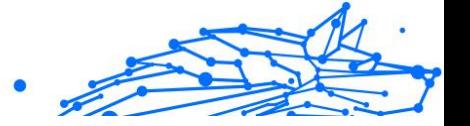

- i. Vai a: https://central.bitdefender.com.
- ii. Accedi al tuo account.
- iii. Seleziona il **I miei dispositivi** pannello.
- iv. Seleziona il tuo dispositivo Android, quindi la scheda **Anti-Theft**.
- v. Tocca *i* accanto a **Controlla i tuoi scatti** per vedere le foto più recenti che sono state scattate. Vengono salvate solo le due foto più recenti.

Una volta attivata la funzionalità Anti-Theft, puoi attivare o disattivare i comandi del Controllo web individualmente dalla finestra Anti-Theft toccando le opzioni corrispondenti.

## 3.7.2. Utilizzare le funzioni Anti-Theft da Bitdefender Central

Tutte le funzioni di Anti-Theft richiedono che l'opzione **Dati in background** sia attivata nelle impostazioni di utilizzo dei dati del dispositivo.

Per accedere alle funzionalità di Anti-Theft dal tuo account di Bitdefender:

1. Accedi a **Bitdefender Central**.

**Nota** 

- 2. Seleziona il **I miei dispositivi** pannello.
- 3. Nella finestra **I MIEI DISPOSITIVI**, seleziona la scheda del dispositivo desiderata toccando il corrispondente pulsante **Mostra dettagli**.
- 4. Seleziona la scheda **Anti-Theft**.
- 5. Tocca il pulsante corrispondente della funzionalità che vuoi usare: **Localizza** - Mostra la posizione del dispositivo su Google Maps.

**Mostra IP** - Mostra l'ultimo indirizzo IP per il dispositivo selezionato.

**Allerta** - Digita un messaggio da far comparire sul dispositivo e/o fai suonare un allarme.

**Blocca** - Blocca il tuo dispositivo e imposta un codice PIN per sbloccarlo.

**Elimina** - Elimina tutti i dati dal tuo dispositivo.

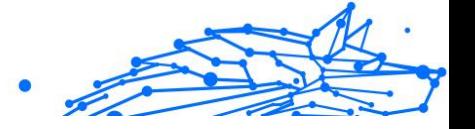

### **Importante**

Dopo aver cancellato il contenuto di un dispositivo, tutte le funzioni di Anti-Theft cessano di funzionare.

## 3.7.3. Impostazioni Anti-Theft

Se desideri attivare o disattivare i comandi remoti:

- 1. Rubinetto **Di più** sulla barra di navigazione in basso.
- 2. Rubinetto **@ Antifurto**.
- 3. Attiva o disattiva le opzioni desiderate.

# 3.8. Privacy dell'account

Bitdefender Account Privacy rileva se una qualche violazione dei dati si è verificata negli account che utilizzi per effettuare pagamenti e acquisti online, o accedere a diverse app o siti web. I dati memorizzabili in un account possono essere password, informazioni sulle carte di credito o sul conto bancario. Se non protette correttamente, potrebbero verificarsi un furto d'identità o un'invasione alla privacy.

Lo stato della privacy di un account viene mostrato subito dopo la conferma.

Vengono impostati nuovi controlli automatici in background, ma è anche possibile eseguire scansioni manuali su base giornaliera.

Le notifiche saranno mostrate ogni volta che vengono scoperte nuove violazioni che includono uno degli account e-mail verificati.

Per iniziare a proteggere le informazioni personali:

- 1. Rubinetto **Di più** sulla barra di navigazione in basso.
- 2. Tocca **Privacy dell'account**.
- 3. Tocca **COME INIZIARE**.
- 4. Comparirà l'indirizzo e-mail utilizzato per creare il tuo account di Bitdefender e sarà aggiunto automaticamente all'elenco degli account monitorati.
- 5. Per aggiungere un altro account, tocca **AGGIUNGI ACCOUNT** nella finestra Privacy account e poi inserisci l'indirizzo e-mail.

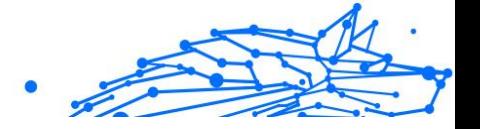

Tocca **AGGIUNGI** per continuare.

Bitdefender deve confermare questo account prima di mostrare informazioni private. Inoltre, viene inviata un'e-mail con un codice di conferma all'indirizzo fornito.

Controlla la tua casella di posta e inserisci il codice che hai ricevuto nella sezione **Privacy dell'account** della tua app. Se non riesci a trovare l'e-mail di conferma nei tuoi messaggi in arrivo, controlla la cartella dello Spam.

Viene mostrato lo stato della privacy dell'account confermato.

Se in uno degli account viene rilevata una violazione, ti consigliamo di modificarne la password il prima possibile. Per creare una password sicura, segui questi suggerimenti:

- ❍ Deve contenere almeno otto caratteri.
- ❍ Includi sia caratteri minuscoli che maiuscoli.
- $\bigcirc$  Aggiungi almeno un numero o simbolo, come #,  $\omega$ , % or !.

Una volta protetto un account coinvolto in una violazione della privacy, puoi confermare le modifiche spuntando le violazioni rilevate come Risolto. Per farlo:

- 1. Rubinetto **Di più** sulla barra di navigazione in basso.
- 2. Rubinetto **Privacy dell'account**.
- 3. Tocca l'account che hai appena protetto.
- 4. Tocca la violazione da cui hai protetto l'account.
- 5. Tocca **RISOLTO** per confermare che l'account è protetto.

Quando tutte le violazioni rilevate sono state segnate come **Risolte**, l'account non apparirà più come violato, almeno fino al rilevamento di una nuova violazione.

Per smettere di essere avvisati ogni volta che vengono eseguite scansioni automatiche:

- 1. Rubinetto **Di più** sulla barra di navigazione in basso.
- 2. Rubinetto **P** Impostazioni.
- 3. Disattiva l'interruttore corrispondente nell'area Privacy account.

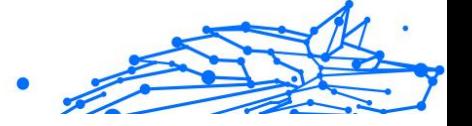

# 3.9. Blocco App

Le applicazioni installate, così come e-mail, foto o messaggi, possono includere dati personali che si desidera mantenere privati, limitando l'accesso ad essi in modo selettivo.

Blocco App consente di bloccare l'accesso non autorizzato alle applicazioni, impostando un codice di accesso PIN. Il codice PIN impostato deve essere di almeno 4 cifre ma non più lungo di 8, ed è richiesto ogni volta che si vuole accedere alle applicazioni con restrizioni selezionate.

Al posto del codice PIN configurato, è possibile utilizzare l'autenticazione biometrica (come la conferma tramite impronte digitali o riconoscimento facciale).

## 3.9.1. Attivare Blocco App

Per limitare l'accesso alle applicazioni selezionate, configura Blocco App dalla scheda visualizzata nell'interfaccia, dopo aver attivato l'Anti-Theft.

In alternativa, puoi attivare Blocco App seguendo questi passaggi:

- 1. Rubinetto **Di più** sulla barra di navigazione in basso.
- 2. Tocca **Blocco App**.
- 3. Rubinetto **ACCENDERE**.
- 4. Consenti l'accesso all'utilizzo dei dati per Bitdefender Security.
- 5. Consenti **trascinamento su altre app**.
- 6. Torna alla app, configura il codice d'accesso e poi tocca **IMPOSTA PIN**.

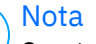

### Questo passaggio è disponibile solo se non hai configurato in precedenza il PIN in Anti-Theft.

7. Attiva l'opzione Scatta foto per catturare un'immagine di chiunque cercherà di accedere ai tuoi dati privati.

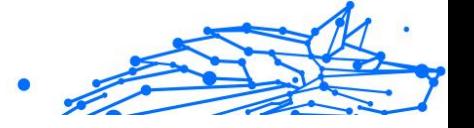

**Nota** 

In Android 6, per la funzione Scatta foto sono richiesti alcuni permessi aggiuntivi. Per attivarla, consenti all'**Antivirus** di scattare foto e registrare video.

8. Seleziona le app che vuoi proteggere.

Utilizzando un PIN o un'impronta digitale errata per cinque volte di fila, si attiverà una sessione di tempo massimo consentito di 30 secondi. In questo modo, sarà bloccato ogni tentativo di accedere alle app protette.

**Nota** Lo stesso codice PIN viene usato da Anti-Theft per aiutarti a localizzare il tuo dispositivo.

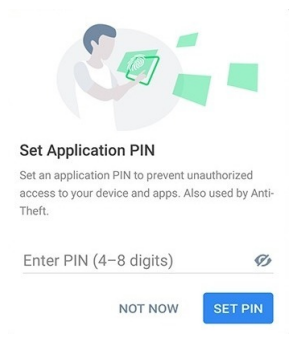

## 3.9.2. Modalità Blocco

La prima volta che aggiungi una app a Blocco App, compare la schermata della modalità Blocco App. Qui puoi scegliere quando la funzione Blocco App deve proteggere le app installate sul tuo dispositivo.

Puoi selezionare una delle seguenti opzioni:

- ❍ **Richiede uno sblocco ogni volta** Ogni volta che si accede alle app bloccate, dovrà essere utilizzato il codice PIN o l'impronta digitale impostati.
- ❍ **Mantieni sbloccato fino allo spegnimento dello schermo** L'accesso alle tue app sarà valido fino a quando lo schermo non si spegnerà.
- ❍ **Blocca dopo 30 secondi** Puoi uscire e accedere di nuovo alle app sbloccate entro 30 secondi.

Se vuoi cambiare l'impostazione selezionata:

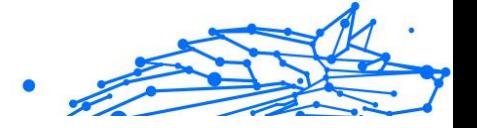

- 1. Rubinetto **Di più** sulla barra di navigazione in basso.
- 2. Rubinetto **P** Impostazioni.
- 3. Tocca **Richiede uno sblocco ogni volta** nell'area Blocco App.
- 4. Scegli l'opzione desiderata.

## 3.9.3. Impostazioni Blocco App

Per una configurazione avanzata di Blocco App:

- 1. Rubinetto **Di più** sulla barra di navigazione in basso.
- 2. Rubinetto **Impostazioni**.

Nell'area Blocco App, puoi configurare le seguenti opzioni:

- ❍ **Suggerimento app sensibile** Ricevi una notifica di blocco ogni volta che hai installato una app sensibile.
- ❍ **Richiede una sblocco ogni volta** Scegli una delle opzioni di blocco e sblocco disponibili.
- ❍ **Sblocco rapido** Mantieni le app sbloccate finché sei connesso a una rete Wi-Fi affidabile.
- ❍ **Tastiera casuale** Impedisce la lettura del PIN rendendo casuale le posizioni dei numeri.

## 3.9.4. Scatta foto

Con Bitdefender Snap Photo puoi cogliere sul fatto amici o familiari, evitando che i loro occhi curiosi sbircino i tuoi file personali o le app che utilizzi.

Il suo funzionamento è davvero semplice: ogni volta che si sbaglia per tre volte di fila a digitare il codice PIN o a confermare l'impronta digitale impostati per proteggere la app, la fotocamera frontale scatta una foto. La foto viene salvata con tanto di indicazione e ora e può essere vista quando si apre Bitdefender Mobile Security e si accede alla funzione Blocco App.

### Nota Questa funzionalità è disponibile solo per telefoni dotati di una fotocamera frontale.

Per configurare la funzione Scatta foto di Blocco App:

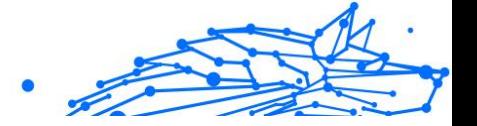

- 1. Rubinetto **Di più** sulla barra di navigazione in basso.
- 2. Rubinetto **P** Impostazioni.
- 3. Attiva l'interruttore corrispondente nell'area Scatta foto.

Le foto scattate in caso di inserimento di un PIN errato sono mostrate nella finestra di Blocco App e possono essere visualizzate a schermo intero.

In alternativa, possono essere visualizzate nel tuo account di Bitdefender:

- 1. Vai a: https://central.bitdefender.com.
- 2. Accedi al tuo account.
- 3. Seleziona la scheda **Il mio dispositivo**.
- 4. Seleziona il tuo dispositivo Android, quindi il file **Antifurto** scheda.
- 5. Rubinetto accanto a **Controlla le tue istantanee** per visualizzare le ultime foto scattate.

Vengono salvate solo le due foto più recenti.

Per fermare l'invio delle foto scattate sul tuo account Bitdefender:

- 1. Rubinetto **Di più** sulla barra di navigazione in basso.
- 2. Rubinetto **Impostazioni**.
- 3. Disattiva **Carica foto** nell'area Scatta foto.

## 3.9.5. Sblocco rapido

Per evitare che la funzione Blocco App richieda l'inserimento del codice PIN o la conferma dell'impronta digitale per le app protette ogni volta che si accede, basta attivare Sblocco rapido.

Con Sblocco rapido, puoi impostare come affidabili le reti Wi-Fi a cui ti connetti di solito e ogni volta che le userai, le impostazioni di blocco di Blocco App saranno disattivate per le app protette.

Per configurare la funzione Sblocco rapido:

- 1. Rubinetto **Di più** sulla barra di navigazione in basso.
- 2. Rubinetto **Blocco app**.
- 3. Tocca il pulsante  $\bullet$ .

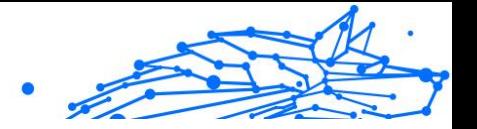

4. Tocca l'interruttore accanto a **Sblocca rapido**, se la funzionalità non è ancora stata attivata.

Convalida usando la tua impronta digitale o il tuo PIN.

La prima volta che attiverai la funzionalità, dovrai attivare le autorizzazioni locali. Tocca il pulsante **CONSENTI** e poi tocca ancora **CONSENTI**.

5. Tocca **AGGIUNGI** per impostare come affidabile la connessione Wi-Fi attualmente usata.

Nel caso si cambiasse idea, basterà disattivare la funzione e le reti Wi-Fi impostate come affidabili saranno trattate come se non lo fossero.

# 3.10. Rapporti

Nei Rapporti, è possibile trovare un registro dettagliato degli eventi inerenti le attività di scansione sul proprio dispositivo.

Ogni volta che si verifica qualcosa di rilevante per la sicurezza del dispositivo, un nuovo messaggio viene aggiunto ai Rapporti.

Per accedere alla sezione Rapporti:

- 1. Rubinetto **Di più** sulla barra di navigazione in basso.
- 2. Tocca **V** Rapporti.

Nella finestra Rapporti, sono disponibili le seguenti schede:

❍ **RAPPORTI SETTIMANALI** - Qui puoi accedere allo stato della protezione e le attività eseguite nella settimana attuale e in quella precedente. Il rapporto della settimana attuale viene generato ogni domenica e riceverai una notifica ogni volta che sarà disponibile.

In questa sezione, ogni settimana troverai un nuovo suggerimento, perciò assicurati di visitarla regolarmente per sfruttare al massimo la tua app.

Per non ricevere più notifiche ogni volta che viene generato un rapporto:

- 1. Rubinetto **Di più** sulla barra di navigazione in basso.
- 2. Rubinetto **P** Impostazioni.
- 3. Disattiva l'interruttore **Notifica nuovo rapporto** nell'area Rapporti.

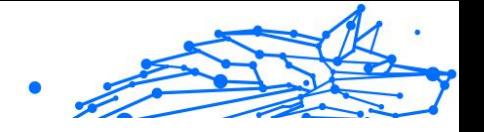

❍ **RAPPORTO ATTIVITÀ** - Qui puoi verificare maggiori informazioni sulle attività della tua app Bitdefender Mobile Security da quando è stata installata sul tuo dispositivo Android. Per eliminare il rapporto attività disponibile:

1. Rubinetto **Di più** sulla barra di navigazione in basso.

- 2. Rubinetto **P** Impostazioni.
- 3. Tocca **Cancella rapporto attività** e tocca **AZZERA**.

## 3.11. WearON

Con Bitdefender WearON, puoi localizzare facilmente il tuo smartphone sia che tu l'abbia lasciato in una sala riunioni dell'ufficio o sotto il cuscino del divano. Il dispositivo può essere localizzato persino se era attivata la modalità silenziosa.

Mantieni questa funzione attivata per assicurarti di avere il tuo smartphone sempre a portata di mano.

Nota La funzione richiede Android 4.3 e Android Wear.

## 3.11.1. Attivare WearON

Per usare WearON, devi solo connettere il tuo smartwatch all'applicazione Bitdefender Mobile Security e attivare la funzione con il seguente comando vocale:

Inizia:<Dov'è il mio telefono>

**Bitdefender WearON** ha due comandi:

#### 1. **Phone Alert**

Con la funzione Phone Alert, puoi trovare rapidamente il tuo smartphone ogni volta che ti allontani troppo da lui.

Se hai il tuo smartwatch con te, rileverà automaticamente la app sul tuo telefono vibrando ogni volta che sarà troppo distante e i dispositivi perderanno la connessione Bluetooth.

Per attivare questa funzione, apri Bitdefender Mobile Security, tocca **Impostazioni generali** nel menu e seleziona l'interruttore corrispondente sotto la sezione WearON.

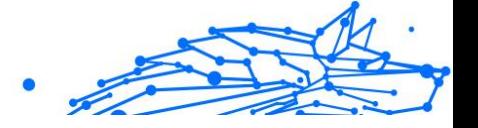

### 2. **Allarme**

Trovare il tuo telefono non è mai stato così semplice. Ogni volta che hai dimenticato dove l'hai lasciato, tocca il comando Allarme sul tuo orologio, per far emettere un suono al tuo telefono.

# 3.12. Info

Per trovare informazioni sulla versione di Bitdefender Mobile Security che hai installato, accedere e consultare l'Accordo di abbonamento e l'Informativa sulla privacy, e visualizzare le licenze open source:

- 1. Rubinetto **Di più** sulla barra di navigazione in basso.
- 2. Rubinetto **Impostazioni**.
- 3. Tocca l'opzione desiderata nell'area Informazioni.

# 3.13. Domande frequenti

### **Perché Bitdefender Mobile Security richiede una connessione a Internet?**

L'applicazione deve comunicare con i server di Bitdefender per determinare lo stato della sicurezza delle applicazioni che controlla e delle pagine web visitate, ma anche per ricevere comandi dal tuo account Bitdefender, quando si utilizzano le funzioni Anti-Theft.

### **Per quali funzioni Bitdefender Mobile Security richiede un'autorizzazione?**

- ❍ Accesso a Internet -> Usata per la comunicazione cloud.
- ❍ Valutazione dello stato del telefono e dell'identità -> Usata per rilevare se il dispositivo è connesso a Internet e per estrapolare determinate informazioni necessarie a creare un ID univoco per comunicare con il cloud di Bitdefender.
- ❍ Lettura e scrittura segnalibri del browser -> Il modulo Protezione web elimina i siti dannosi dalla cronologia.
- ❍ Lettura dati del registro -> Bitdefender Mobile Security rileva tracce di attività delle minacce dai registri di Android.
- ❍ Posizione -> Richiesta per la localizzazione remota.
- ❍ Fotocamera -> Richiesta per Scatta foto.

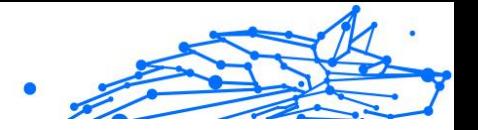

❍ Memoria -> Usata per consentire a Scansione malware di esaminare la scheda SD.

### **Come posso smettere di inviare a Bitdefender informazioni sulle app sospette?**

Di norma, Bitdefender Mobile Security invia rapporti ai server di Bitdefender su app sospette che stai installando. Queste informazioni sono essenziali per migliorare il rilevamento delle minacce e possono aiutarci a offrirti un'esperienza migliore in futuro. Nel caso volessi arrestare l'invio di tali informazioni su app sospette:

- 1. Rubinetto **Di più** sulla barra di navigazione in basso.
- 2. Rubinetto **Impostazioni**.
- 3. Disattiva il **Rilevamento in-the-cloud** nell'area Scansione malware.

### **Dove posso vedere maggiori dettagli sulle attività dell'app?**

Bitdefender Mobile Security salva un rapporto di tutte le azioni importanti, i cambiamenti di stato e gli altri messaggi critici relativi alle sue attività. Per accedere e visualizzare le attività della app:

- 1. Rubinetto **Di più** sulla barra di navigazione in basso.
- 2. Rubinetto **Rapporti**.

Nella finestra RAPPORTI SETTIMANALI puoi accedere ai rapporti che vengono generati ogni settimana, mentre nella finestra RAPPORTO ATTIVITÀ puoi visualizzare maggiori informazioni sulle attività della tua app di Bitdefender.

### **Ho dimenticato il codice PIN impostato per proteggere la mia applicazione. Che cosa posso fare?**

- 1. Accesso Bitdefender centrale.
- 2. Seleziona il **I miei dispositivi** pannello.
- 3. Tocca la scheda del dispositivo desiderato e poi tocca  $\pm$  nell'angolo in alto a destra dello schermo.
- 4. Selezionare **Impostazioni**.
- 5. Recupera il codice PIN dal campo **PIN per l'applicazione**.

### **Come posso modificare il codice PIN impostato per Blocco App e Anti-Theft?**

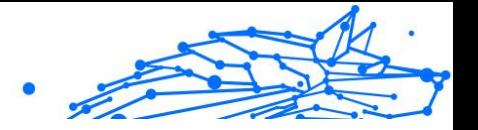

Se desideri modificare il codice PIN impostato per Blocco App e Anti-Theft:

- 1. Rubinetto **Di più** nella barra di navigazione in basso.
- 2. Rubinetto **Impostazioni**.
- 3. Tocca **CODICE PIN** di sicurezza nell'area Anti-Theft.
- 4. Inserisci il codice PIN attuale.
- 5. Inserisci il nuovo codice PIN che vuoi impostare.

### **Come posso disattivare la funzionalità Blocco App?**

Non c'è un'opzione per disattivare direttamente l'opzione Blocco App, ma puoi facilmente disattivarla togliendo la spunta delle caselle accanto alle app, dopo aver confermato il PIN o le impronte digitali impostate.

### **Come posso impostare un'altra rete wireless come affidabile?**

Per iniziare, devi connettere il tuo dispositivo alla rete wireless che vuoi impostare come affidabile. Poi segui questi passaggi:

- 1. Rubinetto **Di più** sulla barra di navigazione in basso.
- 2. Rubinetto **Blocco app**.
- 3. Tocca  $\bullet$  nell'angolo in alto a destra.
- 4. Tocca **AGGIUNGI** accanto alla rete che vuoi impostare come affidabile.

### **Come posso smettere di vedere le fotografie scattate dai miei dispositivi?**

Per smettere di rendere visibili le fotografie scattate sui tuoi dispositivi:

- 1. Accesso Bitdefender centrale.
- 2. Tocca $\Omega$  in alto a destra dello schermo.
- 3. Tocca **Impostazioni** nel menu scorrevole.
- 4. Disattiva l'opzione **Mostra/non mostrare le foto scattate sui tuoi dispositivi**.

### **Come posso mantenere sicuri i miei acquisti online?**

Quando si ignorano alcuni dettagli, gli acquisti online possono comportare dei rischi elevati. Per non cadere vittima di una frode, ti consigliamo di seguire questi suggerimenti:

### Bitdefender Antivirus Plus Multiplatform

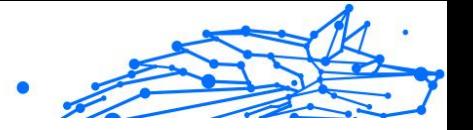

- ❍ Mantieni la tua app di sicurezza aggiornata.
- ❍ Invia pagamenti online solo con la protezione dell'acquirente.
- $\bigcirc$  Usa una VPN quando ti connetti a internet da reti wireless pubbliche e non protette.
- ❍ Presta attenzione alle password che hai assegnato ai tuoi account online. Devono essere sicure, includendo sia lettere maiuscole che minuscole, numeri e simboli (@, !, %, #, ecc.).
- ❍ Assicurati di inviare le tue informazioni sempre con connessioni sicure. L'estensione del sito web online deve essere HTTPS:// e non HTTP://.

### **Quando devo utilizzare Bitdefender VPN?**

Devi fare sempre attenzione quando accedi, scarichi o invii contenuti su internet. Per assicurarti di essere sempre al sicuro mentre navighi sul web, ti consigliamo di utilizzare Bitdefender VPN quando:

- ❍ vuoi connetterti a reti wireless pubbliche
- ❍ vuoi accedere a contenuti che normalmente sono riservati a determinate aree, indipendentemente dal fatto che ti trovi a casa o all'estero
- ❍ vuoi mantenere i tuoi dati personali privati (nomi utente, password, informazioni della carta di credito, ecc.)
- ❍ vuoi nascondere il tuo indirizzo IP

### **Bitdefender VPN avrà un impatto negativo sulla durata della batteria del mio dispositivo?**

Bitdefender VPN è progettato per proteggere i tuoi dati personali, nascondere il tuo indirizzo IP mentre ti connetti a reti wireless non sicure e accedere a contenuti inaccessibili in determinati paesi. Per evitare un consumo non necessario della batteria del tuo dispositivo, ti consigliamo di utilizzare VPN solo quando ne hai bisogno e disconnetterti quando sei offline.

### **Perché riscontro rallentamenti in Internet durante la connessione con Bitdefender VPN?**

Bitdefender VPN è stato progettato per offrirti un'esperienza di navigazione sul web leggera; tuttavia, la tua connettività a Internet o la distanza del server a cui ti connetti potrebbero causare dei rallentamenti. In questo caso, se non è obbligatorio connetterti a un server ospitato

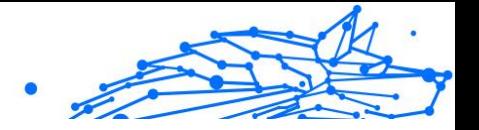

molto distante (ad esempio negli Stati Uniti o in Cina), ti consigliamo di consentire a Bitdefender VPN di connettersi automaticamente al server più vicino o trovarne uno più vicino alla tua ubicazione attuale.

### **Posso cambiare l'account Bitdefender associato al mio dispositivo?**

Sì, puoi facilmente modificare l'account di Bitdefender collegato al tuo dispositivo seguendo questi passaggi:

- 1. Rubinetto **Di più** sulla barra di navigazione in basso.
- 2. Tocca il tuo indirizzo e-mail.
- 3. Tocca **Esci dal tuo account**. Se è stato impostato un codice PIN, ti sarà chiesto di inserirlo.
- 4. Conferma la tua scelta.
- 5. Inserisci l'indirizzo email e la password del tuo account nei campi corrispondenti, e tocca **ACCEDI**.

### **In che modo Bitdefender Mobile Security influenza le prestazioni del dispositivo e l'autonomia della batteria?**

Abbiamo mantenuto un basso impatto sulle prestazioni. L'applicazione si attiva solo quando serve, dopo aver installato un'applicazione, mentre si usa l'interfaccia o si esegue un controllo di sicurezza. Bitdefender Mobile Security non funziona in background mentre chiami gli amici, digiti un messaggio o giochi.

### **Che cos'è la funzione Amministratore dispositivo?**

Amministratore dispositivo è una funzione di Android che dà a Bitdefender Mobile Security le autorizzazioni necessarie per eseguire determinati compiti in remoto. Senza questi privilegi, il Blocco remoto non funzionerebbe e la cancellazione non potrebbe rimuovere completamente i tuoi dati. Se desideri rimuovere l'applicazione, assicurati di revocare tali privilegi prima della disinstallazione, andando in **Impostazioni > Sicurezza > Seleziona Amministratori dispositivo**.

### **Come risolvere l'errore "Nessun token Google" che compare quando ci si registra a Bitdefender Mobile Security.**

Questo errore si verifica quando il dispositivo non è associato a un account Google, oppure se associato, un problema temporaneo impedisce la connessione a Google. Prova una delle seguenti soluzioni:

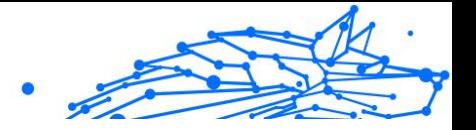

- ❍ Vai in Impostazioni Android > Applicazioni > Gestisci applicazioni > Bitdefender Mobile Security e tocca **Cancella dati**. Poi riprova ad accedere.
- ❍ Assicurati che il dispositivo sia associato con un account Google. Per controllare, vai in Impostazioni > Account per poi sincronizzare e verificare se un account Google è indicato sotto la voce **Gestione account**. Se non c'è, riavvia il dispositivo e riprova ad accedere a Bitdefender Mobile Security.
- ❍ Riavvia il dispositivo e riprova ad accedere.

### **In quali lingue è disponibile Bitdefender Mobile Security?**

Attualmente, Bitdefender Mobile Security è disponibile nelle seguenti lingue:

- ❍ Brasiliano
- ❍ Ceco
- ❍ Olandese
- ❍ Inglese
- ❍ Francese
- ❍ Tedesco
- ❍ Greco
- ❍ Ungherese
- $\bigcap$  Italiano
- ❍ Giapponese
- ❍ Coreano
- ❍ Polacco
- ❍ Portoghese
- ❍ Romeno
- ❍ Russo
- ❍ Spagnolo
- ❍ Svedese
- ❍ Thai

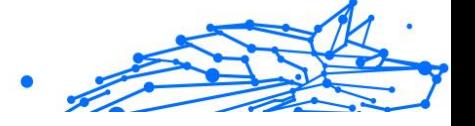

- ❍ Turco
- ❍ Vietnamita

Altre lingue saranno aggiunte nei futuri aggiornamenti. Per cambiare la lingua dell'interfaccia di Bitdefender Mobile Security, vai alle impostazioni **Lingua e tastiera** del dispositivo e imposta la lingua che vuoi usare.

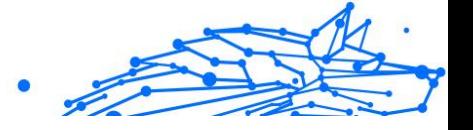

# 4. SICUREZZA MOBILE PER IOS

# 4.1. Che cos'è Bitdefender Mobile Security for iOS

Attività online come pagare le bollette, prenotare le vacanze o acquistare beni o servizi, sono molto comode e pratiche. Ma come molte attività che si sono sviluppate su Internet, possono comportare dei rischi, se si ignorano alcune norme di sicurezza, che potrebbero condurre alla compromissione dei propri dati personali. E cosa c'è di più importante del proteggere i dati memorizzati negli account online e nel proprio smartphone?

Bitdefender Mobile Security for iOS ti consente di:

- ❍ Offre la più potente protezione dalle minacce con il minimo impatto sulla batteria
- ❍ Proteggi i tuoi dati personali: password, indirizzo, informazioni finanziari e dei social
- ❍ Controlla facilmente la sicurezza del tuo telefono per rilevare e risolvere eventuali configurazioni errate che potrebbero esporlo
- ❍ Evita l'esposizione accidentale dei dati e l'uso improprio per tutte le app installate
- ❍ Esamina il tuo dispositivo per ottenere le impostazioni di privacy e sicurezza ottimali
- ❍ Ottieni informazioni dettagliate sull'utilizzo delle tue attività online e la cronologia degli incidenti impediti
- ❍ Verifica se i tuoi account online sono stati coinvolti in fughe o violazioni dei dati
- ❍ Cifra il traffico Internet con la VPN inclusa

Bitdefender Mobile Security for iOS è disponibile gratuitamente e richiede l'attivazione con un account Bitdefender. Tuttavia, l'accesso e l'utilizzo di alcune funzionalità importanti di Bitdefender, come il modulo "Protezione web", richiedono un abbonamento a pagamento.

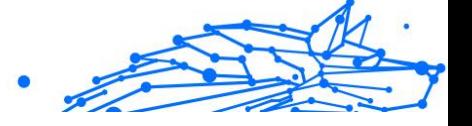

# 4.2. Iniziare

## 4.2.1. Requisiti dispositivo

Bitdefender Mobile Security for iOS funziona su qualsiasi dispositivo con il sistema operativo iOS 12 o successivo e richiede una connessione attiva a Internet per essere attivato e rilevare se si è verificata una perdita di dati nei tuoi account online.

## 4.2.2. Installare Bitdefender Mobile Security for iOS

### ❍ **Da Bitdefender Central**

- ❍ Su iOS
	- 1. Accedi a **Bitdefender Central**.
	- 2. Seleziona la scheda **I miei dispositivi**.
	- 3. Tocca **INSTALLA PROTEZIONE** e poi tocca **Proteggi questo dispositivo**.
	- 4. Seleziona il proprietario del dispositivo. Se il dispositivo appartiene a qualcun altro, tocca il pulsante corrispondente.
	- 5. Sei stato reindirizzato alla app di **App Store**. Nella schermata di App Store, tocca l'opzione di installazione.
- ❍ Su Windows, macOS, Android
	- 1. Accesso Bitdefender centrale.
	- 2. Seleziona il **I miei dispositivi** pannello.
	- 3. Premi **INSTALLA LA PROTEZIONE** e poi premi **Proteggi altri dispositivi**.
	- 4. Seleziona il proprietario del dispositivo. Se il dispositivo appartiene a qualcun altro, premi il pulsante corrispondente.
	- 5. Premi **INVIA LINK DI DOWNLOAD**.
	- 6. Inserisci l'indirizzo email nel campo corrispondente e premi **INVIA EMAIL**. Nota che il link del download generato è valido solo per le prossime 24 ore. Se il link dovesse scadere, dovrai generarne uno nuovo seguendo gli stessi passaggi.

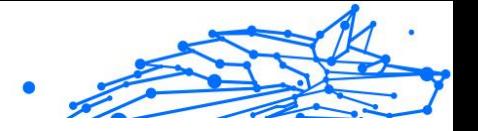

7. Sul dispositivo su cui vuoi installare Bitdefender, controlla l'account email che hai digitato e poi premi il pulsante di download corrispondente.

### ❍ **Da App Store**

Cerca Bitdefender Mobile Security for iOS per localizzare e installare la app.

La prima volta che apri la app, viene visualizzata una finestra di introduzione contenente maggiori dettagli sulle funzionalità del prodotto. Tocca Iniziare per passare alla finestra successiva.

Prima di passare alle diverse fasi per la convalida, devi accettare l'Accordo di abbonamento. Prenditi qualche istante per leggere l'Accordo di abbonamento in quanto contiene i termini e le condizioni con cui è possibile utilizzare Bitdefender Mobile Security for iOS.

Tocca **Continua** per passare alla finestra successiva.

## 4.2.3. Accedi al tuo account Bitdefender

Per usare Bitdefender Mobile Security for iOS, devi collegare il tuo dispositivo a un account di Bitdefender, Facebook, Google, Apple o Microsoft, accedendo all'account direttamente dalla app. La prima volta che apri l'applicazione, ti sarà chiesto di accedere a un account.

Per collegare il tuo dispositivo a un account di Bitdefender:

1. Inserisci l'indirizzo e-mail del tuo account Bitdefender nel campo corrispondente e tocca **AVANTI**. Se non hai un account Bitdefender e vuoi crearne uno, seleziona il link corrispondente e segui le istruzioni sullo schermo fino all'attivazione dell'account.

Per accedere utilizzando un account Facebook, Google, Apple, o Microsoft, tocca il servizio che vuoi utilizzare dall'area **O accedi con**. Sarai reindirizzato alla pagina di accesso del servizio selezionato. Segui le istruzioni per collegare il tuo account a Bitdefender Mobile Security  $for$  i $OS$ 

## Nota

Bitdefender non accede ad alcuna informazione confidenziale, come la password dell'account con cui accedi o le informazioni personali dei tuoi amici e contatti.

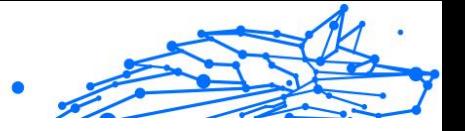

2. Inserisci la tua password e tocca **ACCEDI**.

Da qui puoi anche accedere all'Informativa sulla privacy di Bitdefender.

## 4.2.4. Dashboard

Tocca l'icona di Bitdefender Mobile Security for iOS nell'app drawer del dispositivo per aprire l'interfaccia dell'applicazione.

La prima volta che accedi alla app, ti sarà chiesto di consentire a Bitdefender di inviarti delle notifiche. Tocca **Consenti** per restare informato ogni volta che Bitdefender ha qualcosa da comunicarti di importante sulla app. Per gestire le notifiche Bitdefender, vai in Impostazioni > Notifiche > Mobile Security.

Per accedere alla sezione che ti serve, tocca l'icona corrispondente nella parte inferiore dello schermo.

### **Protezione web**

Resta al sicuro mentre navighi sul web e ogni volta che app meno sicure cercheranno di accedere a domini non affidabili. Per maggiori informazioni, fai riferimento a [Protezione web \(pagina 202\)](#page-207-0).

### **VPN**

Ottieni sempre la massima privacy indipendentemente dalla rete a cui ti connetti, mantenendo la tua comunicazione Internet cifrata. Per maggiori informazioni, fai riferimento a [VPN \(pagina 204\)](#page-209-0).

### **Privacy dell'account**

Scopri se i tuoi account e-mail sono stati violati oppure no. Per maggiori informazioni, fai riferimento a [Privacy dell'account \(pagina 207\)](#page-212-0).

Per vedere opzioni aggiuntive, tocca l'icona " sul tuo dispositivo nella schermata principale dell'applicazione. Compariranno le seguenti opzioni:

- ❍ **Ripristina acquisti** Qui puoi ripristinare gli abbonamenti precedenti che hai acquistato tramite il tuo account di iTunes.
- ❍ **Impostazioni** Qui puoi accedere a:
	- ❍ **Impostazioni VPN**
		- ❍ **Accordo** è possibile consultare i termini in base ai quali utilizzi il servizio Bitdefender VPN. Toccando l'opzione **Non sono più**

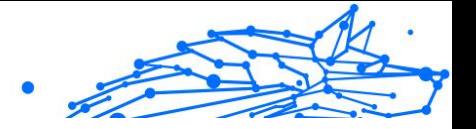

**d'accordo**, non potrai utilizzare Bitdefender VPN almeno finché non toccherai **Accetto**.

❍ **Avviso Wi-Fi pubblico** - Puoi attivare o disattivare la notifica del prodotto che compare ogni volta che ti connetti a una rete Wi-Fi non sicura.

Lo scopo di questa notifica è aiutarti a mantenere i tuoi dati sempre privati e protetti usando Bitdefender VPN.

### ❍ **Impostazioni Protezione web**

- ❍ **Accordo** è possibile consultare i termini in base ai quali utilizzi il servizio Protezione web di Bitdefender. Toccando **Non sono più d'accordo**, non potrai utilizzare Bitdefender VPN almeno finché non toccherai **Accetto**.
- ❍ **Attiva notifica di Protezione web** Ti avvisa che Protezione web può essere attivata dopo aver completato una sessione di VPN.

### ❍ **Rapporti sul prodotto**

- ❍ **Feedback** Da qui puoi lanciare il client email predefinito per inviarci un tuo feedback sulla app.
- ❍ **Info app** Da qui, puoi accedere a varie informazioni sulla versione installata e l'Accordo di abbonamento, l'Informativa sulla privacy e gli accordi per le licenze open-source.

## 4.3. Esamina

Bitdefender Mobile Security for iOS ti consente di esaminare il tuo dispositivo per rilevare eventuali vulnerabilità di sicurezza e potenziali minacce. Eseguendo la scansione controllerai:

- ❍ **Versione del SO:** controllo della versione di iOS per gli aggiornamenti più recenti.
- ❍ **Codice di sblocco/Biometrica:** controllo del livello di sicurezza per l'accesso al dispositivo.
- ❍ **Protezione web:** controllo dello stato del modulo Protezione web
- ❍ **Privacy dell'account:** controllo della presenza di account monitorati elencati nel modulo Privacy dell'account.

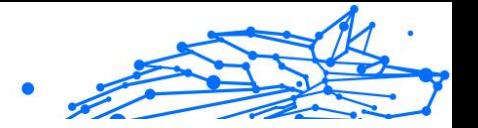

❍ **Scansione Wi-Fi:** controllo dello stato di sicurezza della rete a cui si è attualmente connessi.

Lo stato di protezione viene determinato dopo che esegui una scansione manuale.

Dopo aver eseguito la prima scansione, visualizzerai i suggerimenti di Autopilot di Bitdefender. Si tratta del tuo consulente di sicurezza personale, che ti fornisce suggerimenti contestuali e basati sull'uso e sulle esigenze del tuo dispositivo. In questo modo, potrai beneficiare di tutto ciò che la tua app ha da offrirti.

Nota

Quando accedi per la prima volta alla app, ti sarà chiesto di eseguire una scansione.

# 4.4. Avviso di truffa

La funzione Avviso truffa disponibile in Bitdefender Mobile Security for iOS protegge in modo proattivo gli utenti Apple dalle truffe di phishing. Scam Alert per iOS include due livelli di protezione che monitorano le truffe recapitate tramite messaggi SMS/MMS e inviti di calendario:

### ❍ **Filtro messaggi di testo (SMS, MMS)**

Questa funzione identifica e filtra i messaggi SMS e MMS indesiderati. Un SMS/MMS dannoso (Short Message Service/Multimedia Messaging Service) si riferisce a un tipo di messaggio inviato a dispositivi mobili con intenti dannosi. Questi messaggi sono progettati per sfruttare vulnerabilità, ingannare i destinatari o causare danni al dispositivo, alle informazioni personali o alla sicurezza del bersaglio.

### ❍ **Scanner dei collegamenti di invito del calendario**

Questa funzionalità rileva calendari ed eventi di spam che contengono collegamenti pericolosi. Il virus del calendario è un tipo di spam che colpisce l'app Calendario del tuo iPhone e può essere fastidioso e potenzialmente pericoloso:

❍ Ricevi inviti di calendario o notifiche di eventi indesiderati quando accetti accidentalmente un invito di calendario falso inviato al tuo indirizzo email da hacker o spammer.

### Bitdefender Antivirus Plus Multiplatform

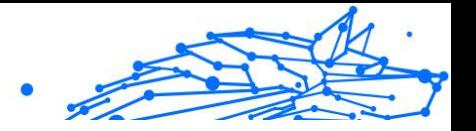

- ❍ Quando fai clic sul collegamento nell'invito, ti iscrivi inconsapevolmente al calendario del mittente, consentendogli di inviarti più eventi di spam.
- ❍ Gli eventi di spam possono contenere collegamenti o allegati che potrebbero portarti a pagine di phishing o altre minacce informatiche se le apri.

## 4.4.1. Come impostare l'avviso di truffa

Per abilitare Avviso truffa, devi concedere all'app Bitdefender Mobile Security l'accesso alle notifiche del calendario e ai messaggi SMS:

### **Come abilitare il filtraggio SMS:**

Affinché Bitdefender possa iniziare a filtrare i messaggi, devi attivare manualmente l'opzione Filtra mittenti sconosciuti nelle impostazioni dell'app Messaggi:

- 1. Apri il **Impostazioni** app sul tuo iPhone o iPad.
- 2. Scorri verso il basso e seleziona **Messaggi** nella lista.
- 3. Clicca il **Sconosciuto e spam** sezione.
- 4. Attiva/disattiva **Filtra mittenti sconosciuti** alla posizione accesa.
- 5. Selezionare **Sicurezza mobile** nella sezione Filtraggio SMS e poi scegli **Abilitare**.

Bitdefender sarà ora in grado di filtrare i messaggi spazzatura sul tuo iPhone/iPad.

### **Nota**

A causa delle restrizioni di iOS, il filtro SMS di Bitdefender può essere utilizzato solo per i messaggi SMS e MMS che provengono da persone che non hai salvato nei tuoi contatti. Ciò significa che non filtrerà i messaggi delle persone già presenti nel tuo elenco di contatti o i messaggi iMessage di nessuno.

### **Come abilitare la scansione del calendario:**

- 1. Apri il **Bitdefender Mobile Security** app installata sul tuo iPhone o iPad.
- 2. Vai a **Avviso di truffa** opzione nella barra di navigazione in basso e premere **Configura ora**.

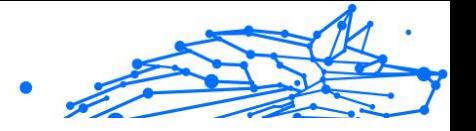

- <span id="page-207-0"></span>3. Rubinetto **Continua**, quindi toccare **Abilitare**.
- 4. Scegliere **OK** per concedere a Bitdefender l'accesso al tuo calendario. La scansione del calendario inizierà immediatamente.

# 4.5. Protezione web

Protezione web di Bitdefender garantisce un'esperienza di navigazione sicura avvisandoti di pagine web potenzialmente dannose e quando app installate meno sicure cercheranno di accedere a domini non affidabili.

Quando un URL porta a un sito web noto per essere fraudolento o phishing, o a contenuti dannosi come spyware o virus, la pagina web viene bloccata, mostrando un avviso. La stessa cosa accade quando le app installate cercano di accedere a domini dannosi.

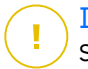

### **Importante**

Se ti trovi in un'area in cui l'uso di un servizio VPN è vietato per legge, la funzionalità Protezione web non sarà disponibile.

Per attivare Protezione web:

- 1. Tocca l'icona  $\bullet$  nella parte inferiore dello schermo.
- 2. Tocca **Accetto**.
- 3. Attiva l'interruttore della Protezione web.

### Nota

La prima volta che attivi Protezione web, ti viene chiesto di consentire a Bitdefender di impostare le configurazioni VPN che monitoreranno il traffico di rete. Tocca **Consenti** per continuare. Se per proteggere il tuo smartphone è stato impostato un metodo di autenticazione (come impronta digitale o codice PIN), dovrai utilizzarlo. Per rilevare l'accesso a domini non affidabili, Protezione web collabora con i servizi VPN.

## **Importante**

Protezione web e VPN non possono funzionare contemporaneamente. Ogni volta che una delle due viene attivata, l'altra (se in quel momento è attiva) sarà disattivata.

Bitdefender Antivirus Plus Multiplatform

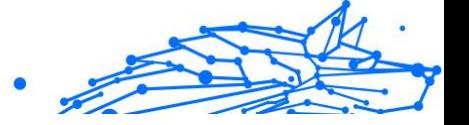

## 4.5.1. Avvisi di Bitdefender

Ogni volta che visiti un sito web classificato come non sicuro, questo viene bloccato. Per informarti dell'evento, vieni avvisato da Bitdefender nel Centro notifiche e nel tuo browser. La pagina di avviso contiene informazioni come l'URL del sito web e la minaccia rilevata. Dunque, dovrai decidere cosa fare.

Inoltre, nel Centro notifiche sarai avvisato ogni volta che una app meno sicura prova ad accedere a domini non affidabili. Tocca la notifica mostrata per essere reindirizzato alla finestra dove potrai decidere cosa fare.

Le seguenti opzioni sono disponibili per entrambi i casi:

- ❍ Allontanati dal sito web toccando **RIPORTAMI ALLA PROTEZIONE**.
- ❍ Procedi al sito web, malgrado l'avviso, toccando la notifica mostrata e poi su **Voglio accedere alla pagina**.

Conferma la tua scelta.

<span id="page-209-0"></span>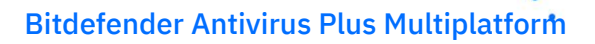

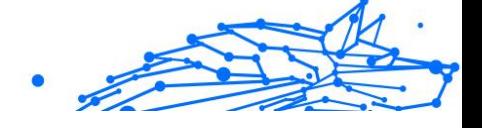

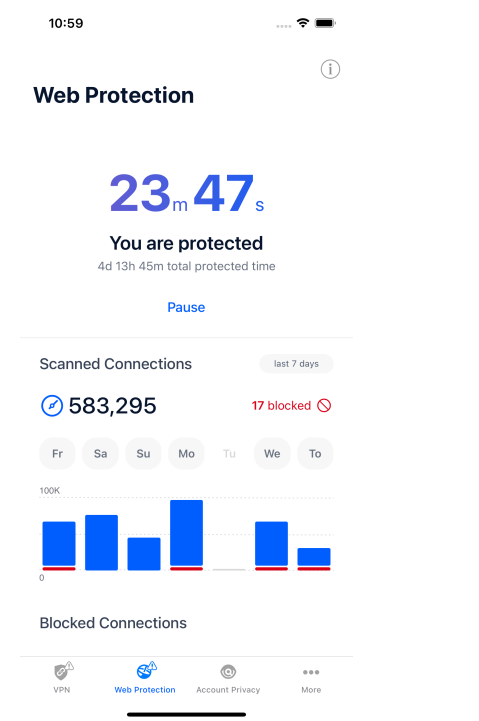

## 4.6. VPN

Con Bitdefender VPN puoi mantenere privati i tuoi dati ogni volta che ti connetti a reti wireless non protette mentre sei in aeroporti, centri commerciali, bar o alberghi. In questo modo, è possibile evitare situazioni spiacevoli, come furti di dati personali o tentativi di rendere accessibile il tuo indirizzo IP a pirati informatici.

Una VPN opera come una sorta di tunnel tra il tuo dispositivo e la rete a cui ti connetti, proteggendo la tua connessione, cifrando i dati usando una cifratura di livello militare e nascondendo il tuo indirizzo IP, ovunque ti trovi. Il tuo traffico viene reindirizzato a un server indipendente, rendendo quindi il tuo dispositivo impossibile da identificare dal tuo provider di servizi Internet tra la miriade di altri dispositivi che stanno usando i nostri servizi. Inoltre, mentre ti connetti a Internet tramite Bitdefender Antivirus Plus, puoi accedere a contenuti che normalmente sono limitati in alcuni paesi.

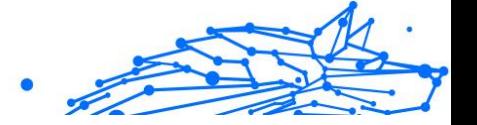

## Nota

Alcuni paesi applicano una censura di Internet e quindi l'utilizzo delle VPN sul loro territorio è proibito per legge. Per evitare conseguenze legali, potrebbe comparire un messaggio di avviso quando cerchi di usare la app Bitdefender VPN per la prima volta. Continuando a utilizzare la app, confermi di essere consapevole dei regolamenti applicabili del paese in cui ti trovi e dei rischi a cui potresti andare incontro.

Per attivare Bitdefender VPN:

- 1. Clicca il  $\bullet$  icona dalla parte inferiore dello schermo.
- 2. Tocca **Connetti** ogni volta che vuoi restare protetto mentre usi una connessione a reti wireless non affidabili.

Tocca **Disconnetti** ogni volta che vuoi disattivare la connessione.

**Nota** La prima volta che attivi VPN, ti viene chiesto di consentire a Bitdefender di impostare le configurazioni VPN che monitoreranno il traffico di rete. Tocca **Consenti** per continuare. Se per proteggere il tuo smartphone è stato impostato un metodo di autenticazione (come impronta digitale o codice PIN), dovrai utilizzarlo.

Ouando la VPN è attiva, nella barra di stato compare l'icona  $\mathbb{R}^n$ .

Per risparmiare la batteria, ti consigliamo di disattivare VPN quando non ti serve.

Se hai un abbonamento premium e ti piacerebbe connetterti a un server a tuo piacimento, tocca Automatico nell'interfaccia VPN e poi seleziona l'ubicazione desiderata. Per maggiori dettagli sugli abbonamenti a VPN, fai riferimento a [Abbonamenti \(pagina 206\)](#page-211-0).

<span id="page-211-0"></span>Bitdefender Antivirus Plus Multiplatform

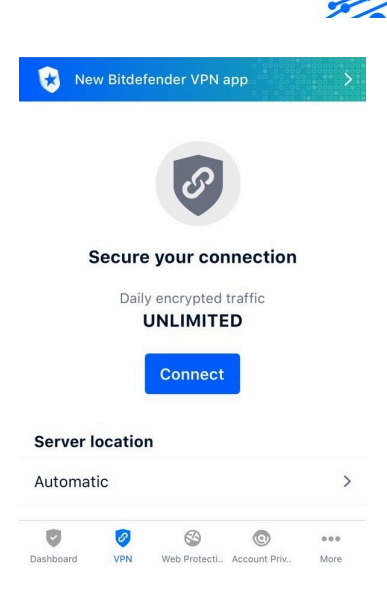

## 4.6.1. Abbonamenti

Bitdefender VPN offre gratuitamente una quota di traffico giornaliera di 200 MB per proteggere la tua connessione ogni volta che ti serve, connettendoti automaticamente all'ubicazione del server ottimale.

Per ottenere traffico illimitato e accesso senza restrizioni a contenuti in tutto il mondo scegliendo l'ubicazione del server che preferisci, fai l'upgrade alla versione premium.

Puoi fare l'upgrade alla versione Bitdefender Premium VPN in qualunque momento toccando il pulsante **Attiva Premium VPN** disponibile nella finestra di VPN. Puoi scegliere fra due tipi di abbonamento: annuale e mensile.

L'abbonamento Bitdefender Premium a VPN è indipendente dall'abbonamento gratuito a Bitdefender Mobile Security for iOS, il che significa che potrai usarlo per la sua intera disponibilità. Se l'abbonamento Bitdefender Premium a VPN scadesse, sarai riportato automaticamente al piano gratuito.

Bitdefender VPN è un prodotto multipiattaforma, disponibile nei prodotti Bitdefender compatibili con Windows, macOS, Android e iOS. Una volta effettuato l'upgrade al piano premium, potrai usare il tuo abbonamento su tutti i prodotti, a condizione che tu acceda con lo stesso account Bitdefender.

Internal Use Only

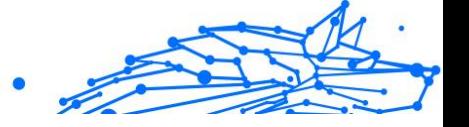

## <span id="page-212-0"></span>Nota

Bitdefender VPN funziona anche come applicazione indipendente su tutti i sistemi operativi supportati, ovvero Windows, macOS, Android e iOS.

# 4.7. Privacy dell'account

Privacy dell'account di Bitdefender rileva se si sono verificate perdite di dati negli account che utilizzi per fare pagamenti e acquisti online, o per accedere a diversi siti web e app online. I dati che potrebbero essere stati memorizzati in un account possono essere password, dati della carta di credito o informazioni bancarie, e, se non protetti correttamente, potrebbero verificarsi furti d'identità o invasioni alla privacy.

Lo stato della privacy di un account viene mostrato subito dopo la conferma.

Per verificare se un account è stato violato, tocca **Scansione per violazioni**.

Per iniziare a proteggere le informazioni personali:

- 1. Clicca il  $\bullet$  icona dalla parte inferiore dello schermo.
- 2. Tocca **Aggiungi account**.
- 3. Inserisci il tuo indirizzo e-mail nel campo corrispondente e tocca **Avanti**.

Bitdefender deve confermare questo account prima di mostrare informazioni private. Inoltre, viene inviata un'e-mail con un codice di conferma all'indirizzo fornito.

4. Controlla la tua casella di posta e inserisci il codice che hai ricevuto nella sezione **Privacy dell'account** della tua app. Se non riesci a trovare l'e-mail di conferma nei tuoi messaggi in arrivo, controlla anche la cartella dello Spam.

Viene mostrato lo stato della privacy dell'account confermato.

Se in uno degli account viene rilevata una violazione, ti consigliamo di modificarne la password il prima possibile. Per creare una password sicura, segui questi suggerimenti:

- ❍ Deve contenere almeno otto caratteri.
- ❍ Includi sia caratteri minuscoli che maiuscoli.

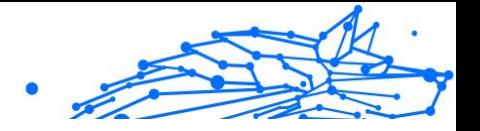

 $\bigcirc$  Aggiungi almeno un numero o simbolo, come #,  $\bigcirc$ , % or !.

Una volta protetto un account coinvolto in una violazione della privacy, puoi confermare le modifiche spuntando le fughe rilevate come **Risolto**. Per farlo:

1. Tocca maccanto alla violazione che hai risolto.

#### 2. Tocca **Segna come risolto**.

Quando tutte le violazioni rilevate sono state segnate come Risolte, l'account non apparirà più come violato, almeno fino al rilevamento di una nuova violazione.

## 4.8. Domande frequenti

### **In che modo Bitdefender Mobile Security for iOS mi protegge da virus e minacce informatiche?**

Bitdefender Mobile Security for iOS fornisce una protezione assoluta da tutte le minacce informatiche ed è stato progettato appositamente per mantenere i tuoi dati al sicuro da occhi indiscreti.

Ottieni una vasta gamma di funzioni avanzate di sicurezza e privacy per il tuo iPhone e iPad, oltre a molte funzioni bonus, tra cui VPN e Protezione web.

Bitdefender Mobile Security for iOS reagisce subito ai virus e malware senza compromettere le prestazioni del sistema.

### **Che tipo di dispositivi e sistemi operativi sono protetti da Bitdefender Mobile Security for iOS?**

Bitdefender Mobile Security per iOS proteggerà i tuoi smartphone e tablet con iOS da tutte le minacce informatiche.

### **Perché mi serve Bitdefender Mobile Security per iOS su Apple OS?**

Alcuni dei tuoi dati più personali sono memorizzati sul tuo iPhone o iPad, e devi sempre avere la certezza che siano al sicuro. Bitdefender Mobile Security for iOS fornisce una protezione totale dalle minacce informatiche e si prende cura della tua privacy online e delle tue informazioni private senza interferire nelle tue attività quotidiane.

### **Ottengo una VPN con il mio abbonamento a Bitdefender Mobile Security per iOS?**

Bitdefender Antivirus Plus Multiplatform

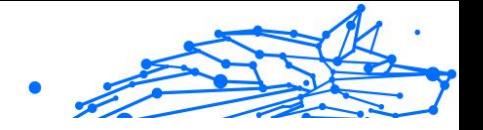

Bitdefender Mobile Security for iOS ha una versione base di Bitdefender VPN, che include una generosa quantità di traffico gratuito (200 MB/ giorno, per un totale di 6 GB/mese).

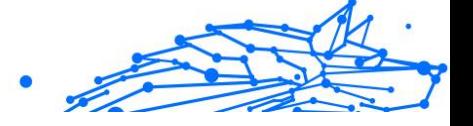

# 5. VPN

# 5.1. Cos'è Bitdefender Antivirus Plus

La VPN funge da tunnel tra il tuo dispositivo e la rete a cui ti connetti per proteggere la tua connessione, crittografare i dati utilizzando una crittografia di livello militare e nascondere il tuo indirizzo IP ovunque tu sia. Il tuo traffico viene reindirizzato attraverso un server separato; rendendo così impossibile l'identificazione del tuo dispositivo da parte del tuo ISP, attraverso la miriade di altri dispositivi che utilizzano i nostri servizi. Inoltre, mentre sei connesso a Internet tramite Bitdefender VPN, puoi accedere a contenuti che normalmente sono limitati in aree specifiche.

### **Nota**

Alcuni paesi censurano Internet e quindi l'utilizzo di una VPN sul loro territorio è vietato per legge. Per evitare conseguenze legali, potrebbe comparire un messaggio di avviso quando provi a utilizzare la funzionalità di Bitdefender Antivirus Plus per la prima volta. Continuando a utilizzare tale funzionalità, confermi di essere a conoscenza dei regolamenti applicabili nel paese in cui ti trovi e dei rischi in cui potresti incorrere.

## 5.1.1. Protocolli di cifratura

I set di pacchetti di cifratura predefiniti abilitati sul server e sul client Hydra sono indicati di seguito. Tutti gli altri pacchetti di cifratura sono disabilitati.

Pacchetti di cifratura del client Hydra:

- ❍ ECDHE-ECDSA-AES128-GCM-SHA256:ECDHE-RSA-AES128-GCM-SHA256
- ❍ ECDHE-ECDSA-AES256-SHA:ECDHE-ECDSA-AES128-SHA
- ❍ ECDHE-RSA-AES128-SHA:ECDHE-RSA-AES256-SHA:DHE-RSA-AES128-SHA
- ❍ DHE-RSA-AES256-SHA:AES128-SHA:AES256-SHA:DES-CBC3-SHA
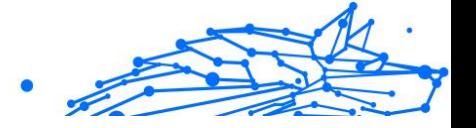

# Nota

Il set lato server è molto più restrittivo e sia il server che il client Hydra rifiuteranno modalità diverse da GCM tramite AES. Il server Hydra assegna una priorità lato server a pacchetti di cifratura più severi e rifiuterà handshake TLS in caso di richieste di suite meno restrittive da parte di un client. L'elenco può anche essere configurato in runtime lato server.

# 5.2. Abbonamenti a VPN

Con Bitdefender Antivirus Plus, puoi scegliere tra due tipi di abbonamento:

- ❍ Abbonamento base
- ❍ Abbonamento Premium

# 5.2.1. Abbonamento base

Bitdefender Antivirus Plus ti offre 200 MB di traffico giornaliero gratuito per dispositivo per proteggere la tua connessione ogni volta che ti serve, permettendoti di connetterti da una singola località, che non può essere modificata.

L'abbonamento base è disponibile per tutti gli utenti che scaricano Bitdefender Antivirus Plus.

# 5.2.2. Abbonamento Premium

Per avere accesso illimitato a tutte le funzionalità incluse in Bitdefender Antivirus Plus, effettua l'upgrade alla versione Premium. Gli utenti con un abbonamento a Premium VPN attivo hanno una quantità illimitata di traffico protetto e possono connettersi a ogni nostro server in tutto il mondo.

Ci sono due piani disponibili per l'abbonamento Premium: mensile e annuale.

- ❍ Piano mensile: con questo piano, paghi i servizi Premium VPN su base mensile. Puoi interromperlo quando vuoi.
- ❍ Piano annuale: paghi in un'unica soluzione e hai accesso ai nostri servizi Premium per un anno intero.

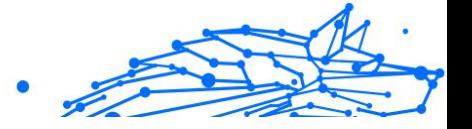

# 5.2.3. Come passare a Premium VPN

Il modo più facile di effettuare l'upgrade alla versione Premium di Bitdefender Antivirus Plus è fare clic sul pulsante **Aggiorna** nel lato inferiore dell'interfaccia principale. Scegli il modello di abbonamento che preferisci e segui le istruzioni a schermo.

Se già possiedi un codice di attivazione, segui queste istruzioni:

### ❍ **Per gli utenti Windows**

- 1. Clicca sull'icona Il mio account sulla sinistra dell'interfaccia VPN.
- 2. Clicca su **Aggiungi qui**.
- 3. Digita il codice che hai ricevuto via e-mail, poi clicca sul pulsante **Attiva codice**.

### ❍ **Per gli utenti macOS**

- 1. Clicca sull'ingranaggio nell'angolo in alto a destra dell'interfaccia VPN e seleziona **Il mio Account**.
- 2. Clic **Aggiungilo qui**.
- 3. Digita il codice ricevuto via e-mail, quindi fai clic su **Attiva codice** pulsante.

### ❍ **Per gli utenti Android**

- 1. Tocca l'ingranaggio nell'angolo in alto a destra dell'interfaccia VPN e seleziona **Il mio Account**.
- 2. Tocca **Aggiungi codice**.
- 3. Digita il codice ricevuto via e-mail, quindi fai clic su **Attiva codice** pulsante.

### ❍ **Per gli utenti iOS**

- 1. Tocca la ruota dentata nell'angolo in alto a destra dell'interfaccia VPN e seleziona **Il mio conto**.
- 2. Rubinetto **Aggiungi codice**.
- 3. Digita il codice ricevuto via e-mail, quindi fai clic su **Attiva codice** pulsante.

Bitdefender Antivirus Plus Multiplatform

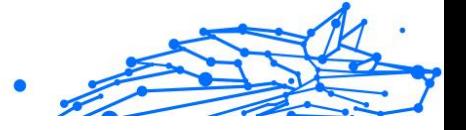

# 5.3. Installazione

# 5.3.1. Prepararsi all'installazione

Prima di installare Bitdefender Antivirus Plus, completa questi passaggi preliminari per assicurarti che l'installazione funzioni senza problemi:

❍ Assicurati che il dispositivo su cui desideri installare Bitdefender soddisfi i requisiti di sistema. Se il dispositivo non soddisfa tutti i requisiti di sistema, Bitdefender non sarà installato, o, nel caso venisse installato, non funzionerà correttamente e causerà rallentamenti e instabilità.

Per un elenco completo di tutti i requisiti di sistema, fai riferimento a Requisiti di sistema (pagina 213)

- ❍ Accedi al dispositivo utilizzando un account Amministratore.
- ❍ Assicurati che il dispositivo sia connesso a Internet durante l'installazione, anche se l'hai avviata da un CD/DVD. Se sono disponibili versioni più recenti dei file dell'applicazione inclusi nel pacchetto d'installazione, Bitdefender può scaricarli e installarli.

# 5.3.2. Requisiti di sistema

- ❍ **Per utenti Windows**
	- ❍ **Sistemi operativi:** Windows 7 con Service Pack 1, Windows 8, Windows 8.1 Windows 10 e Windows 11
	- ❍ **Memoria (RAM):** 1 GB
	- ❍ **Spazio disponibile su disco fisso:** 500 MB
	- ❍ **Net Framework:** versione minima 4.5.2

### **Importante**

Le prestazioni del sistema potrebbero essere influenzate su dispositivi dotati di CPU di vecchia generazione.

- ❍ **Per utenti macOS**
	- ❍ **Sistema operativo:** macOS Sierra (10.12) o versione successiva
	- ❍ **Spazio disponibile su disco fisso:** 100 MB
- ❍ **Per utenti Android**

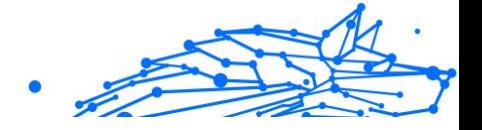

- ❍ **Sistema operativo:** Android 5.0 o versione successiva
- ❍ **Spazio di archiviazione:** 100 MB
- ❍ Una connessione Internet attiva
- ❍ **Per utenti iOS**
	- ❍ **Sistema operativo:** iOS 12 o versione successiva
	- ❍ **Spazio su archiviazione su iPhone:** 50 MB
	- ❍ **Spazio di archiviazione su iPad:** 100 MB
	- ❍ Una connessione Internet attiva

# 5.3.3. Installazione di Bitdefender Antivirus Plus

Per avviare l'installazione, segui le istruzioni relative al sistema operativo in uso:

### ❍ **Per utenti Windows**

- 1. Per avviare l'installazione di Bitdefender Antivirus Plus su un PC Windows, inizia a scaricare il kit di installazione da <https://www.bitdefender.com/solutions/vpn/download> o dall'email ricevuta dopo il tuo acquisto.
- 2. Clicca due volte sul programma d'installazione scaricato per eseguirlo.
- 3. Se appare la finestra di dialogo Controllo dell'account utente, seleziona Sì.
- 4. Attendi il completamento del download.
- 5. Tramite il menu a discesa del programma di installazione, seleziona la lingua per il prodotto.
- 6. Seleziona la casella "Confermo di aver letto e di accettare l'Accordo di abbonamento e l'Informativa sulla privacy, poi clicca su **INIZIA L'INSTALLAZIONE**.
- 7. Attendi il completamento dell'installazione.
- 8. **ACCEDI** con il tuo account Bitdefender Central. Se non hai un account Central, clicca sul pulsante **CREA UN ACCOUNT**.
- 9. Seleziona **Ho un codice di attivazione** se hai acquistato un abbonamento a Premium VPN.

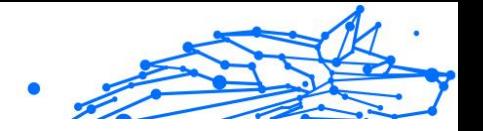

In alternativa, puoi selezionare **AVVIA PROVA** per provare il prodotto gratuitamente per 7 giorni prima di decidere di pagarlo.

- 10 Digita il codice che hai ricevuto via e-mail, poi clicca sul pulsante . **ATTIVA PREMIUM**.
- 11 Dopo una breve attesa, Bitdefender Antivirus Plus sarà installato e . pronto per essere utilizzato sul tuo computer.

### ❍ **Per utenti macOS**

- 1. Per avviare l'installazione di Bitdefender Antivirus Plus su macOS, inizia a scaricare il kit di installazione da <https://www.bitdefender.com/solutions/vpn/download> o dall'email ricevuta dopo il tuo acquisto.
- 2. Il programma di installazione viene salvato sul Mac. Nella cartella dei download, fai doppio clic sul file del pacchetto .
- 3. Segui le istruzioni a schermo. Scegli **Continua**.
- 4. Ti guiderà attraverso i passaggi necessari per installare Bitdefender Antivirus Plus sul tuo Mac. Clicca due volte sul pulsante **Continua**.
- 5. Dopo aver letto e accettato i termini del contratto di licenza del software, clicca su **Accetto**.
- 6. Clicca su **Installa**.
- 7. Inserisci un nome utente e una password amministratore, poi clicca su **Installa software**.
- 8. Riceverai una notifica con l'informazione che un'estensione di sistema firmata da Bitdefender è stata bloccata. Non si tratta di un errore, solo di un controllo di sicurezza. Clicca su **Apri preferenze di sicurezza**.
- 9. Clicca sull'icona a forma di lucchetto per sbloccarla. Inserisci un nome e una password amministratore, poi premi **Sblocca**.
- 10 Clicca su **Consenti** per caricare l'estensione di sistema di Bitdefender Bitdefender. Poi chiudi la finestra Sicurezza e privacy e
- . il programma di installazione.

### Bitdefender Antivirus Plus Multiplatform

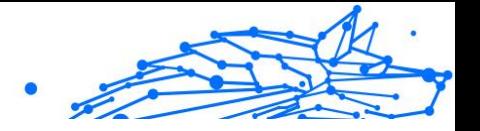

- 11 Accedi all'icona a forma di scudo sulla barra dei menu, poi **effettua**
- . **l'accesso** con il tuo account Bitdefender Central. Se non hai un account Central, creane uno.
- 12 Se hai acquistato un abbonamento a Premium VPN, seleziona Ho
- . un **codice di attivazione**. Altrimenti puoi scegliere **INIZIA LA PROVA** per testare il prodotto gratuitamente per 7 giorni prima di impegnarsi a pagarlo.
- 13 Digita il codice ricevuto via e-mail, quindi fai clic su **Attiva codice** . pulsante.
- 14 Dopo una breve attesa, Bitdefender Antivirus Plus sarà installato e
- . pronto per essere utilizzato sul tuo Mac.

### ❍ **Per utenti Android**

- 1. Per installare Bitdefender Antivirus Plus su Android, apri l'app **Google Play Store** sul tuo smartphone o tablet.
- 2. Cerca {1}{2} e seleziona questa app.
- 3. Tocca il pulsante **Installa** e attendi il completamento del download.
- 4. Tocca {1}Apri{2} per eseguire l'app.
- 5. Seleziona la casella "Accetto l'Accordo di abbonamento e l'Informativa sulla privacy" e poi tocca **CONTINUA**.
- 6. **Accedi** con il tuo account Bitdefender Central. Se non hai un account Central, tocca **Crea un account** per crearne uno.
- 7. Se hai acquistato un abbonamento a Premium VPN, seleziona {1}Ho un codice di attivazione{2}. In alternativa, puoi selezionare Inizia la prova di 7 giorni per provare il prodotto gratuitamente per 7 giorni prima di decidere di pagarlo.
- 8. Digita il codice che hai ricevuto via e-mail, poi tocca {1}Attiva codice{2}.

### ❍ **Per utenti iOS**

1. Per installare Bitdefender Antivirus Plus su iOS, prima apri l'**App Store** sul tuo iPhone o iPad.

Bitdefender Antivirus Plus Multiplatform

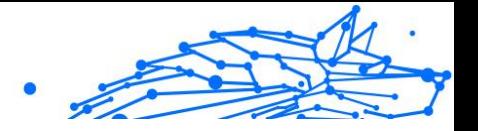

- 2. Cercare Bitdefender Antivirus Plus e seleziona questa app.
- 3. Tocca l'icona **Scarica** e attendi il completamento del download.
- 4. Rubinetto **Aprire** per eseguire l'app.
- 5. Seleziona la casella **Accetto l'Accordo di abbonamento e l'Informativa sulla privacy**, poi tocca **Continua**.
- 6. **Accedi** con il tuo account Bitdefender Central. Se non hai un account, tocca **Crea un account** per crearne uno.
- 7. Tocca **Consenti** se desideri ricevere le notifiche di Bitdefender Antivirus Plus.
- 8. Scegliere **Ho un codice di attivazione** se hai acquistato un abbonamento Premium VPN. Altrimenti, puoi scegliere Avvia 7 giorni di prova per testare il prodotto gratuitamente per 7 giorni prima di impegnarti a pagarlo.
- 9. Digita il codice ricevuto via e-mail, quindi tocca **Attiva il codice**.

# 5.4. Utilizzare Bitdefender VPN

# 5.4.1. Aprire Bitdefender VPN

### ❍ **Per Windows**

Per accedere all'**interfaccia principale di Bitdefender VPN**, usa uno dei seguenti metodi:

### ❍ **Dalla barra di sistema**

Clicca con il pulsante destro sull'icona a forma di scudo rosso nella barra di sistema e seleziona **Mostra** nel menu.

### ❍ **Dall'interfaccia di Bitdefender**

Se un prodotto di sicurezza Bitdefender come Bitdefender Total Security o Bitdefender Antivirus Plus (o altri) sono già installati sul tuo computer Windows, puoi aprire Bitdefender VPN direttamente da questi software:

- 1. Clicca su **Privacy** nella barra laterale a sinistra dell'interfaccia di Bitdefender.
- 2. Clicca su **Apri VPN** nel pannello VPN.

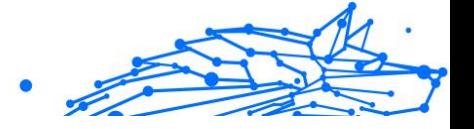

### ❍ **Dal tuo desktop**

Clicca due volte sull'icona di Bitdefender VPN sul desktop.

### ❍ **Per macOS**

Puoi aprire la app Bitdefender VPN cliccando sull'icona <sup>●</sup> nella barra del menu in alto a destra dello schermo.

Se non riesci a localizzare lo scudo di Bitdefender nella barra del menu, usa Launchpad o Finder del Mac per riportarlo indietro:

### ❍ **Da Launchpad**

- 1. Premi **F4** sulla tastiera per accedere al Launchpad nel tuo Mac.
- 2. Sfoglia le pagine delle app installate finché non trovi la app Bitdefender VPN. In alternativa, puoi inserire **Bitdefender VPN** in Launchpad per filtrare i tuoi risultati.
- 3. Una volta trovata la app Bitdefender VPN, clicca sulla sua icona per fissarla alla barra del menu.

### ❍ **Da Finder**

- 1. Clicca su **Finder** in basso a sinistra del Dock (Il Finder è l'icona che sembra un quadrato blu con una faccina sorridente).
- 2. Poi, clicca **Vai** in alto a sinistra dello schermo nella barra del menu.
- 3. Seleziona **Applicazioni** dal menu per inserire la cartella Applicazioni sul tuo Mac.
- 4. Dalla cartella Applicazioni, apri la cartella **Bitdefender** e poi clicca due volte sulla app **Bitdefender VPN**.

## Nota

Per accedere a Bitdefender VPN sui tuoi dispositivi mobili Android o iOS, apri semplicemente l'applicazione VPN dopo averla installata.

# 5.4.2. Come connettersi a Bitdefender Antivirus Plus

L'interfaccia di VPN mostra lo stato della app: connessa o disconnessa. L'ubicazione del server per gli utenti con la versione gratuita viene impostata automaticamente da Bitdefender sul server più appropriato, mentre gli utenti premium hanno la possibilità di modificare la posizione

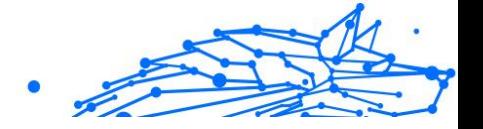

del server a cui desiderano connettersi, selezionandola dall'elenco Posizioni virtuali. Per connettersi o disconnettersi, basta cliccare sul pulsante di accensione nell'interfaccia di VPN.

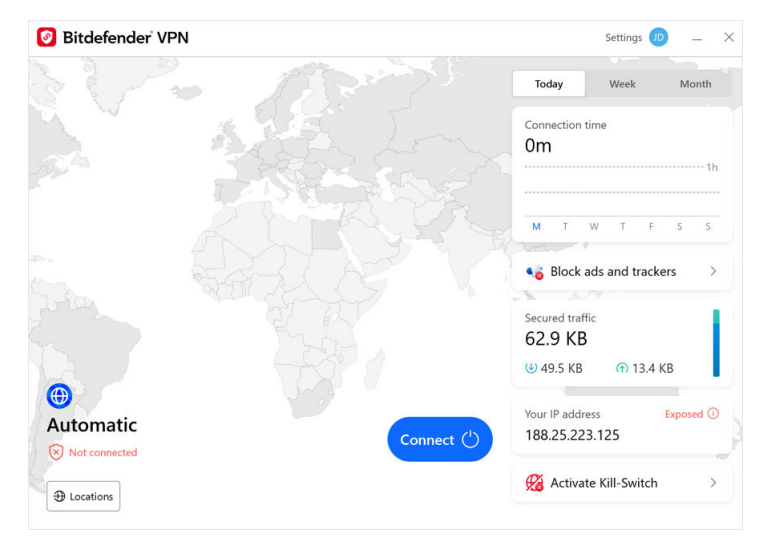

- ❍ **Per Windows:** l'icona della barra di sistema mostra una spunta di colore verde quando la VPN è connessa e una spunta di colore nero quando è disconnessa. Durante la connessione a una posizione selezionata manualmente, l'indirizzo IP viene mostrato nell'interfaccia principale.
- **Per macOS:** l'icona della barra del menu ♥ diventa nera quando la VPN è connessa e  $\circledast$  in bianco quando è disconnessa. Clicca sul pulsante circolare al centro dell'interfaccia e attendi che venga stabilita la connessione.
- ❍ **Per Android e iOS:** per connetterti a Bitdefender VPN per Android, iOS e iPadOS:
	- ❍ **Nella app Bitdefender VPN:** per connetterti o disconnetterti tocca semplicemente il pulsante di accensione nell'interfaccia di VPN. Verrà così mostrato lo stato di Bitdefender VPN.
	- ❍ **Nella app Bitdefender Mobile Security:**
		- 1. Accedi all'icona <sup>O</sup> VPN nella barra di navigazione inferiore di Bitdefender Mobile Security.

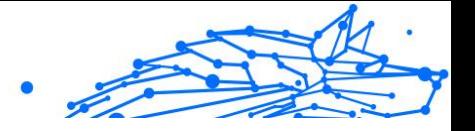

2. Tocca **CONNETTI** ogni volta che vuoi ottenere protezione mentre ti connetti a reti wireless non protette. Tocca **DISCONNETTI** ogni volta che vuoi disattivare la connessione a VPN.

# 5.4.3. Come connettersi a un server diverso

Con un abbonamento Premium, Bitdefender Antivirus Plus ti consente di connetterti a qualsiasi dei nostri server in tutto il mondo e in qualunque momento. Per farlo, dovrai:

- 1. Apri la app Bitdefender Antivirus Plus.
- 2. Sul lato inferiore dell'interfaccia, tocca il pulsante **Posizione virtuale**.
- 3. Seleziona il paese che preferisci.
- 4. Nel lato inferiore dell'interfaccia, clicca sul pulsante **Connetti a [paese scelto]**.
- $\bigcirc$  L'icona nella barra delle applicazioni visualizza un segno di spunta verde quando la VPN è connessa.
- ❍ L'indirizzo IP del server virtuale viene mostrato nella schermata principale mentre sei connesso a Bitdefender VPN.
- ❍ Nella dashboard principale vengono visualizzati anche un riepilogo del tempo di connessione, della quantità di traffico protetto e delle ultime 5 posizioni a cui ti sei connesso.

# 5.5. Bitdefender Antivirus Plus Impostazioni e funzionalità

# 5.5.1. Accedere alle impostazioni

Per accedere alle impostazioni di Bitdefender Antivirus Plus, segui questi passaggi:

### ❍ **In Windows**

1. Apri l'app Bitdefender Antivirus Plus sul tuo dispositivo. Per farlo, clicca due volte sulla relativa icona nella barra delle applicazioni o clicca con il pulsante destro e seleziona Mostra.

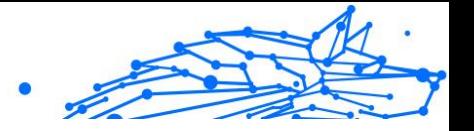

2. Sul lato sinistro dell'interfaccia, clicca sul pulsante delle **Impostazioni** (rappresentato da un ingranaggio).

### ❍ **In macOS**

- 1. Per aprire l'app Bitdefender Antivirus Plus sul tuo dispositivo macOS, tocca la sua icona nella barra dei menu.
- 2. Nell'angolo in alto a destra dell'interfaccia di Bitdefender Antivirus Plus, tocca il pulsante a forma di ingranaggio e seleziona Impostazioni.

### ❍ **Su Android**

- 1. Apri la app Bitdefender Antivirus Plus sul tuo dispositivo.
- 2. Nell'angolo in alto a destra dell'interfaccia di Bitdefender Antivirus Plus, tocca il pulsante a forma di ingranaggio.

### ❍ **Su iOS**

- 1. Apri il Bitdefender Antivirus Plus app sul tuo dispositivo.
- 2. Fare clic sul pulsante della ruota dentata nell'angolo in alto a destra del Bitdefender Antivirus Plus interfaccia.

# 5.5.2. Generale

Qui puoi modificare quanto segue:

- ❍ **Apri all'avvio** Bitdefender VPN si avvierà automaticamente all'avvio del dispositivo.
- ❍ **Mostra le ultime posizioni** Visualizza le posizioni più recenti sulla schermata principale, per un accesso rapido.
- ❍ **Mostra i dati del dashboard** Mostra tendenze, statistiche e altre informazioni utili sulla schermata iniziale della VPN.
- ❍ **Cancella i dati della dashboard** Tutti i dati della dashboard verranno cancellati e tutti i contatori verranno ripristinati.
- ❍ **Tema** Tema chiaro/scuro
- ❍ **Lingua** Cambia la lingua di Bitdefender VPN.
- ❍ **Notifiche** Gestisci le tue preferenze di notifica.

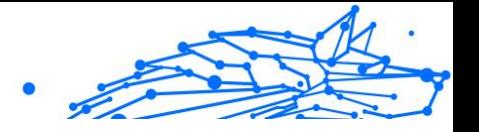

- ❍ **Aiutaci a migliorare Bitdefender VPN** Invia report anonimi sui prodotti per aiutarci a migliorare la tua esperienza.
- ❍ **Resettare tutte le impostazioni** Ripristina la VPN alle impostazioni originali senza reinstallarla.

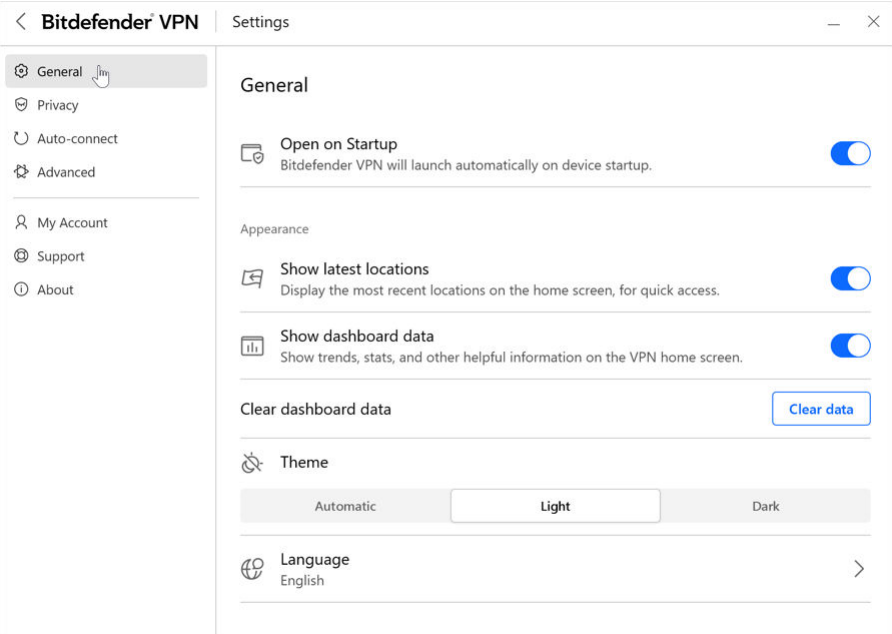

# 5.5.3. Caratteristiche

## **Privacy**

## Interruzione Internet

L'Interruzione Internet è una nuova funzionalità di Bitdefender Antivirus Plus. Quando è attiva, sospende temporaneamente tutto il traffico Internet qualora la connessione VPN si interrompa. Non appena ritorni online, viene ristabilita la connessione VPN.

Per attivare l'Interruzione Internet:

### ❍ **Su Windows**

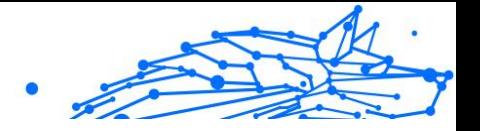

- 1. Apri la app Bitdefender Antivirus Plus sul tuo dispositivo cliccando due volte sulla sua icona nella barra di sistema o cliccando con il pulsante destro su di essa e selezionando **Mostra**.
- 2. Clicca sul **Impostazioni** pulsante (rappresentato da una ruota dentata) sul lato sinistro dell'interfaccia.
- 3. Seleziona **Avanzate**.
- 4. Attiva l'opzione **Interruzione Internet**.

### ❍ **Su Android**

- 1. Apri il Bitdefender Antivirus Plus app sul tuo dispositivo.
- 2. Fare clic sul pulsante della ruota dentata nell'angolo in alto a destra del Bitdefender Antivirus Plus interfaccia.
- 3. In **Impostazioni**, attiva l'opzione **Interruzione Internet**.
- ❍ **Su iOS**
	- 1. Apri il Bitdefender Antivirus Plus app sul tuo dispositivo.
	- 2. Fare clic sul pulsante della ruota dentata nell'angolo in alto a destra del Bitdefender Antivirus Plus interfaccia.
	- 3. Sotto **Impostazioni**, abilita il **Kill-Switch** opzione.

## **Nota**

Questa funzionalità è disponibile anche per i dispositivi macOS con sistema operativo 10.15.4 o successivo.

## Ad blocker e Anti-tracker

Queste funzionalità sono state sviluppate per assisterti nel mantenere la tua privacy e utilizzare il web senza pubblicità fastidiose o aziende che ti spiano. Ti aiutano a bloccare gli annunci pubblicitari e bloccare i tracker online.

### **Ad blocker**

**Ad blocker** viene usato per bloccare annunci, pop-up, video pubblicità o banner mentre navighi. Ciò aiuterà i siti web a caricarsi più velocemente e ad essere più leggeri, nonché più sicuri nell'interazione.

Per attivare Ad blocker:

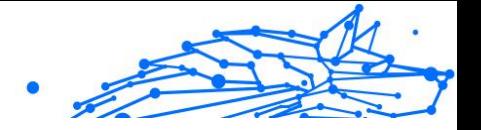

- 1. Localizza le funzionalità **Ad blocker e Antitracker** nelle **Impostazioni**.
- 2. Imposta l'interruttore sulla posizione **ATTIVATO**.

### **Anti-tracker**

L'**Anti-tracker** viene usato per bloccare i tracker impostati dagli inserzionisti per seguirti e profilarti online. Alcuni siti web potrebbero non funzionare correttamente quando si bloccano i tracker, ma aggiungendo i loro URL alla whitelist dovrebbe essere possibile usarli normalmente.

Per attivare Anti-tracker:

- 1. Individua il **Blocco pubblicità e Antitracker** funzionalità in **Impostazioni**.
- 2. Sposta l'interruttore su **SU** posizione.

## **Whitelist**

Alcuni siti web potrebbero non caricarsi correttamente se blocchi il loro codice tracker e gli annunci. Aggiungere gli URL di questi domini alla whitelist potrebbe risolvere il problema, ma ricordati che, mentre navigherai su questi siti web, visualizzerai le pubblicità e il loro codice di tracker sarà attivo.

Aggiungi i siti web a cui desideri consentire la visualizzazione delle pubblicità e l'utilizzo dei tracker:

- 1. Individua il **Blocco pubblicità e Antitracker** funzionalità in **Impostazioni**.
- 2. Clicca sul link **Gestisci**. Poi, vai nella sezione Whitelist della finestra e clicca sul link **Gestisci** corrispondente.
- 3. Clicca su **Aggiungi sito web** e inserisci l'URL desiderato.

## Connetti automaticamente

Mentre sei in viaggio, lavorando in un bar o aspettando all'aeroporto, connettersi a una rete wireless pubblica per effettuare pagamenti, controllare le e-mail o gli account dei social network può essere la soluzione più rapida. Ma potrebbero esserci alcuni occhi indiscreti che cercheranno di ottenere i tuoi dati personali, sfruttando ogni falla nella rete per sottrarre informazioni.

Per proteggerti dai rischi derivanti dall'utilizzo di hotspot non sicuri o non crittografati, Bitdefender Antivirus Plus include una funzionalità

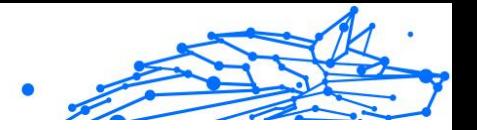

di connessione automatica. Questo significa che in alcune situazioni Bitdefender Antivirus Plus può essere attivato automaticamente, in base alle tue preferenze e al sistema operativo che usi.

- ❍ In **Windows**, è possibile attivare la funzionalità di connessione automatica per le seguenti situazioni:
	- ❍ **Avvio:** connettiti a VPN all'avvio di Windows.
	- ❍ **Rete Wi-Fi non protetta:** usa VPN ogni volta che ti connetti a reti Wi-Fi pubbliche o non protette.
	- ❍ **App peer-to-peer:** connettiti a VPN quando avvii una app di condivisione file peer-to-peer.
	- ❍ **App e domini:** utilizza sempre VPN per determinate app e pagine web.

Nota 1. Clicca sul link **Gestisci**.

- 2. Raggiungi l'ubicazione della app per cui vuoi utilizzare VPN, seleziona il nome della app e clicca su **Aggiungi**.
- ❍ **Categorie siti web:** connettiti a VPN quando visiti determinate categorie di siti web. Bitdefender VPN può connettersi automaticamente per le seguenti categorie di siti web:
	- ❍ Finanza
	- ❍ Pagamenti online
	- ❍ Salute
	- ❍ Condivisione file
	- $\bigcap$  Incontri online
	- ❍ Contenuti per adulti

**Nota** 

Per ogni categoria, puoi selezionare un diverso server a cui VPN si connetterà.

❍ In **macOS**, è possibile attivare la funzionalità di connessione automatica per le seguenti situazioni:

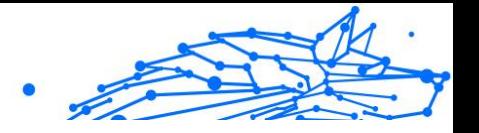

- ❍ **Avvio:** connettiti a VPN all'avvio di macOS.
- ❍ **Wi-Fi non protetto:** Usa la VPN ogni volta che ti connetti a reti Wi-Fi pubbliche o non protette.
- ❍ **App peer-to-peer:** Connettiti alla VPN quando avvii un'app di condivisione file peer-to-peer.
- ❍ **Applicazioni:** connettiti sempre a VPN per determinate app.
- ❍ In **Android** e **iOS** Bitdefender Antivirus Plus può essere impostato per connettersi automaticamente solo quando stai utilizzando una rete Wi-Fi pubblica o non protetta.

### Avanzate

## Split tunneling

Lo split tunneling della Virtual private network (VPN) ti consente d'indirizzare parte del traffico del tuo dispositivo o delle tue applicazioni attraverso una VPN cifrata, mentre le altre applicazioni o gli altri dispositivi avranno accesso diretto a Internet. Ciò è particolarmente utile se vuoi beneficiare di servizi che funzionano meglio quando la tua posizione è nota, ottenendo anche un accesso sicuro a comunicazioni e dati potenzialmente sensibili.

Attivando la funzionalità **Split tunneling**, le app e i siti web selezionati bypasseranno la VPN accedendo direttamente a Internet.

Per gestire le applicazioni e i siti web che bypassano la VPN:

- 1. Clicca sul link **Gestisci** una volta attivata la funzionalità.
- 2. Clicca sul pulsante **Aggiungi**.
- 3. Raggiungi la posizione della app in questione o inserisci l'URL del sito web desiderato, poi clicca su **Aggiungi**.

### Nota

Aggiungendo un sito web, l'intero dominio, incluso tutti i sottodomini, saranno bypassati.

## Importante

Nei dispositivi **macOS**, la funzionalità Split tunneling è disponibile solo per i siti web.

### Bitdefender Antivirus Plus Multiplatform

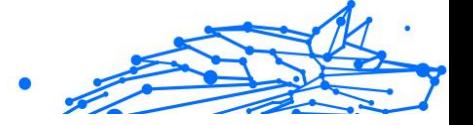

## App Traffic Optimizer

App Traffic Optimizer di Bitdefender Antivirus Plus ti consente di assegnare la priorità al traffico delle app più importanti sul dispositivo senza esporre la tua connessione a pericoli per la privacy. Le VPN reindirizzano il traffico Internet attraverso un tunnel sicuro usando potenti algoritmi di cifratura per proteggerlo.

Tuttavia, questa combinazione di tecniche può avere alcuni svantaggi, principalmente per quanto riguarda la velocità della connessione. Diversi fattori possono causare rallentamenti nella connessione, i più comuni sono la distanza dal server a cui ci si connette, la congestione della rete e l'elevato utilizzo della banda. Se hai la sensazione che a volte Bitdefender Antivirus Plus causi un carico non necessario alla tua connessione e ottieni costantemente dei rallentamenti, potrebbe essere una risposta migliore alla disconnessione.

### **Come funziona App Traffic Optimizer?**

Alcune app e determinati servizi, come piattaforme di streaming, client torrent e videogiochi, richiedono più banda. Utilizzarli costantemente potrebbe influenzare la velocità della tua connessione a Internet. Indirizzare il tuo traffico attraverso un tunnel VPN già sottopone la tua connessione a un rallentamento. Mettere a dura prova la tua connessione può seriamente degradare la tua esperienza online.

La funzionalità App Traffic Optimizer di Bitdefender Antivirus Plus può aiutarti ad affrontare i rallentamenti di connessione di VPN dando la priorità alle app di tua scelta. La funzionalità ti consente di decidere quali app dovrebbero ricevere la maggior parte del tuo traffico, successivamente assegna le risorse di conseguenza. Per esempio, se sei in una riunione e noti che la qualità della tua chiamata è scadente, App Traffic Optimizer ti consente di dare la priorità al traffico per la app di videoconferenza ottenendo risultati migliori.

In genere, gli utenti di VPN chiuderebbero tutti i processi che interferiscono sul proprio dispositivo o addirittura disattiverebbero la propria connessione VPN per ottenere una maggiore velocità di Internet. App Traffic Optimizer ti consente di ottenere una protezione alla privacy ininterrotta senza compromettere la tua velocità di connessione.

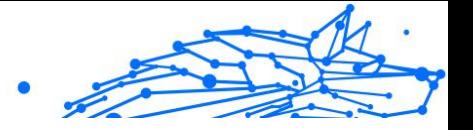

## **Utilizzare App Traffic Optimizer**

Attualmente, la funzionalità è disponibile solo sui dispositivi Windows e ti consente di assegnare la priorità al traffico per un massimo di 3 applicazioni.

Segui questi passaggi per attivarla e configurarla senza problemi:

- 1. Lancia l'applicazione Bitdefender VPN  $\bullet$  sul tuo computer Windows.
- 2. Clicca sul pulsante  $\circled{e}$  nella barra laterale per accedere alle impostazioni di VPN.
- 3. Raggiungi la scheda **Generali** e attiva la funzionalità **App Traffic Optimizer**. Il colore dell'interruttore cambierà da grigio a blu.

Per gestire le applicazioni prioritarie per questa funzionalità

- 1. Clicca il**Maneggio**collegamento.
- 2. Raggiungi la posizione della app per la quale vuoi ottimizzare il traffico, seleziona il nome della app e clicca su **Aggiungi**. La app comparirà nella sezione **Prioritaria**.

## Nota

Nota

In alternativa, se di recente hai aperto l'applicazione a cui vuoi assegnare la priorità, premi il pulsante + nella finestra App Traffic Optimizer.

3. Disconnettiti e riconnettiti a Bitdefender VPN dopo aver aggiunto o rimosso le app dall'elenco.

Per rimuovere una app da App Traffic Optimizer, clicca semplicemente sull'icona  $\mathbb I$  accanto al nome della app.

L'ottimizzatore del traffico dell'app non è disponibile su macOS.

## **Protocollo**

Qui puoi scegliere il tipo di protocollo che desideri utilizzare per il trasferimento dei dati. Sono disponibili le seguenti opzioni:

❍ **Automatico** - Bitdefender VPN selezionerà il protocollo ottimale per il tuo dispositivo e la tua rete specifici.

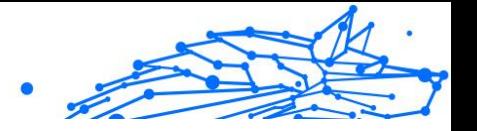

- ❍ **Catapulta dell'Idra** Veloce e sicuro, ideale per streaming e giochi.
- ❍ **OpenVPNUDP** Ottimizzato per velocità elevate. Tuttavia, questo protocollo non è affidabile in termini di perdita di dati come altri protocolli nell'elenco.
- ❍ **Apri VPN TCP** Progettato per l'affidabilità. Garantisce che i tuoi dati vengano consegnati interamente, ma non è veloce come OpenVPN UDP.
- ❍ **Wireguard** Protocollo più recente, che fornisce una forte sicurezza e un elevato livello di prestazioni.

### Doppio salto

Con questa funzionalità puoi gestire i server attraverso i quali inviare e crittografare doppiamente il tuo traffico internet. I tuoi dati passeranno attraverso due server VPN anziché uno, rendendo più difficile monitorare la tua attività su Internet.

## **Nota**

Puoi aggiungere solo un totale di 5 posizioni a doppio salto. Tuttavia, puoi eliminare i doppi hop personalizzati nel tuo elenco e crearne altri in qualsiasi momento.

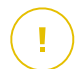

### **Importante**

L'utilizzo di server situati in continenti diversi nello stesso double-hop potrebbe rallentare la velocità di connessione.

# 5.6. Disinstallare Bitdefender Antivirus Plus

La procedura di rimozione di Bitdefender Antivirus Plus è simile a quella che useresti per rimuovere qualsiasi altro programma dal computer:

### ❍ **Disinstallare Bitdefender Antivirus Plus dai dispositivi Windows**

- ❍ In **Windows 7**:
	- 1. Clicca su **Inizia**, vai al **Pannello di controllo** e clicca due volte su **Programmi e funzionalità**.
	- 2. Trova **Bitdefender Antivirus Plus** e seleziona **Disinstalla**. Attendere che il processo di disinstallazione sia terminato.
- ❍ In **Windows 8** e **Windows 8.1**:

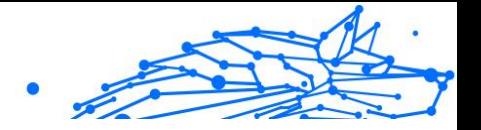

- 1. Dal menu Start di Windows, localizza l'opzione **Pannello di controllo** (per esempio, puoi digitare direttamente "Pannello di controllo" nella finestra di ricerca del menu Start) e clicca sulla sua icona.
- 2. Clicca su **Disinstalla un programma** o **Programmi e funzionalità**.
- 3. Trovare **Bitdefender Antivirus Plus** e seleziona **Disinstalla**. Attendere il completamento del processo di disinstallazione.
- ❍ In **Windows 10** e **Windows 11**:
	- 1. Clicca su **Inizia** e poi su **Impostazioni**.
	- 2. Clicca sull'icona **Sistema** e seleziona **App installate**.
	- 3. Trovare **Bitdefender Antivirus Plus** e seleziona **Disinstalla**.
	- 4. Clicca di nuovo su **Disinstalla** per confermare la tua scelta. Attendere il completamento del processo di disinstallazione.

### ❍ **Disinstallare dai dispositivi macOS**

- 1. Clicca su **Vai** nella barra del menu e seleziona **Applicazioni**.
- 2. Clicca due volte sulla cartella **Bitdefender**.
- 3. Esegui **BitdefenderUninstaller**.
- 4. Nella nuova finestra, seleziona la casella accanto a **Bitdefender Antivirus Plus**, poi clicca su **Disinstalla**.
- 5. Digita un nome utente e una password amministratore validi, poi clicca su **OK**.
- 6. Riceverai la conferma che Bitdefender Antivirus Plus è stato disinstallato correttamente. Clicca su **Chiudi**.

### ❍ **Disinstallare dai dispositivi Android**

- 1. Apri l'app **Play Store**.
- 2. Cerca **Bitdefender Antivirus Plus**.
- 3. Nella pagina dello store della app Bitdefender Antivirus Plus, seleziona **Disinstalla**.
- 4. Conferma toccando **OK**.

## Bitdefender Antivirus Plus Multiplatform

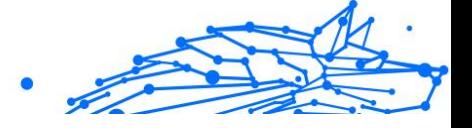

### ❍ **Disinstallare dai dispositivi iOS**

- 1. Mantieni il dito sulla app Bitdefender Antivirus Plus.
- 2. Seleziona **Elimina app**.
- 3. Tocca **Elimina**.

# 5.7. Domande frequenti

#### **Quando devo utilizzare Bitdefender VPN?**

Devi fare sempre attenzione quando accedi, scarichi o invii contenuti su Internet. Per assicurarti di essere sempre al sicuro durante la navigazione, ti consigliamo di utilizzare la VPN quando:

- ❍ vuoi connetterti a reti wireless pubbliche
- ❍ vuoi accedere a contenuti che normalmente sono riservati a determinate aree, indipendentemente dal fatto che ti trovi a casa o all'estero
- ❍ vuoi mantenere i tuoi dati personali privati (nomi utente, password, indirizzi e-mail, informazioni della carta di credito, ecc.)
- ❍ vuoi nascondere il tuo indirizzo IP

### **Posso scegliere una città con Bitdefender VPN?**

Sì. Attualmente, Bitdefender VPN for Windows, macOS, Android e iOS può essere utilizzato per selezionare una determinata città. Ecco l'elenco delle città attualmente disponibili:

- ❍ **Stati Uniti:** Atlanta, Charlotte, Chicago, Dallas, Denver, Houston, Los Angeles, Miami, New York, Newark, Phoenix, Portland, San Jose, Seattle, Washington
- ❍ **Canada:** Montreal, Toronto, Vancouver
- ❍ **Regno Unito:** Londra, Manchester

### **Bitdefender VPN può essere installato come app indipendente?**

La app VPN viene installata automaticamente insieme alla tua soluzione di sicurezza Bitdefender. Può anche essere installata come app indipendente dalla pagina del prodotto, da Google Play Store e App Store.

### **Bitdefender condividerà il mio indirizzo IP e i miei dati personali con terze parti?**

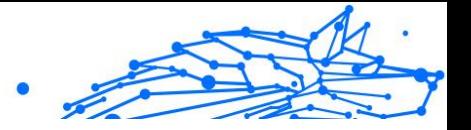

No, con Bitdefender VPN la tua privacy è sicura al 100%. Nessuno (agenzie pubblicitarie, ISP, compagnie d'assicurazione, ecc.) avrà accesso ai tuoi registri online.

### **Quale algoritmo di cifratura utilizza?**

Bitdefender VPN utilizza il protocollo Hydra su tutte le piattaforme, una cifratura AES a 256 bit o la cifratura più alta disponibile supportata sia dal client che dal server, con Perfect Forward Secrecy. Ciò significa che le chiavi di cifratura vengono generate per ogni nuova sessione VPN ed eliminate dalla memoria una volta terminata la sessione.

### **Posso accedere a contenuti con restrizioni regionali?**

Con Premium VPN hai accesso a una vasta rete di posizioni virtuali in tutto il mondo.

### **Avrà un impatto negativo sulla vita della batteria del mio dispositivo?**

Bitdefender VPN è stato sviluppato per proteggere i tuoi dati personali, nascondere il tuo indirizzo IP mentre ti connetti a reti wireless non protette e accedere a contenuti vietati in determinati paesi. Per evitare un consumo non necessario della batteria del tuo dispositivo, ti consigliamo di utilizzare VPN solo quando ne hai bisogno e disconnetterti quando sei offline.

### **Perché la VPN rallenta la mia connessione a Internet?**

Bitdefender VPN è stato progettato per offrirti una migliore esperienza di navigazione del web. In base alla distanza tra la tua ubicazione attuale e la posizione del server a cui scegli di connetterti, è possibile aspettarsi una certa penalizzazione nella velocità, tuttavia, è quasi sempre sufficientemente ridotta da non notarsi durante le normali attività online. Inoltre, ci affidiamo a una delle infrastrutture VPN più veloci al mondo. Se non è necessario connettersi dalla propria ubicazione a un server ospitato lontano (ad esempio dagli Stati Uniti alla Francia), ti consigliamo di consentire alla VPN di connetterti automaticamente al server più vicino o di trovare un server più vicino alla tua ubicazione attuale.

<span id="page-238-0"></span>Bitdefender Antivirus Plus Multiplatform

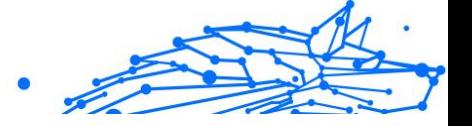

# 6. OTTENERE AIUTO

# 6.1. Richiesta d'aiuto

Bitdefender offre ai suoi clienti un livello impareggiabile di supporto rapido e accurato. Se dovessi riscontrare un qualche problema o se avessi domande sul tuo prodotto Bitdefender, potrai usare diverse risorse online per trovare una soluzione o una risposta. Allo stesso tempo, potrai contattare il servizio clienti di Bitdefender. I nostri responsabili del supporto risponderanno alle tue domande in maniera tempestiva e ti forniranno tutto l'aiuto necessario.

# 6.2. Risorse online

Sono disponibili diverse risorse online per aiutarti a risolvere i tuoi problemi e le tue domande relative a Bitdefender.

- ❍ Centro di supporto di Bitdefender: https://www.bitdefender.it/consumer/support/
- ❍ La community di esperti di Bitdefender: https://community.bitdefender.com/en/
- ❍ Bitdefender Cyberpedia: https://www.bitdefender.com/cyberpedia/

Puoi anche usare il tuo motore di ricerca preferito per trovare più informazioni sulla sicurezza del computer, i prodotti Bitdefender e la società.

## 6.2.1. Centro di supporto di Bitdefender

Il Centro di supporto di Bitdefender è un archivio online di informazioni sui prodotti Bitdefender. Conserva, in un formato facilmente accessibile, le notifiche sui risultati delle attività di risoluzioni bug e problemi del supporto tecnico di Bitdefender e dei team di sviluppo, oltre ad articoli più generali sulla prevenzione delle minacce, la gestione delle soluzioni di Bitdefender con spiegazioni dettagliate e molti altri articoli.

Il Centro di supporto di Bitdefender è aperto al pubblico e gratuitamente esplorabile. Le ricche informazioni che contiene sono un altro modo per fornire ai clienti di Bitdefender le conoscenze tecnologiche e le

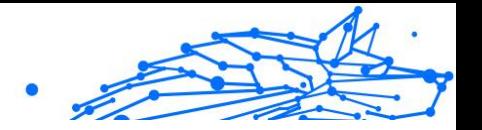

informazioni necessarie. Tutte le richieste di informazioni o i rapporti sui difetti, provenienti dai clienti di Bitdefender, prima o poi arrivano al Centro di supporto di Bitdefender, come rapporti di disinfezione, metodi per aggirare le truffe, o articoli informativi, per integrare i file di aiuto dei prodotti.

Il Centro assistenza di Bitdefender è disponibile in qualsiasi momento al seguente indirizzo: https://www.bitdefender.it/consumer/support/.

# 6.2.2. La community di esperti di Bitdefender

La community di esperti è un ambiente in cui gli utenti di Bitdefender, oltre a fan e appassionati, possono interagire, scambiare idee, supportarsi a vicenda e condividere le proprie conoscenze e soluzioni. È anche un luogo creativo e fornisce feedback preziosi ai nostri team di sviluppo. I membri della community sono utenti esperti di Bitdefender, felici di aiutare altri utenti nel proprio tempo libero. Grazie al loro immenso contributo e sforzi volontari, abbiamo creato una knowledge base dove gli utenti possono trovare risposte e aiuto, ma con un tocco più umano di una semplice risposta automatizzata.

Qui potrai trovare molte conversazioni utili con utenti che utilizzano Bitdefender sui propri dispositivi. La community offre una vera connessione con i nostri membri e fa sentire la loro voce. Ti invitiamo a parteciparvi sapendo che la tua opinione e le tue informazioni saranno rispettate e apprezzate. In qualità di fornitore stimato, ci sforziamo di offrire un livello senza precedenti di supporto sempre rapido e preciso, sperando di avvicinare sempre più i nostri utenti. Abbiamo progettato la nostra community con questo obiettivo sempre in mente.

Puoi trovare la pagina web della nostra community di esperti qui:

https://community.bitdefender.com/en/

# 6.2.3. Bitdefender Cyberpedia

Bitdefender Cyberpedia include tutte le informazioni necessarie sulle minacce informatiche più recenti. È anche dove gli esperti Bitdefender condividono trucchi e suggerimenti su come restare protetti da hacker, violazioni, furti d'identità e tentativi d'impersonificazione dei social.

La pagina web di Bitdefender Cyberpedia è disponibile qui:

https://www.bitdefender.com/cyberpedia/.

## Bitdefender Antivirus Plus Multiplatform

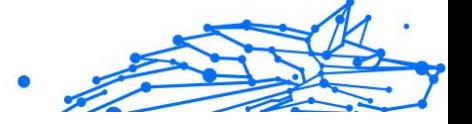

# 6.3. Informazioni di contatto

Una comunicazione efficiente è la chiave per un business di successo. Dal 2001 BITDEFENDER ha stabilito una reputazione indiscutibile impegnandosi costantemente per una migliore comunicazione in modo da superare le aspettative dei nostri clienti e partner. In caso di domande, non esitate a contattarci direttamente tramite il ns [Centro di supporto di](#page-238-0) [Bitdefender \(pagina 233\).](#page-238-0)

https://www.bitdefender.it/consumer/support/

# 6.3.1. Distributori locali

I distributori locali di Bitdefender sono pronti a rispondere a ogni richiesta inerente le loro zone operative, sia in ambito commerciale sia generale.

Per trovare un distributore di Bitdefender nel tuo paese:

- 1. Vai a https://www.bitdefender.com/partners/partner-locator.html.
- 2. Seleziona il tuo paese e la tua città, utilizzando le opzioni corrispondenti.

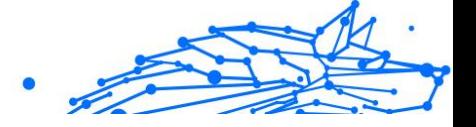

# GLOSSARIO

### **Codice di attivazione**

È una chiave unica che può essere acquistata dal rivenditore e usata per attivare un servizio o un prodotto specifico. Un codice di attivazione consente l'attivazione di un abbonamento valido per un determinato periodo di tempo e un certo numero di dispositivi. Inoltre, può anche essere utilizzato per estendere un abbonamento, a condizione che venga generato per lo stesso prodotto o servizio.

### **ActiveX**

ActiveX è un modello per la scrittura di programmi in modo che altri programmi e il sistema operativo possano chiamarli. La tecnologia ActiveX viene utilizzata con Microsoft Internet Explorer per creare pagine Web interattive che sembrano e si comportano come programmi per computer, piuttosto che come pagine statiche. Con ActiveX, gli utenti possono porre o rispondere a domande, utilizzare pulsanti e interagire in altri modi con la pagina web. I controlli ActiveX vengono spesso scritti utilizzando Visual Basic. Active X si distingue per una completa mancanza di controlli di sicurezza; gli esperti di sicurezza informatica ne scoraggiano l'uso su Internet.

### **Minaccia persistente avanzata**

Advanced Persistent Threat (APT) sfrutta le vulnerabilità dei sistemi per rubare informazioni importanti per consegnarle alla fonte. Grandi gruppi come organizzazioni, aziende o governi sono presi di mira da questa minaccia. L'obiettivo di una minaccia persistente avanzata è rimanere inosservato per lungo tempo essendo in grado di monitorare e raccogliere informazioni importanti senza danneggiare le macchine mirate. Il metodo utilizzato per iniettare la minaccia nella rete è attraverso un file PDF o un documento di Office che sembra innocuo in modo che ogni utente possa eseguire i file.

### **Adware**

L'adware è spesso combinato con un'app host fornita gratuitamente a condizione che l'utente accetti l'adware. Poiché le app adware vengono generalmente installate dopo che l'utente ha accettato un contratto di licenza che stabilisce lo scopo dell'app, non viene commesso alcun reato. Tuttavia, le pubblicità pop-up possono diventare fastidiose e in alcuni casi

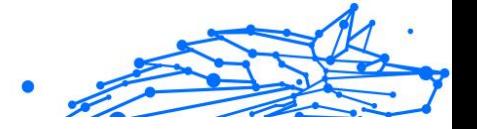

degradare le prestazioni del sistema. Inoltre, le informazioni raccolte da alcune di queste app possono causare problemi di privacy per gli utenti che non erano pienamente a conoscenza dei termini del contratto di licenza.

### **Archivio**

Un disco, un nastro o una cartella che contiene file memorizzati.

Un file che contiene uno o più file in un formato compresso.

### **Porta sul retro**

Un buco nella sicurezza di un sistema deliberatamente lasciato in essere da progettisti o manutentori. La motivazione di tali buchi non è sempre sinistra; alcuni sistemi operativi, ad esempio, escono dalla confezione con account privilegiati destinati all'uso da parte dei tecnici dell'assistenza sul campo o dei programmatori di manutenzione del fornitore.

### **Settore di avvio**

Un settore all'inizio di ogni disco che identifica l'architettura del disco (dimensione del settore, dimensione del cluster e così via). Per i dischi di avvio, il settore di avvio contiene anche un programma che carica il sistema operativo.

### **Avvio virus**

Una minaccia che infetta il settore di avvio di un disco fisso o floppy. Un tentativo di avvio da un dischetto infettato da un virus del settore di avvio causerà l'attivazione della minaccia nella memoria. Ogni volta che avvierai il tuo sistema da quel momento in poi, avrai la minaccia attiva in memoria.

### **Botnet**

Il termine "botnet" è composto dalle parole "robot" e "network". Le botnet sono dispositivi connessi a Internet infettati da minacce e possono essere utilizzati per inviare e-mail di spam, rubare dati, controllare da remoto dispositivi vulnerabili o diffondere spyware, ransomware e altri tipi di minacce. Il loro obiettivo è quello di infettare il maggior numero possibile di dispositivi connessi, come PC, server, dispositivi mobili o IoT appartenenti a grandi aziende o industrie.

### **Navigatore**

Abbreviazione di browser Web, un'app software utilizzata per individuare e visualizzare pagine Web. I browser più diffusi includono Microsoft Internet Explorer, Mozilla Firefox e Google Chrome. Questi sono browser

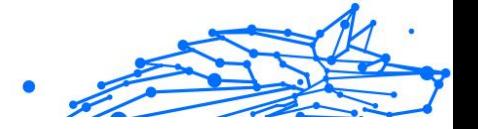

grafici, il che significa che possono visualizzare grafica e testo. Inoltre, la maggior parte dei browser moderni può presentare informazioni multimediali, inclusi audio e video, sebbene richiedano plug-in per alcuni formati.

### **Attacco di forza bruta**

Attacco di indovinazione della password utilizzato per irrompere in un sistema informatico inserendo possibili combinazioni di password, per lo più a partire dalla password più facile da indovinare.

### **Riga di comando**

In un'interfaccia a riga di comando, l'utente digita i comandi nello spazio fornito direttamente sullo schermo utilizzando il linguaggio dei comandi.

### **Biscotti**

Nell'industria di Internet, i cookie sono descritti come piccoli file contenenti informazioni su singoli computer che possono essere analizzati e utilizzati dagli inserzionisti per tenere traccia dei tuoi interessi e gusti online. In questo ambito, la tecnologia dei cookie è ancora in fase di sviluppo e l'intenzione è quella di indirizzare gli annunci direttamente a ciò che hai dichiarato di essere i tuoi interessi. È un'arma a doppio taglio per molte persone perché, da un lato, è efficiente e pertinente in quanto si vedono solo annunci su ciò che ti interessa. cosa clicchi. Comprensibilmente, c'è un dibattito sulla privacy e molte persone si sentono offese dall'idea di essere viste come un "numero SKU" (sai, il codice a barre sul retro dei pacchi che viene scansionato alla cassa della drogheria) . Sebbene questo punto di vista possa essere estremo, in alcuni casi è accurato.

### **Cyber bullismo**

Quando coetanei o estranei commettono atti violenti contro i bambini apposta per ferirli fisicamente. Per danneggiare emotivamente, gli aggressori inviano messaggi meschini o foto poco lusinghiere, isolando così le loro vittime dagli altri o sentendosi frustrate.

### **Dizionario Attacco**

Attacchi di indovinazione della password utilizzati per irrompere in un sistema informatico inserendo una combinazione di parole comuni per generare potenziali password. Lo stesso metodo viene utilizzato per indovinare le chiavi di decrittazione di messaggi o documenti crittografati.

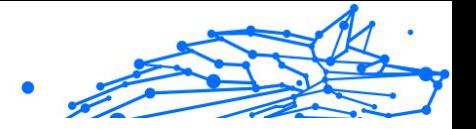

Gli attacchi con dizionario hanno successo perché molte persone tendono a scegliere password brevi e con parole singole facili da indovinare.

### **Unità disco**

È una macchina che legge e scrive dati su un disco. Un disco rigido legge e scrive dischi rigidi. Un'unità floppy accede ai dischi floppy. Le unità disco possono essere interne (alloggiate all'interno di un computer) o esterne (alloggiate in una scatola separata che si collega al computer).

### **Scaricamento**

Per copiare i dati (di solito un intero file) da una fonte principale a un dispositivo periferico. Il termine è spesso usato per descrivere il processo di copia di un file da un servizio online al proprio computer. Il download può anche riferirsi alla copia di un file da un file server di rete a un computer in rete.

### **E-mail**

Mail elettronica. Un servizio che invia messaggi sui computer tramite reti locali o globali.

### **Eventi**

Un'azione o un evento rilevato da un programma. Gli eventi possono essere azioni dell'utente, come fare clic su un pulsante del mouse o premere un tasto, o occorrenze di sistema, come l'esaurimento della memoria.

### **Exploit**

Un modo per sfruttare diversi bug o vulnerabilità presenti in un computer (software o hardware). Pertanto, gli hacker possono ottenere il controllo di computer o reti.

### **Falso positivo**

Si verifica quando uno scanner identifica un file come infetto quando in realtà non lo è.

### **Estensione del nome file**

La parte di un nome di file, dopo il punto finale, che indica il tipo di dati memorizzati nel file. Molti sistemi operativi utilizzano estensioni di file, ad esempio Unix, VMS e MS-DOS. Di solito sono da una a tre lettere (alcuni tristi vecchi sistemi operativi non supportano più di tre). Gli esempi includono "c" per codice sorgente C, "ps" per PostScript, "txt" per testo arbitrario.

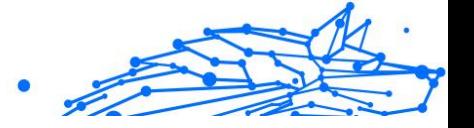

### **Euristico**

Un metodo basato su regole per identificare nuove minacce. Questo metodo di scansione non si basa su uno specifico database di informazioni sulle minacce. Il vantaggio della scansione euristica è che non viene ingannata da una nuova variante di una minaccia esistente. Tuttavia, potrebbe occasionalmente segnalare codice sospetto nei normali programmi, generando il cosiddetto "falso positivo".

### **Vaso di miele**

Un sistema informatico esca impostato per attirare gli hacker per studiare il modo in cui agiscono e identificare i metodi eretici che utilizzano per raccogliere informazioni di sistema. Le aziende e le aziende sono più interessate a implementare e utilizzare gli honeypot per migliorare il proprio stato di sicurezza generale.

### **IP**

Protocollo Internet - Un protocollo instradabile nella suite di protocolli TCP/IP responsabile dell'indirizzamento IP, del routing e della frammentazione e riassemblaggio dei pacchetti IP.

### **Applet Java**

Un programma Java progettato per essere eseguito solo su una pagina Web. Per utilizzare un'applet su una pagina Web, devi specificare il nome dell'applet e la dimensione (lunghezza e larghezza, in pixel) che l'applet può utilizzare. Quando si accede alla pagina Web, il browser scarica l'applet da un server e la esegue sulla macchina dell'utente (il client). Le applet differiscono dalle app in quanto sono governate da un rigido protocollo di sicurezza.

Ad esempio, anche se le applet vengono eseguite sul client, non possono leggere o scrivere dati sulla macchina del client. Inoltre, le applet sono ulteriormente limitate in modo che possano solo leggere e scrivere dati dallo stesso dominio da cui sono servite.

### **Registratore di tasti**

Un keylogger è un'app che registra tutto ciò che digiti. I keylogger non sono di natura dannosa. Possono essere utilizzati per scopi legittimi, come il monitoraggio dell'attività dei dipendenti o dei bambini. Tuttavia, vengono sempre più utilizzati dai criminali informatici per scopi dannosi (ad esempio, per raccogliere dati privati, come credenziali di accesso e numeri di previdenza sociale).

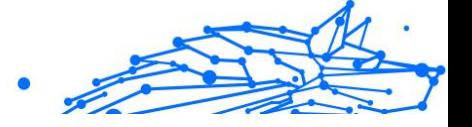

### **Virus a macroistruzione**

Un tipo di minaccia informatica codificata come macro incorporata in un documento. Molte app, come Microsoft Word ed Excel, supportano potenti linguaggi macro. Queste app ti consentono di incorporare una macro in un documento e di eseguire la macro ogni volta che il documento viene aperto.

### **Cliente di posta**

Un client di posta elettronica è un'app che consente di inviare e ricevere e-mail.

### **Memoria**

Aree di archiviazione interne nel computer. Il termine memoria identifica l'archiviazione dei dati sotto forma di chip e la parola archiviazione viene utilizzata per la memoria che esiste su nastri o dischi. Ogni computer viene fornito con una certa quantità di memoria fisica, solitamente indicata come memoria principale o RAM.

### **Non euristico**

Questo metodo di scansione si basa su uno specifico database di informazioni sulle minacce. Il vantaggio della scansione non euristica è che non si lascia ingannare da quella che potrebbe sembrare una minaccia e non genera falsi allarmi.

### **Predatori online**

Individui che cercano di attirare minori o adolescenti in conversazioni apposta per coinvolgerli in attività sessuali illegali. I social network sono il luogo ideale in cui i bambini vulnerabili possono essere facilmente cacciati e indotti a commettere attività sessuali, online o faccia a faccia.

### **Programmi confezionati**

Un file in un formato di compressione. Molti sistemi operativi e app contengono comandi che consentono di comprimere un file in modo che occupi meno memoria. Ad esempio, supponi di avere un file di testo contenente dieci caratteri spazio consecutivi. Normalmente, ciò richiederebbe dieci byte di archiviazione.

Tuttavia, un programma che comprime i file sostituirà i caratteri di spazio con uno speciale carattere di serie di spazi seguito dal numero di spazi da sostituire. In questo caso, i dieci spazi richiederebbero solo due byte. Questa è solo una delle tecniche di confezionamento, ce ne sono molte altre.

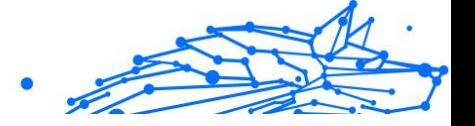

### **Sentiero**

Le indicazioni esatte per un file su un computer. Queste direzioni sono solitamente descritte per mezzo del sistema di archiviazione gerarchico dall'alto verso il basso.

Il percorso tra due punti qualsiasi, ad esempio il canale di comunicazione tra due computer.

### **Phishing**

L'atto di inviare un'e-mail a un utente che afferma falsamente di essere un'impresa legittima e consolidata nel tentativo di indurre l'utente a cedere informazioni private che verranno utilizzate per il furto di identità. L'e-mail indirizza l'utente a visitare un sito Web in cui viene chiesto di aggiornare le informazioni personali, come password e numeri di carta di credito, previdenza sociale e conto bancario, che l'organizzazione legittima già possiede. Il sito Web, tuttavia, è fasullo e impostato solo per rubare le informazioni dell'utente.

### **Fotone**

Photon è una tecnologia di Bitdefender innovativa e discreta, progettata per minimizzare l'impatto della tua soluzione di sicurezza sulle prestazioni del sistema. Monitorando in background l'attività del PC, crea degli schemi di utilizzo, per ottimizzare i processi di avvio e scansione.

### **Virus polimorfo**

Una minaccia che modifica la propria forma con ogni file che infetta. Non avendo caratteristiche binarie costanti, queste minacce sono difficili da identificare.

### **Porta**

Un'interfaccia su un computer alla quale puoi connettere un supporto. I PC hanno vari tipi di porte. Internamente ci sono varie porte per la connessione di unità disco, schermi e tastiere. Esternamente hanno porte per la connessione di modem, stampanti, mouse e altre periferiche.

Nelle reti TCP/IP e UDP, un endpoint per una connessione logica. Il numero della porta identifica di che tipo di porta si tratta. Ad esempio, la porta 80 viene usata per il traffico HTTP.

### **Ransomware**

Un ransomware è un programma dannoso che prova a sottrarre illecitamente denaro agli utenti bloccando i loro sistemi vulnerabili.

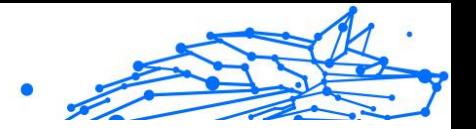

CryptoLocker, CryptoWall e TeslaWall sono solo alcune delle varianti che cercano di bloccare i sistemi personali degli utenti.

L'infezione può partire, aprendo e-mail di spam, scaricando gli allegati di un messaggio o installando determinate applicazioni, il tutto lasciando l'utente ignaro di ciò che sta accadendo sul suo sistema. Gli autori di ransomware puntano a colpire soprattutto gli utenti normali e le aziende.

### **File di rapporto**

File che elenca le azioni avvenute. Bitdefender mantiene un file di rapporto che elenca i percorsi esaminati, le cartelle, il numero di archivi e i file esaminati, oltre a quanti file infetti e sospetti sono stati trovati.

### **Rootkit**

Un rootkit è una serie di strumenti software che offre accesso a livello di amministratore a un sistema. Il termine fu usato per la prima volta per i sistemi operativi UNIX e faceva riferimento a strumenti ricompilati che fornivano agli intrusi i diritti di amministratore, consentendo loro di celare la propria presenza in modo da non dover essere visti dai veri amministratori del sistema.

Il ruolo principale dei rootkit è nascondere i processi, i file, i login e i log. Possono anche intercettare dati dai terminali, dalle connessioni di rete o dalle periferiche, se incorporano il software adeguato.

I rootkit non sono dannosi per natura. Ad esempio, i sistemi e persino alcune applicazioni nascondono file critici utilizzando i rootkit. Comunque, vengono principalmente utilizzati per nascondere minacce o per celare la presenza di un intruso nel sistema. Se combinati alle minacce, i rootkit rappresentano una grave minaccia per l'integrità e la sicurezza di un sistema. Possono monitorare il traffico, creare backdoor nel sistema, alterare file e registri, ed evitare il rilevamento.

### **Script**

Altro termine per macro o file batch, uno script è una lista di comandi che possono essere eseguiti senza interazione con l'utente.

### **Spam**

Messaggi di posta elettronica o newsgroup indesiderati. Generalmente conosciuti come e-mail non desiderate.

### **Spyware**

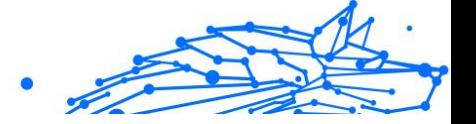

Qualsiasi software che raccoglie segretamente informazioni dell'utente tramite la sua connessione a Internet, senza che questo se ne accorga, di solito per scopi pubblicitari. Le applicazioni spyware in genere sono incluse come componente nascosta di programmi freeware o shareware, che possono essere scaricati da Internet. Tuttavia, occorre segnalare che la maggioranza delle applicazioni shareware o freeware non includono alcun programma spyware. Una volta installato, uno spyware monitora le attività dell'utente su Internet e trasmette di nascosto tali informazioni a qualcun altro. Gli spyware possono anche raccogliere informazioni su indirizzi e-mail o addirittura password e numeri di carta di credito.

Gli spyware sono simili a un Trojan che gli utenti installano inconsapevolmente installando altre applicazioni. Un modo comune per diventare vittima degli spyware è utilizzare i programmi peer-to-peer attuali per condividere e scaricare file.

Oltre a questioni di etica e privacy, gli spyware sottraggono risorse di memoria al computer, "mangiandosi" larghezza di banda poiché inviano informazioni alla propria "base" usando la connessione internet dell'utente. Poiché gli spyware utilizzano memoria e risorse del sistema, le applicazioni eseguite in background possono provocare instabilità o blocchi del sistema.

### **Articoli di avvio**

Qualsiasi file posizionato in questa cartella si aprirà all'avvio del computer. Ad esempio, una schermata di avvio, un file audio da eseguire quando il computer si avvia la prima volta, una agenda-calendario, oppure app che possono essere elementi di avvio. Normalmente in questa cartella viene posizionato un alias di un file, al posto del file stesso.

### **Abbonamento**

Un accordo di acquisto che offre all'utente il diritto di utilizzare un particolare prodotto o servizio su un numero specifico di dispositivi e per un certo periodo di tempo. Un abbonamento scaduto può essere rinnovato automaticamente, utilizzando le informazioni fornite dall'utente con il primo acquisto.

### **Area di notifica**

Introdotta con Windows 95, la barra degli strumenti è situata nella barra delle applicazioni di Windows (in genere in basso vicino all'orologio) e contiene icone miniaturizzate per un accesso veloce a funzioni di sistema come fax, stampante, modem, volume e molto altro. Clicca due volte o

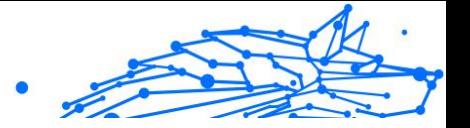

clicca con il pulsante destro su un'icona per visualizzare e accedere a dettagli e controlli.

### **TCP/IP**

Transmission Control Protocol/Internet Protocol – Insieme di protocolli di rete largamente utilizzati su Internet, che consentono le comunicazioni attraverso le reti interconnesse di computer con diverse architetture hardware e vari sistemi operativi. TCP/IP include gli standard su come comunicano i computer e le convenzioni per connettere le reti e il relativo traffico.

### **Minaccia**

Un programma o parte di codice caricato sul computer a propria insaputa e che viene eseguito contro la propria volontà. La maggior parte delle minacce è anche in grado di auto replicarsi. Tutte le minacce informatiche sono state create dall'uomo. È relativamente facile produrre una semplice minaccia in grado di copiare sé stessa innumerevoli volte. Persino una minaccia così semplice è pericolosa in quanto utilizzerà velocemente tutta la memoria disponibile e porterà il sistema allo stallo. Un tipo di minaccia ancora più pericolosa è quella in grado di trasmettere sé stessa attraverso le reti superando i sistemi di sicurezza.

### **Aggiornamento delle informazioni sulle minacce**

Lo schema binario di una minaccia, usato dalla soluzione di sicurezza per rilevare ed eliminare la minaccia.

### **Troiano**

Un programma distruttivo che si maschera da applicazione benevola. A differenza di programmi software dannosi e worm, i trojan non si replicano ma possono essere altrettanto distruttivi. Un tipo di minaccia Trojan particolarmente insidiosa è un programma che dichiara di pulire le minacce dal computer, ma al contrario le introduce.

Il termine deriva dalla storia dell'Iliade di Omero, dove i Greci mandarono un gigantesco cavallo di legno ai loro avversari, i Troiani, apparentemente come offerta di pace. Ma dopo che i Troiani portarono il cavallo all'interno delle mura della loro città, durante la notte, i soldati Greci uscirono dal ventre cavo del cavallo e aprirono le porte della città, consentendo ai loro compatrioti di entrare e conquistare Troia.

### **Aggiornamento**

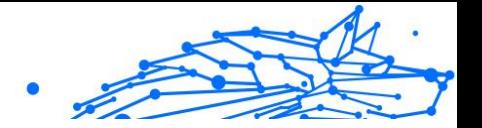

Una nuova versione di un prodotto software o hardware creato per sostituire una versione precedente dello stesso prodotto. In aggiunta, le routine di installazione degli aggiornamenti spesso verificano e si assicurano che sia già installata una versione precedente sul computer; diversamente non sarà possibile installare l'aggiornamento.

Bitdefender dispone della propria funzionalità di aggiornamento, che consente la verifica manuale degli aggiornamenti, oppure l'aggiornamento automatico del prodotto.

### **Virtual Private Network (VPN)**

È una tecnologia che consente una connessione diretta temporanea e cifrata a una determinata rete su una rete meno sicura. In questo modo, la ricezione e l'invio dei dati sono sempre sicuri e cifrati, ma soprattutto più difficili da intercettare dai pirati informatici. Una prova di sicurezza è l'autenticazione, che può essere fatta solo usando un nome utente e una password.

#### **Verme**

Programma che si propaga in una rete, riproducendosi durante lo spostamento. Non si può attaccare ad altri programmi.